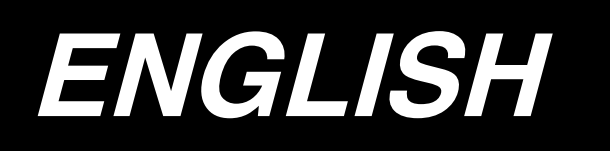

# **DP-2100/IP-420 INSTRUCTION MANUAL**

**\* "CompactFlash(TM)" is the registered trademark of SanDisk Corporation, U.S.A.**

### **CONTENTS**

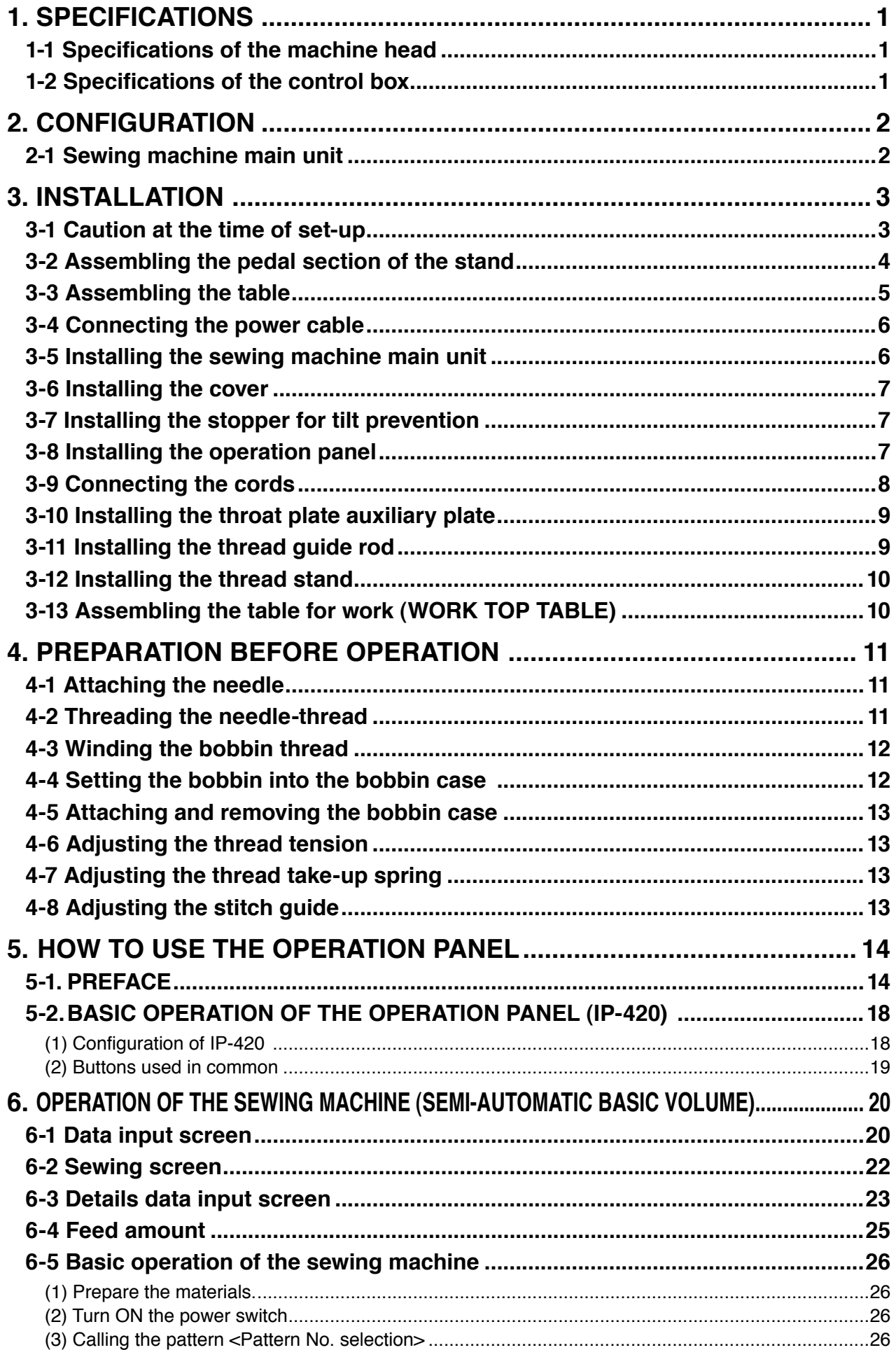

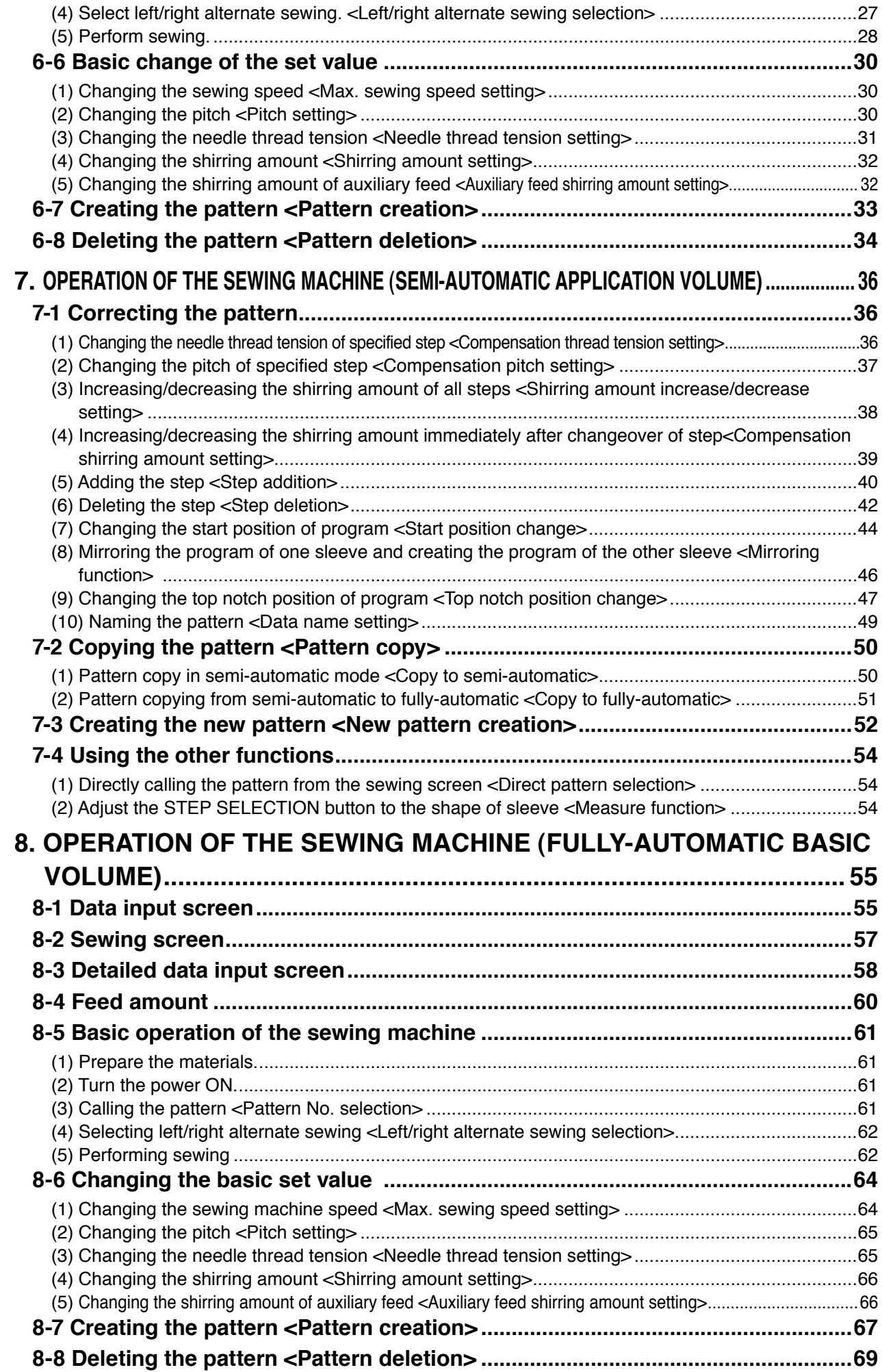

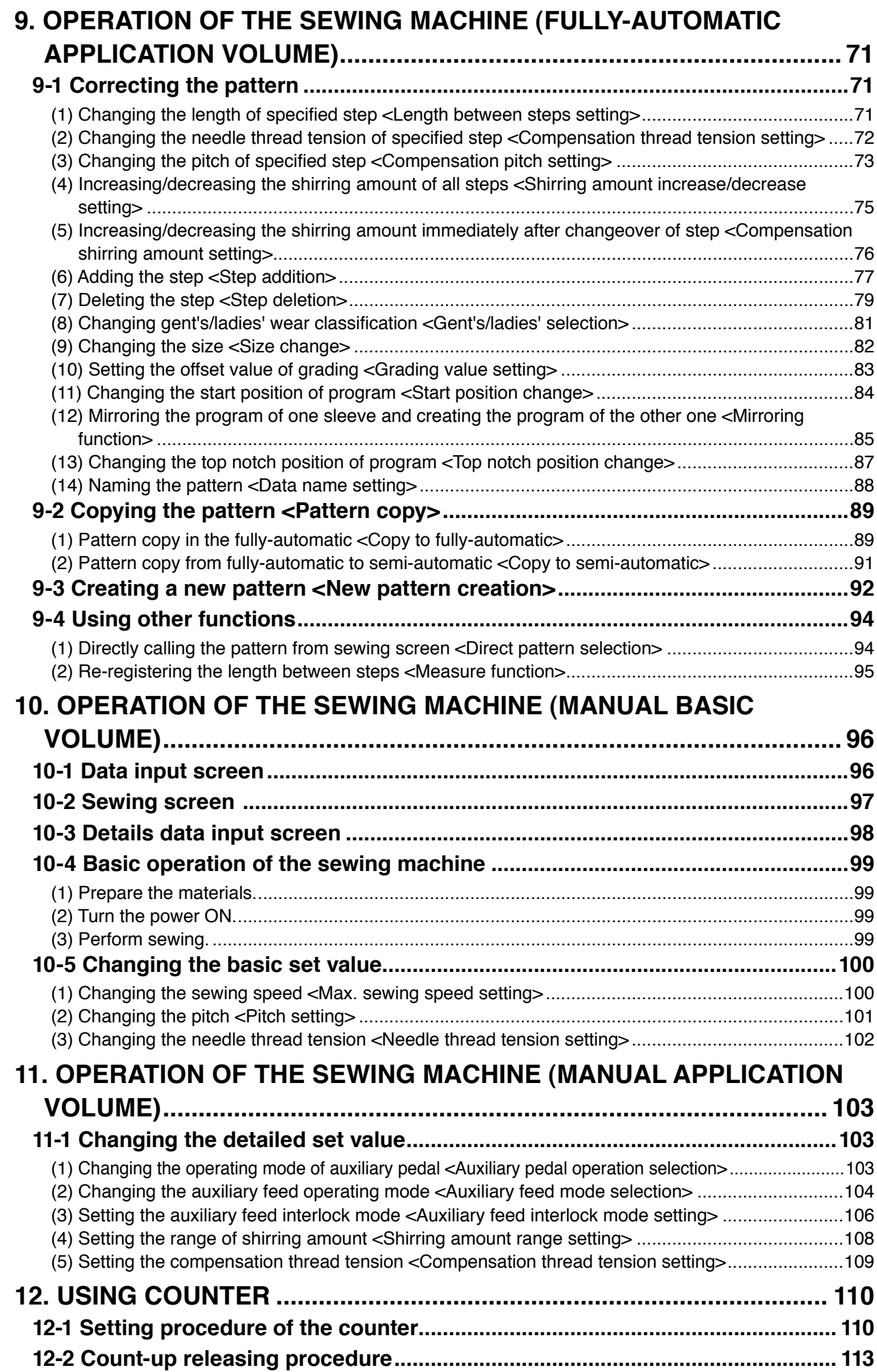

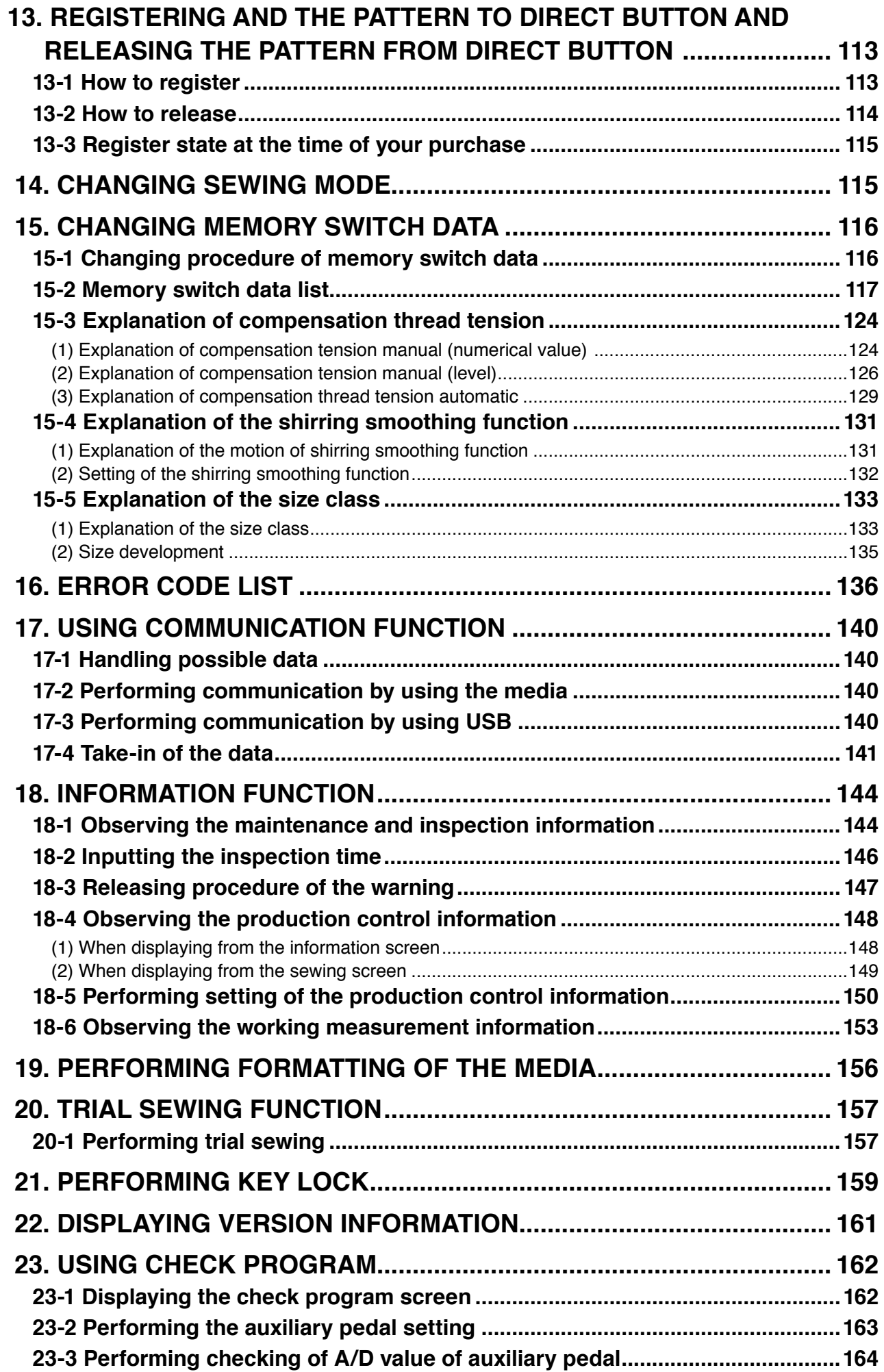

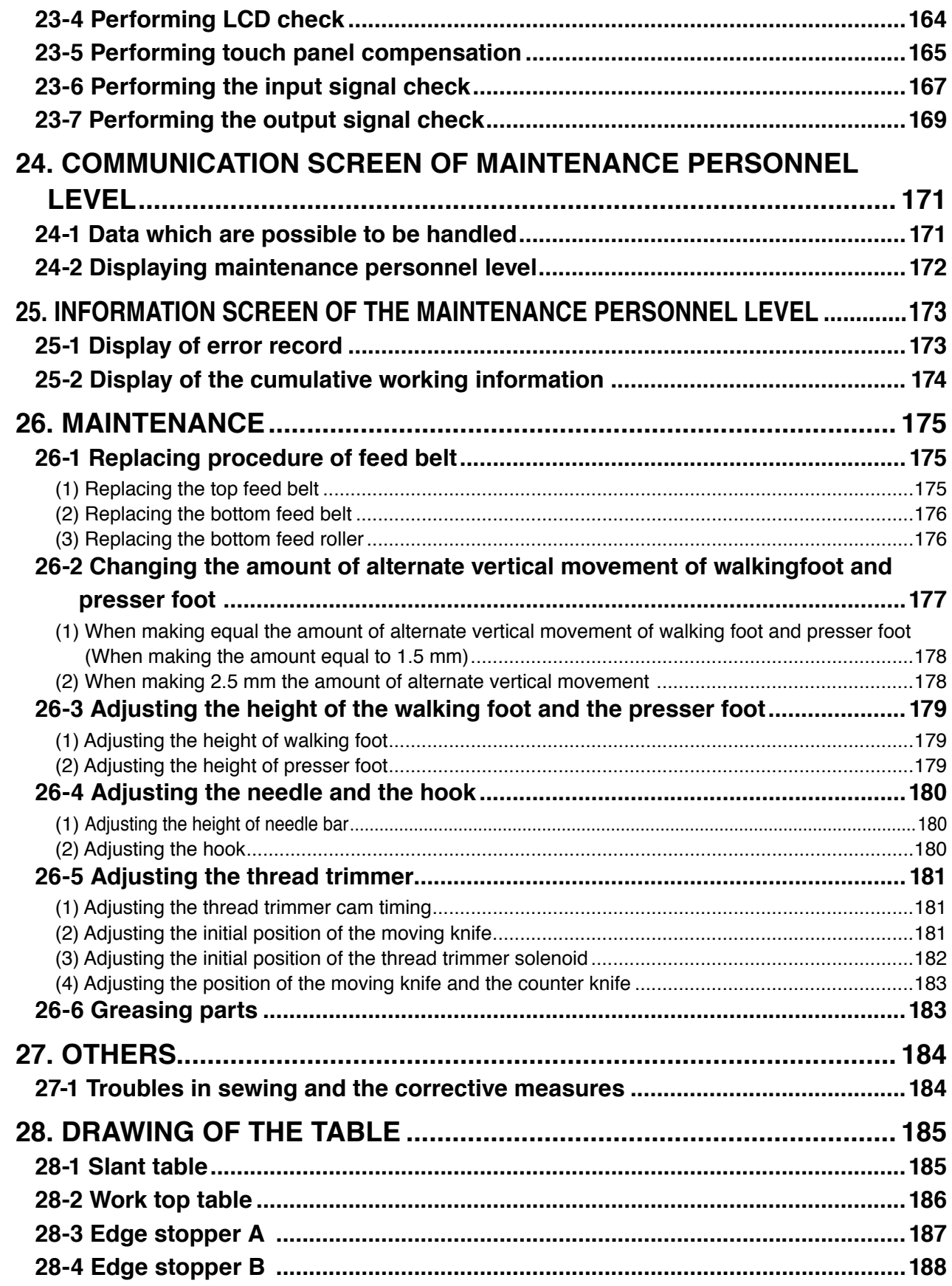

### <span id="page-6-0"></span> **1-1 Specifications of the machine head**

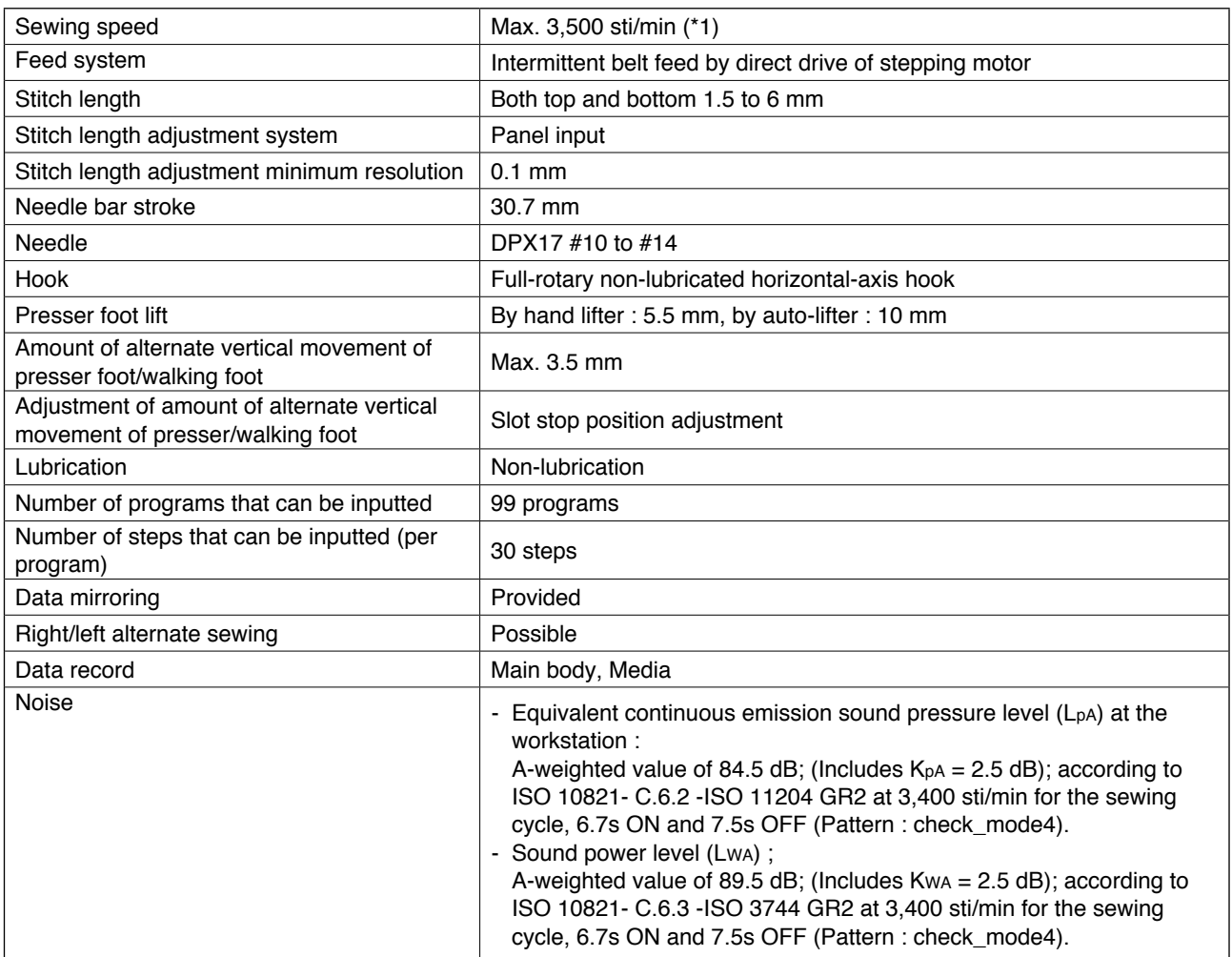

\*1. The maximum sewing speed is limited in accordance with the amount of alternate vertical movement of presser foot and walking foot, and stitch length.

Limitation by the amount of alternate vertical movement of presser and walking foot

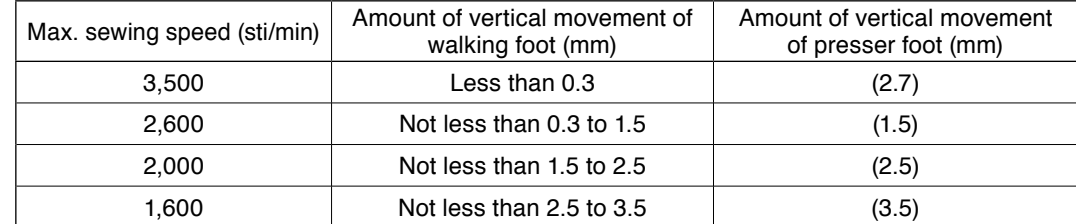

Limitation by stitch length

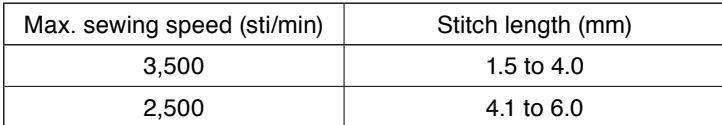

### **1-2 Specifications of the control box**

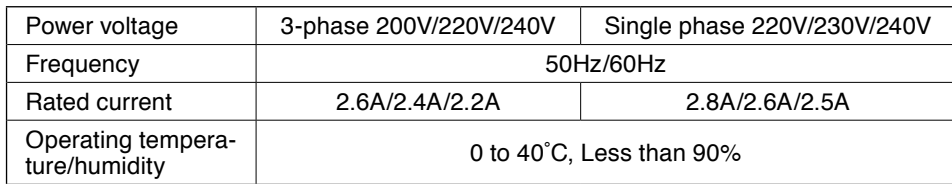

### <span id="page-7-0"></span> **2. CONFIGURATION**

 **2-1 Sewing machine main unit**

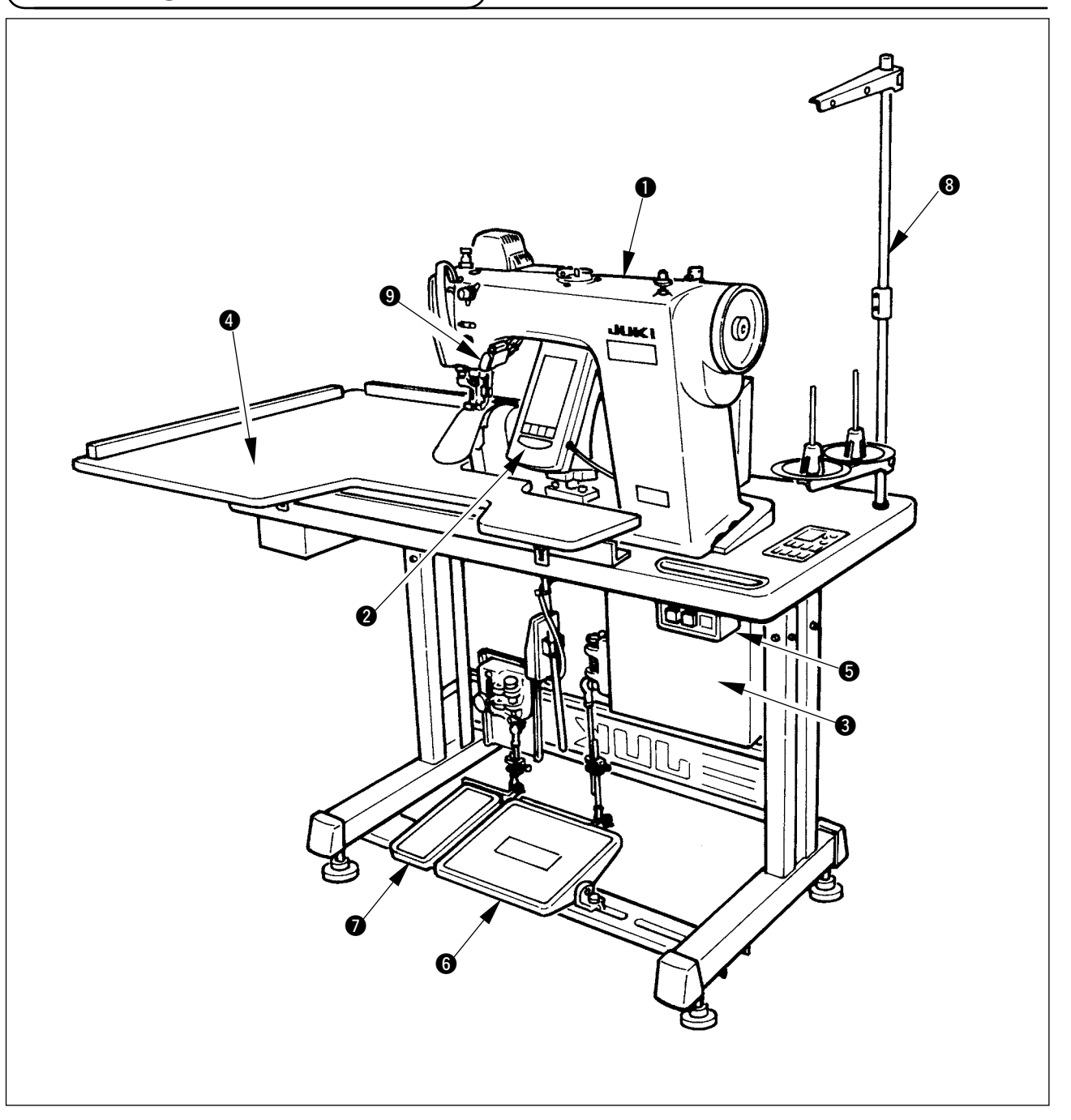

- Sewing machine head
- **Operation panel**
- **Control box**
- **Auxiliary table (WORK TOP TABLE)**
- **Power switch**
- **Main pedal**
- **Auxiliary pedal**
- **Thread stand**
- **Shirring release switch**

### <span id="page-8-0"></span> **3. INSTALLATION**

### **3-1 Caution at the time of set-up**

1) Transporting procedure of the sewing machine

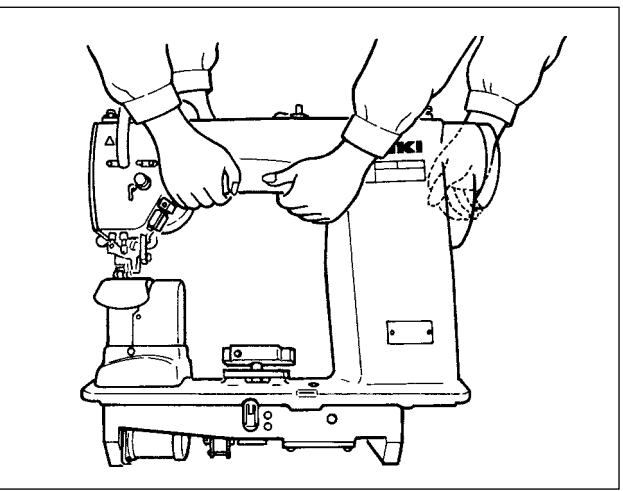

Hold and transport the sewing machine with two persons as shown in the illustration.

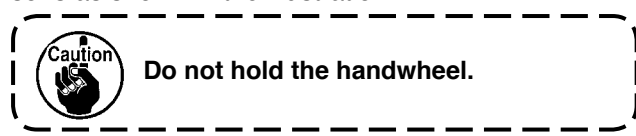

2) Caution when placing the sewing machine

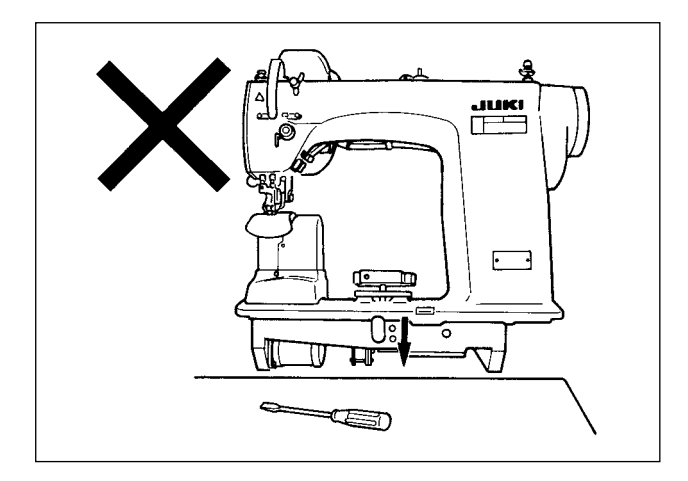

Do not put protruding articles such as the screwdriver and the like at the location where the sewing machine is placed.

3) Removing the air vent cap

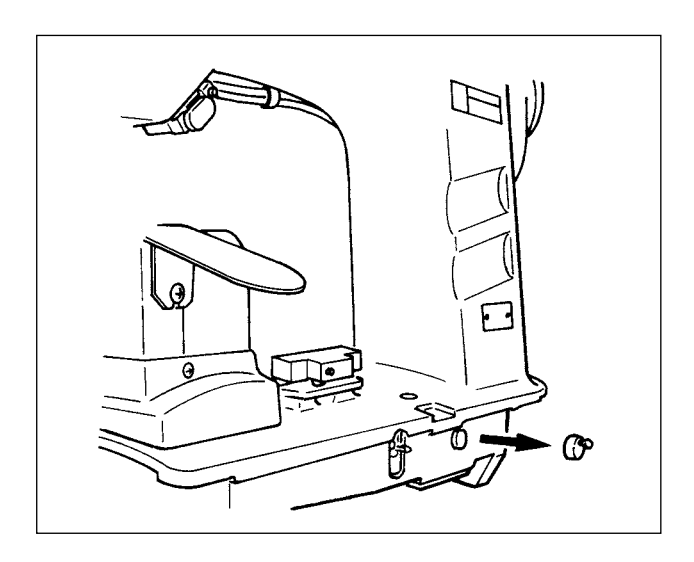

Be sure to remove the red rubber cap as shown in the illustration before operating the sewing machine. When transporting the machine head only, attach this rubber cap to the machine head.

### <span id="page-9-0"></span> **3-2 Assembling the pedal section of the stand**

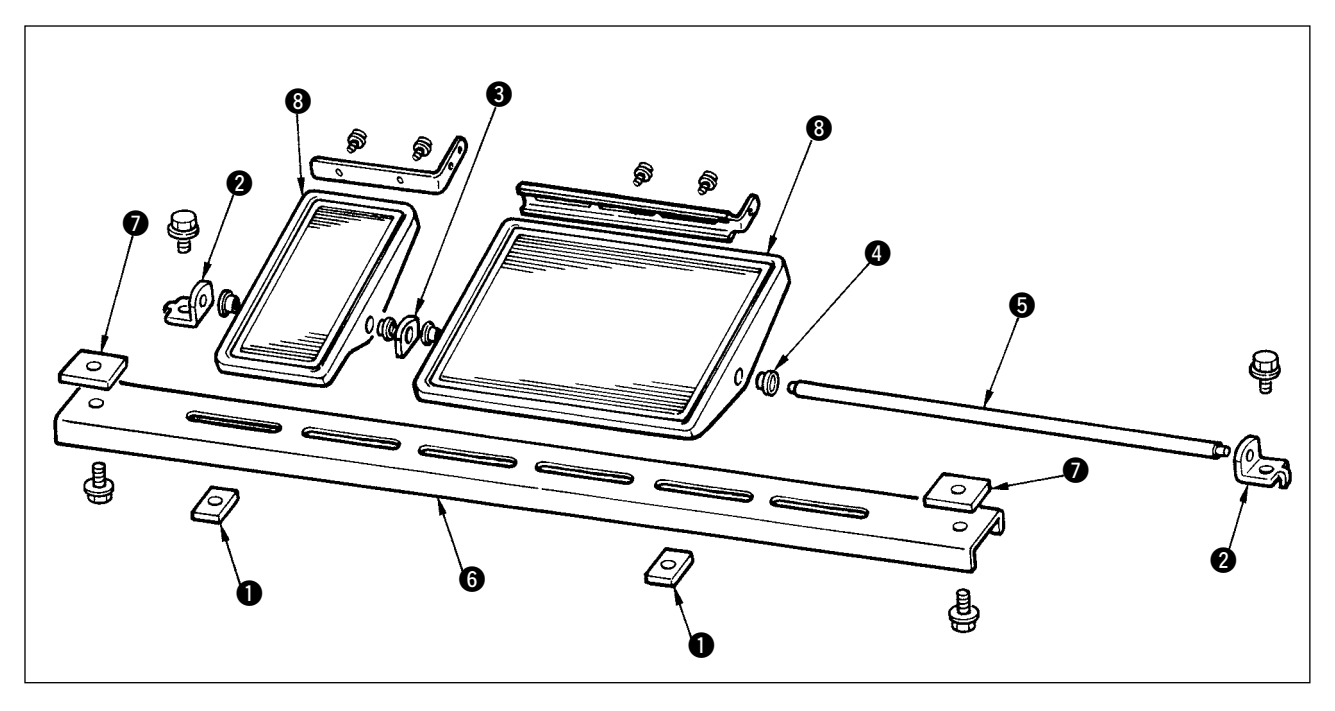

- 1) Assemble the lower strut to the stand using square nut  $\bigcirc$  (wide width).
- 2) Put bush  $\odot$  to the pedal  $\odot$  and pass it through shaft  $\odot$  together with shaft bearing plate  $\odot$ . Then fix with pedal shaft bearing  $\bigcirc$ .
- 3) Fix pedal shaft bearing  $\bigcirc$  using square nut  $\bigcirc$  (narrow width).
- 4) Assemble the whole pedal after fully drawing it up in the left direction in the illustration.

#### **[When using with 1-pedal]**

There is the short shaft for 1-pedal in the accessories. Remove the small pedal and shaft bearing plate 3 and replace the shaft with the shaft for 1-pedal. Then the machine can be used even with 1-pedal.

### <span id="page-10-0"></span> **3-3 Assembling the table**

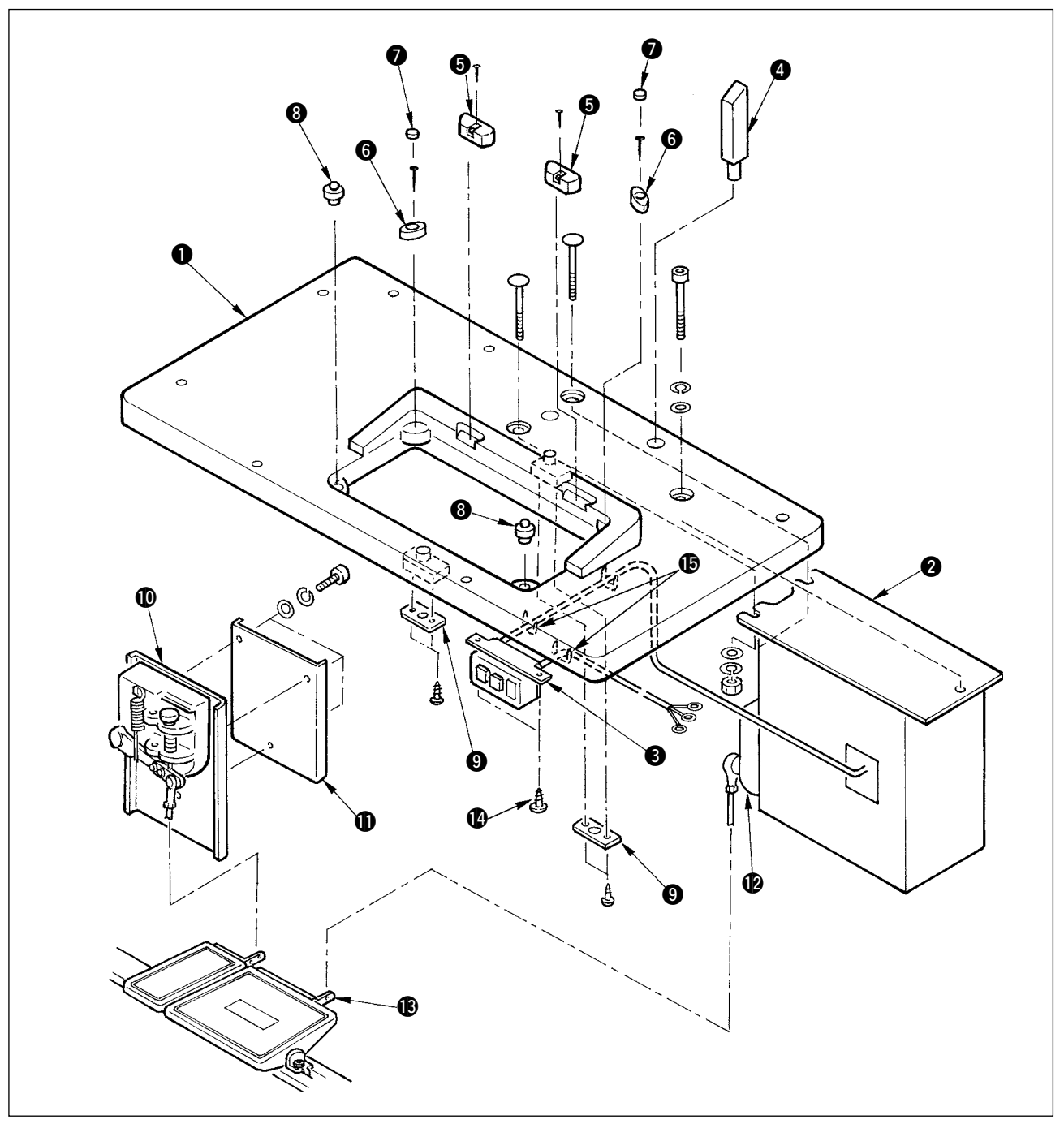

- 1) Fix hinge seats  $\bigcirc$  and machine head supporting rubbers  $\bigcirc$  on table  $\bigcirc$  with the nails. (Use 2 pcs. each of nail for fixing hinge seats  $\bigcirc$  and 1 pc. each of nail for fixing machine head supporting rubbers.)
- 2) Attach felts  $\bullet$  to machine head supporting rubbers  $\bullet$ .
- 3) Attach machine head supporting rubbers  $\bigcirc$  to table  $\bigcirc$ .
- 4) Fix stopper plate  $\bullet$  to the rear side of table  $\bullet$ .  **Caution) Be sure to install stopper plate**  $\odot$  **before installing control box**  $\odot$ **.**
- 5) Fix control box  $\odot$  and power switch  $\odot$ , and fix the power cable with the staples.
- 6) Fix power switch  $\bigcirc$  under the machine table witch wood screw  $\bigcirc$ . Fix the cable with staple  $\bigcirc$  supplied with the machine as accessories in accordance witch the forms of use.
- 7) Temporarily fix the side strut so that it is put between auxiliary pedal sensor  $\Phi$  and sensor plate  $\Phi$ .
- 8) Connect pedal (large) and pedal sensor  $\circledP$  with connecting rod (long). Adjust the inclination of connecting rod at the position of adjusting plate  $\bigcirc$ .
- 9) Connect pedal (small) and auxiliary pedal sensor **1** with connecting rod (short). Adjust the inclination of connecting rod at the position of auxiliary pedal sensor and securely tighten the screw.
- 10) Install head supporting rod  $\bigcirc$  on table  $\bigcirc$ .

### <span id="page-11-0"></span> **3-4 Connecting the power cable**

Connect the cable in accordance with the specifications.

• Connection of 3-phase 200V/220V/240V

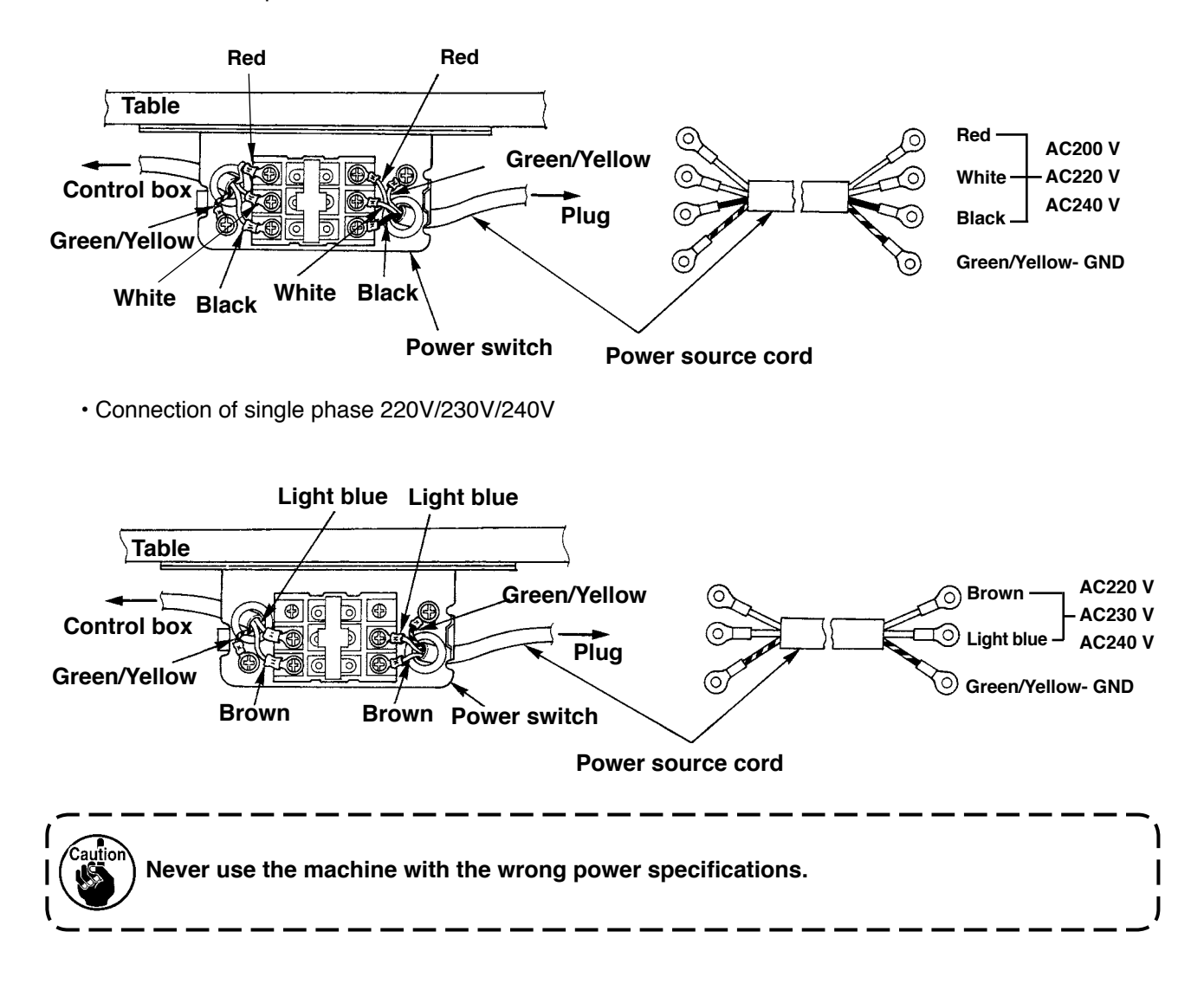

### **3-5 Installing the sewing machine main unit**

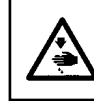

#### **WARNING :**

**To prevent possible accidents caused by the fall of the sewing machine, perform the work by two persons or more when the machine is moved.**

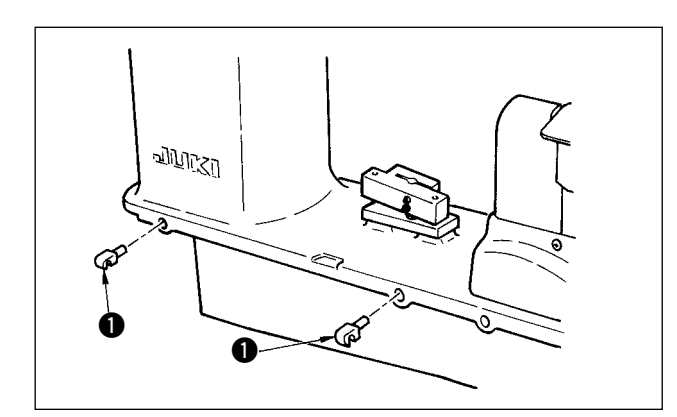

Insert hinges  $\bigcirc$  into the holes in the frame and place the machine head on the table.

### <span id="page-12-0"></span> **3-6 Installing the cover**

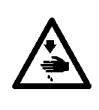

#### **WARNING :**

**When tilting/raising the sewing machine head, perform the work so as not to allow your fingers to be caught in the machine. In addition, to avoid possible accidents caused by abrupt start of the machine, turn OFF the power to the machine before starting the work.**

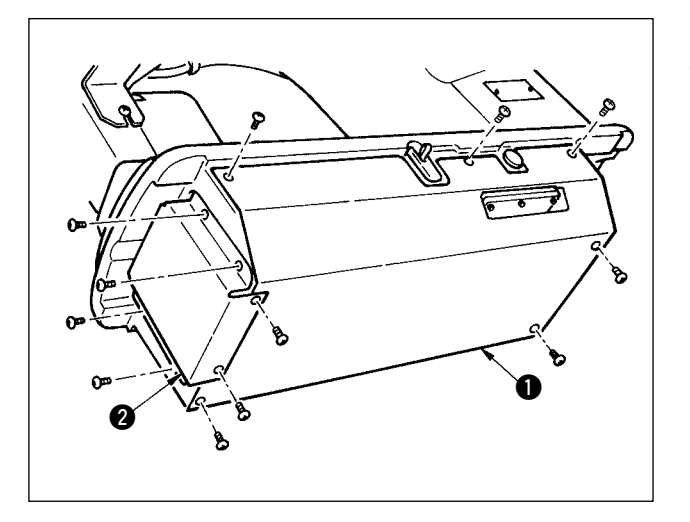

- Slowly tilt the machine head and install bottom cover
- **1** and bottom feed cover **2**.

### **3-7 Installing the stopper for tilt prevention**

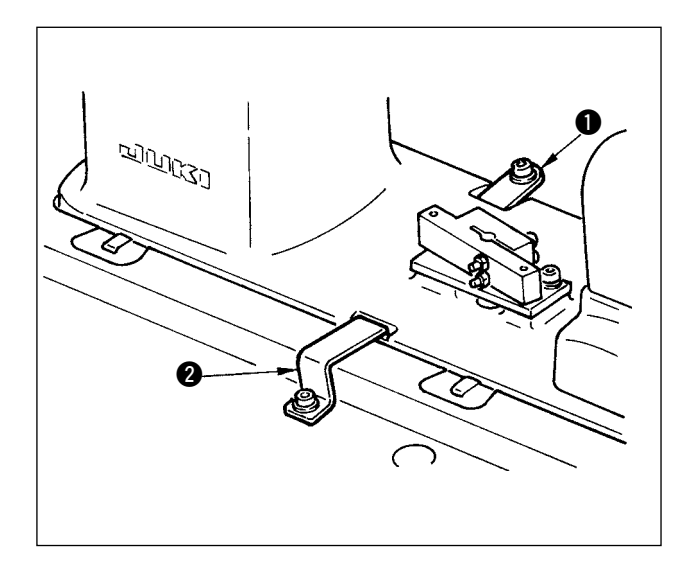

Install stopper plate  $A \bigcirc a$  and stopper plate B  $\bigcirc a$  for tilt prevention.

### **3-8 Installing the operation panel**

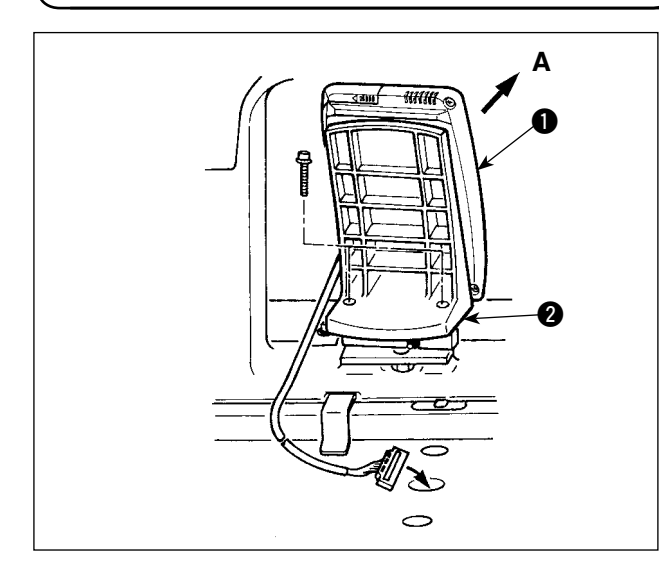

Fix panel installing plate  $\bigcirc$  to the base on the frame. Install operation panel  $\bigcirc$  with a magnet and pass the cable through the hole in the table.

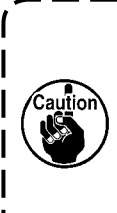

**When the panel is installed in the state that it is excessively tilted in the direction A, the work table comes in contact with the panel and the panel may be damaged. Install the panel so that it is not excessively tilted.**

### <span id="page-13-0"></span> **3-9 Connecting the cords**

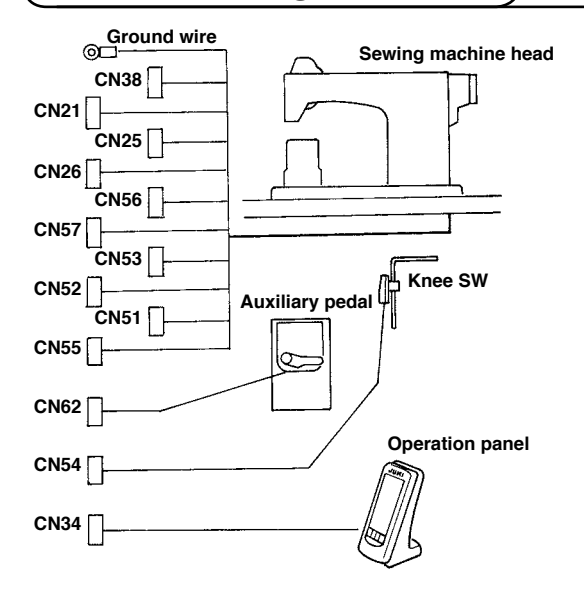

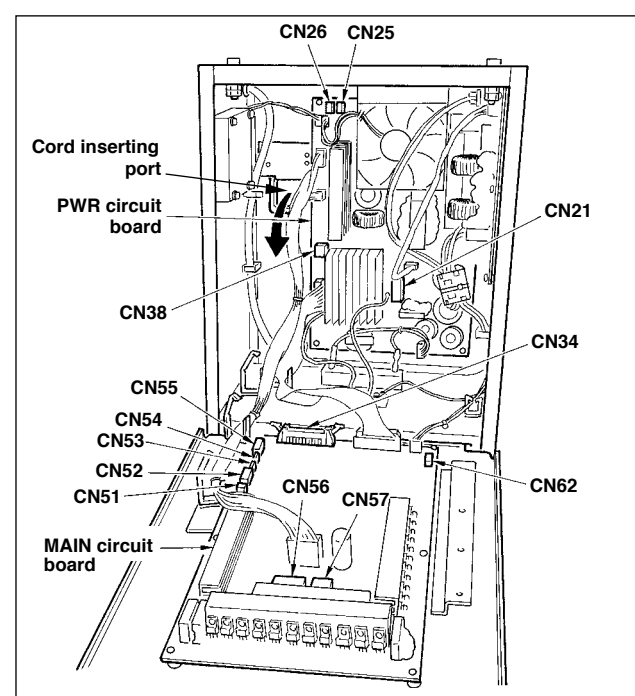

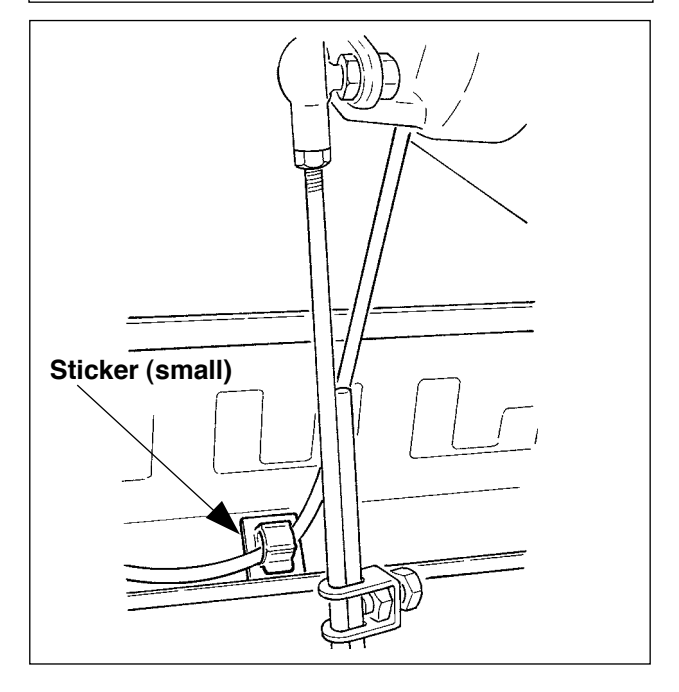

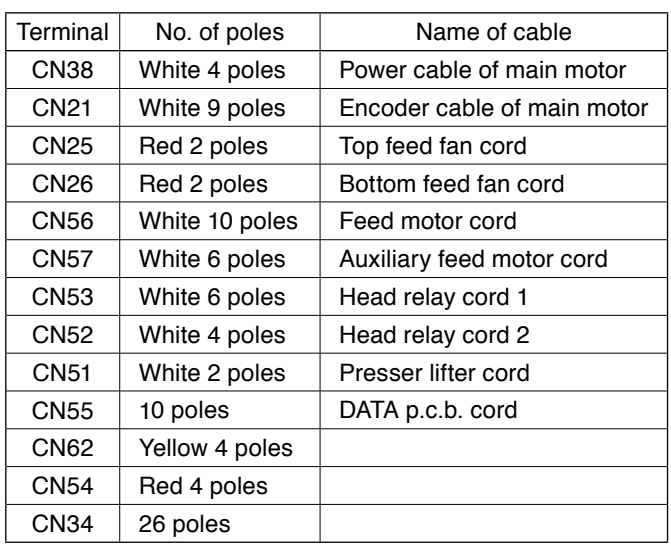

- 1) Remove the auxiliary pedal cord and insert the cord into the control box from the cord inserting port. Pass the auxiliary pedal cord through the rear side of the auxiliary pedal and insert it into the control box from hole **A** located on the lower side of the pedal sensor.
- 2) Fix the auxiliary pedal cord with the sticker (small) so that the cord does not move.
- 3) Connect CN38, 21, 25, and 26 to PWR p.c.b. CN25 and 26 can be connected to either one. Connect others to MAIN p.c.b.

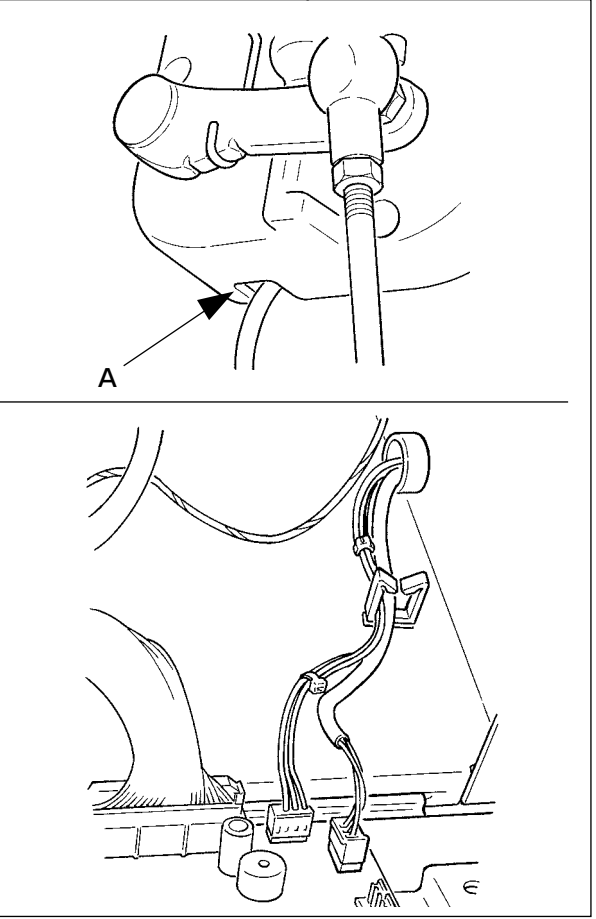

<span id="page-14-0"></span>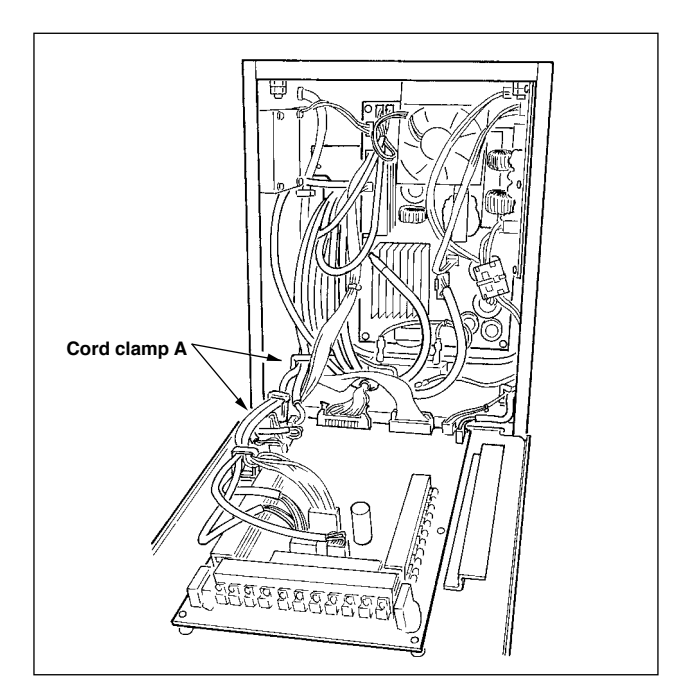

4) Fix the cords connected to MAIN p.c.b. with cord clamp A.

#### **Handling the cords**

- 1) When fixing the cords, connect them with the sewing machine tilted, and bundle with clip band  $\mathbf{0}$ .
- 2) When the machine head is returned to its home position, fix the cords with cord fixing plate  $\bullet$ in the state that there is the slack in the cords.

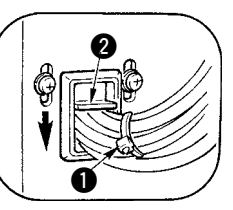

**Caution : When tilting the sewing machine, make sure that the head support bar is attached to the table.**

### **3-10 Installing the throat plate auxiliary plate**

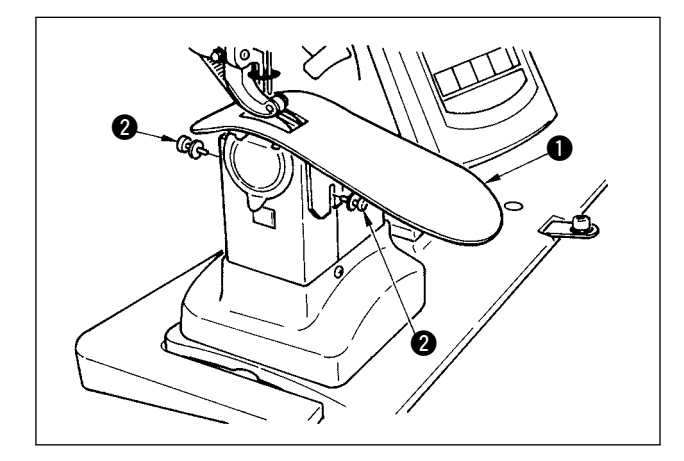

Loosen two screws  $\bigcirc$ , insert throat plate auxiliary plate  $\bigcirc$  and fix it.

> **Adjust the height so that the top surface of throat plate auxiliary plate aligns with that of the throat plate. If the height is not proper, material flops and the feed amount is not settled.**

### **3-11 Installing the thread guide rod**

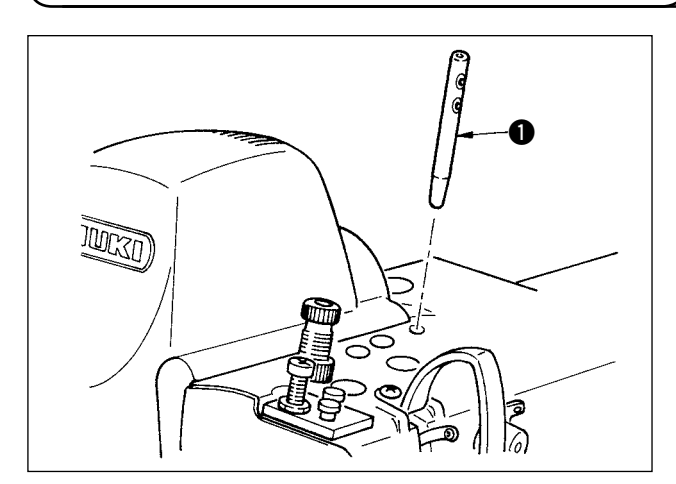

Securely insert thread guide rod  $\bigcirc$  so that two side holes of it faces the front in the direction of the operator.

### <span id="page-15-0"></span> **3-12 Installing the thread stand**

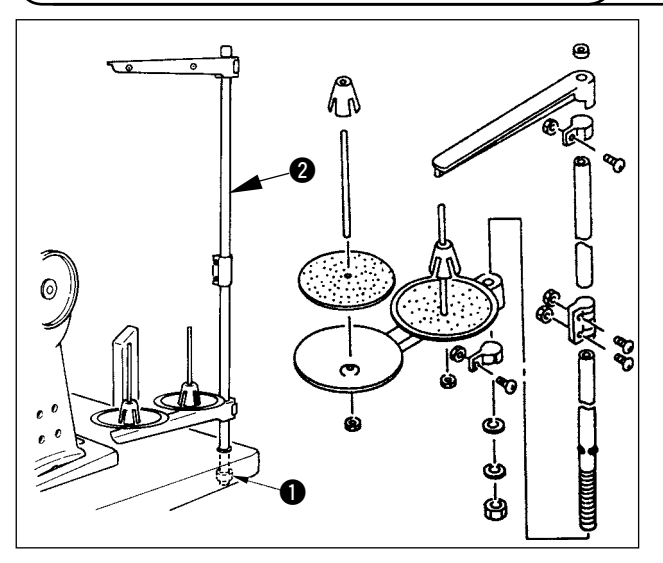

- 1) Assemble the thread stand unit and set it to the hole located on the upper right side of the table.
- 2) Tighten lock nut  $\bullet$  so that the thread stand unit does not move.
- 3) When ceiling wiring is possible, pass the power cable through the inside of thread stand rod  $\bigcirc$ .

### **3-13 Assembling the table for work (WORK TOP TABLE)**

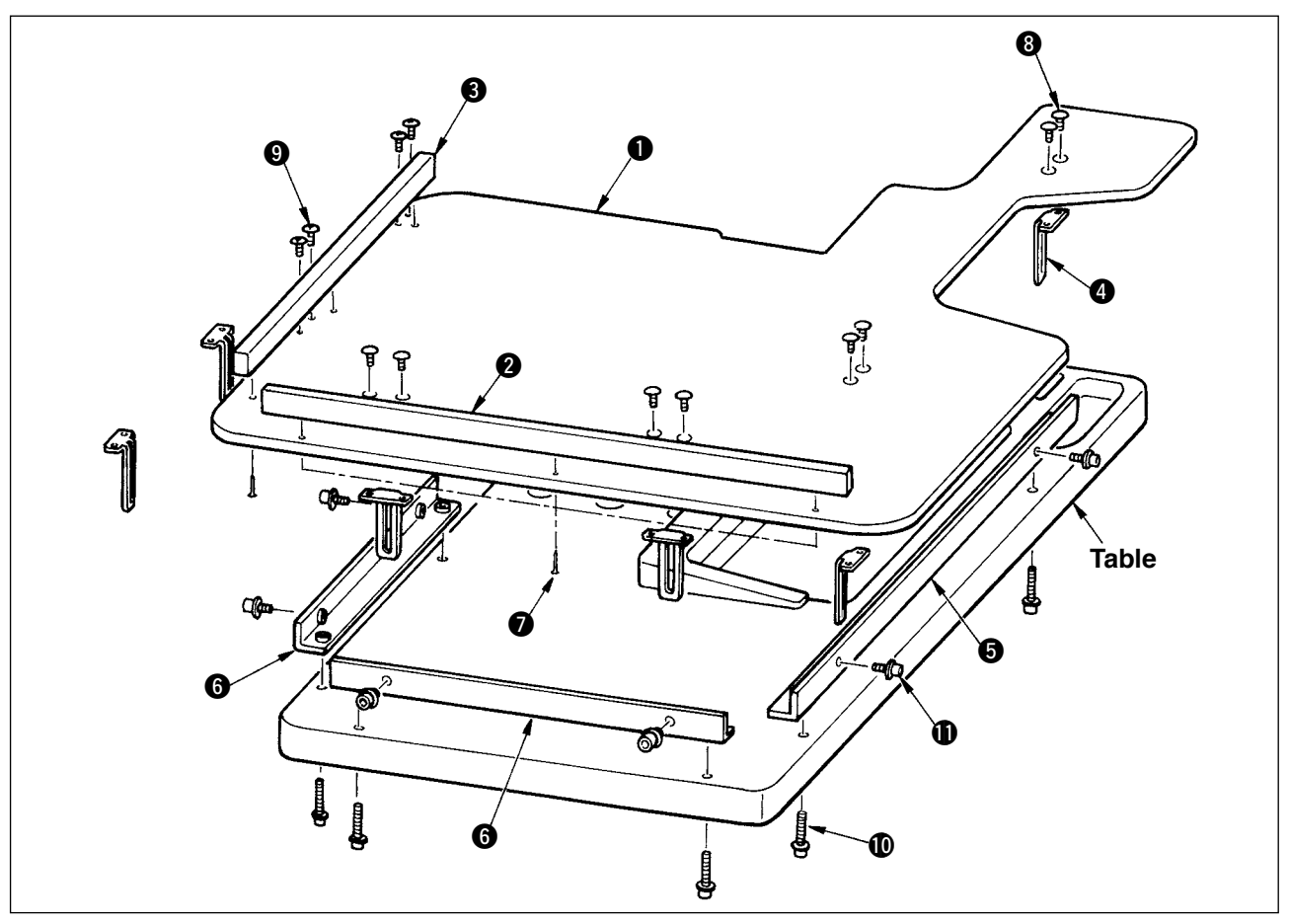

- 1) Install edge guide A  $\odot$  and B  $\odot$  on table for work  $\odot$  with 3 pcs. each of wood screw  $\odot$ .
- 2) Temporarily tighten base A  $\bigcirc$  and base B  $\bigcirc$  on the table with screws  $\bigcirc$ .
- 3) Temporarily tighten adjusting plate  $\bigcirc$  with 8 screws  $\bigcirc$  and 4 screws  $\bigcirc$ .
- 4) Place table for work  $\bigcirc$  on the base and temporarily tighten it with screw  $\bigcirc$ .
- 5) Tighten screws  $\mathbf{\Theta}$ ,  $\mathbf{\Theta}$  and  $\mathbf{\Phi}$  while checking the whole position.

leference l

6) Loosen screw  $\mathbf 1$  and tighten it in accordance with the height you desire.

**There are the standard size and the long one for the adjusting plate.** 

**When you desire to make the table for work higher, replace the standard size plate with the long size one.**

### <span id="page-16-0"></span> **4. PREPARATION BEFORE OPERATION**

### **4-1 Attaching the needle**

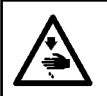

**WARNING :**

**Turn OFF the power before starting the work so as to prevent accidents caused by abrupt start of the sewing machine.**

rection **B**.

hole is reached.

4) Securely tighten screw  $\bigcirc$ .

exactly to the left in direction  $\mathbf{0}$ .

1) Turn the handwheel until the needle bar reaches

2) Loosen screw  $\bigcirc$ , and hold needle  $\bigcirc$  with its indented part  $\bigcirc$  facing exactly to the right in di-

3) Insert the needle fully into the hole in the needle bar in the direction of the arrow until the end of

5) Check that long groove  $\bigcirc$  of the needle is facing

the highest point of its stroke.

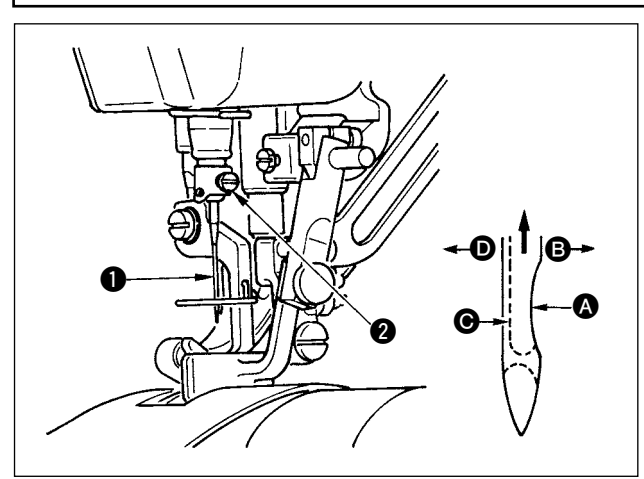

### **4-2 Threading the needle-thread**

**WARNING : Turn OFF the power before starting the work so as to prevent accidents caused by abrupt start of the sewing machine.**

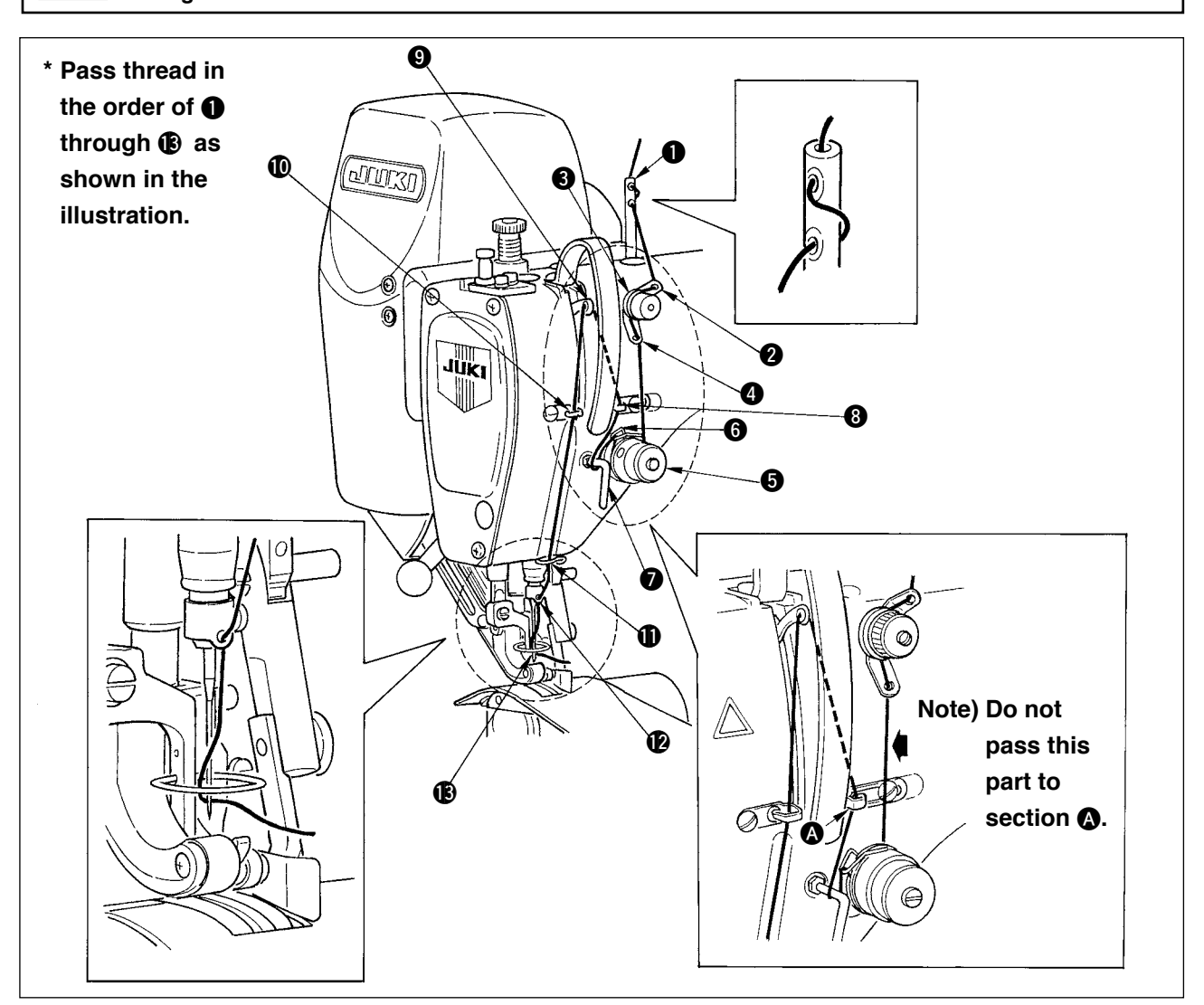

### <span id="page-17-0"></span> **4-3 Winding the bobbin thread**

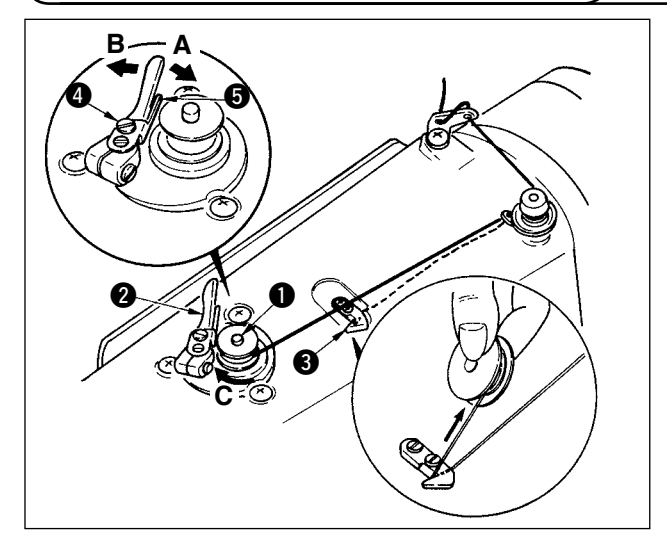

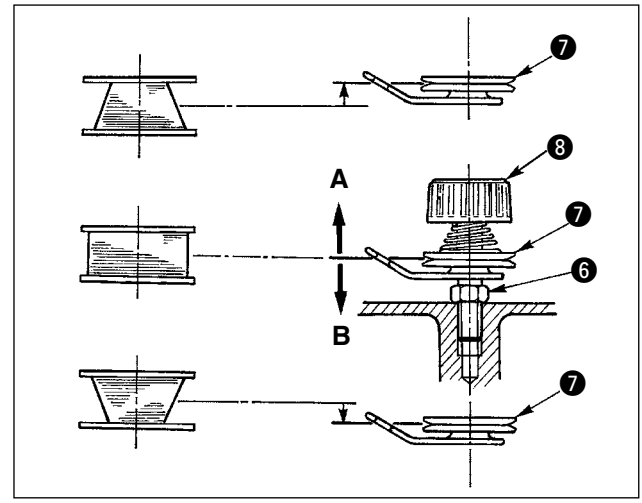

- 1) Insert the bobbin deep into the bobbin winder spindle  $\bigcirc$  until it will go no further.
- 2) Pass the bobbin thread pulled out from the spool rested on the right side of the thread stand following the order as shown in the figure on the left. Then, wind clockwise the end of the bobbin thread on the bobbin several times. (In case of the aluminum bobbin, after winding clockwise the end of the bobbin thread, wind counterclockwise the thread coming from the bobbin thread tension several times to wind the bobbin thread with ease.) 3) Press the bobbin winder trip latch  $\bullet$  in the direc-
- tion of **A** and start the sewing machine. The bobbin rotates in the direction of **C** and the bobbin thread is wound up. The bobbin winder spindle  $\bullet$  automatically as soon as the winding is finished.
- 4) Remove the bobbin and cut the bobbin thread with the thread cut retainer  $\bigcirc$ .
- 5) To adjust the winding amount of the bobbin thread, loosen the setscrew  $\bigcirc$  and move the bobbin winder adjusting plate  $\bigoplus$  to the direction
	- of **A** or **B**. Then, tighten the setscrew **4**. To the direction of **A** : Decrease To the direction of **B** : Increase
- 6) In case that the bobbin thread is not wound evenly on the bobbin, loosen the nut  $\bigcirc$  and turn the bobbin thread tension to adjust the height of the thread tension disk  $\bullet$ .
	- It is the standard that the center of the bobbin is as high as the center of the thread tension disk.

• Move the position of the thread tension disk  $\bullet$  to the direction of **A** as shown in the figure on the left when the winding amount of the bobbin thread on the lower part of the bobbin is excessive and to the direction of **B** as shown in the figure on the left when the winding amount of the bobbin thread on the upper part of the bobbin is excessive.

- After the adjustment, tighten the nut  $\bigcirc$ .
- 7) To adjust the tension of the bobbin winder, turn the thread tension nut  $\odot$ 
	- **1. When winding the bobbin thread, start the winding in the state that the thread between the bobbin and thread tension disk @ is tense.**

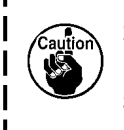

- **2. When winding the bobbin thread in the state that sewing is not performed, remove the needle thread from the thread path of thread take-up and remove the bobbin from the hook.**
- **3. There is the possibility that the thread pulled out from the thread stand is loosened due to the influence (direction) of the wind and may be entangled in the handwheel. Be careful of the direction of the wind.**

### **4-4 Setting the bobbin into the bobbin case**

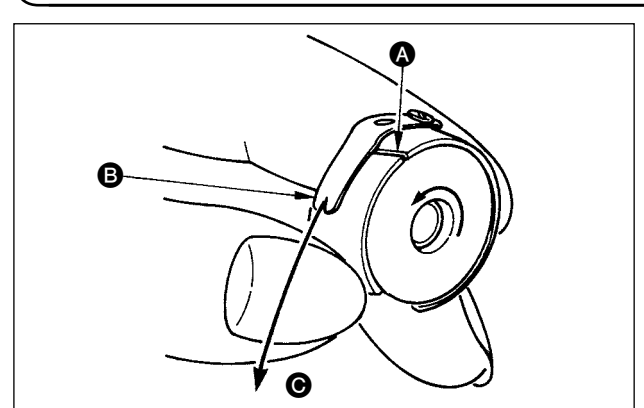

- 1) Install the bobbin in the bobbin case so that the thread wound direction is clockwise.
- 2) Pass the thread through thread slit  $\bigcirc$ , and pull the thread in direction  $\bigcirc$ . By so doing, the thread will pass under the tension spring and come out from notch **B**.
- 3) Check that the bobbin rotates in the direction of the arrow when thread  $\bigcirc$  is pulled.

### <span id="page-18-0"></span> **4-5 Attaching and removing the bobbin case**

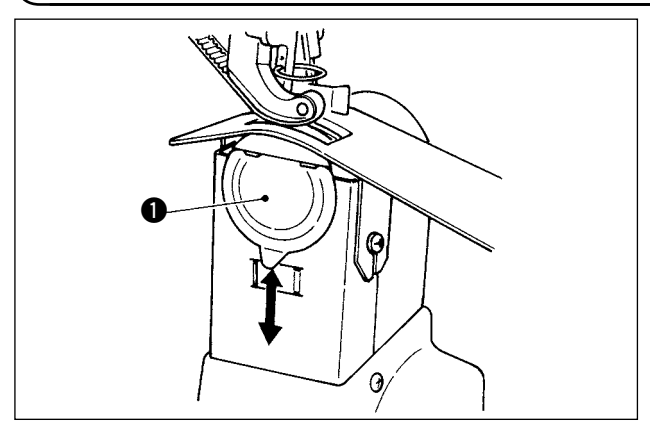

### **4-6 Adjusting the thread tension**

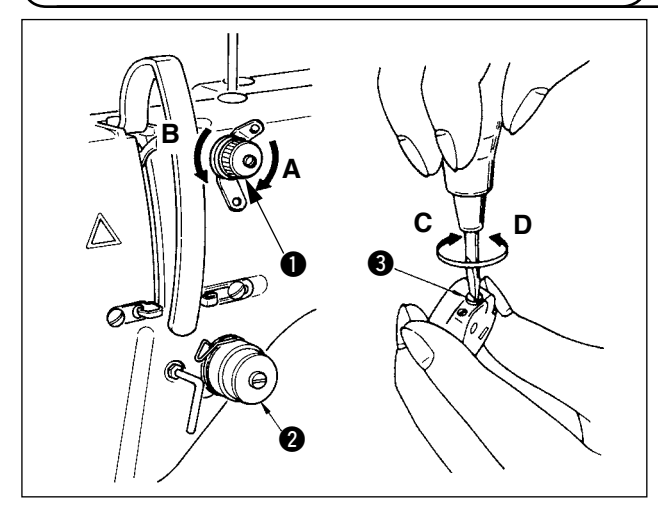

### **4-7 Adjusting the thread take-up spring**

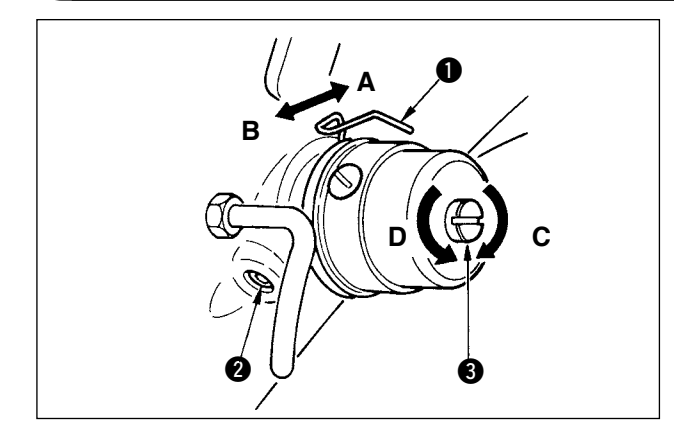

### **4-8 Adjusting the stitch guide**

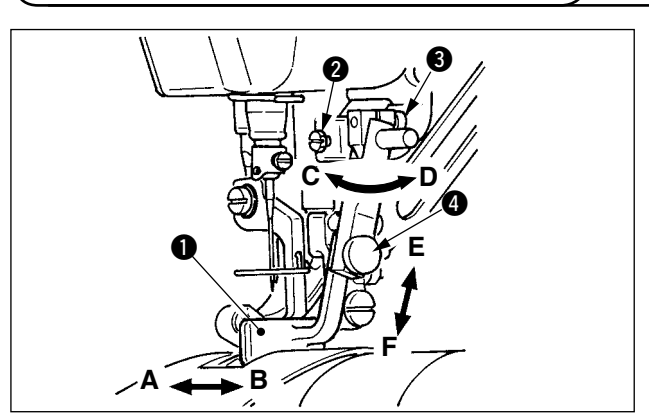

For attaching and removing the bobbin case, slide cover  $\bigcirc$  up or down to perform it.

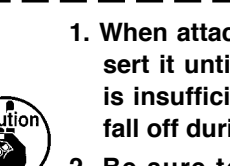

- **1. When attaching the bobbin case, insert it until it will go no further. If it is insufficient, the bobbin case may fall off during sewing.**
- **2. Be sure to close the cover when starting the sewing machine. There is a danger of rolling cloth in the bobbin case or the like.**

#### **[Adjusting the needle thread tension]**

- 1) Turn clockwise (direction **A**) thread tension nut No. 1 **1** and the length of thread remaining at the needle tip after thread trimming will be shortened.
- 2) Turn it counterclockwise (direction **B**) and the length of thread will be lengthened.
- 3) Thread tension of thread tension No. 2  $\bullet$  is set with the operation panel. For the details, refer to **"6-6 (3) Changing the [needle thread tension" p. 31](#page-36-0)**.

#### **[Adjusting the bobbin thread tension]**

- 1) Turn clockwise (direction **C**) thread tension screw **3** and the bobbin thread tension is increased.
- 2) Turn it counterclockwise (direction **D**) and the tension is decreased.

#### **[ Changing the stroke amount of thread take-up spring** 1 **]**

- 1) Loosen setscrew  $\bullet$  in the thread tension base.
- 2) Turn clockwise (direction A) the whole thread tension and the stroke amount is increased.
- 3) Turn it counterclockwise (direction **B**) and the stroke amount is decreased.

#### **[ When changing the pressure of thread take-up spring** 1 **]**

- 1) Put a thin screwdriver in the slot of thread tension rod **3** and turn it with screw **2** tightened.
- 2) Turn clockwise (direction **C**) the thread tension rod and the pressure is increased and turn it counterclockwise (direction **D**) and the pressure is decreased.
- 1) When setscrew  $\bullet$  is loosened, fine adjustment **A** - **B** direction of stitch guide **1** position can be performed. After the adjustment, securely tighten setscrew  $\mathbf{\Omega}$ .
- 2) When setscrew  $\bigcirc$  is loosened, fine adjustment **A** - **B** and **C** - **D** direction of stitch quide **1** position can be performed. After the adjustment, securely tighten setscrew  $\bigcirc$ .
- 3) When setscrew  $\bigcirc$  is loosened, fine adjustment **E** - **F** direction of stitch guide **1** position can be performed. After the adjustment, securely tighten setscrew **4.**

### <span id="page-19-0"></span> **5. HOW TO USE THE OPERATION PANEL**

### **5- 1. PREFACE**

#### **1) Kind of sewing data handled with IP-420**

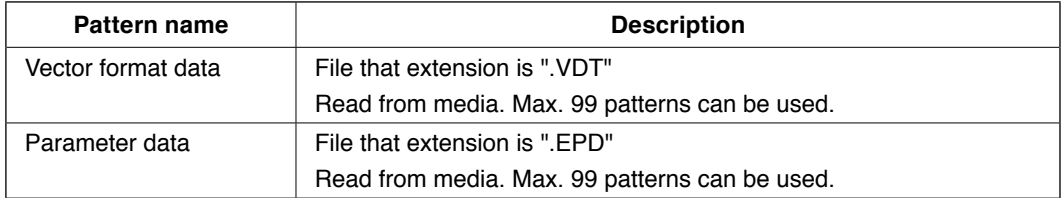

#### **2) To use the data for DP-2100 (VDT data and EPD data)**

 Insert a medium into the IP-420 and select pattern No. xxx from VDT data or EPD data.

#### **3) Folder structure of the media**

Store each file in the directories below of the media.

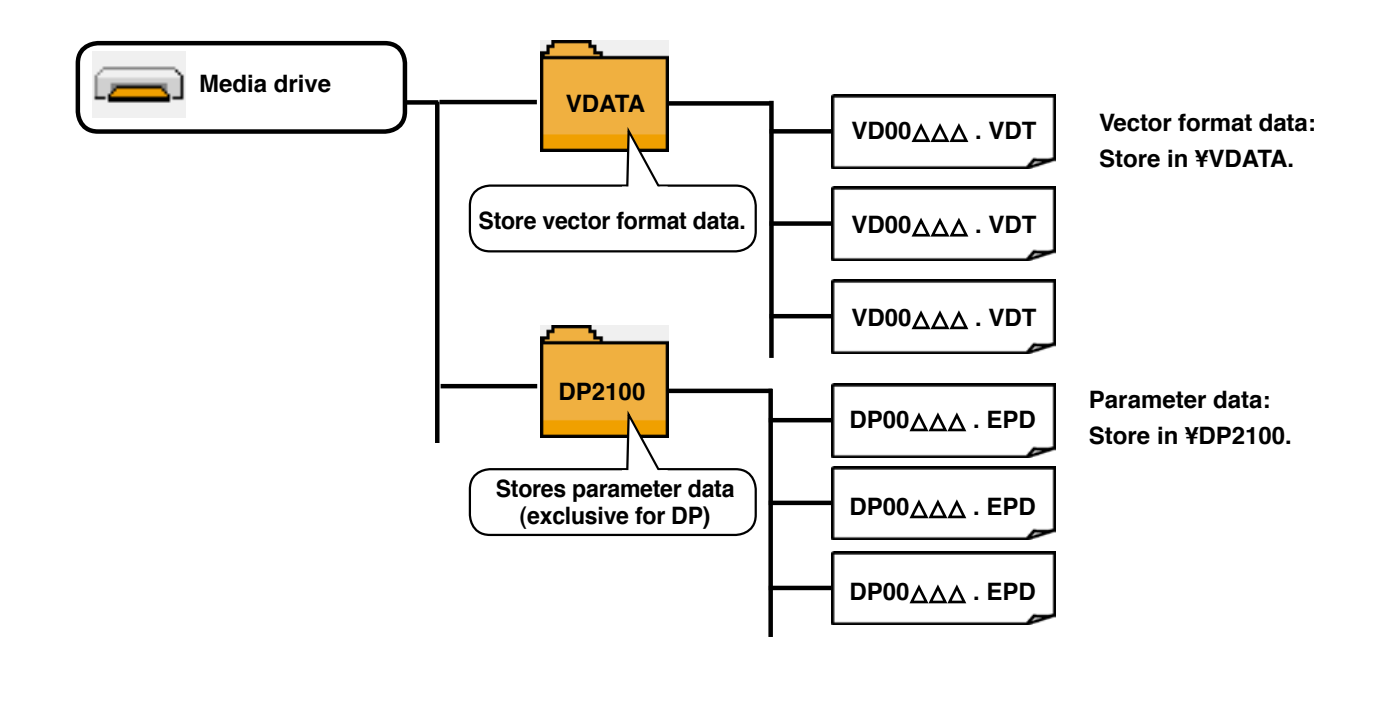

<sup>1</sup> **Data that are not stored in the directories above cannot be read. So, be careful.**

#### **4) CompactFlash (TM)**

#### ■ **Inserting the CompactFlash (TM)**

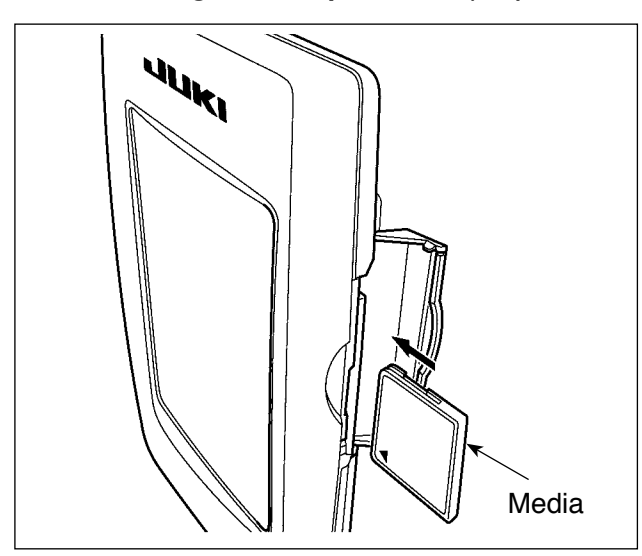

- 1) Turn the label side of the CompactFlash(TM) to this side (place the notch of the edge to the rear.) and insert the part that has a small hole into the panel.
- 2) After completion of setting of the media, close the cover. By closing the cover, it is possible to access. If the media and the cover come in contact with each other and the cover is not closed, check the following matters.
	- Check that the media is securely pressed until it goes no further.
	- Check that the inserting direction of the media is proper.
- **1. When the inserting direction is wrong, panel or media may be damaged.**
- **2. Do not insert any item other than the CompactFlash (TM).**
- **3. The media slot in the IP-420 accommodates to the CompactFlash (TM) of 2 GB or less.**
- **4. The media slot in the IP-420 supports the FAT16 which is the format of the Compact-Flash (TM). FAT32 is not supported.**
- **5. Be sure to use the CompactFlash (TM) which is formatted with IP-420. For the formatting procedure of the CompactFlash (TM), see ["19. Performing formatting of the media", p.156](#page-161-0).**

#### ■ **Removing the CompactFlash (TM)**

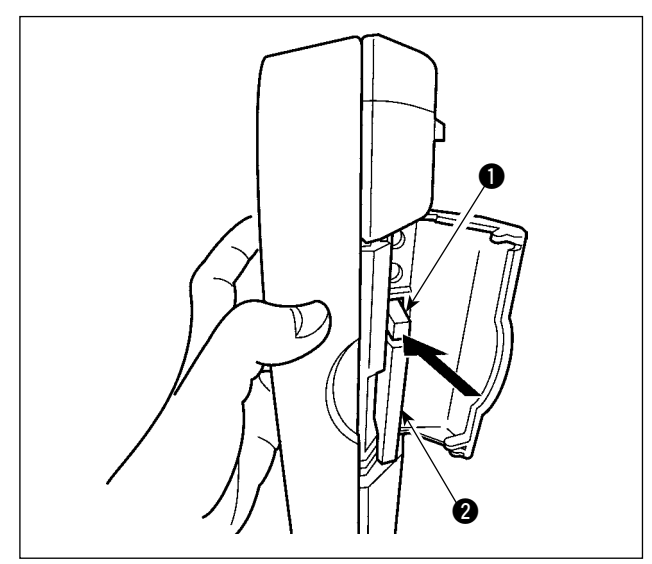

1) Hold the panel by hand, open the cover, and press the media  $\bullet$  removing lever  $\bullet$ . The media is eject.

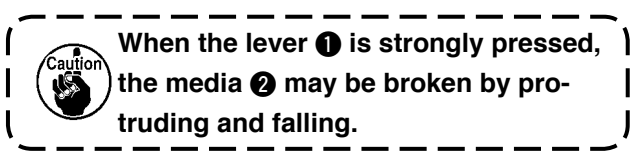

2) When the media  $\bullet$  is drawn out as it is, removing is completed.

#### **5) USB port**

#### ■ Inserting a device into the USB port

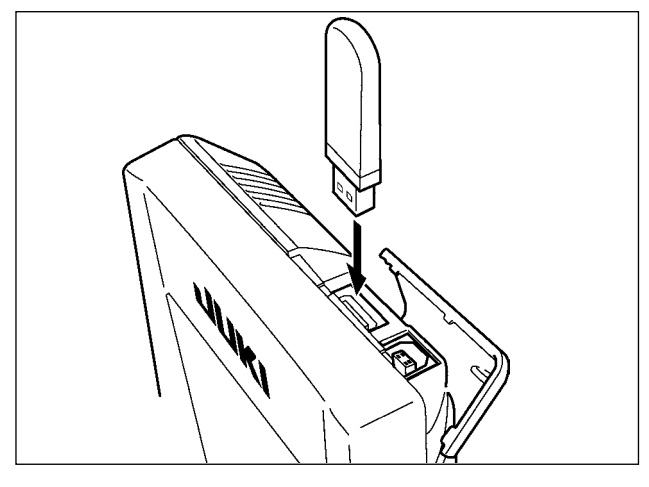

Slide the top cover and insert the USB device into the USB port. Then, copy data to be used from the USB device onto the main body.

After completion of copying the data, remove the USB device.

#### ■ Disconnecting a device from the USB port

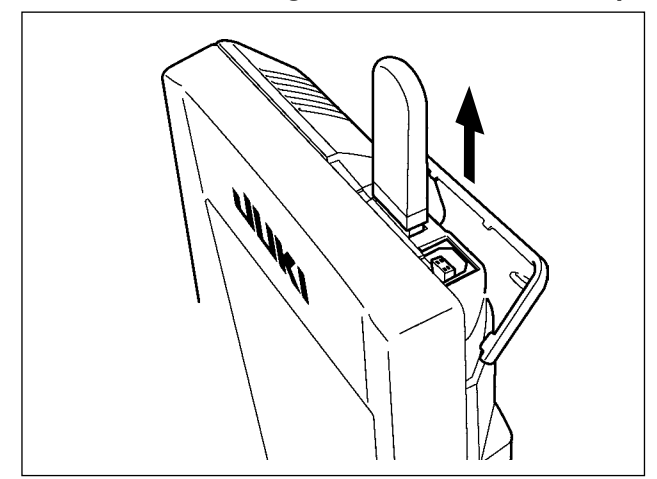

Remove the USB device. Put the cover back in place.

#### **CAUTION :**

**Cautions when using the media** 

- **Do not wet or touch it with wet hands. Fire or electric shock will be caused.**
- **Do not bend, or apply strong force or shock to it.**
- **Never perform disassembling or remodeling of it.**
- **Do not put the metal to the contact part of it. Data may be disappeared.**
- **Avoid storing or using it in the places below. Place of high temperature or humidity / Place of dew condensation / Place with much dust / Place where static electricity or electrical noise is likely to occur**
- $(1)$  Precautions to be taken when handling USB devices
- Do not leave the USB device or USB cable connected to the USB port while the sewing machine is in operation. The machine vibration can damage the port section resulting in loss of data stored on the USB device or breakage of the USB device or sewing machine.
- Do not insert/remove a USB device during reading/writing a program or sewing data. It may cause data breakage or malfunction.
- When the storage space of a USB device is partitioned, only one partition is accessible.
- Some type of the USB device may not be properly recognized by this sewing machine.
- • JUKI does not compensate for loss of data stored on the USB device caused by using it with this sewing machine.
- When the panel displays the communication screen or pattern data list, the USB drive is not recognized even if you insert a medium into the slot.
- For USB devices and media such as CF cards, only one device/medium should be basically connected/inserted to/into the sewing machine. When two or more devices/media are connected/inserted, the machine will only recognize one of them. Refer to the USB specifications.
- Insert the USB connector into the USB terminal on the IP panel until it will go no further.
- Do not turn the power OFF while the data on the USB flash drive is being accessed.
- 2 USB specifications
	- Conform to USB 1.1 standard
	- Applicable devices \*1\_\_\_\_ Storage devices such as USB memory, USB hub, FDD and card reader
	- Not-applicable devices \_\_ CD drive, DVD drive, MO drive, tape drive, etc.
	- Format supported \_\_\_\_\_FD (floppy disk) FAT 12

Others (USB memory, etc.), FAT 12, FAT 16, FAT 32

Applicable medium size FD (floppy disk) 1.44MB, 720kB

Others (USB memory, etc.),  $4.1MB \sim (2TB)$ 

- Recognition of drives \_\_For external devices such as a USB device, the device which is recognized first is accessed. However, when a medium is connected to the built-in media slot, the access to that medium will be given the highest priority. (Example: If a medium is inserted into the media slot even when the USB memory has already been connected to the USB port, the medium will be accessed.)
- Restriction on connection \_ Max. 10 devices (When the number of storage devices connected to the sewing machine has exceeded the maximum number, the 11th storage device and beyond will not be recognized unless they are once disconnected and re-connected.)
- Consumption current \_\_\_The rated consumption current of the applicable USB devices is 500 mA at the maximum.
- \*1: JUKI does not guarantee operation of all applicable devices. Some device may not operate due to a compatibility problem.

### <span id="page-23-0"></span> **5-2. BASIC OPERATION OF THE OPERATION PANEL (IP-420)**

#### **(1) Configuration of IP-420**

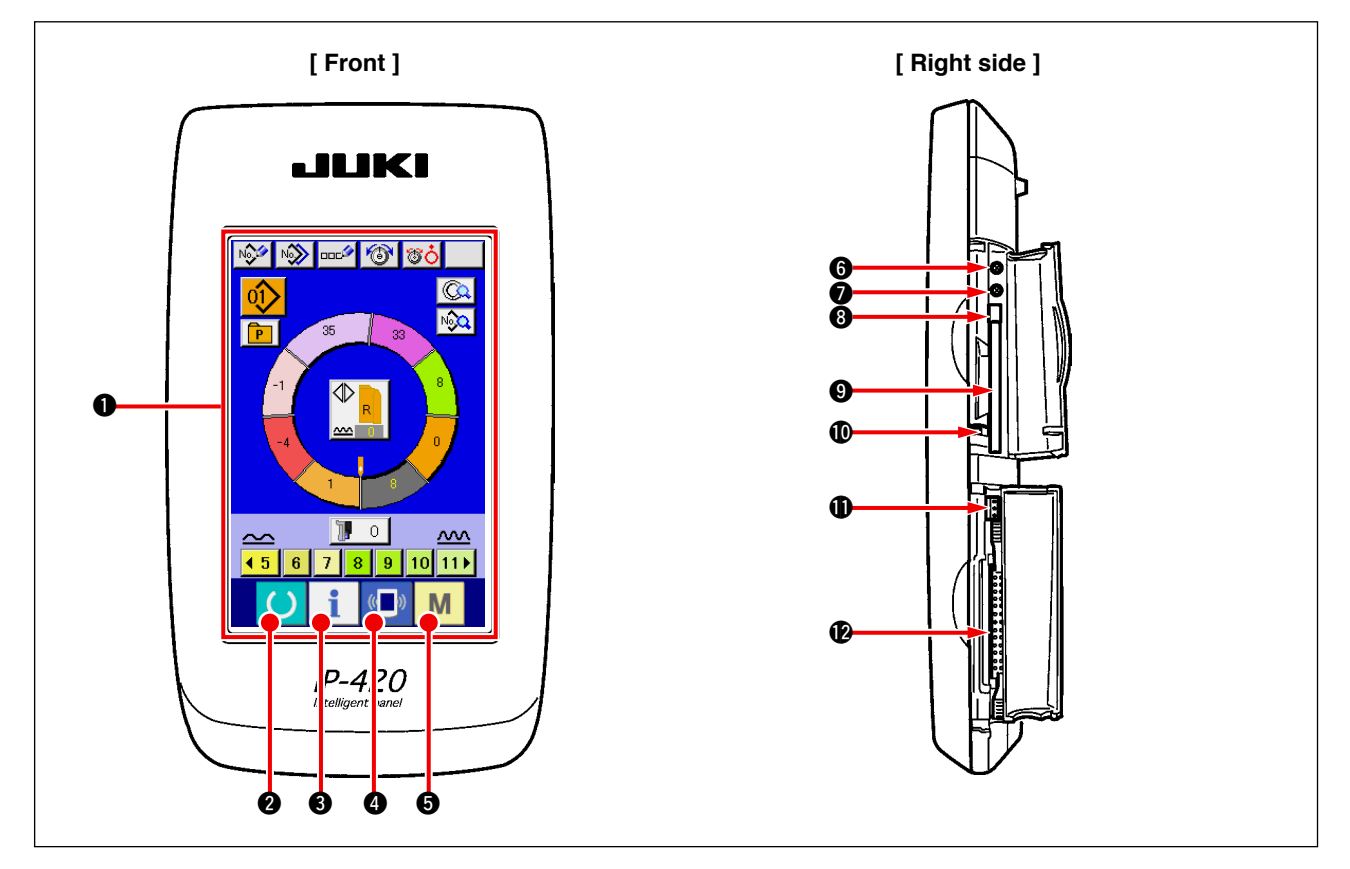

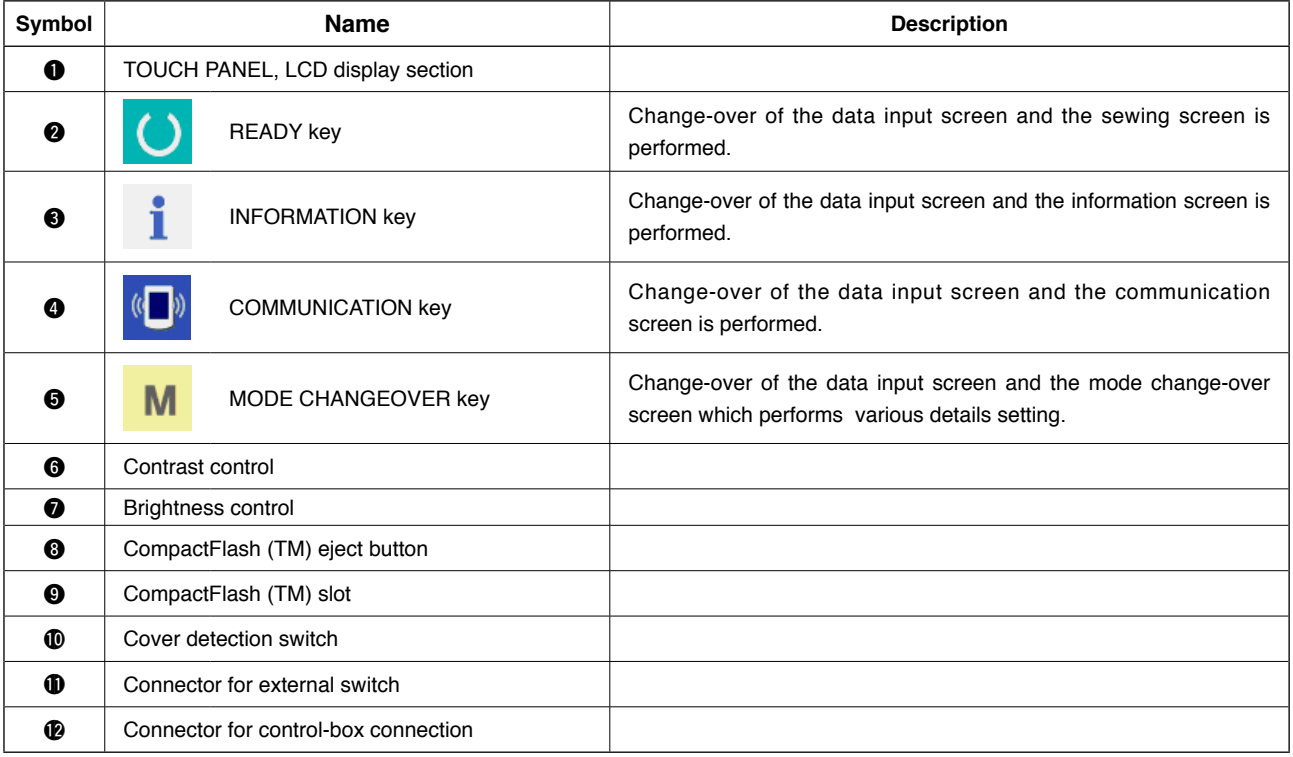

**Lightly press the target key on the touch panel with a fingertip to operate the IP-420. If you operate with any means other than your fingertip, the IP-420 can malfunction or the glass surface of the touch panel can be scratched or break.** 

### <span id="page-24-0"></span>**(2) Buttons used in common**

Buttons that perform common operation in the respective screens of IP-420 are as described below.

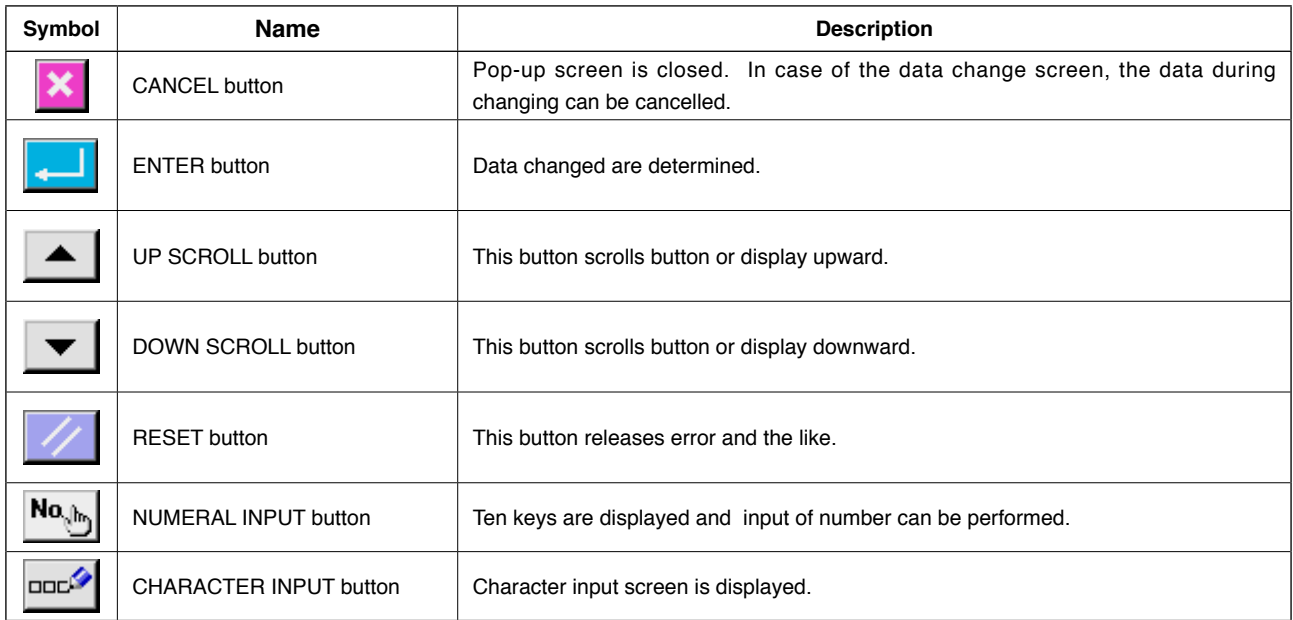

## <span id="page-25-0"></span> **6. OPERATION OF THE SEWING MACHINE (SEMI-AUTOMATIC BASIC VOLUME)**

### **6-1 Data input screen**

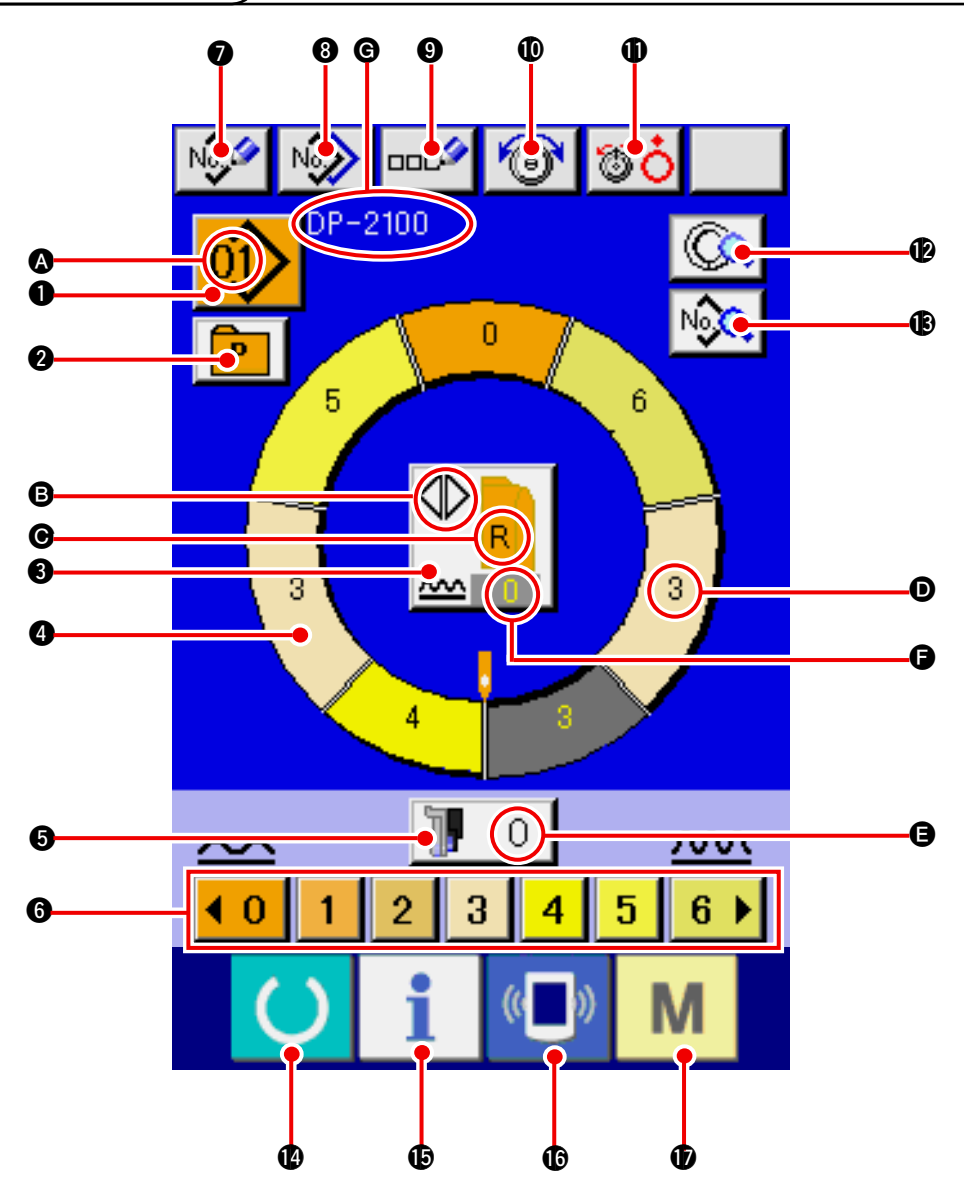

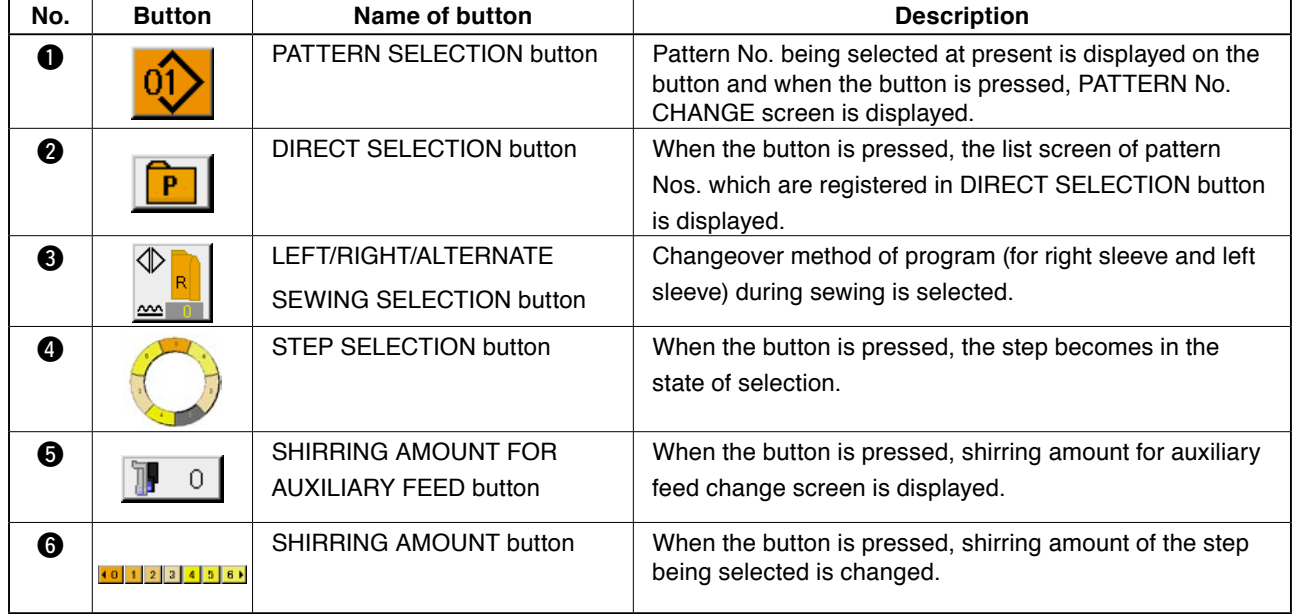

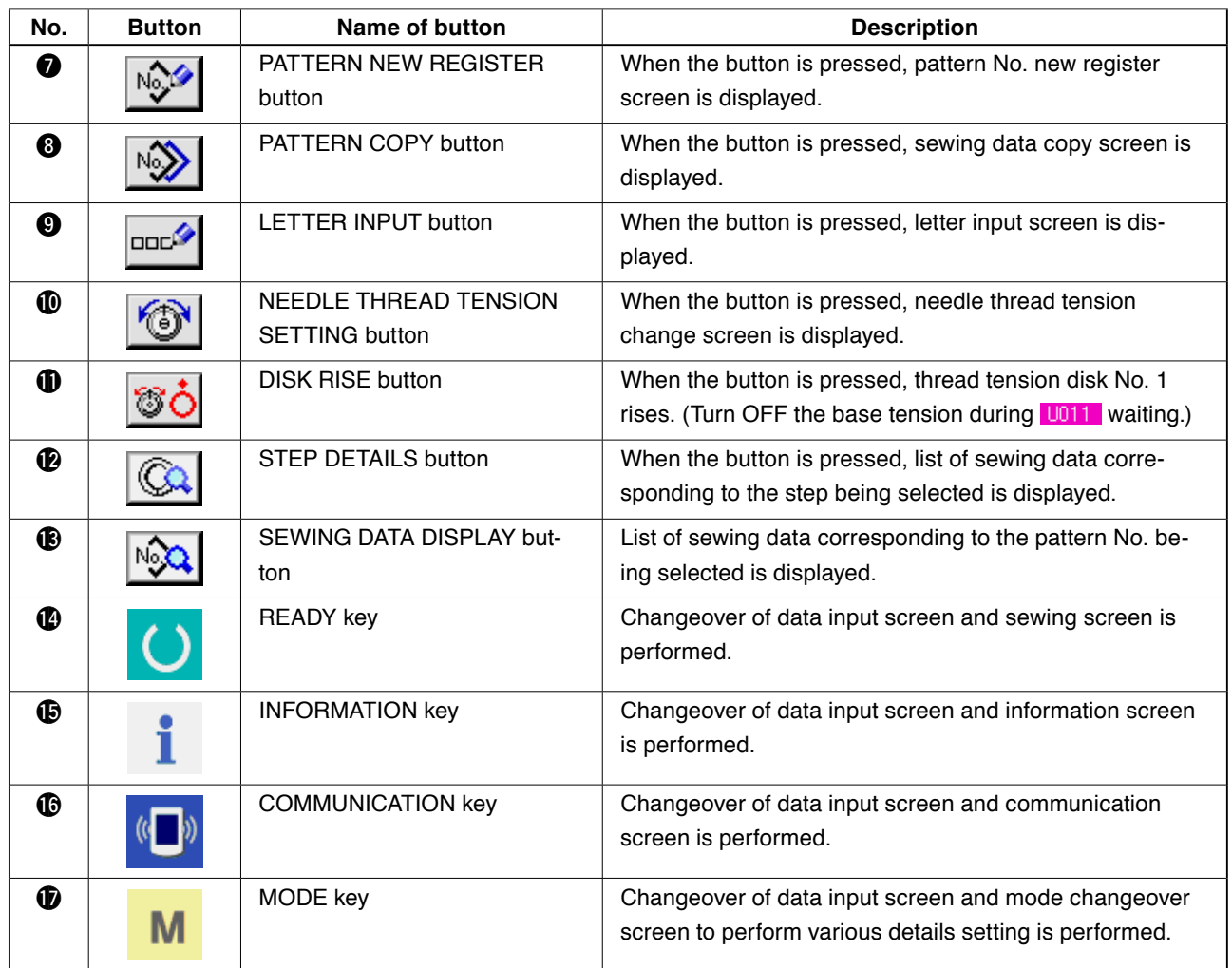

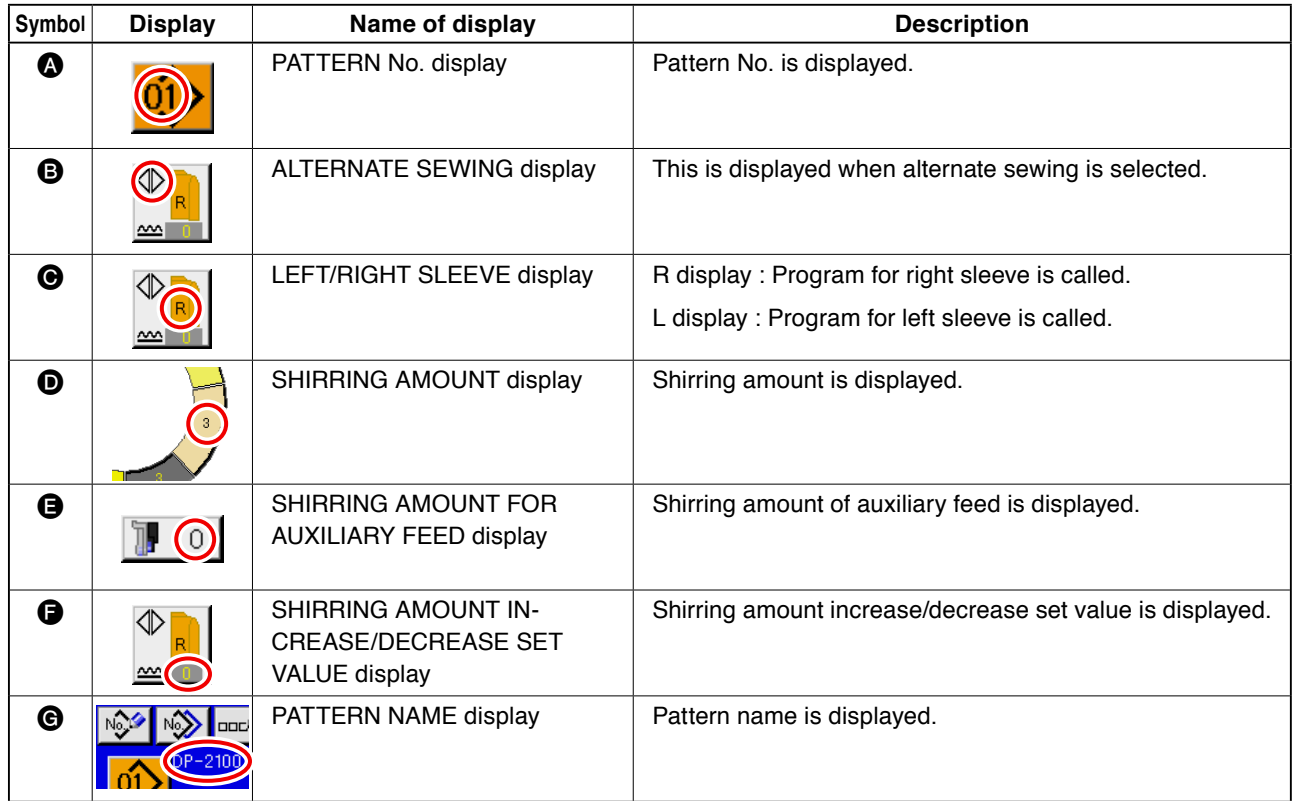

### <span id="page-27-0"></span> **6-2 Sewing screen**

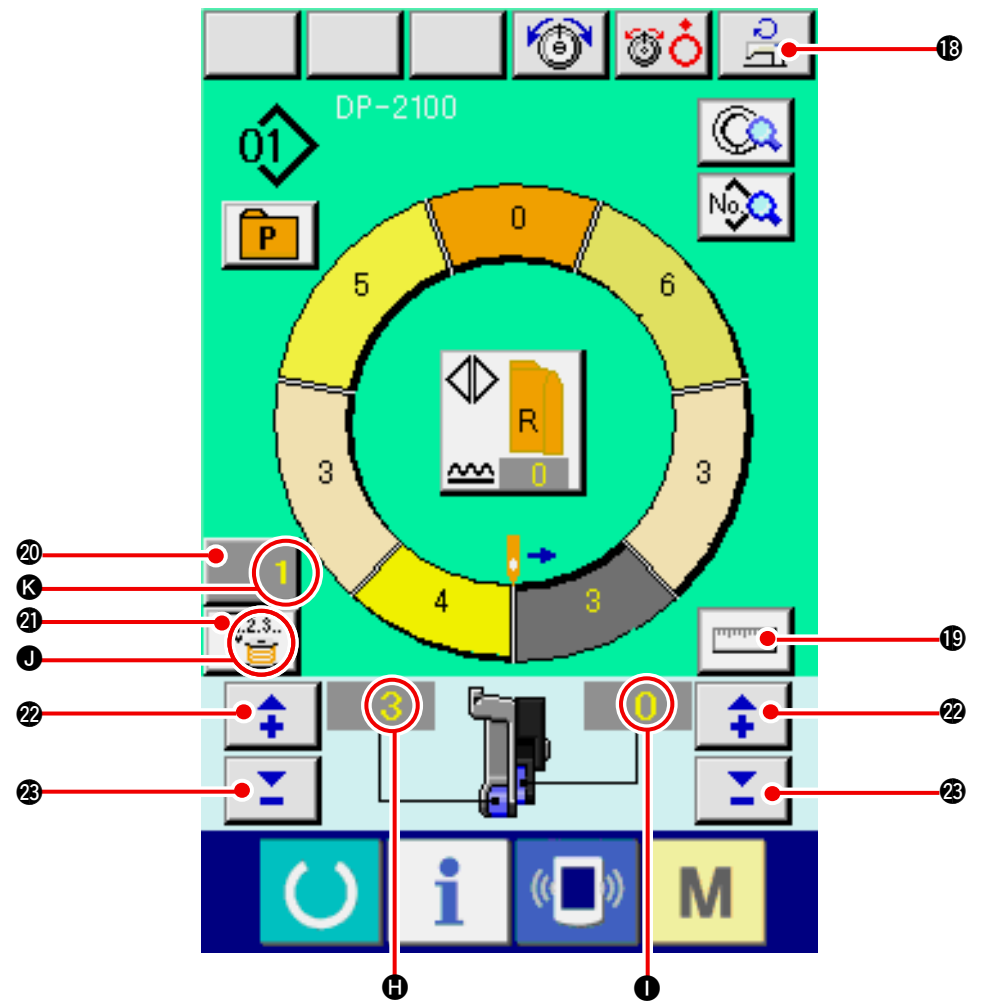

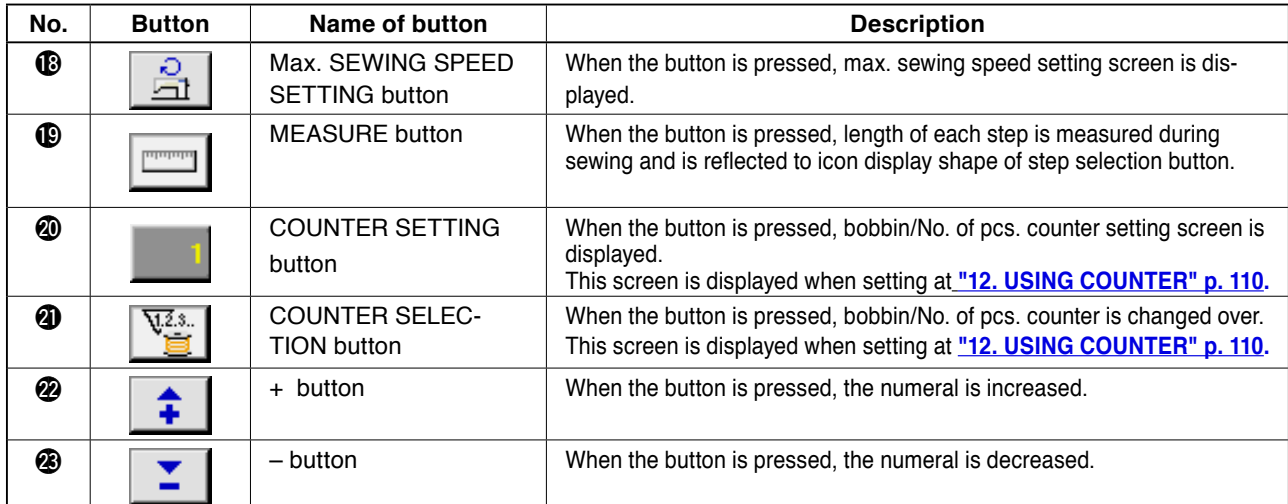

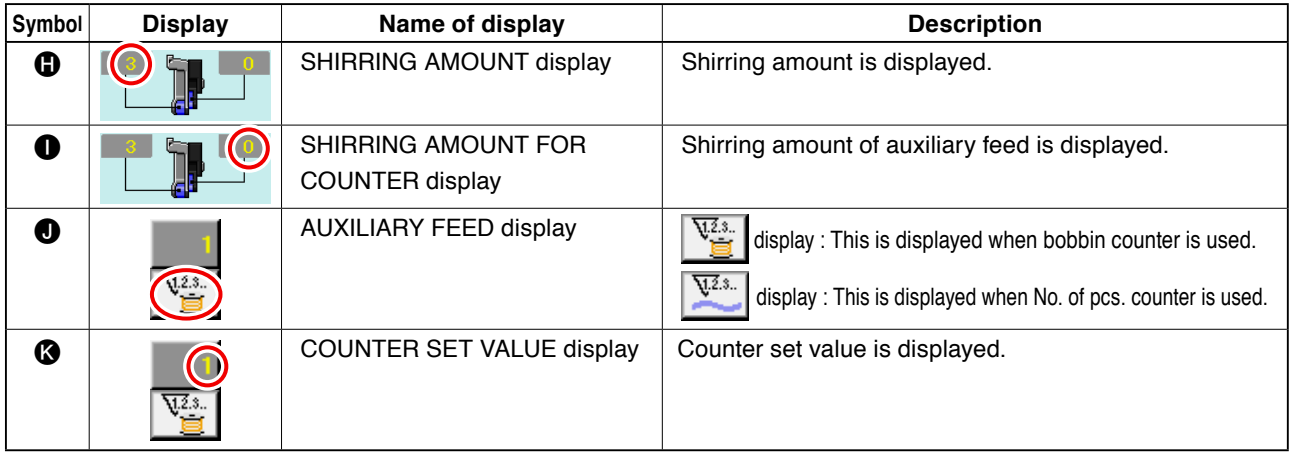

### <span id="page-28-0"></span> **6-3 Details data input screen**

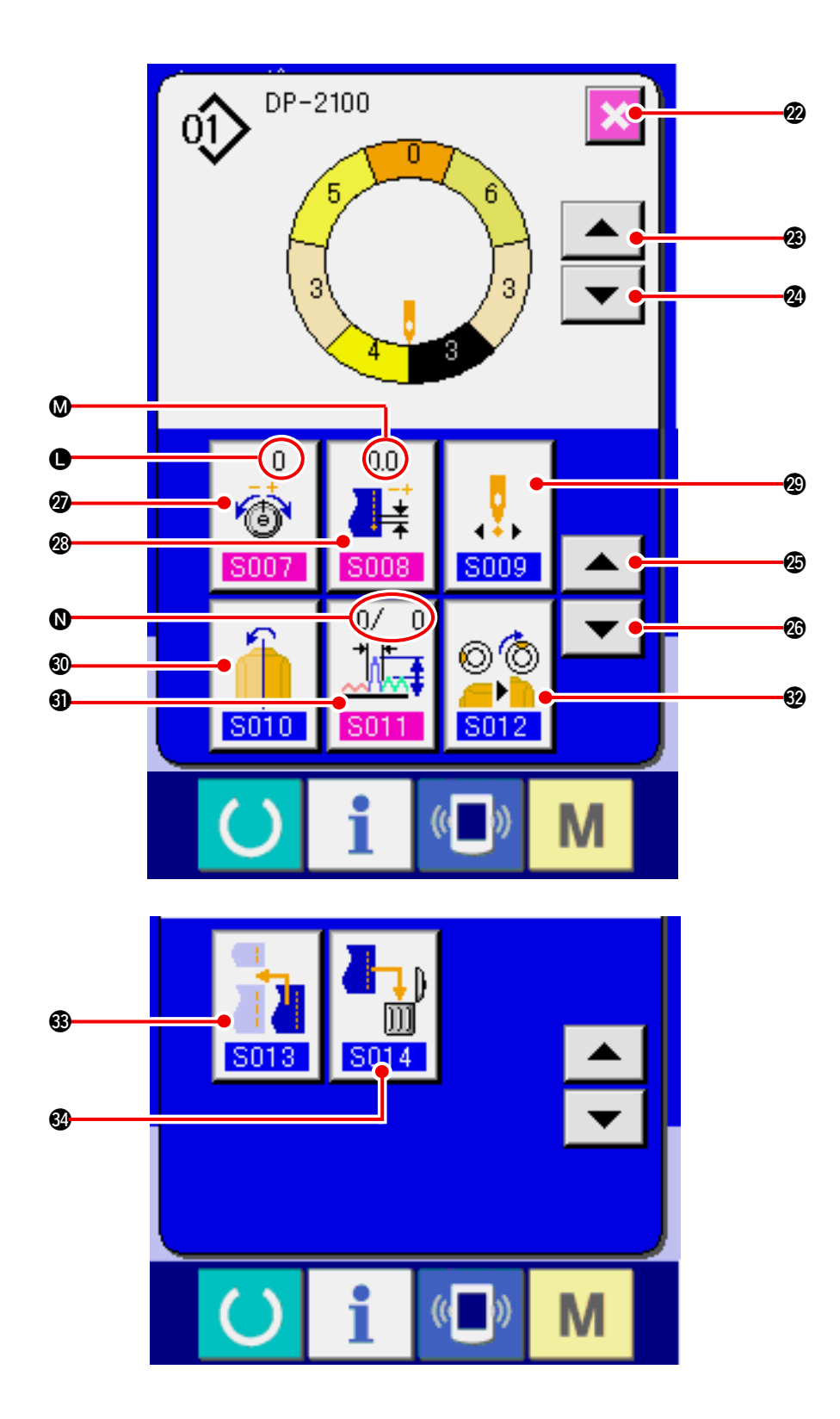

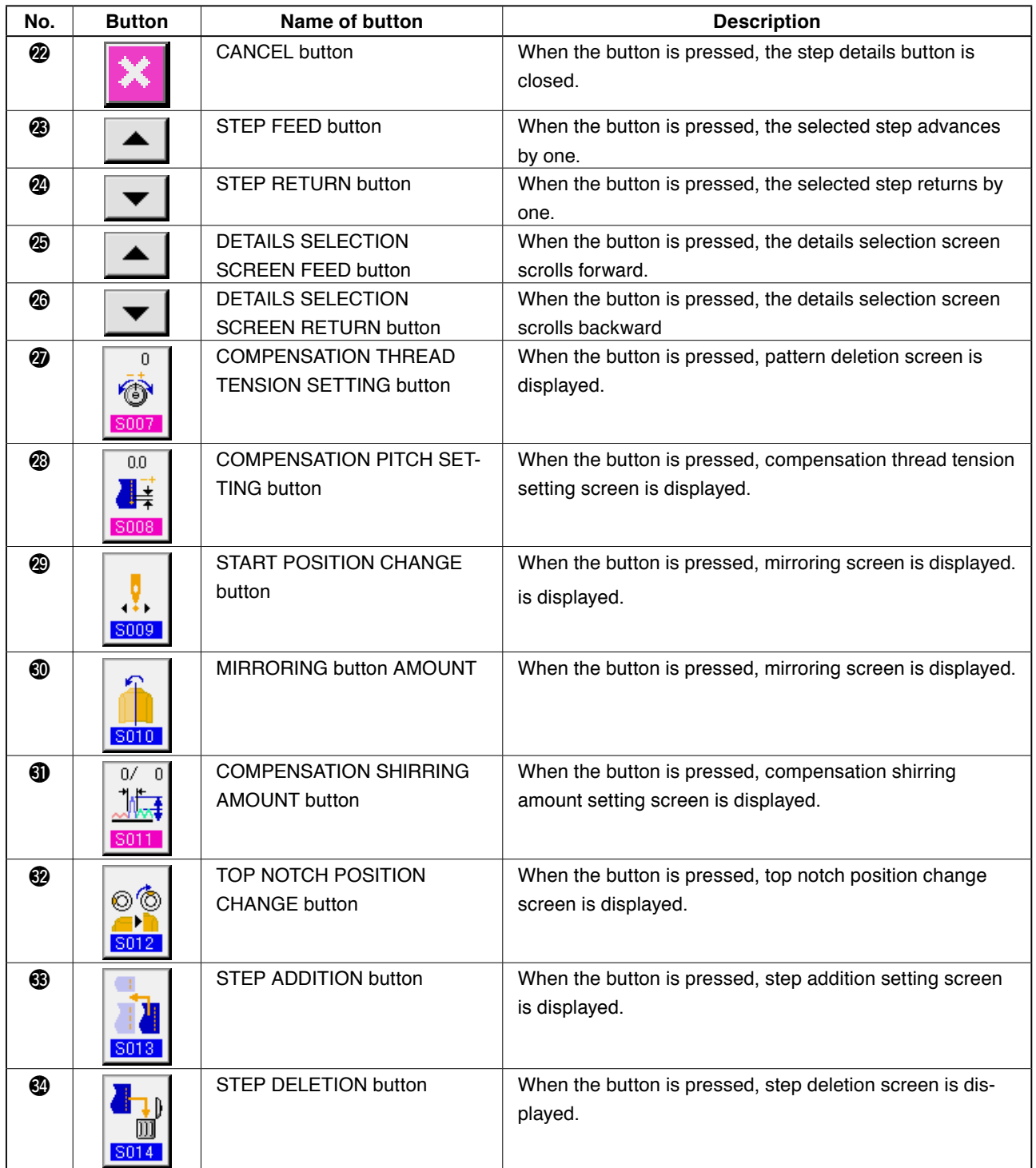

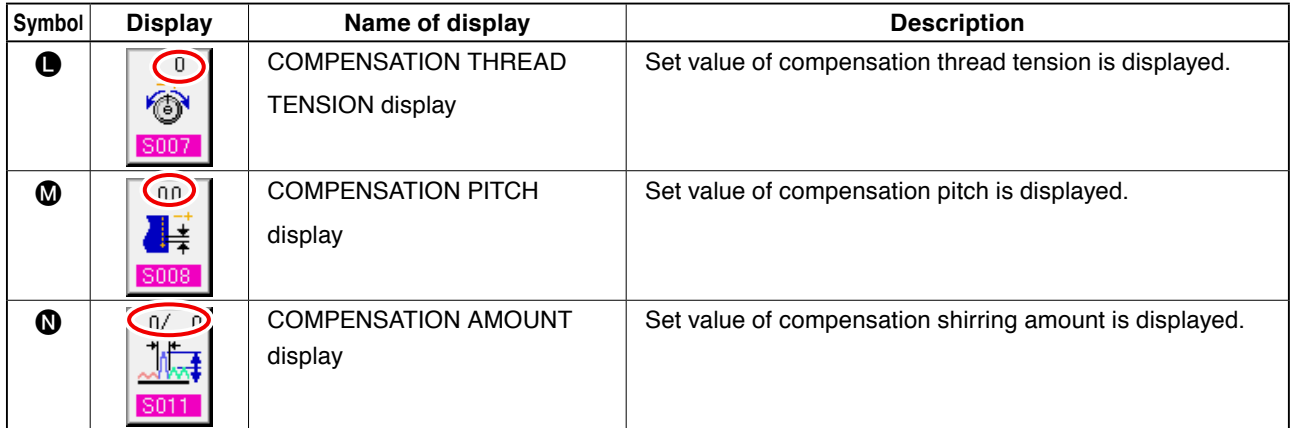

### <span id="page-30-0"></span> **6-4 Feed amount**

The explanation is given for the feed amount of the sewing machine.

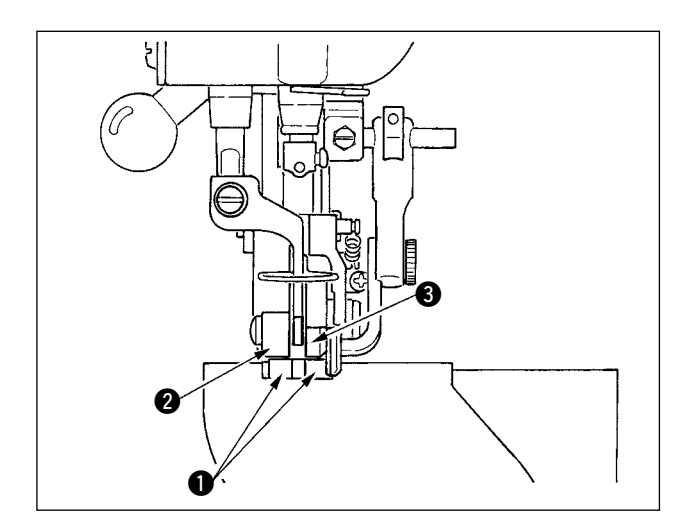

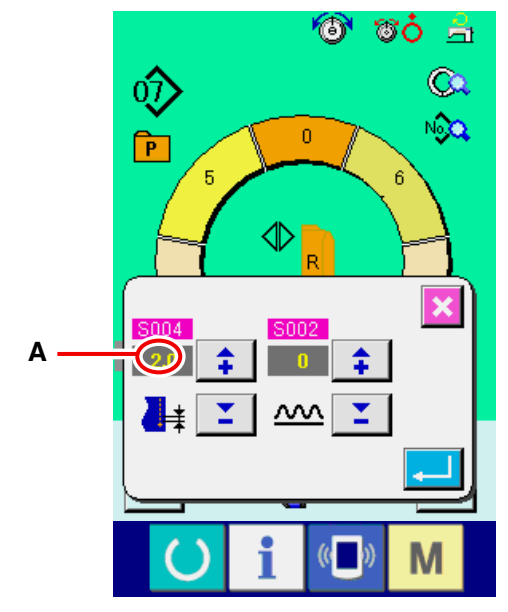

#### Pitch setting screen

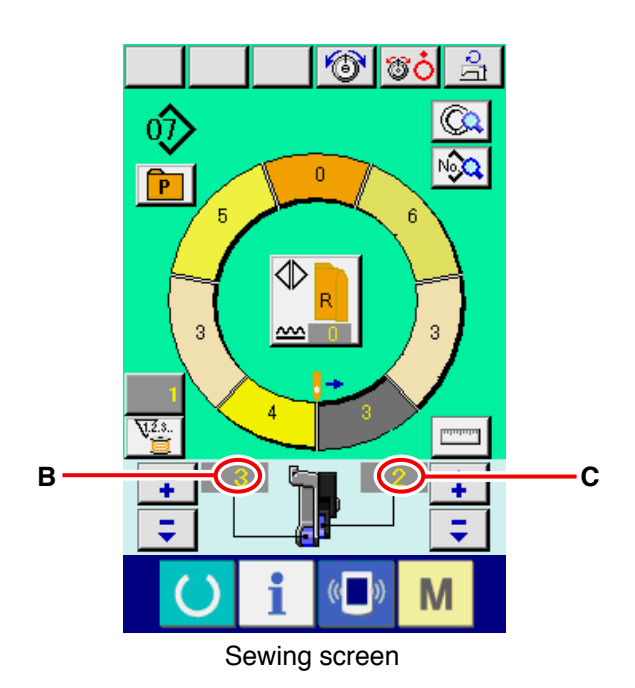

Feed amount on the operation consists of the three kinds of feed amounts, bottom feed amount (pitch), main feed amount (pitch + shirring amount) and auxiliary feed amount (pitch  $+$  shirring amount  $+$  shirring amount for auxiliary feed).

In case of  $\mathsf{A}$ , when pitch  $($  S004 $)$  is set to 2.0, bottom feed belt  $\bullet$  moves 2.0 mm per rotation of the sewing machine (1 stitch).

In case of **B**, when shirring amount is set to 3, main feed belt  $\bullet$  moves 2.3 mm per rotation of the sewing machine ( 1 stitch).

This means that set value "1" of shirring amount (main feed) is in steps of 0.1 mm and when the set value is converted to mm,  $3 \times 0.1 = 0.3$  mm is calculated. This value is added to pitch (bottom feed) and the total value becomes the moving amount of the main feed belt.

Main feed amount =  $pitch +$  shirring amount  $2.3 \text{ mm} = 2.0 \text{ mm} + 0.3 \text{ mm}$ 

In case of **C**, when shirring amount for auxiliary feed is set to 2, auxiliary feed belt  $\bigcirc$  moves 2.5 mm per rotation of the sewing machine (1 stitch).

This means that set value "1" of shirring amount for auxiliary feed (auxiliary feed) is in steps of 0.1 mm and when the set value is converted to mm,  $2 \times 0.1 =$ 0.2 mm is calculated. This value is added to the main feed amount and the total value becomes the moving amount of the auxiliary belt.

Auxiliary feed amount  $=$  main feed amount  $+$ shirring amount for auxiliary feed  $2.5$  mm =  $2.3$  mm + 0.2 mm

### <span id="page-31-0"></span> **6-5 Basic operation of the sewing machine**

#### **(1) Prepare the materials.**

 $\epsilon$ aution

Prepare right and left sleeves and garment body.

#### **(2) Turn ON the power switch**

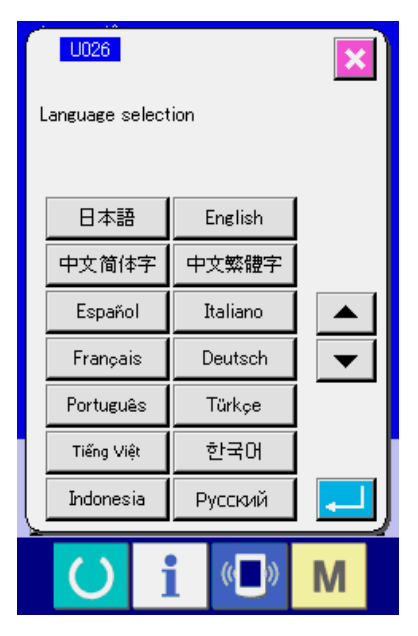

When the power is turned ON first, the language selection screen is displayed. Set the language you use. (It is possible to change with Memory switch  $U026$ .

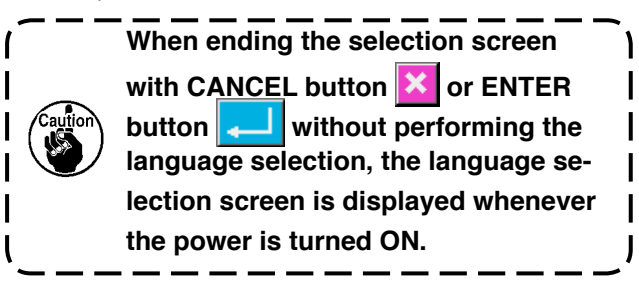

**Auto-lifter does not work until the screen moves to the sewing screen or the new creation screen. After it has worked, it works in all screens. So, be careful.**

#### **(3) Calling the pattern <Pattern No. selection>**

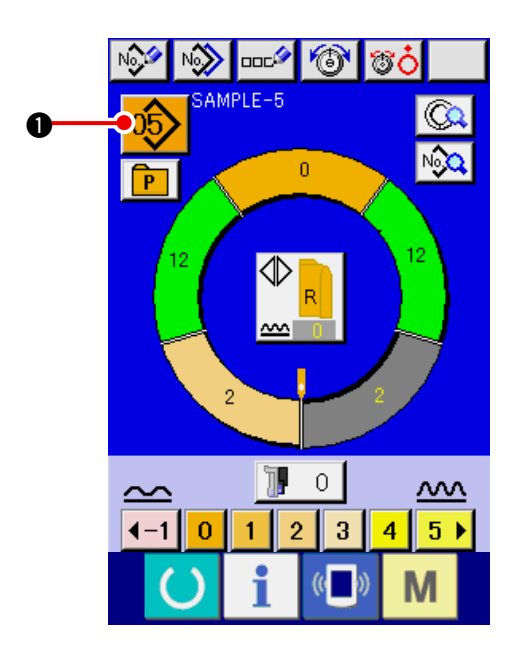

Two programs (for right sleeve and left sleeve) are entered in one pattern. Further, the respective programs consist of single or plural steps (sewing data between the respective notches are stored).

1) Press PATTERN SELECTION button

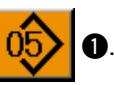

<span id="page-32-0"></span>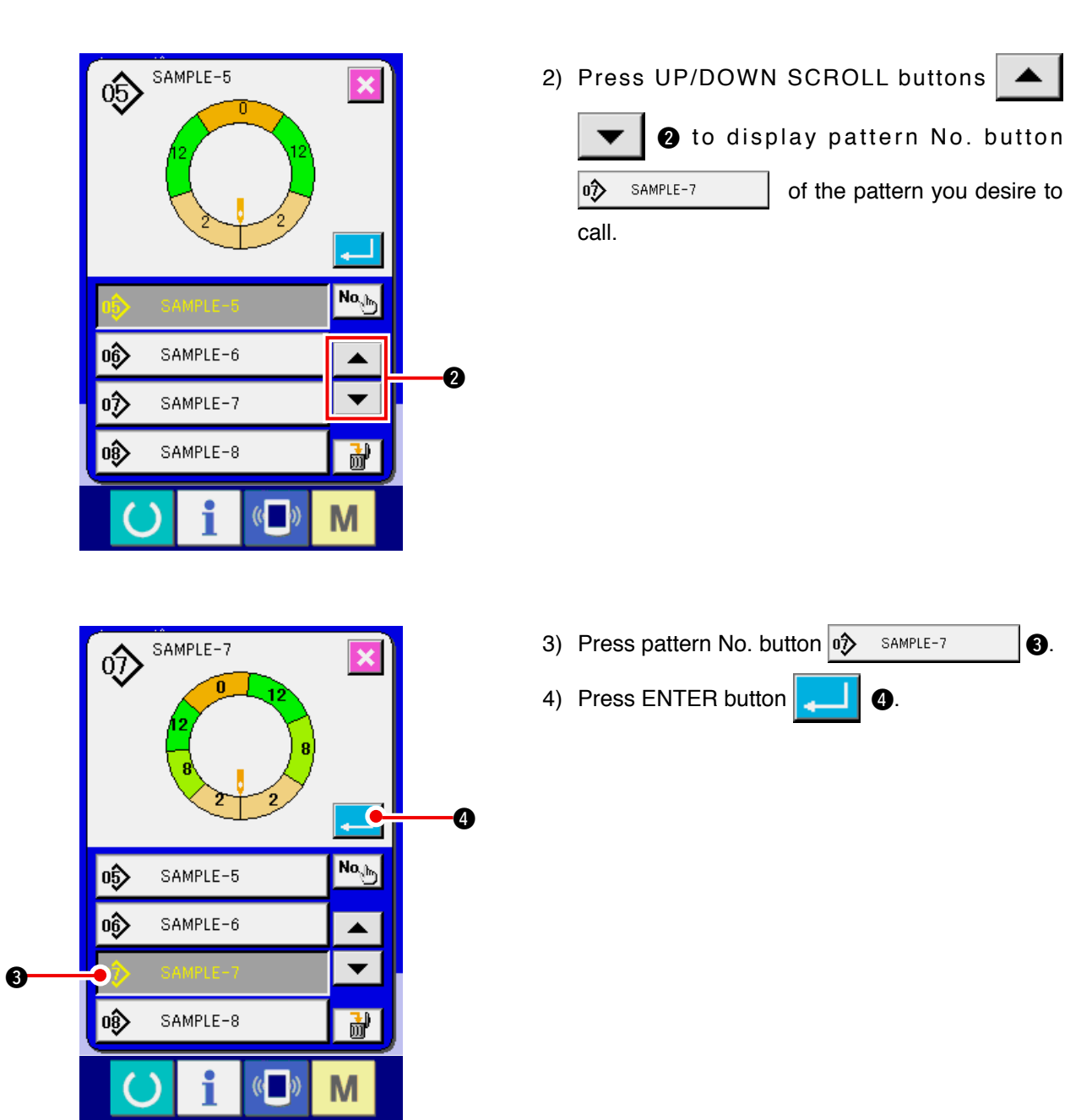

### **(4) Select left/right alternate sewing. <Left/right alternate sewing selection>**

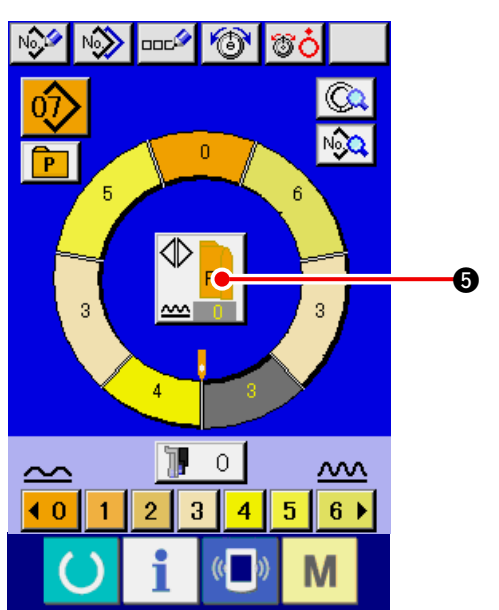

Press LEFT/RIGHT ALTERNATE SEWING button

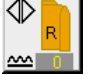

 $\bullet$  to select the program changeover method

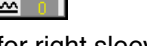

(for right sleeve and left sleeve).

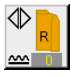

Alternate sewing, right : Left/right alternate sewing starting from the right sleeve

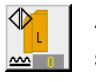

Alternate sewing, left : Left/right alternate sewing starting from the left sleeve

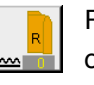

Right sleeve only : Right sleeve sewing only

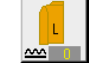

Left sleeve only : Left sleeve sewing only

### <span id="page-33-0"></span>**(5) Perform sewing.**

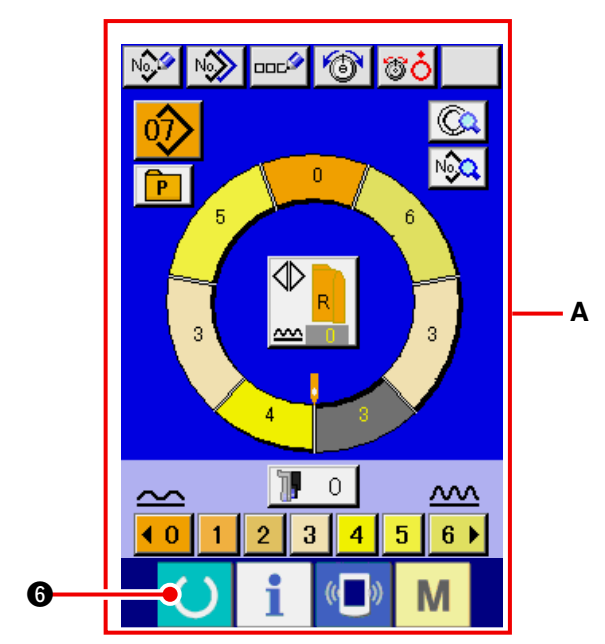

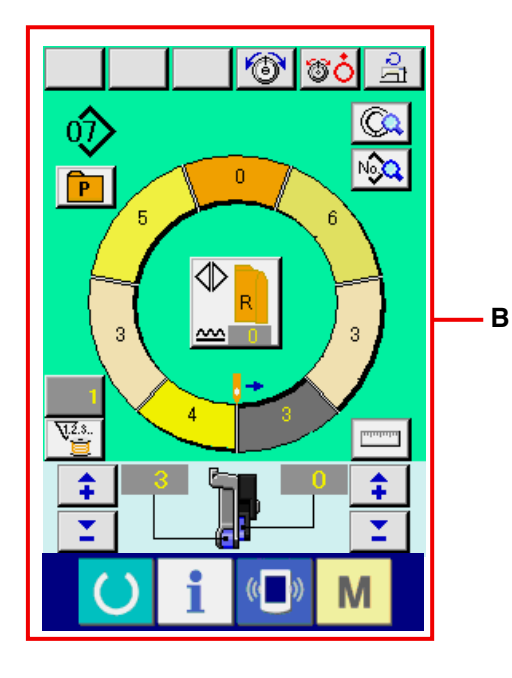

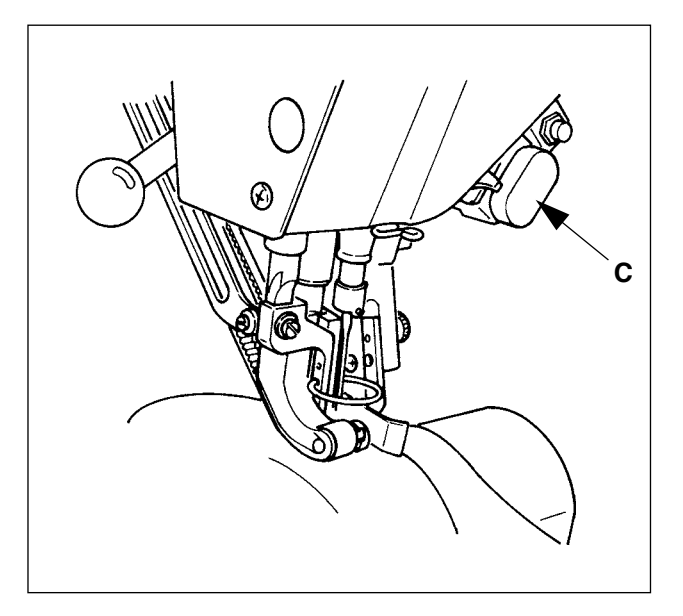

- 1) Press READY key  $\left( \begin{array}{c} \bullet \end{array} \right)$   $\left( \begin{array}{c} \bullet \end{array} \right)$
- 2) Display is changed over from data input screen **A** to sewing screen **B**.

- 3) Set sleeves and garment body to the sewing machine.
	- \* When temporarily setting the shirring amount to "0" during sewing, press SHIRRING RELEASE switch **C**.

When the switch is pressed, LED lights up and the shirring amount is set to "0". When the switch is pressed twice, LED goes off and the shirring amount returns to the shirring amount of the selected step.

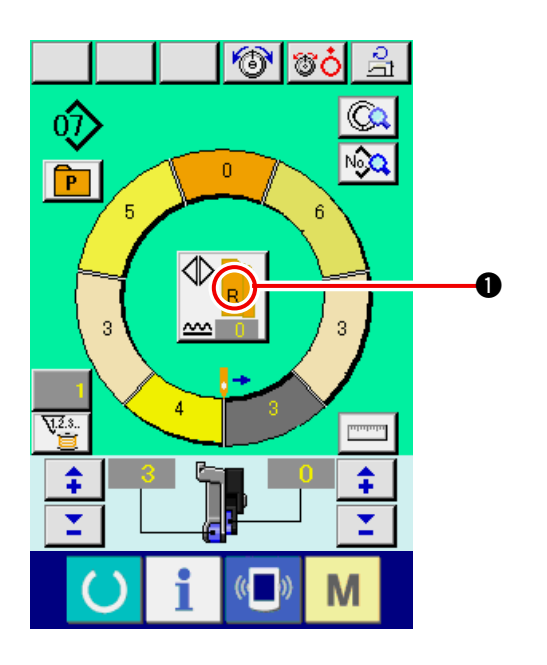

**ZOOK** 

- 4) Check LEFT/RIGHT ALTERNATE SEWING but
	- ton  $\left\| \mathbf{R} \right\|$   $\bullet$  whether or not the set materials

correspond with the called program (for right sleeve/left sleeve).

- 5) Start sewing.
- 6) When sewing is performed up to the next notch, stop the sewing machine once.

7) Press once knee switch  $\bigcirc$ . Step of the program advances by one (A).

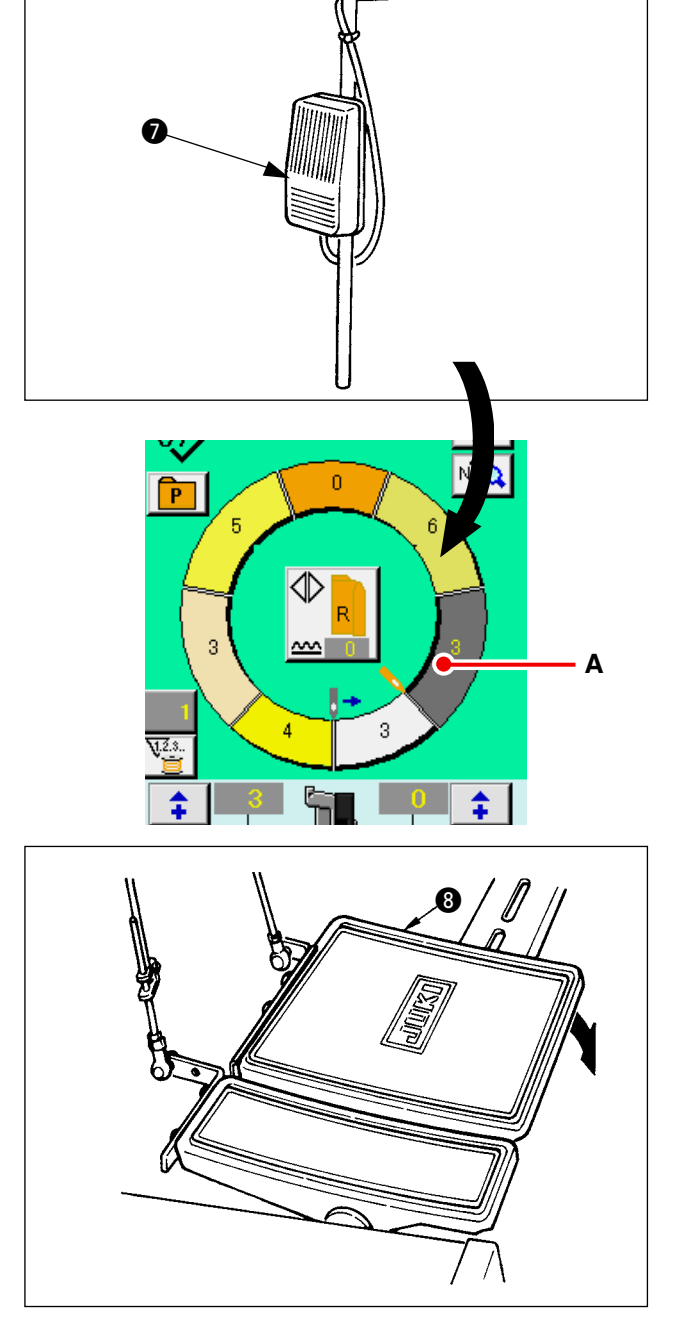

8) Repeat procedure 5) through 7) until the end of sewing.

9) Perform thread trimming with pedal  $\odot$ .

### <span id="page-35-0"></span> **6-6 Basic change of the set value**

**(1) Changing the sewing speed <Max. sewing speed setting>**

**A** 

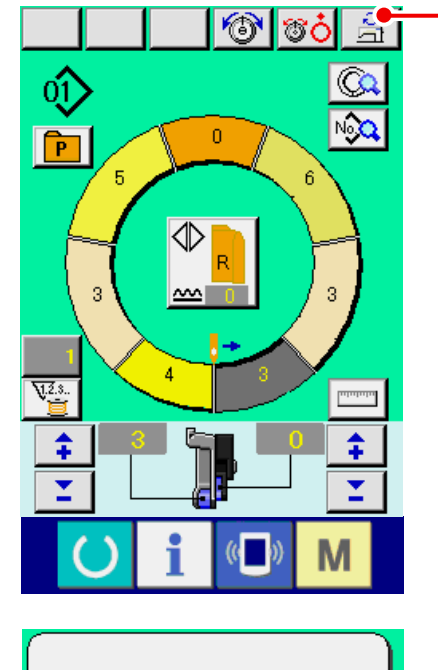

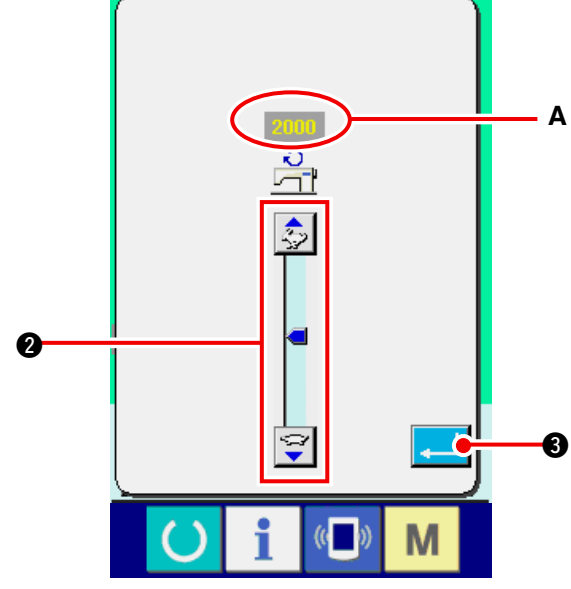

**(2) Changing the pitch <Pitch setting>**

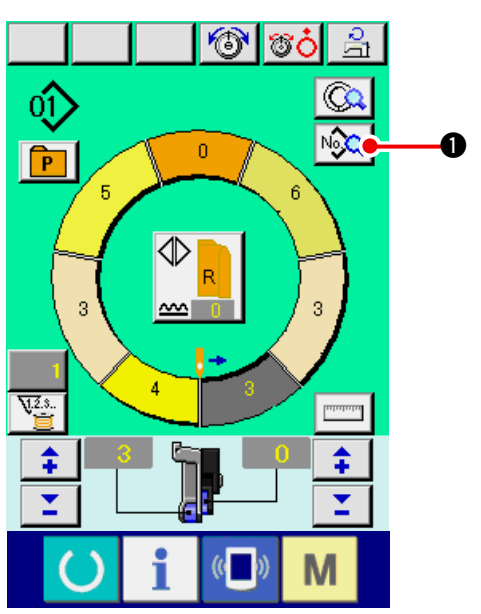

1) Press MAX. SEWING SPEED SETTING button 공  $\bullet$  in the sewing screen.

2) Press MAX. SEWING SPEED CHANGE button

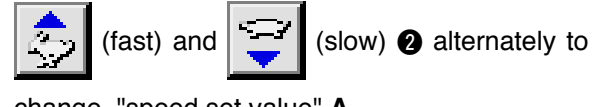

change "speed set value" **A** .

3) Press ENTER button  $\begin{array}{|c|c|}\n\hline\n\end{array}$   $\begin{array}{|c|c|}\n\hline\n\end{array}$ 

1) Press SEWING DATA DISPLAY button  $\log Q$  0.

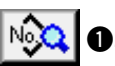
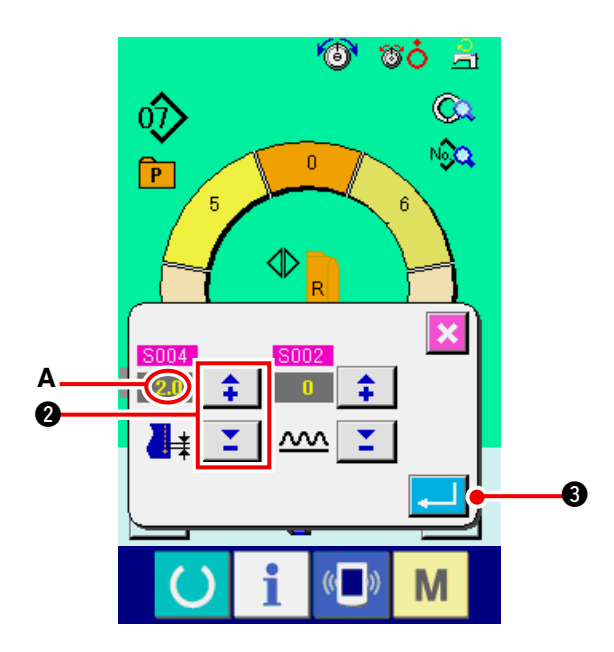

2) Press "+"/ "-" buttons  $\begin{array}{|c|c|c|c|}\n\hline\n\bullet\end{array}$  to

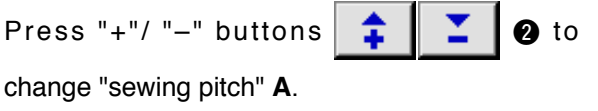

3) Press ENTER button  $\begin{array}{|c|c|c|}\n\hline\n3\end{array}$  **0.** 

**(3) Changing the needle thread tension <Needle thread tension setting>**

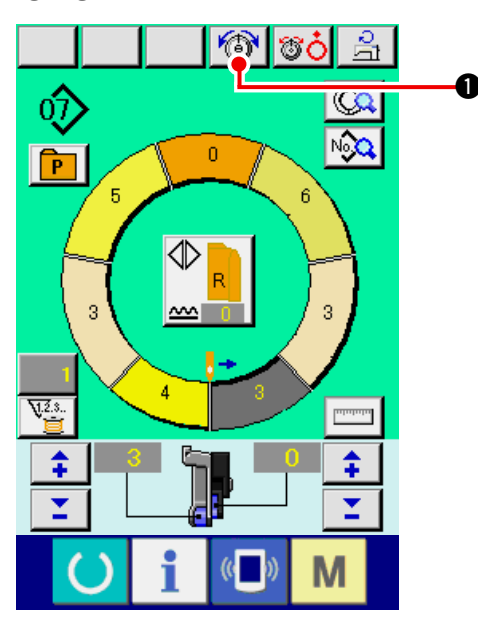

1) Press NEEDLE THREAD TENSION SETTING

button **1**.

- 2) Change "needle thread tension set value" **A** by pressing numeric keys  $\begin{array}{|c|c|c|c|c|c|c|c|} \hline 0 & \text{to} & 9 & \text{or } \blacktriangledown \blacktriangle \end{array}$ buttons  $\boxed{\begin{array}{|c|c|c|}\hline \textbf{1} & \textbf{0}\hline \textbf{0} & \textbf{0}\hline \textbf{1} & \textbf{0}\hline \textbf{1} & \textbf{0}\hline \textbf{1} & \textbf{0}\hline \textbf{1} & \textbf{0}\hline \textbf{1} & \textbf{0}\hline \textbf{1} & \textbf{0}\hline \textbf{1} & \textbf{0}\hline \textbf{1} & \textbf{0}\hline \textbf{1} & \textbf{0}\hline \textbf{1} & \textbf{0}\hline \textbf{1} & \textbf{0}\hline$
- 3) Press ENTER button  $\begin{array}{|c|c|c|}\n\hline\n\end{array}$   $\begin{array}{|c|c|}\n\hline\n\end{array}$

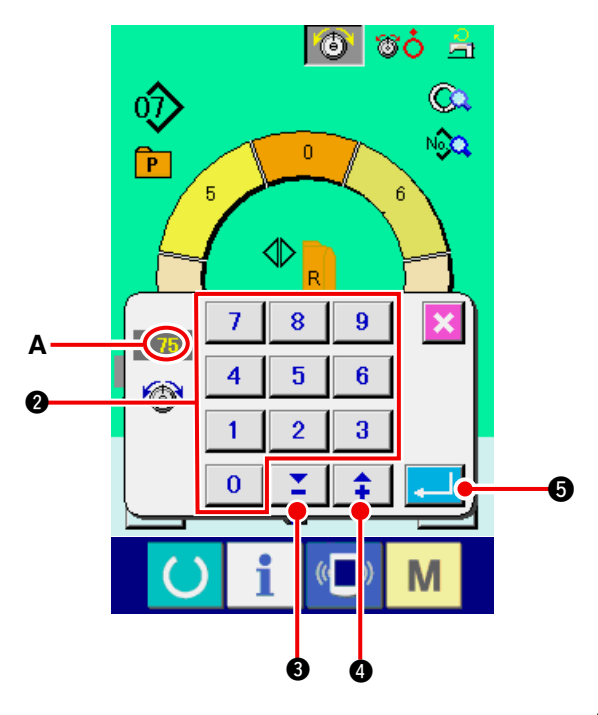

### <span id="page-37-0"></span>**(4) Changing the shirring amount <Shirring amount setting>**

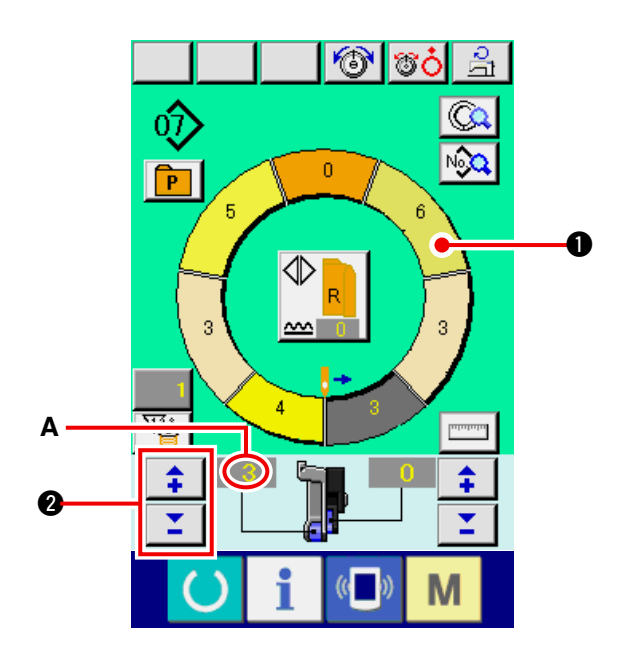

1) Press STEP SELECTION button

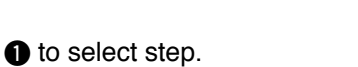

2) Press "+"/ "-" buttons  $\frac{1}{2}$   $\frac{1}{2}$   $\frac{1}{2}$  to change shirring amount set value **A**.

**(5) Changing the shirring amount of auxiliary feed <Auxiliary feed shirring amount setting>**

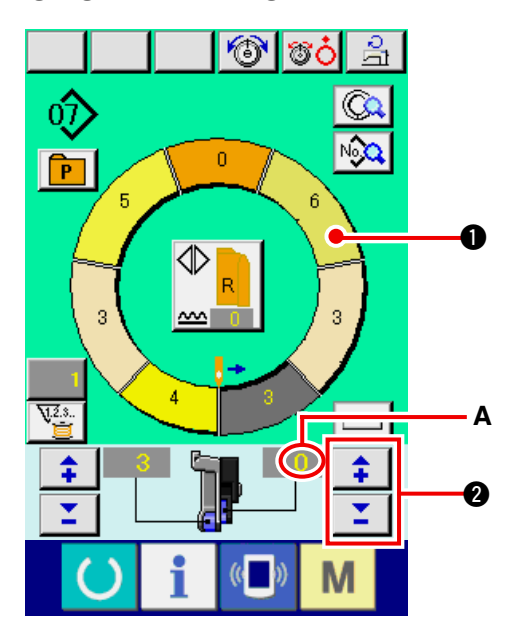

1) Press STEP SELECTION button

 $\bigcirc$  to select step.

2) Press "+"/ "-" buttons  $\begin{array}{|c|c|c|c|}\n\hline\n\text{\textbf{2}} & \text{\textbf{0}} & \text{\textbf{1}}\n\end{array}$  to

change shirring amount set value for auxiliary feed **A**.

### **6-7 Creating the pattern <Pattern creation>**

The way of correcting the sample pattern and creating the pattern with ease is explained in the basic volume.

- 1) Prepare the materials.
- 2) Turn ON the power.

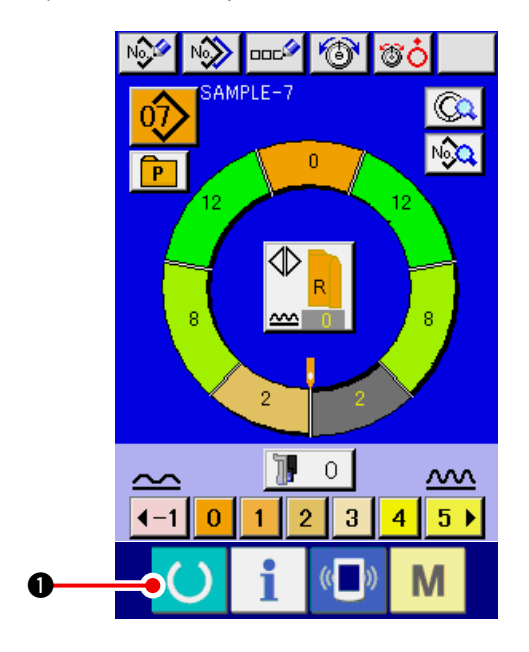

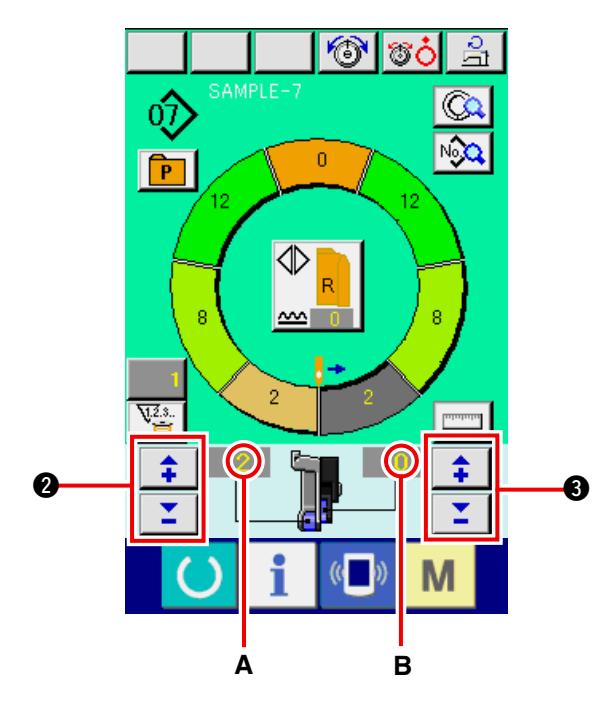

- 3) Call a sample pattern where the sewing products and number of steps are the same.
- Refer to **["6-5 \(3\) Calling the pattern" p. 26](#page-31-0)**. 4) Change the pitch.
- Refer to **["6-6 \(2\) Changing the pitch" p. 30](#page-35-0)**. 5) Select left/right alternate sewing. Refer to **["6-5 \(4\) Select left/right alternate](#page-32-0)**
- 6) Press READY key
- 7) Perform sewing.

**sewing" p. 27**.

- 8) Stop the sewing machine at each notch and perform checking of shirring amount.
- 9) When notches do not fit properly, press "+"/ "–"

buttons  $\begin{array}{|c|c|c|}\n\hline\n\end{array}$   $\begin{array}{|c|c|}\n\hline\n\end{array}$  after thread trimming

on the way to change shirring amount set value **A**. Then perform re-sewing.

 Refer to **["6-6 \(4\) Changing the shirring](#page-37-0) amount" p. 32**.

10) When the sleeve material on the outlet seam

side delays, press "+"/ "-" buttons

**3** after thread trimming on the way to change

1

set value of shirring amount for auxiliary feed B. Then perform re-sewing.

 Refer to **"6-6 (5) Changing the shirring [amount of auxiliary feed" p. 32](#page-37-0)**.

11) When the program for one sleeve is completed, sew the other sleeve and correct the program.

### **6-8 Deleting the pattern <Pattern deletion>**

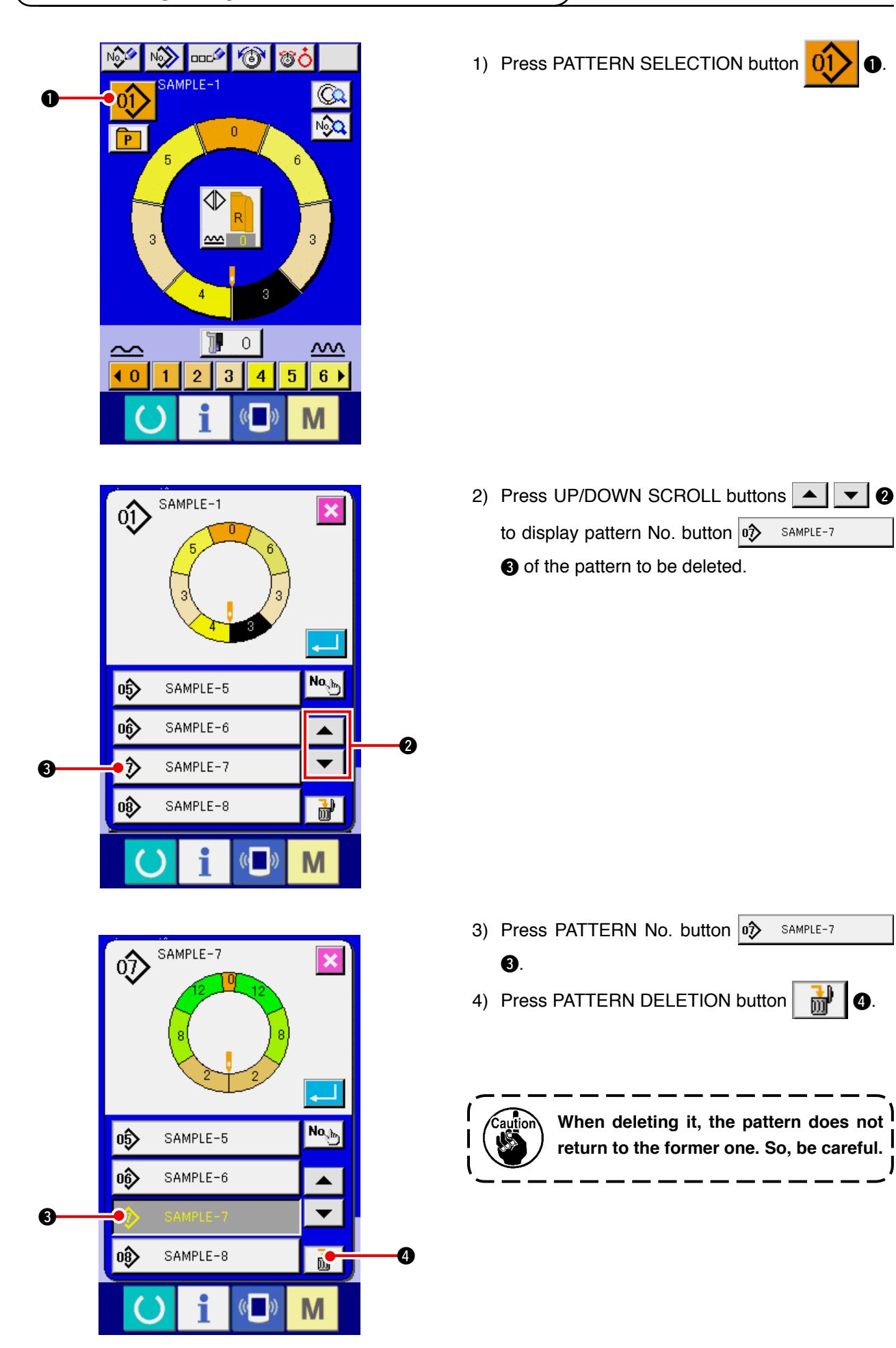

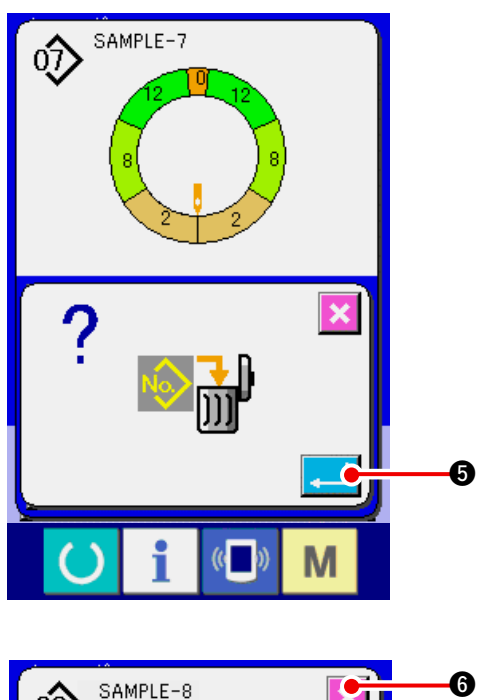

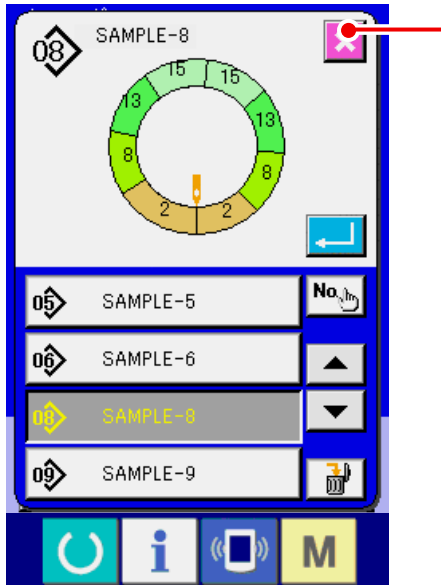

6) Press CANCEL button  $\mathbf{\mathsf{X}}$   $\bullet$ .

5) Press ENTER button  $\begin{array}{|c|c|}\n\hline\n\end{array}$   $\bullet$ .

# **7. OPERATION OF THE SEWING MACHINE (SEMI-AUTOMATIC APPLICATION VOLUME)**

### **7-1 Correcting the pattern**

**(1) Changing the needle thread tension of specified step <Compensation thread tension setting>**

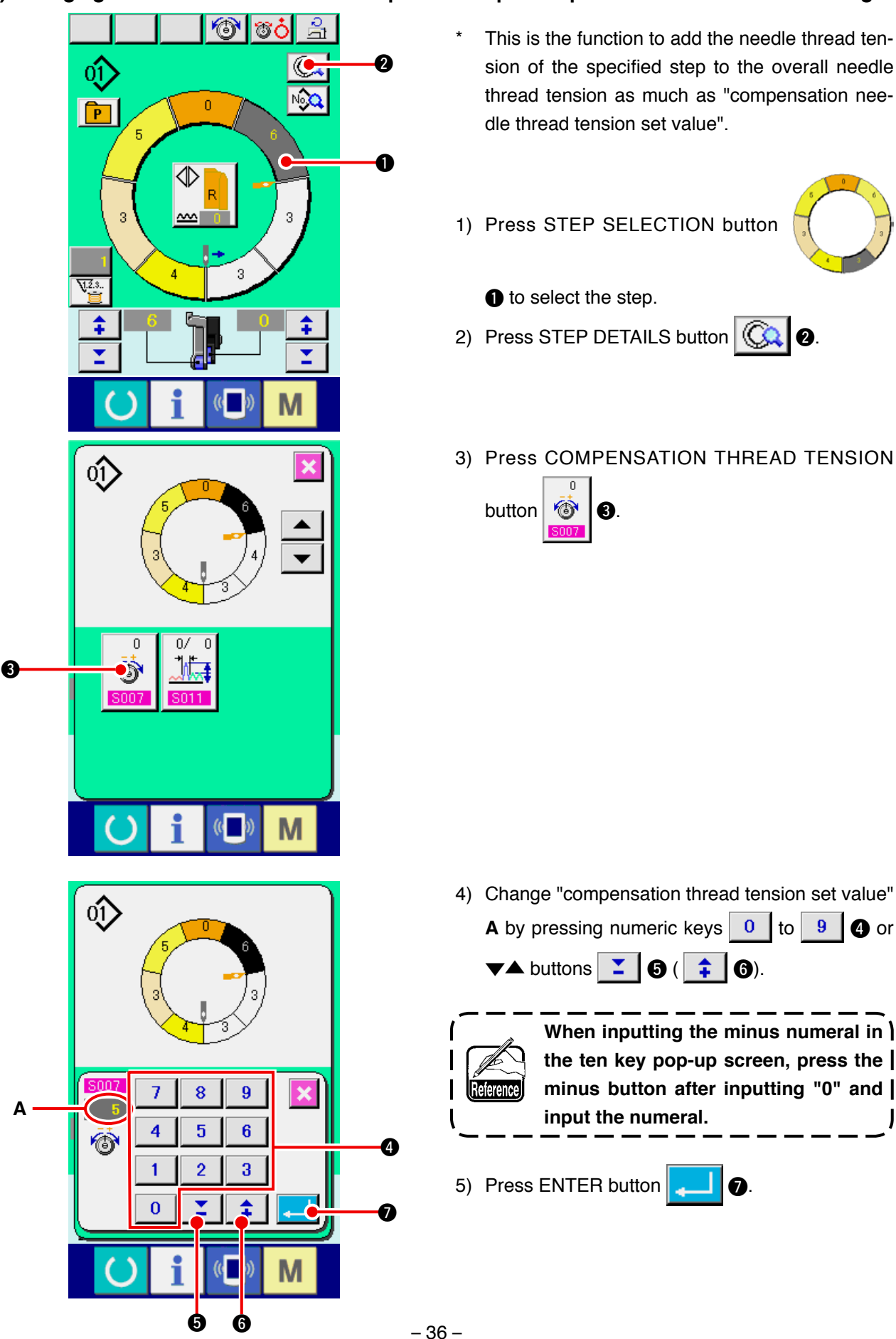

 $\overline{\phantom{a}}$ 

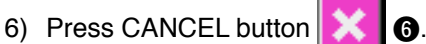

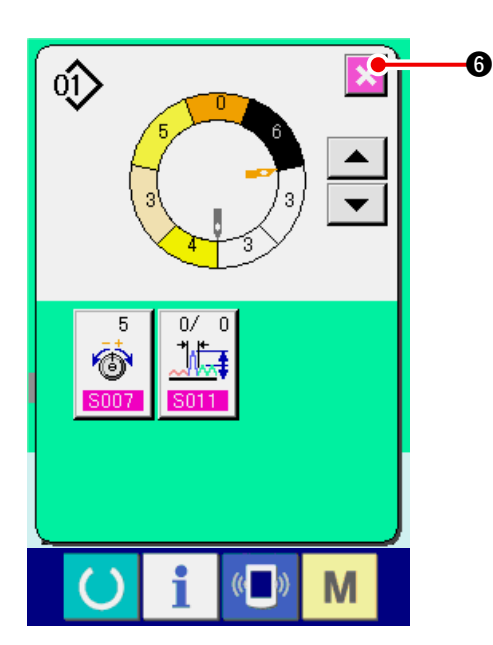

### **(2) Changing the pitch of specified step <Compensation pitch setting>**

- The state that is possible to change the step on the sewing screen is the state that step 1 is selected before starting sewing.
- \* This is the function to add the pitch of the specified step to the overall pitch as much as the compensation pitch set value.

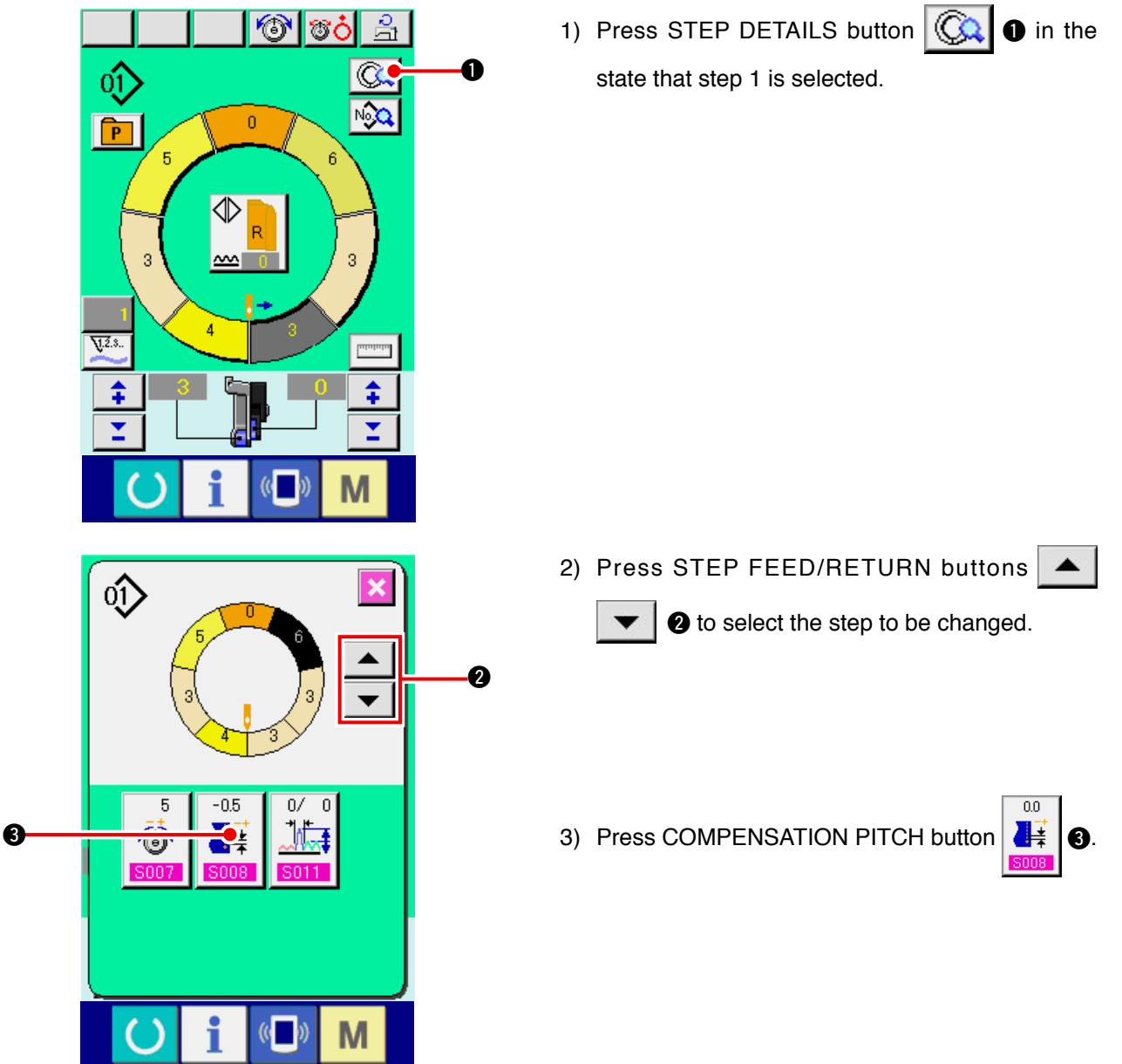

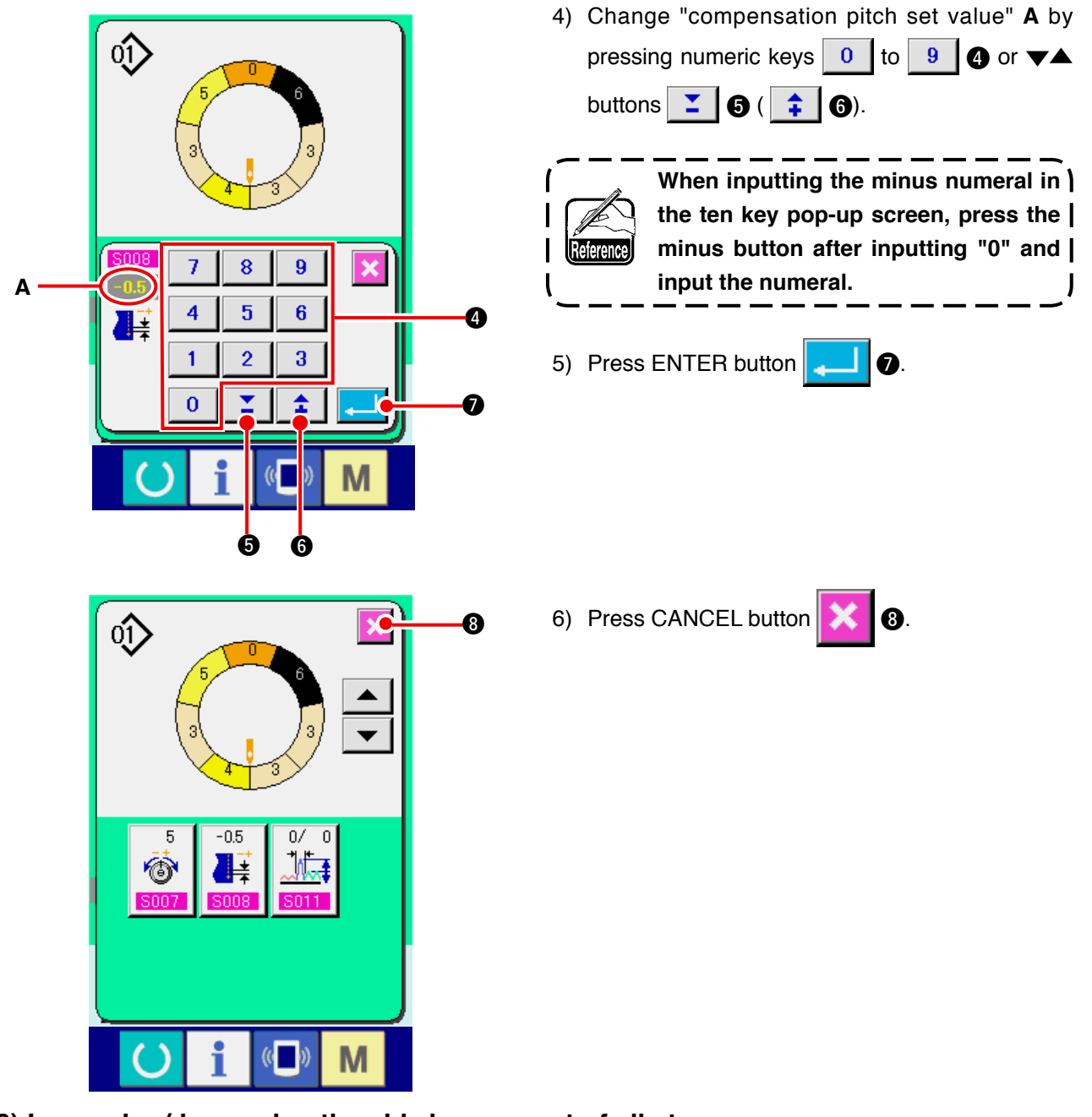

**(3) Increasing/decreasing the shirring amount of all steps <Shirring amount increase/decrease setting>**

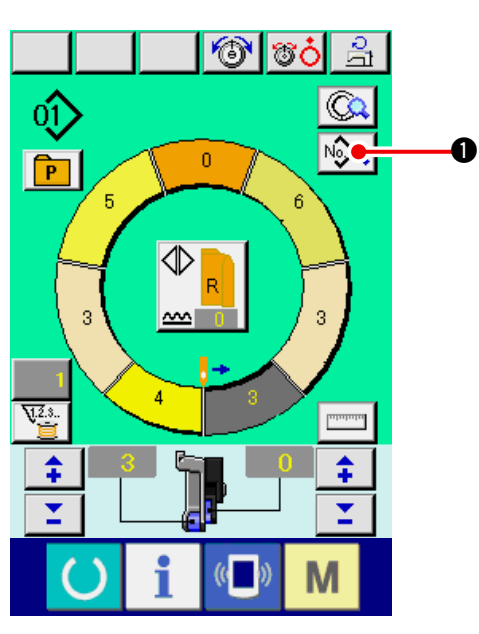

1) Press SEWING DATA DISPLAY button  $\sqrt{\frac{1}{2} \cdot \frac{1}{2}}$  .

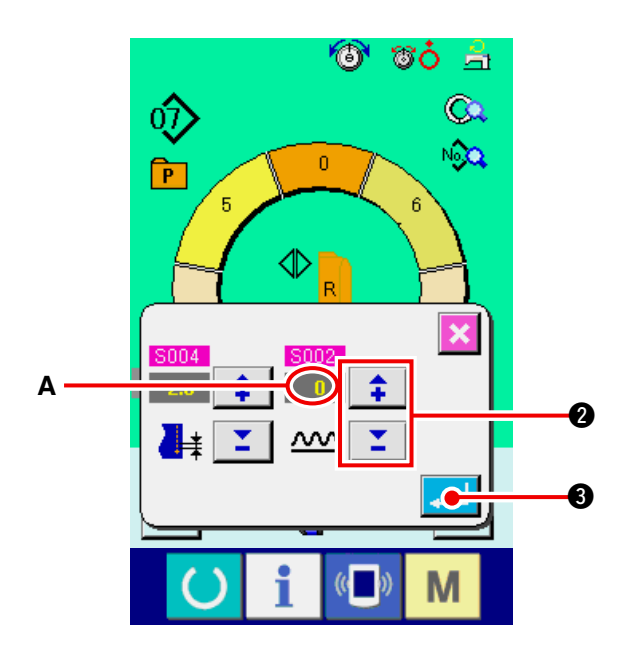

2) Press "+"/ "-" buttons  $\left| \begin{array}{c} \uparrow \\ \uparrow \end{array} \right|$   $\left| \begin{array}{c} \blacktriangledown \\ \swarrow \end{array} \right|$   $\Theta$  to

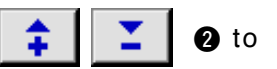

change shirring amount increase/decrease set value **A**.

3) Press ENTER button  $\begin{array}{|c|c|c|}\n\hline\n\end{array}$   $\begin{array}{|c|c|}\n\hline\n\end{array}$ 

**(4) Increasing/decreasing the shirring amount immediately after changeover of step <Compensation shirring amount setting>**

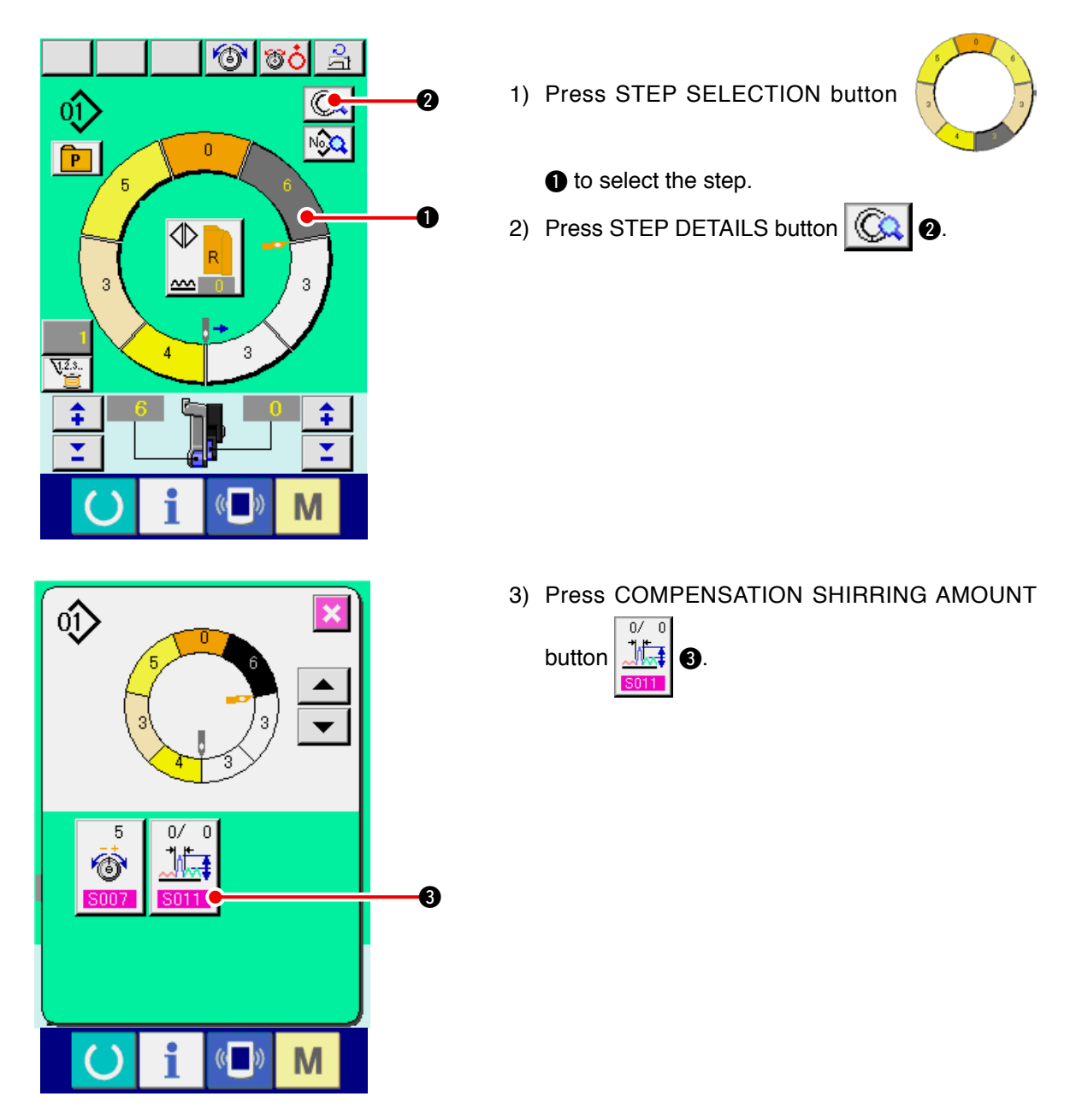

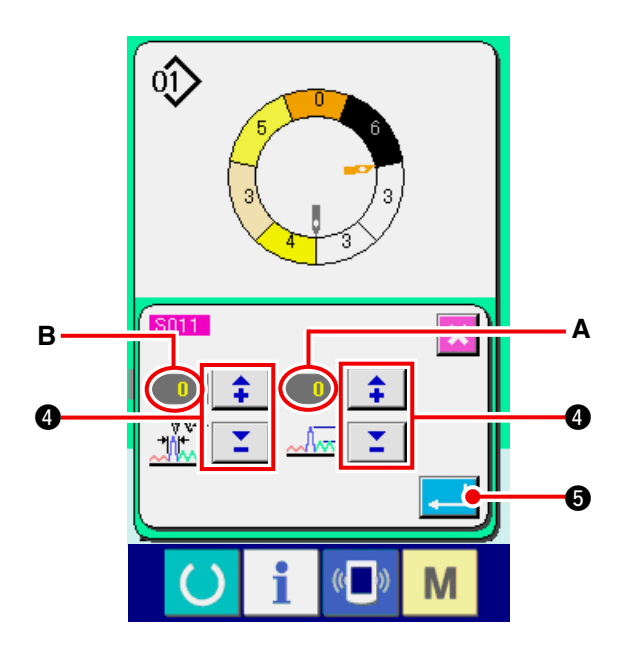

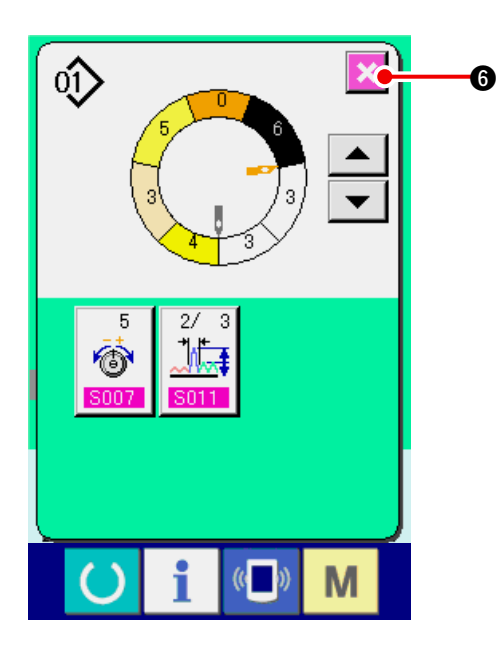

#### **(5) Adding the step <Step addition>**

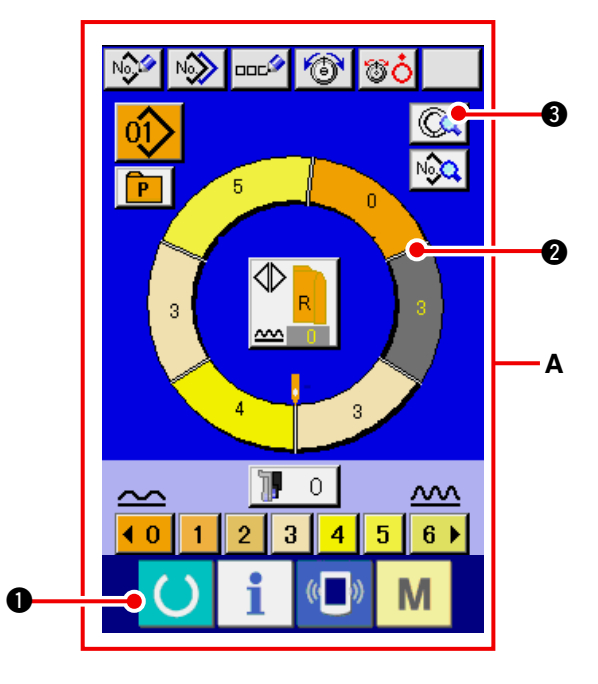

4) Press "+"/ "-" buttons  $\left| \begin{array}{c} \uparrow \\ \uparrow \end{array} \right|$   $\left| \begin{array}{c} \blacktriangleright \\ \square \end{array} \right|$  to

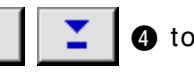

change compensation shirring amount set value **A** and number of stitches of compensation shirring amount **B**.

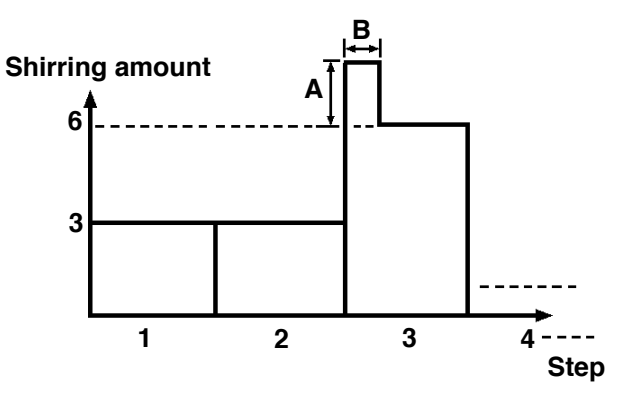

- Compensation shirring amount is the shirring amount to add to the shirring amount of the step after changeover at the time of step changeover.
- Number of stitches of shirring amount compensation is the number of stitches of the section of number of stitches to add the compensation shirring amount from the step changeover.
- 5) Press ENTER button  $\blacksquare$   $\blacksquare$
- 6) Press CANCEL button **6.**

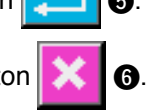

- 1) Press READY key  $\bullet$  to change over the screen to data input screen **A**.
- 2) Press STEP SELECTION button

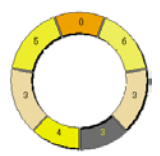

**2** to select the step which is one before the step addition position.

3) Press STEP DETAILS button  $\left|\bigotimes_{\mathbf{A}}\right|$   $\odot$ 

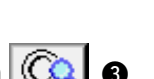

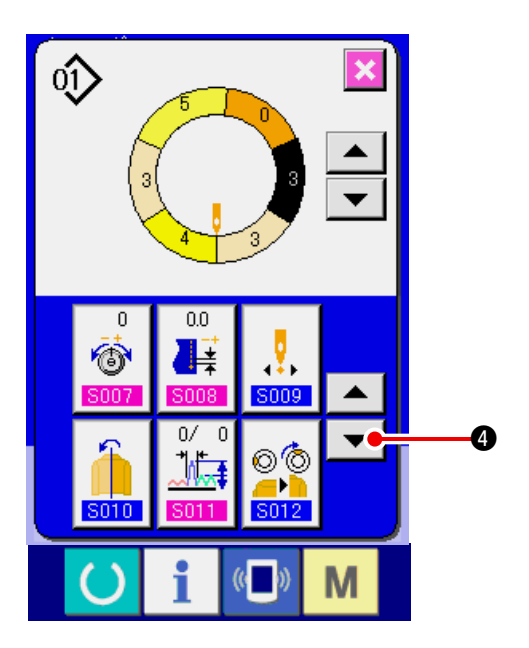

4) Press DOWN SCROLL button  $\overline{\bullet}$  **0**.

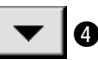

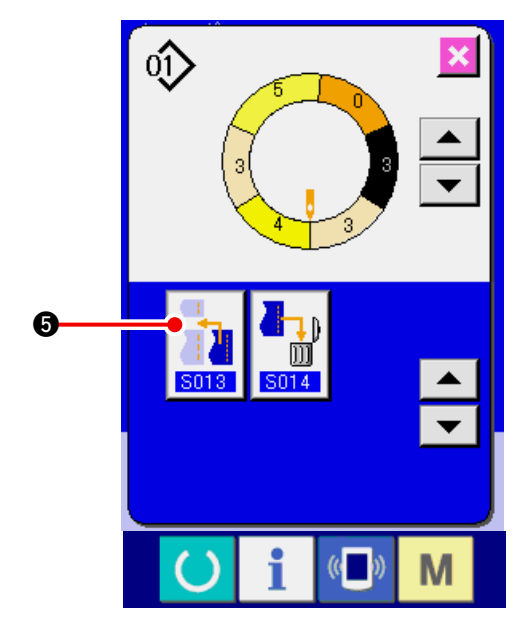

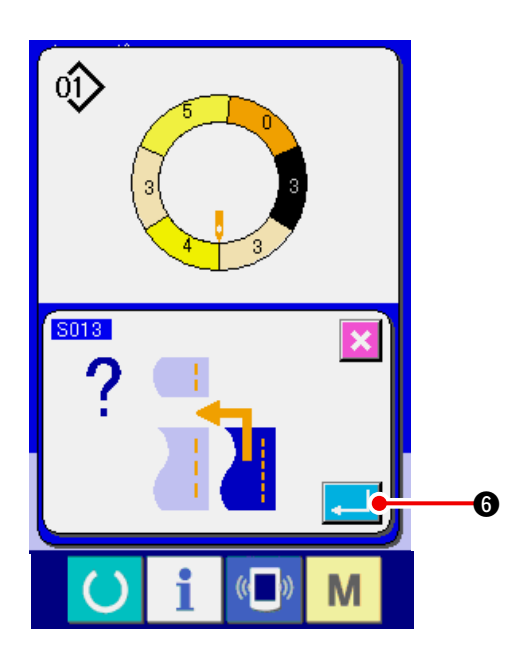

5) Press STEP ADDITION button  $\frac{1}{2}$ .

6) Press ENTER button **6.** 

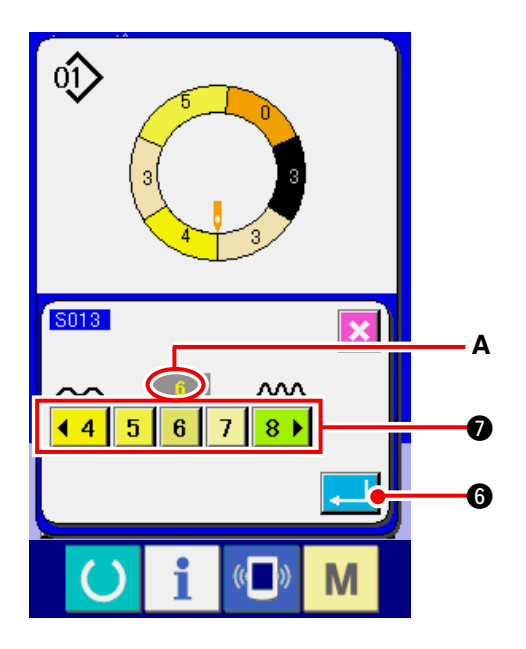

- 7) Press SHIRRING AMOUNT buttons  $\begin{array}{|c|c|c|c|c|}\n\hline\n\textbf{4} & \textbf{5} & \textbf{6} & \textbf{7} & \textbf{8} & \textbf{0}\n\end{array}$  to change shirring amount set value **A**.
- 8) Press ENTER button  $\begin{array}{|c|c|c|}\n\hline\n\end{array}$  **6.**

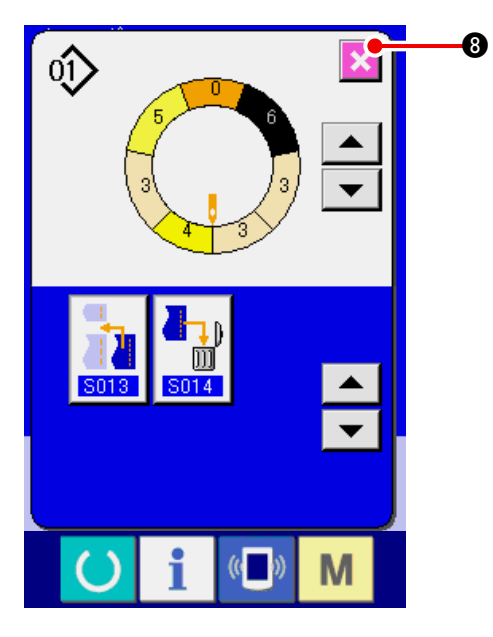

**(6) Deleting the step <Step deletion>**

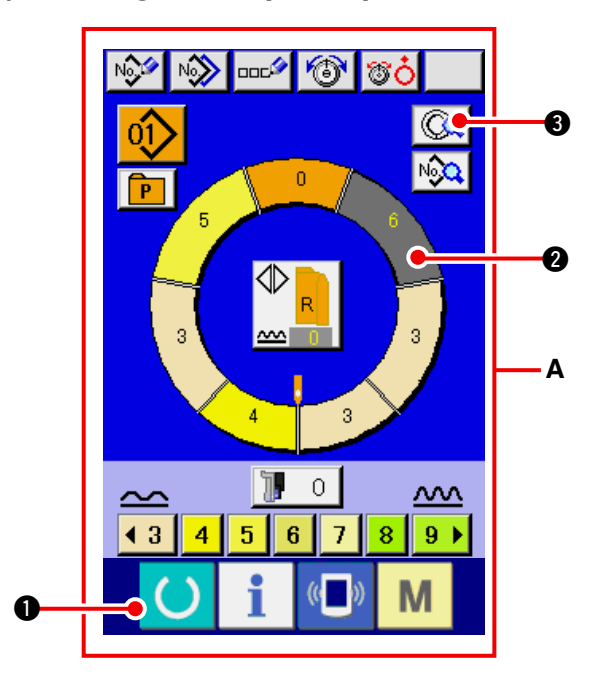

9) Press CANCEL button  $\mathbf{\times}$   $\bullet$ .

- 1) Press READY key  $\bullet$  to change over the screen to data input screen **A**.
- 2) Press STEP SELECTION button

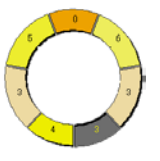

- **2** to select the step to be deleted.
- 3) Press STEP DETAILS button  $\left|\bigotimes_{\mathbf{A}}\right|$   $\odot$ .

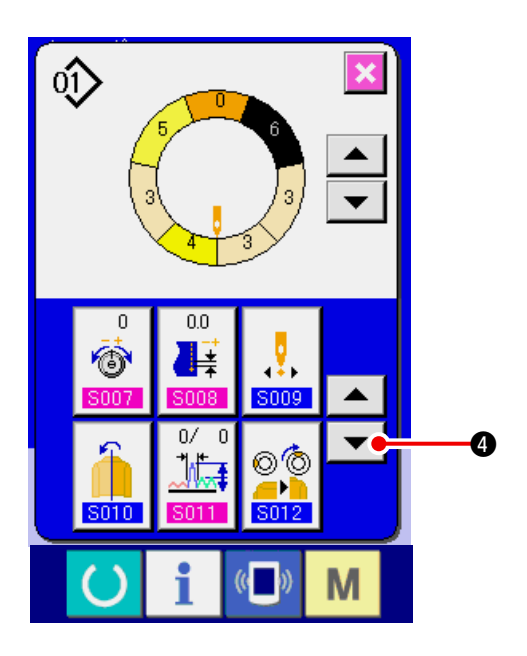

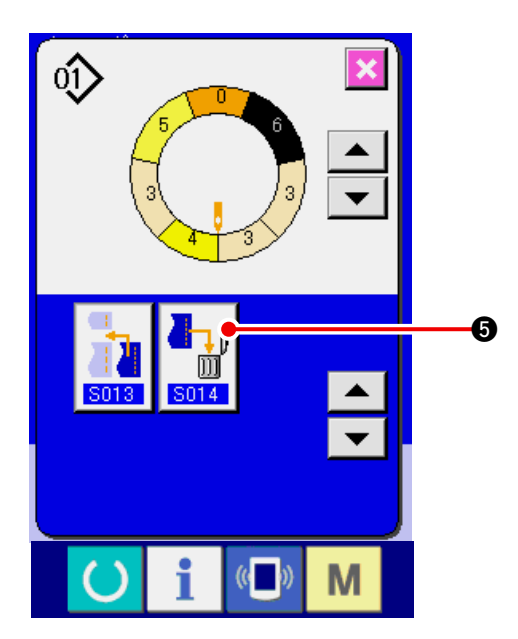

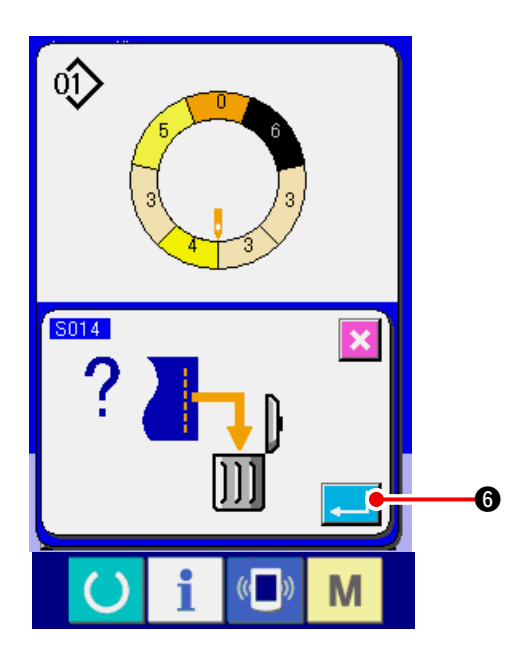

4) Press DOWN SCROLL button  $\overline{\bullet}$  **0**.

5) Press STEP DELETION button  $\begin{bmatrix} 1 & 0 \\ \hline \mathbf{0} & \mathbf{0} \end{bmatrix}$ 

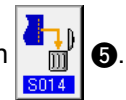

6) Press ENTER button  $\begin{array}{|c|c|}\n\hline\n\end{array}$   $\begin{array}{|c|c|}\n\hline\n\end{array}$ 

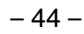

0.

7) Press CANCEL button  $\mathbf{\times}$   $\bullet$ .

## **(7) Changing the start position of program <Start position change>**

 $\mathbf o$ 

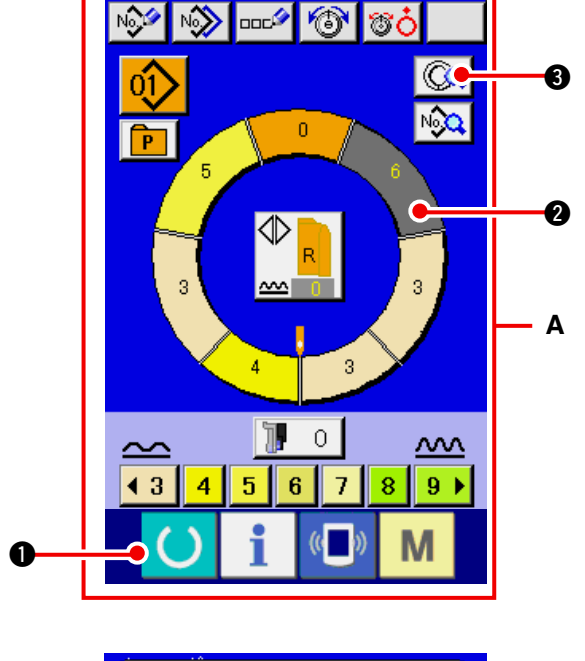

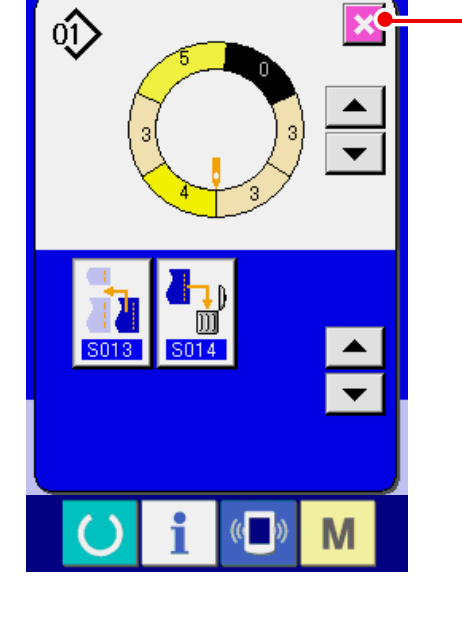

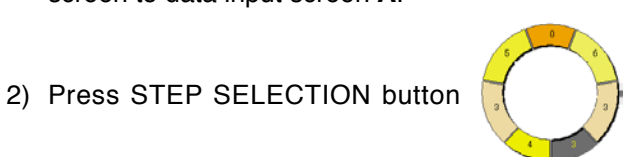

**2** to select the step which is the start position you desire.

1) Press READY key  $\bullet$   $\bullet$  to change over the

3) Press STEP DETAILS button  $\boxed{\mathbb{Q}}$ .

screen to data input screen **A**.

4) Press START POSITION CHANGE button

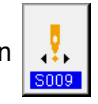

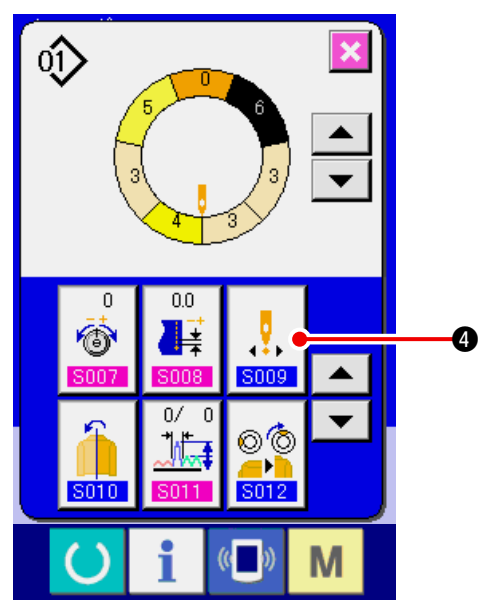

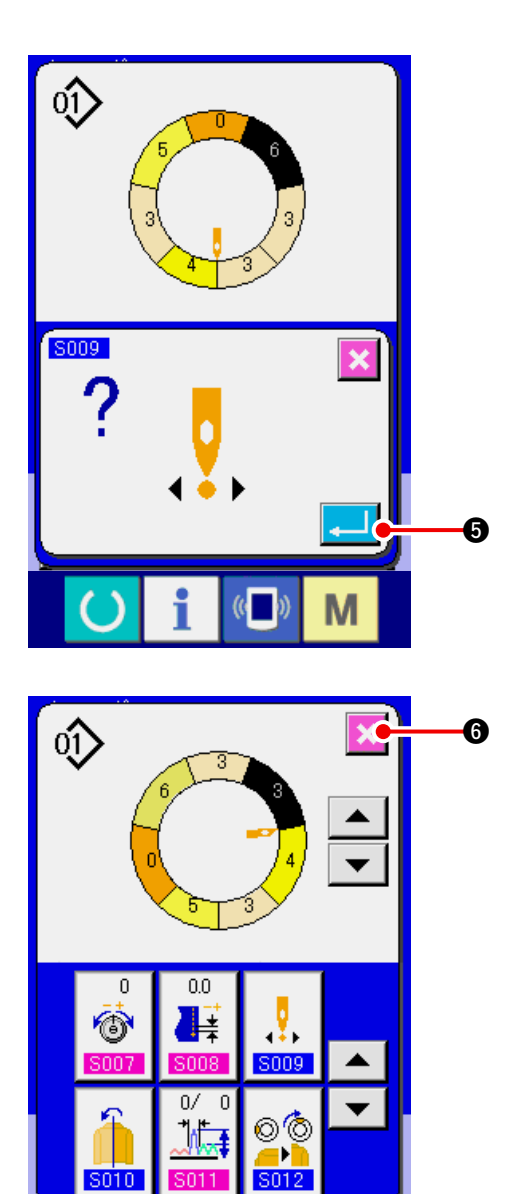

S010

i

«Г T)) M

5) Press ENTER button  $\boxed{1}$   $\boxed{0}$ .

6) Press CANCEL button  $\mathbf{\mathsf{X}}$   $\bullet$ .

**(8) Mirroring the program of one sleeve and creating the program of the other sleeve <Mirroring function>** 

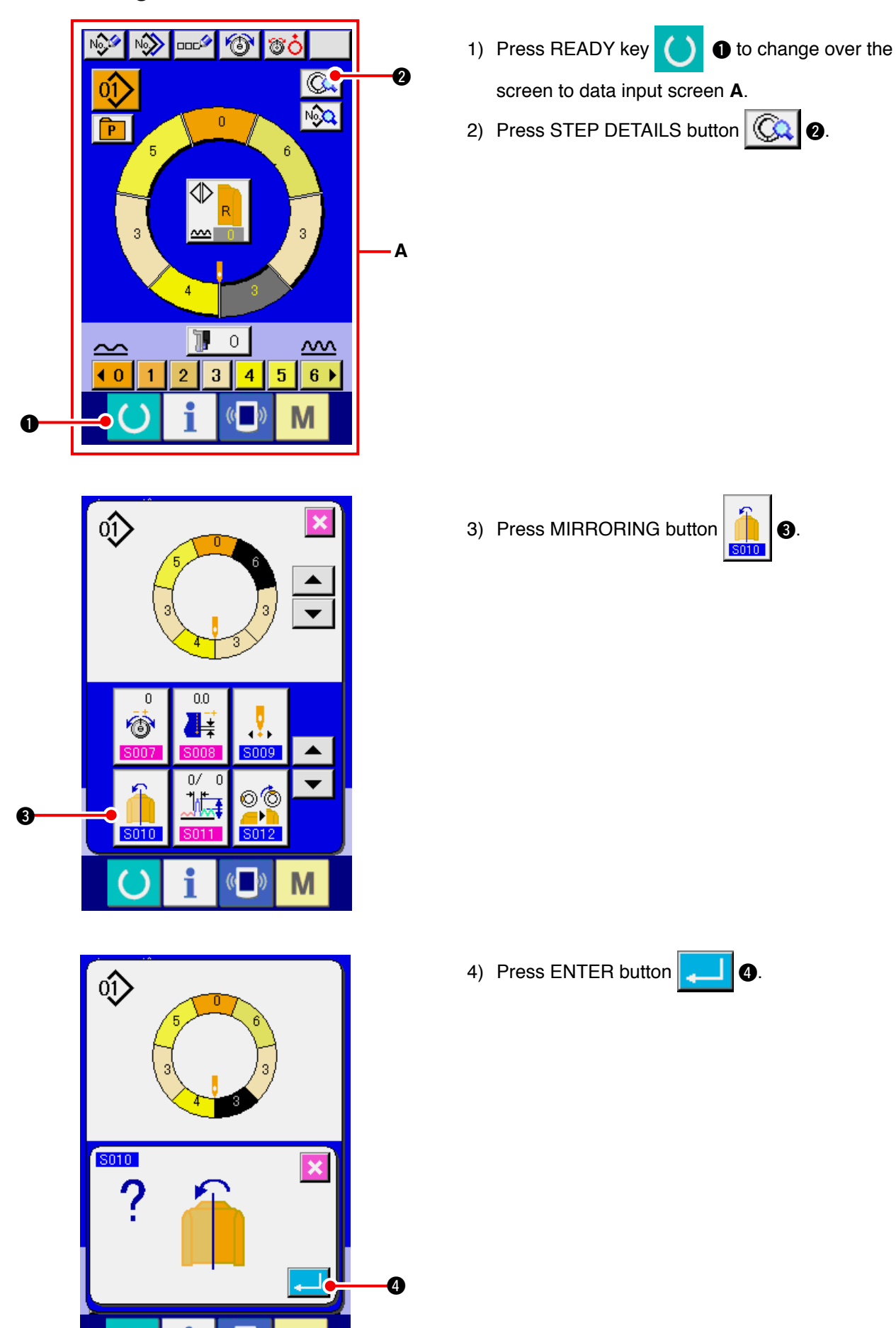

M

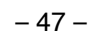

4

5) Press CANCEL button  $\mathbf{\times}$   $\bullet$ .

# **(9) Changing the top notch position of program <Top notch position change>**

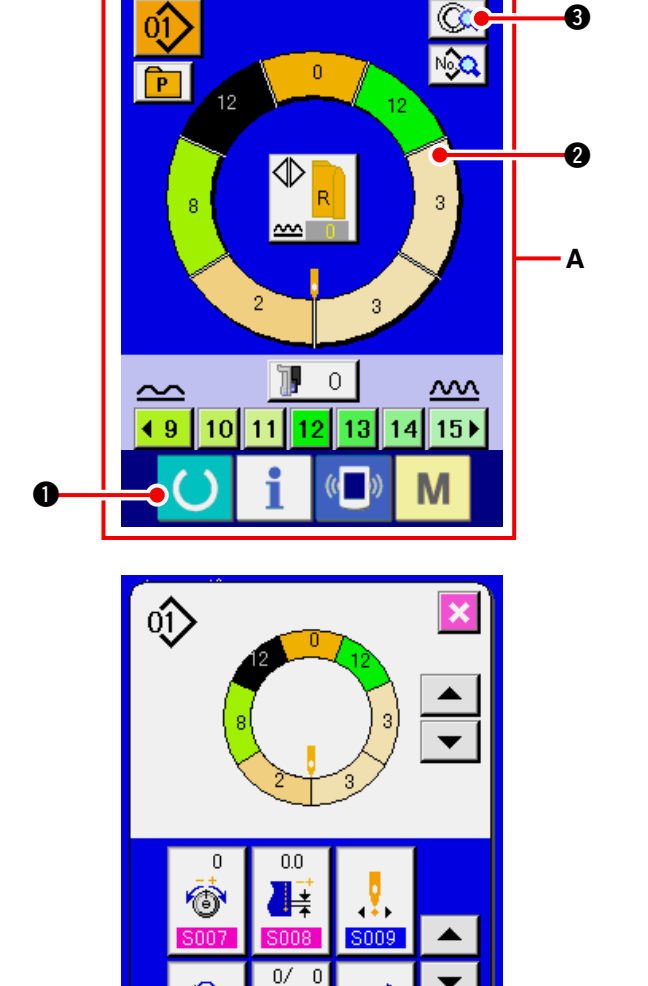

⊚′©

Þ

M

`M

- 1) Press READY key  $\bullet$   $\bullet$  to change over the screen to data input screen **A**.
- 2) Press STEP SELECTION button

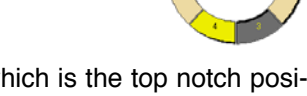

 $\bullet$  to select the step which is the top notch position you desire.

3) Press STEP DETAILS button  $\left|\bigodot \right|$  8.

 $\boldsymbol{a}$ 

⊚⊚ П

- 
- 4) Press TOP NOTCH POSITION CHANGE button

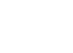

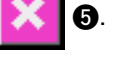

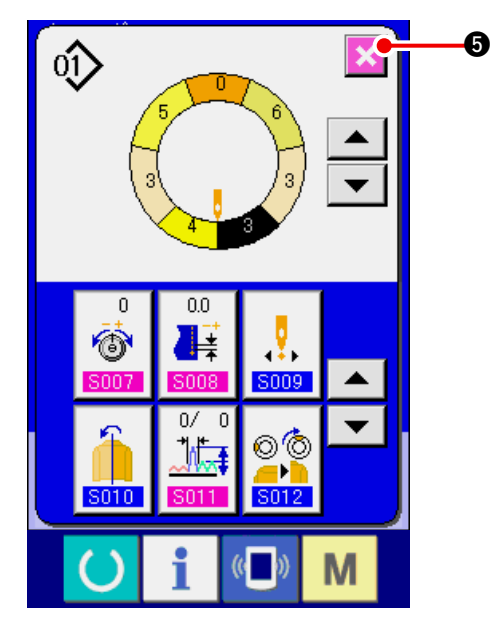

™≫ | <sub>∞</sub>∞ | ⊗ | ಙò

No.<sup>6</sup>

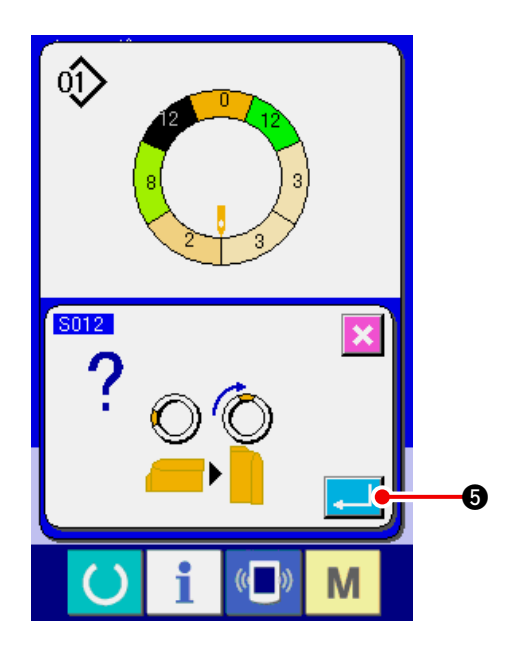

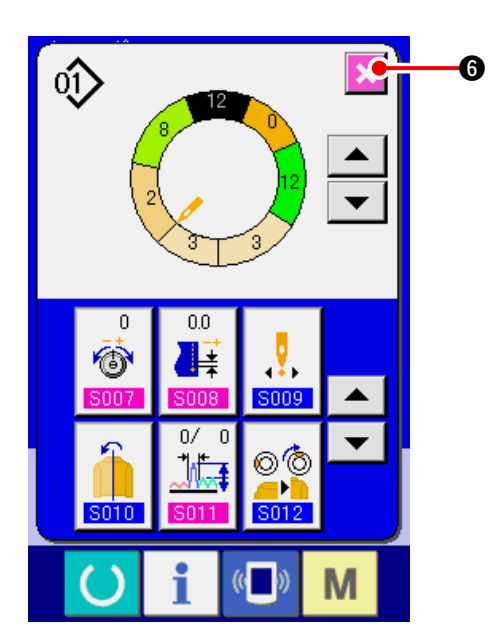

6) Press CANCEL button  $\overline{\mathbf{X}}$   $\overline{\mathbf{0}}$ .

5) Press ENTER button  $\overline{\mathbf{G}}$ .

#### **(10) Naming the pattern <Data name setting>**

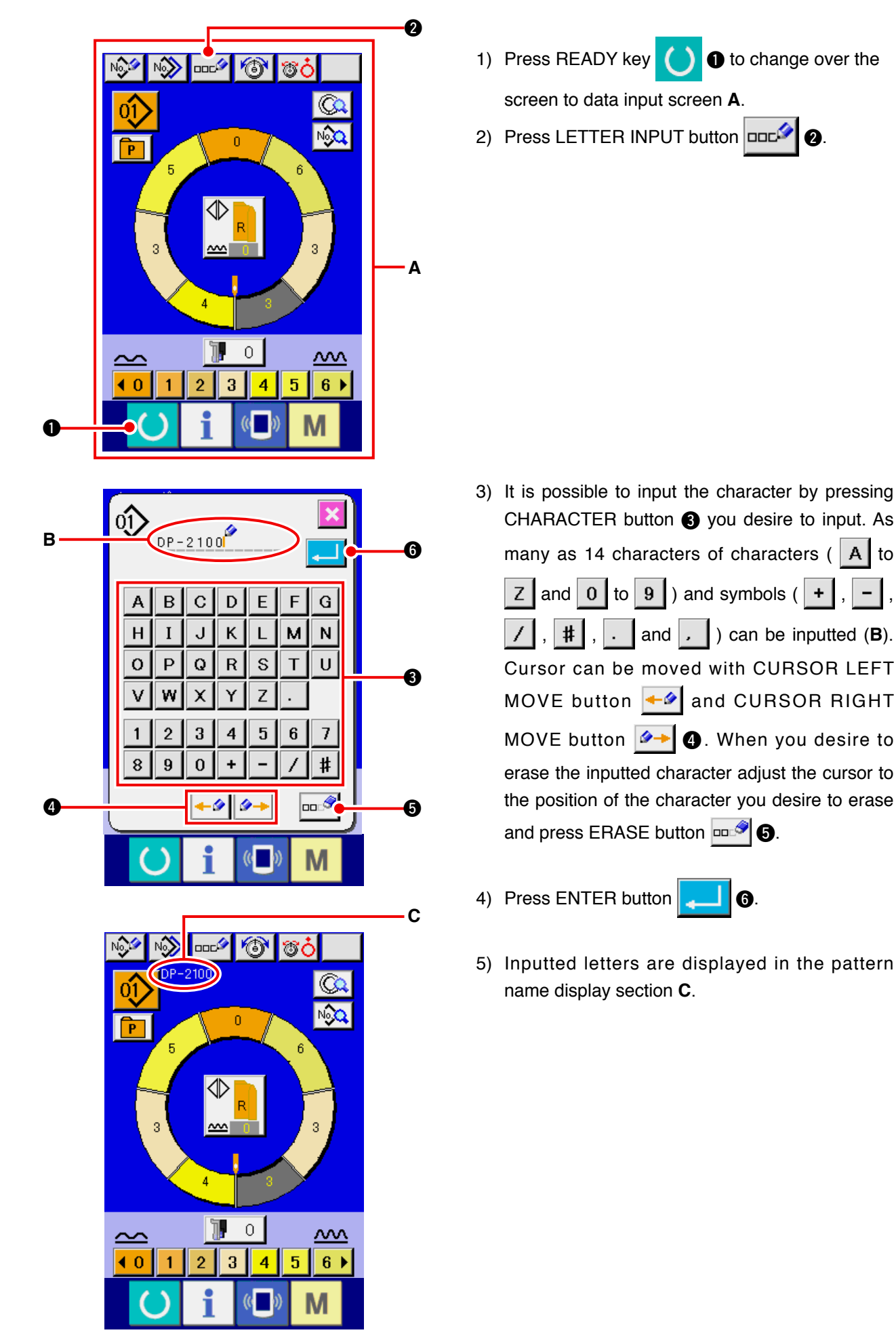

## **7-2 Copying the pattern <Pattern copy>**

**(1) Pattern copy in semi-automatic mode <Copy to semi-automatic>**

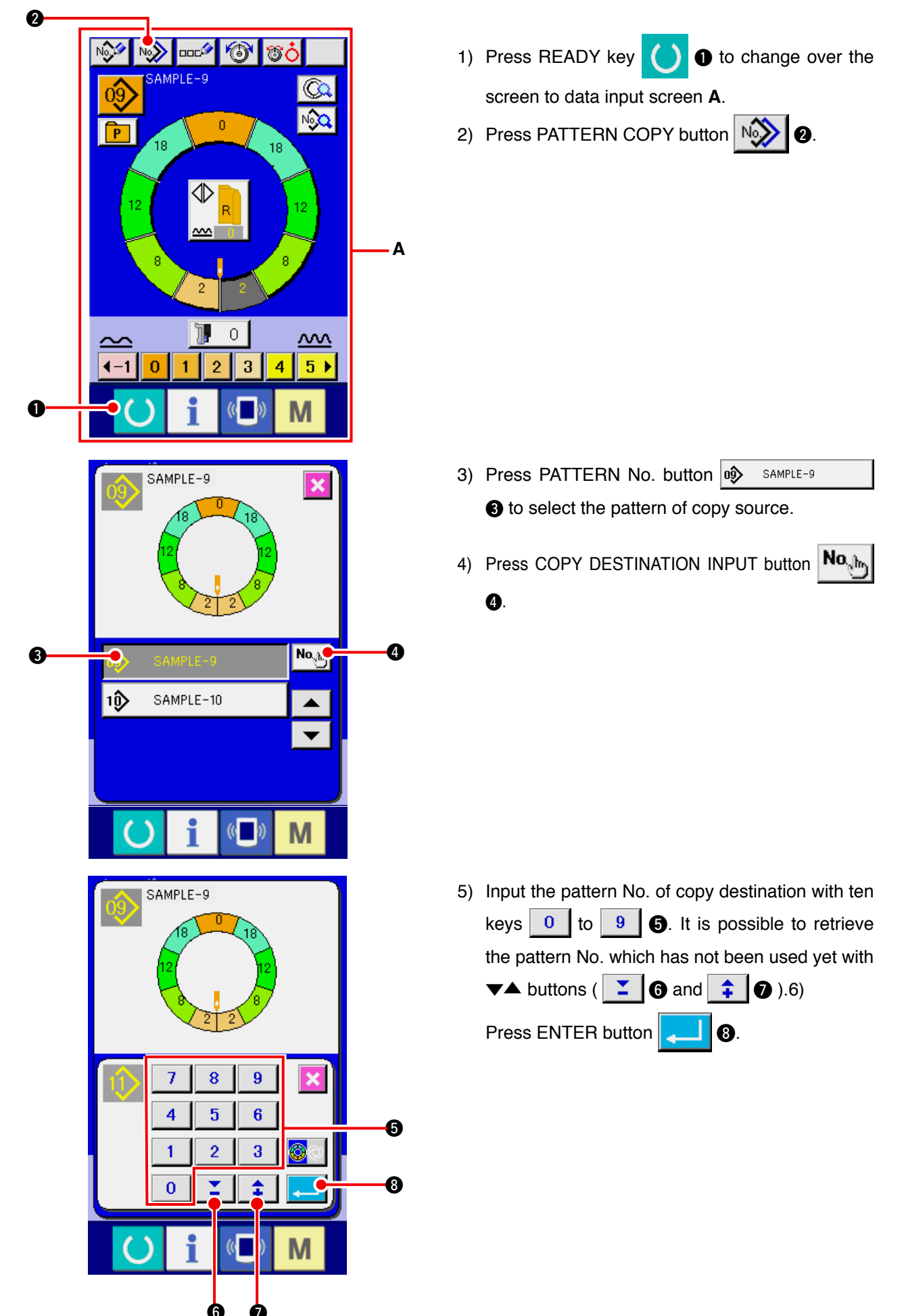

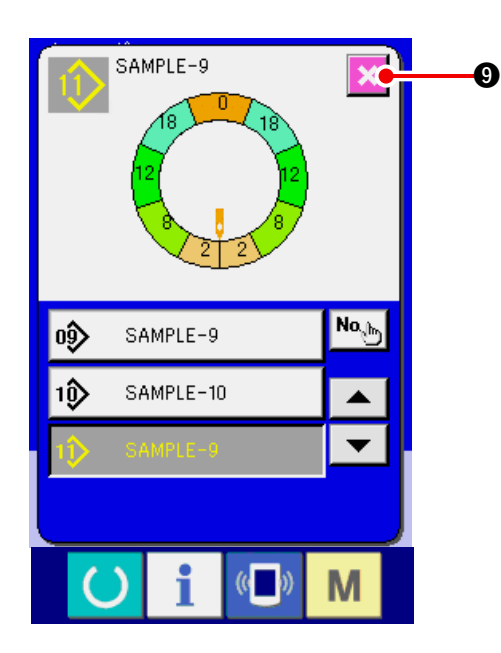

7) Press CANCEL button  $\mathbf{\times}$   $\bullet$ .

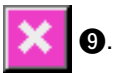

When the number of patterns that have been registered of fully-automatic is 99 patterns, the display is automatically changed over and copied to semi-automatic.

### **(2) Pattern copying from semi-automatic to fully-automatic <Copy to fully-automatic>**

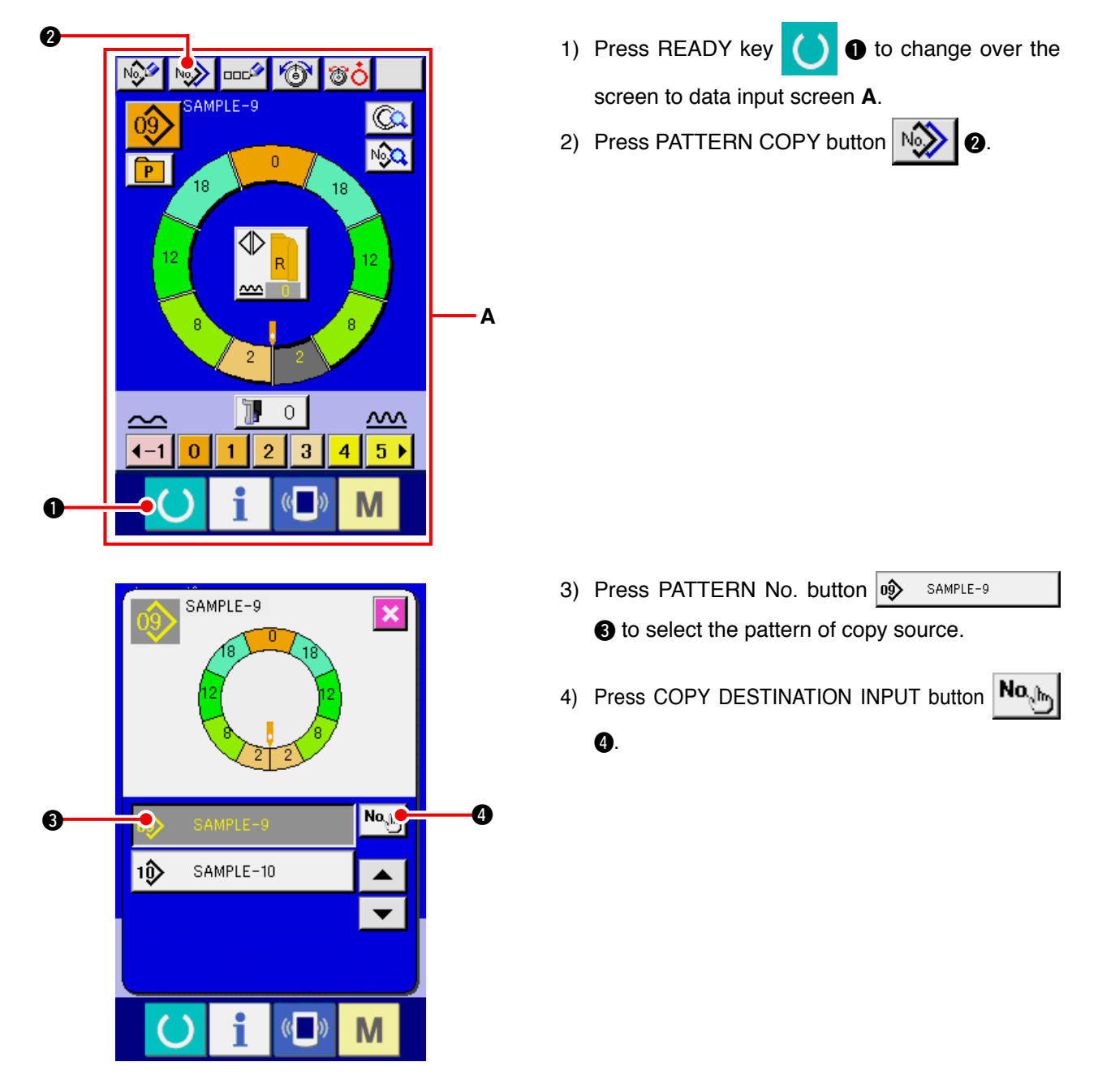

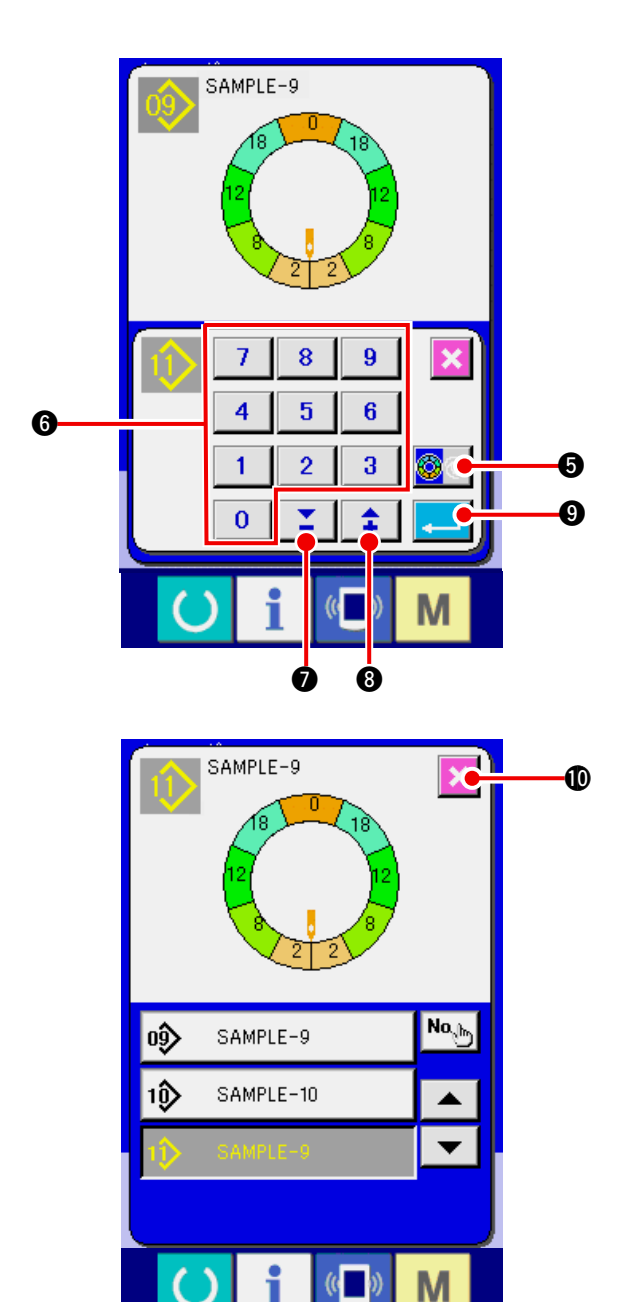

- 5) Press SEMI AUTO/FULL AUTO CHANGEOVER button  $\circ$   $\circ$   $\circ$  to display FULL-AUTO
- 6) Input the pattern No. of copy destination with ten keys to 6. It is possible to retrieve the pat6tern No. which has not been used yet with  $\blacktriangledown \blacktriangle$  buttons (  $\blacktriangledown$   $\blacktriangledown$  and  $\blacktriangledown$   $\blacktriangle$   $\blacktriangledown$   $\blacktriangle$   $\blacktriangledown$   $\blacktriangle$   $\blacktriangle$   $\blacktriangledown$   $\blacktriangle$   $\blacktriangle$   $\blacktriangle$   $\blacktriangle$   $\blacktriangledown$   $\blacktriangle$   $\blacktriangle$   $\blacktriangle$   $\blacktriangle$   $\blacktriangle$   $\blacktriangle$   $\blacktriangle$   $\blacktriangle$   $\blacktriangle$   $\blacktriangle$   $\blacktriangle$   $\blacktriangle$   $\blacktriangle$   $\blacktriangle$   $\black$
- 7) Press ENTER button  $\begin{array}{|c|c|}\n\hline\n\end{array}$  **0.**

8) Press CANCEL button  $\mathbf{\times}$  0.

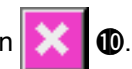

When the number of patterns that have been registered of fully-automatic is 99 patterns, the display is automatically changed over and copied to semi-automatic.

### **7-3 Creating the new pattern <New pattern creation>**

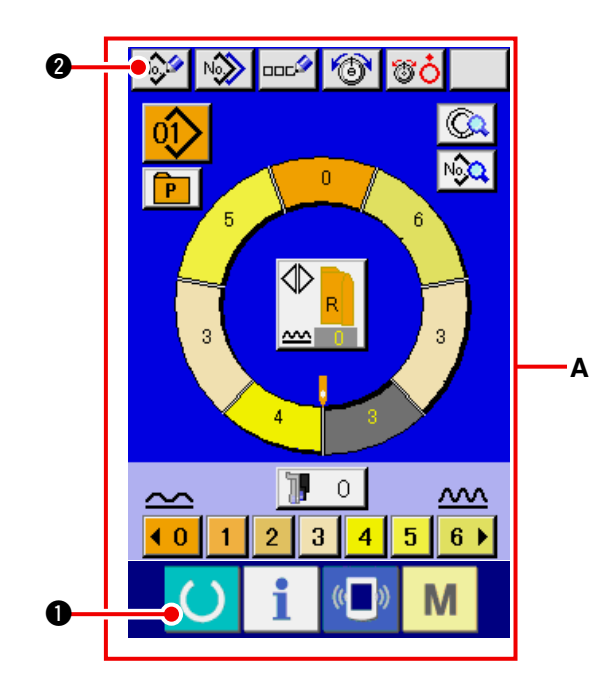

- 1) Press READY key  $\bullet$  **to change over the** screen to data input screen **A**.
- 2) Press PATTERN NEW REGISTER button No.

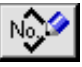

 $\mathbf{Q}$ .

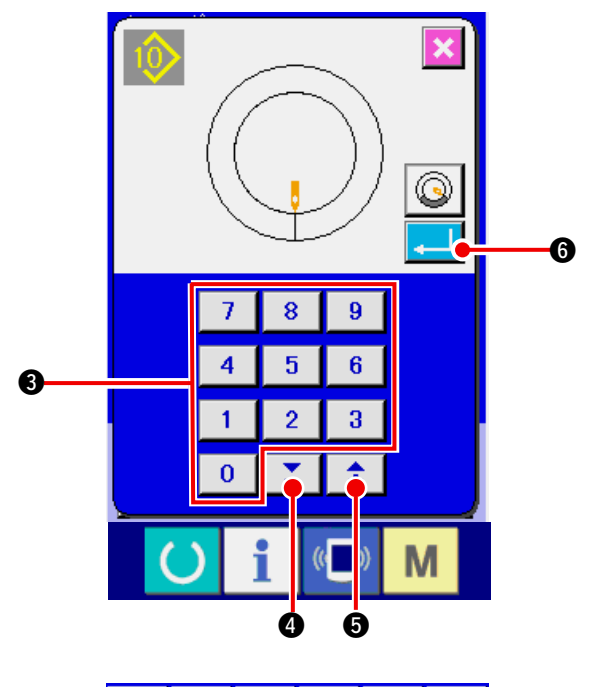

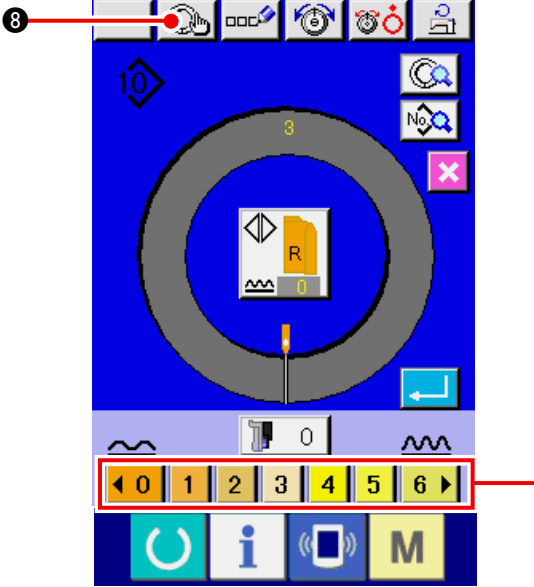

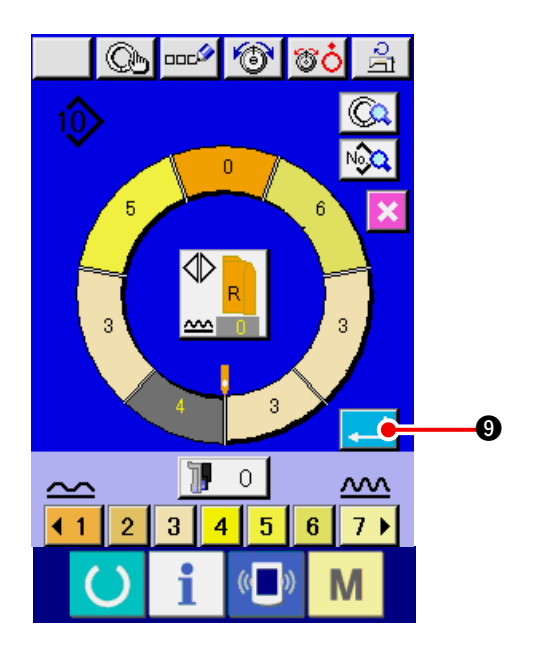

- 3) Input the pattern No. of copy destination with ten keys  $\begin{array}{|c|c|c|c|c|}\n\hline\n0 & \hline\n1 & 9 & \bullet\n\end{array}$  It is possible to retrieve pattern No. which has not been registered yet with  $\blacktriangledown$  buttons  $\blacktriangledown$   $\blacktriangledown$  and  $\blacktriangledown$   $\blacktriangledown$   $\blacktriangledown$
- 4) Press ENTER button  $\begin{array}{|c|c|}\n\hline\n\end{array}$  **0.**
- 5) Change the pitch. Refer to **["6-6 \(2\) Changing the pitch" p. 30](#page-35-0)**.
- 6) Select left/right alternate sewing. Refer to **["6-5 \(4\) Select left/right alternate](#page-32-0)  sewing" p. 27**.
- 7) Press SHIRRING AMOUNT button 10 1 2 3 4 5 6 G to input shirring amount.
- 8) Press STEP DETERMINATION button  $\mathbb{Q}_{\mathbb{N}}$ <sup>8</sup> to determine the input data.
- 9) Repeat procedures 7) and 8).

- 10) After inputting shirring amount of the last step,
	- press ENTER button  $\begin{array}{|c|c|}\n\hline\n\end{array}$   $\bullet$  and the program

of inputted sleeve is registered to the pattern. At this time, the program of the other sleeve is automatically created by means of mirroring.

 $\boldsymbol{a}$ 

## **7-4 Using the other functions**

#### **(1) Directly calling the pattern from the sewing screen <Direct pattern selection>**

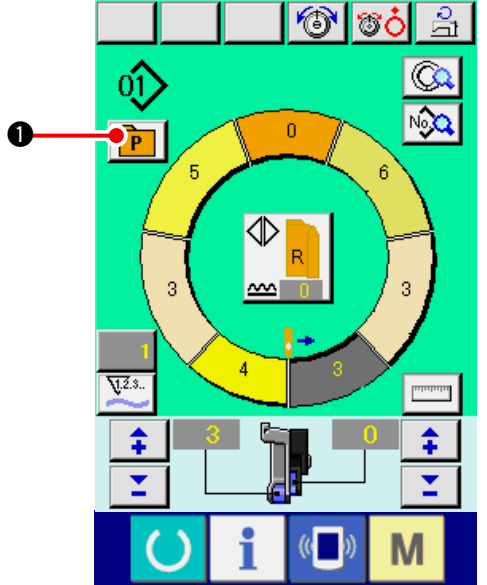

When registering the patterns which are frequently used to the DIRECT SELECTION button, pattern selection can be simply performed from the operating screen by only pressing the button.

- For the way of registering the pattern to DIRECT SELECTION button, refer to **"13. REGISTER-ING AND THE PATTERN TO DIRECT BUT-[TON AND RELEASING THE PATTERN FROM](#page-118-0)  DIRECT BUTTON" p. 113** .
- 1) Press DIRECT SELECTION button  $\boxed{\mathbf{P}}$   $\boxed{\mathbf{0}}$ .

2) Press PATTERN SELECTION button  $\mathbf{0}$ 

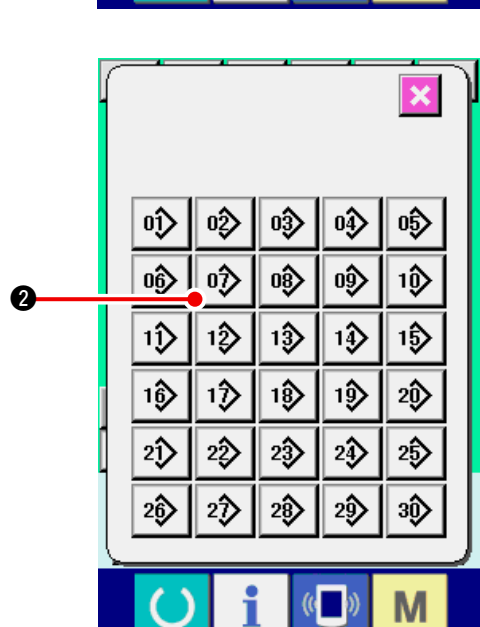

of the pattern to be called.

**(2) Adjust the STEP SELECTION button to the shape of sleeve <Measure function>**

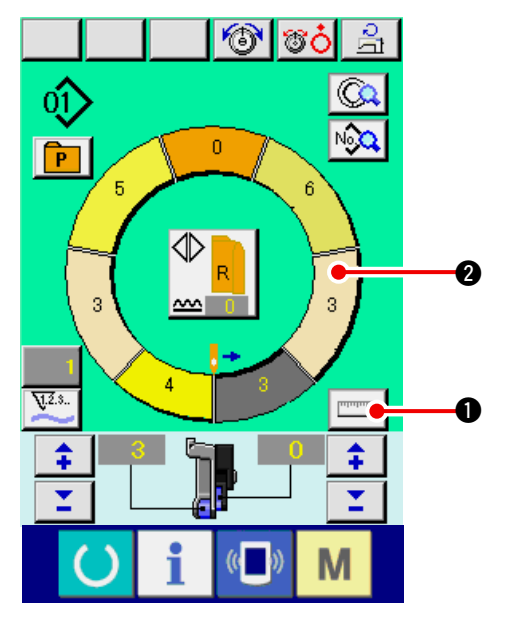

1) Press MEASURE button  $\Box$ 

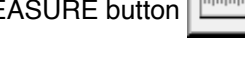

- **When you desire to release the measure after pressing MEASURE button, change over from the sewing screen Il Reference to the edit screen once.**
- 2) Perform sewing. Refer to **["6-5 \(5\) Perform sewing" p. 28](#page-33-0)**.
- 3) Data of the length of measured step is reflected

to STEP SELECTION button  $\Box$ 

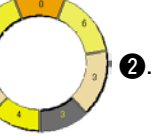

## **8. OPERATION OF THE SEWING MACHINE (FULLY-AUTOMATIC BASIC VOLUME)**

## **8-1 Data input screen**

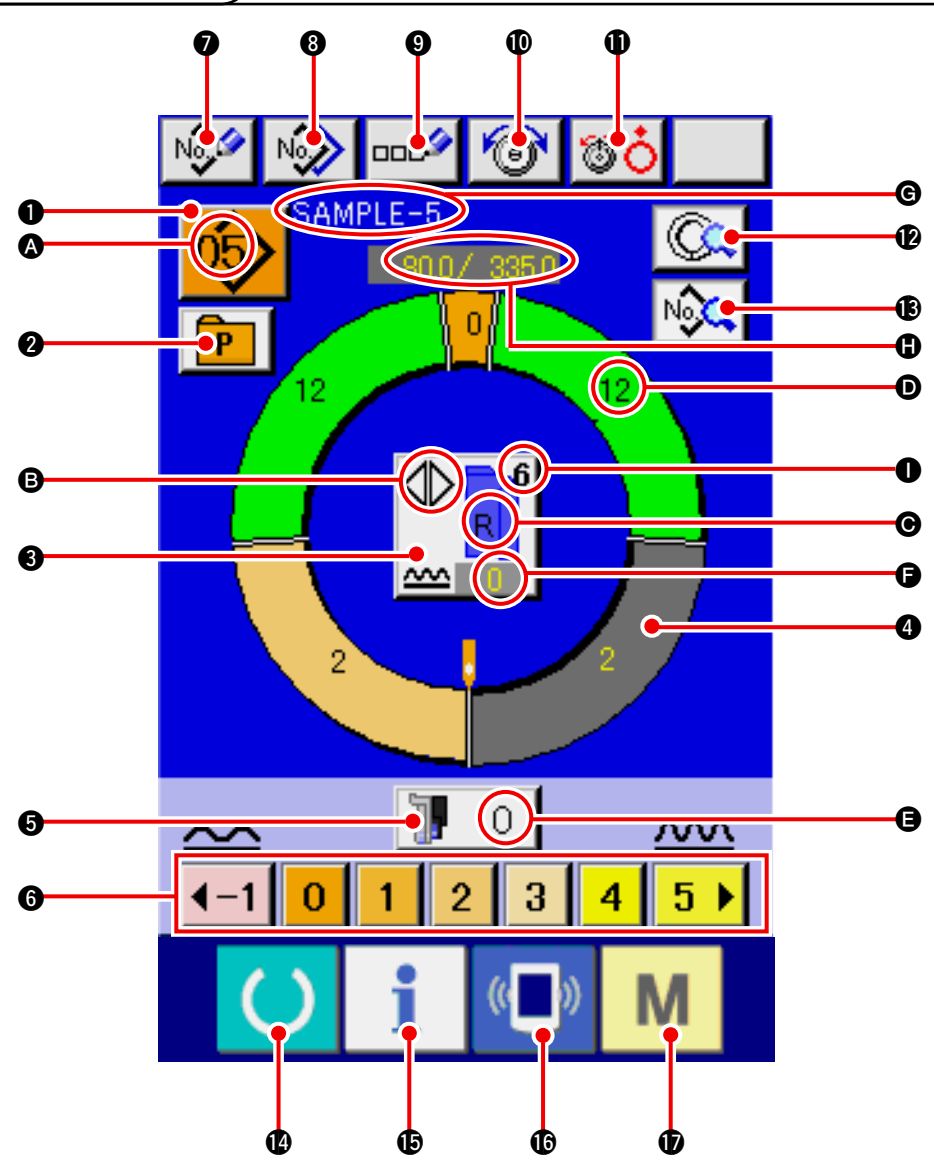

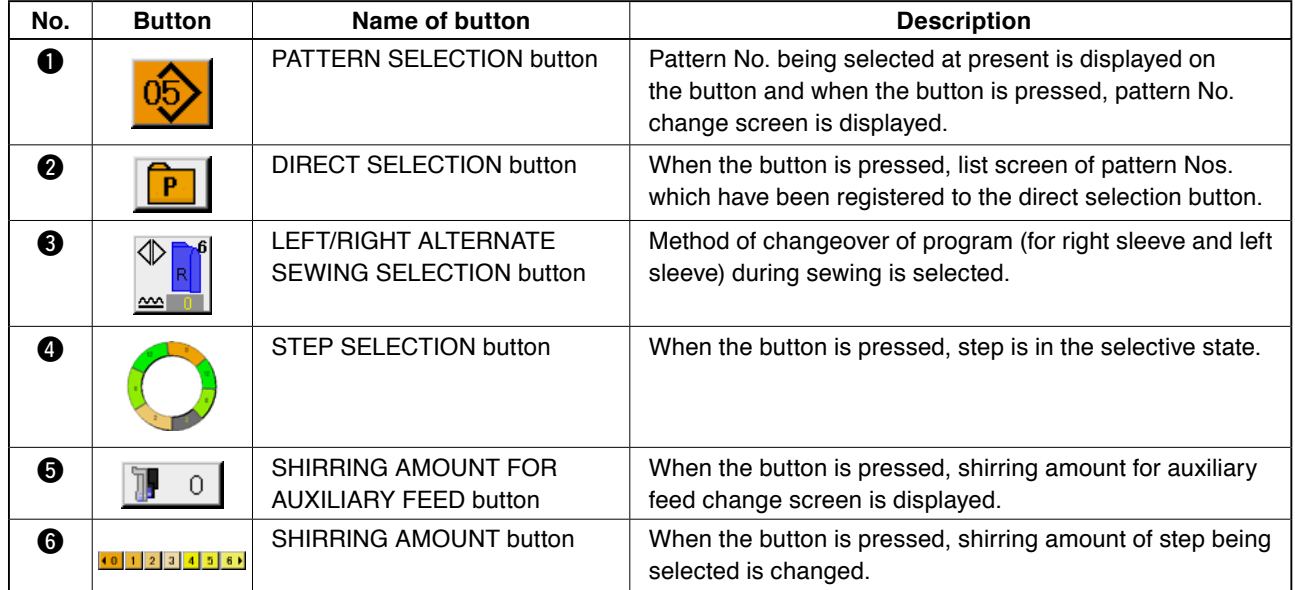

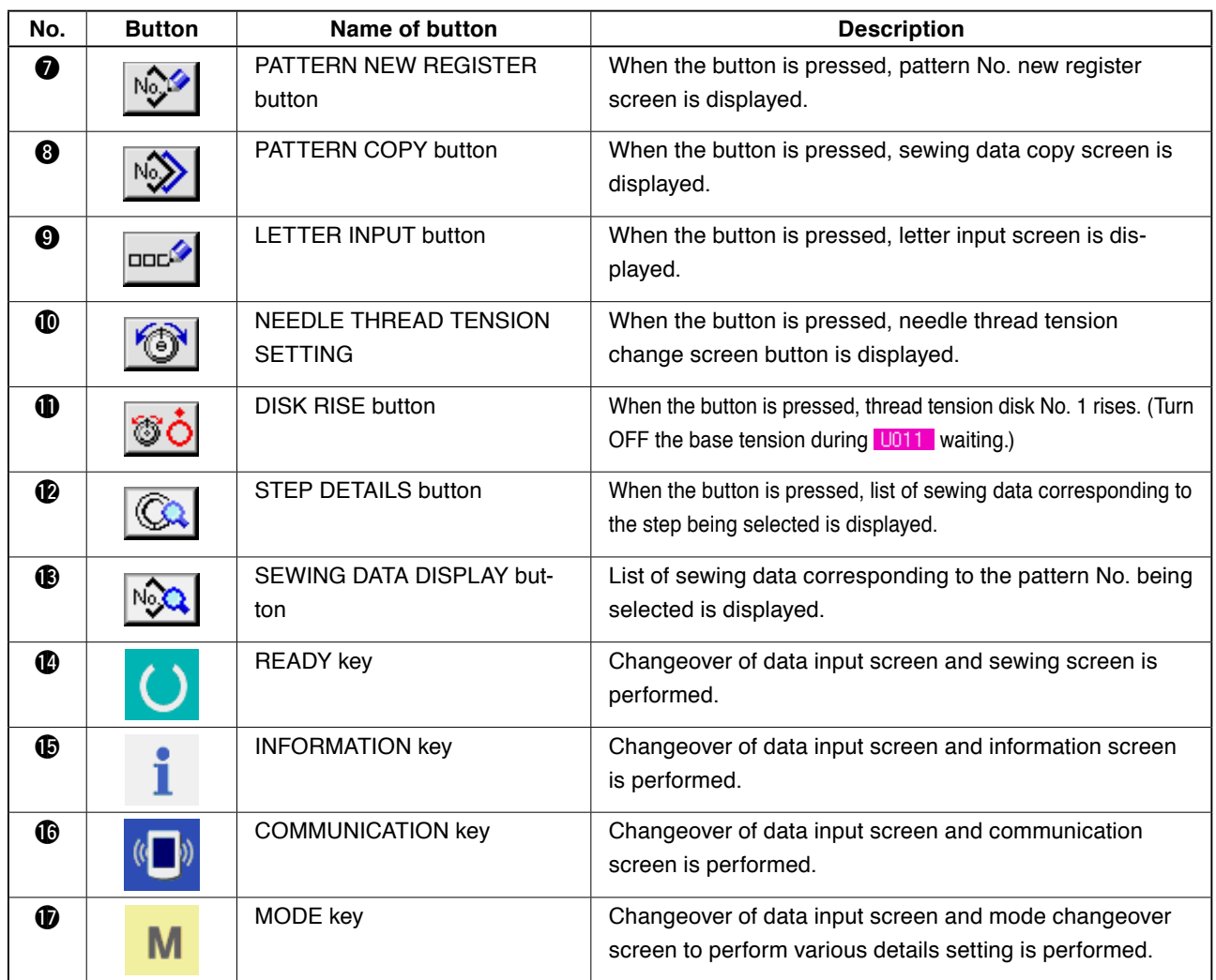

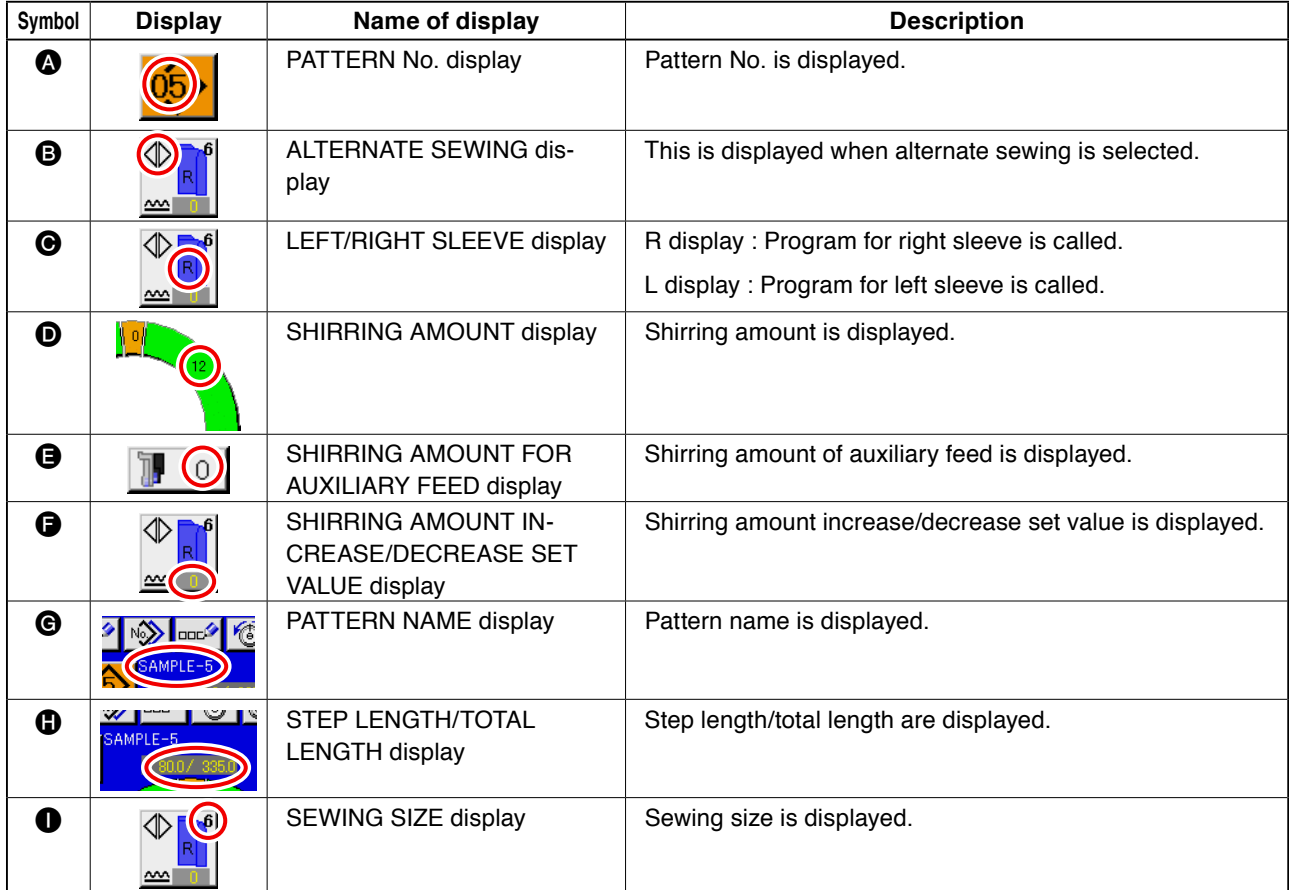

# **8-2 Sewing screen**

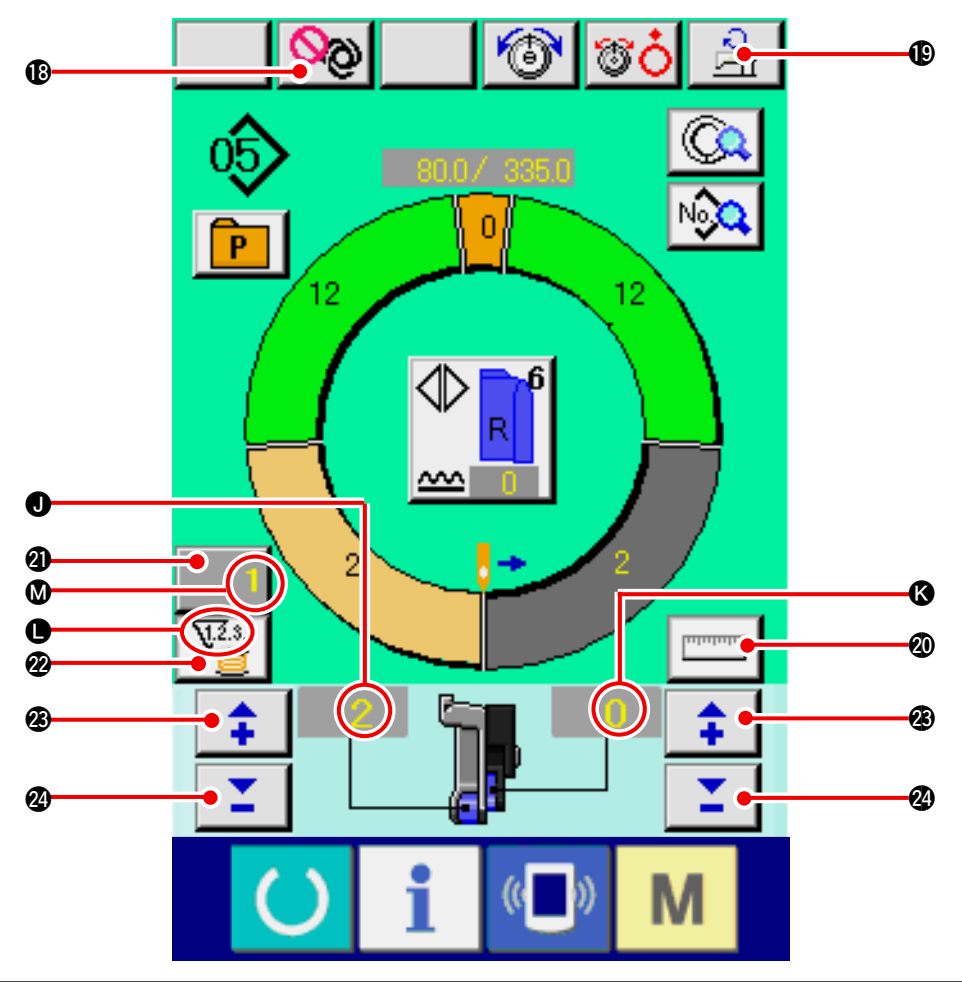

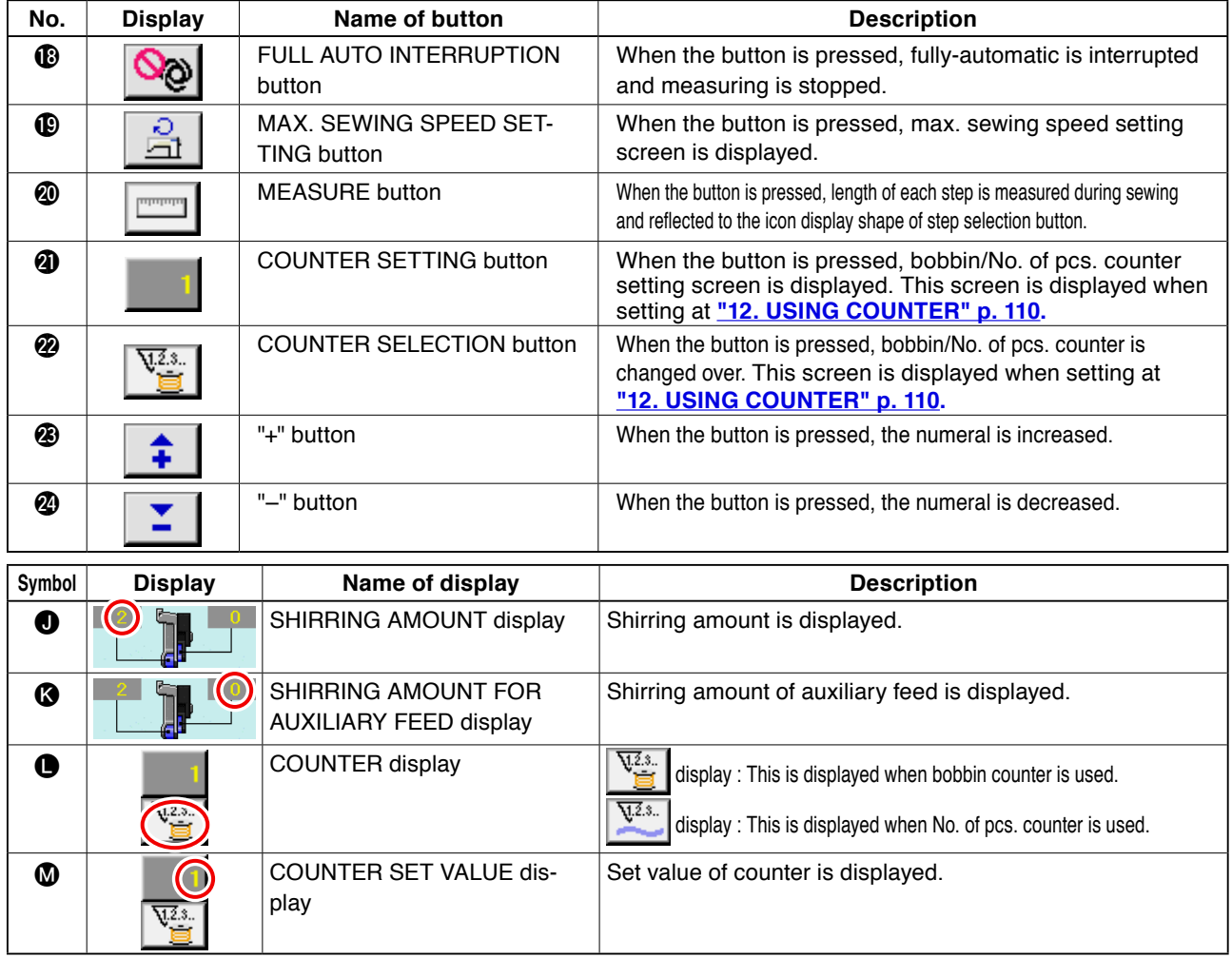

# **8-3 Detailed data input screen**

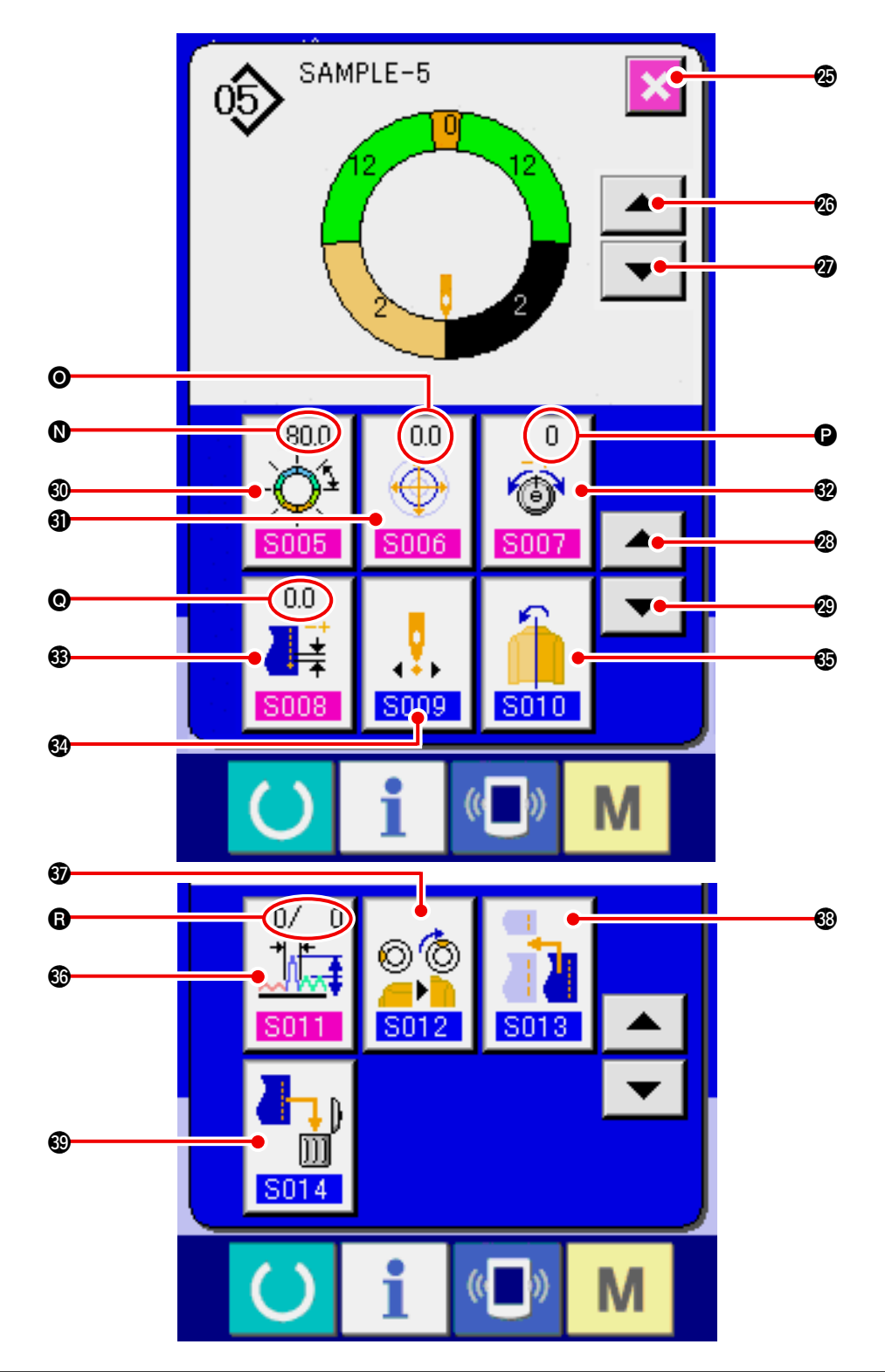

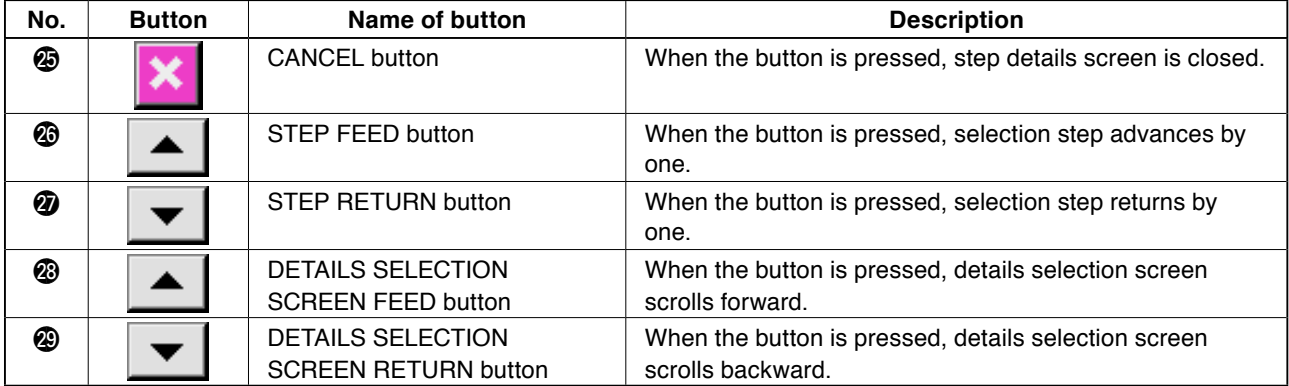

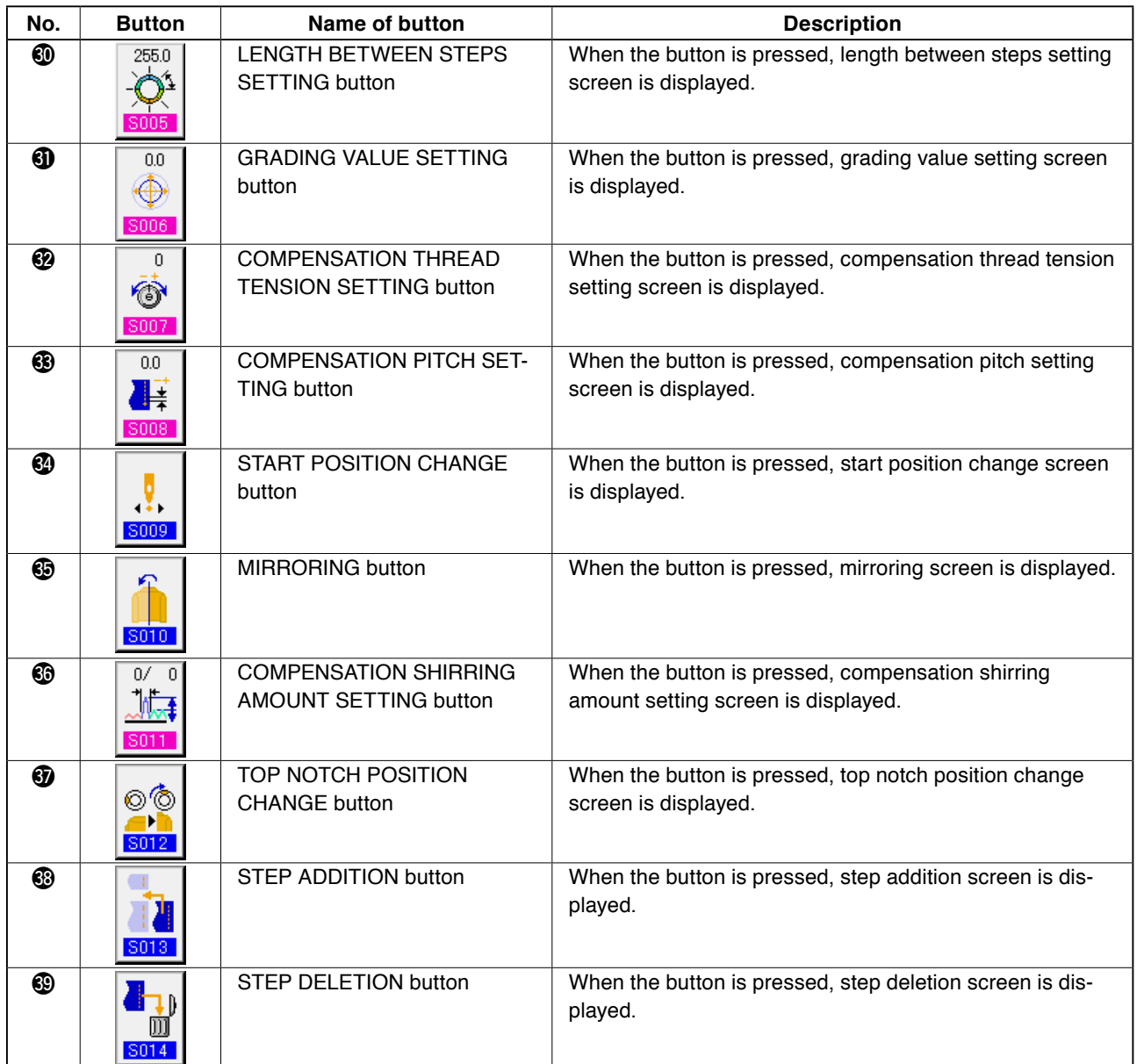

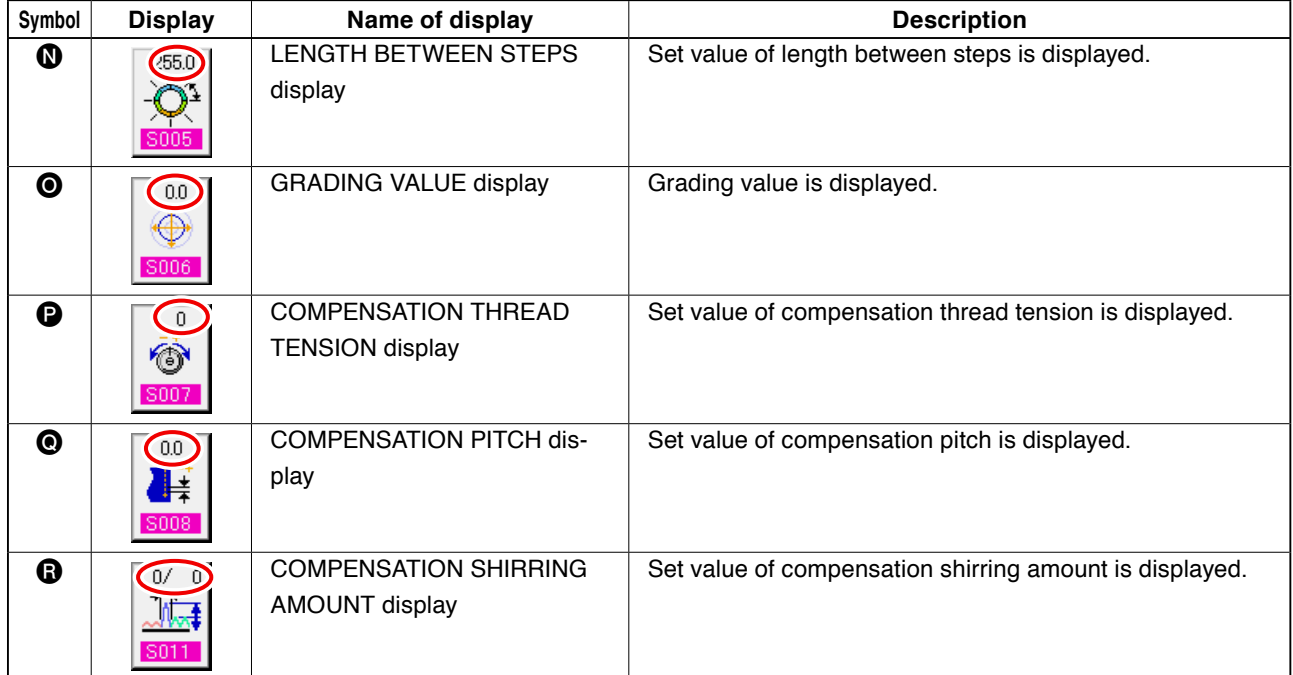

### **8-4 Feed amount**

The explanation is given for the feed amount of the sewing machine.

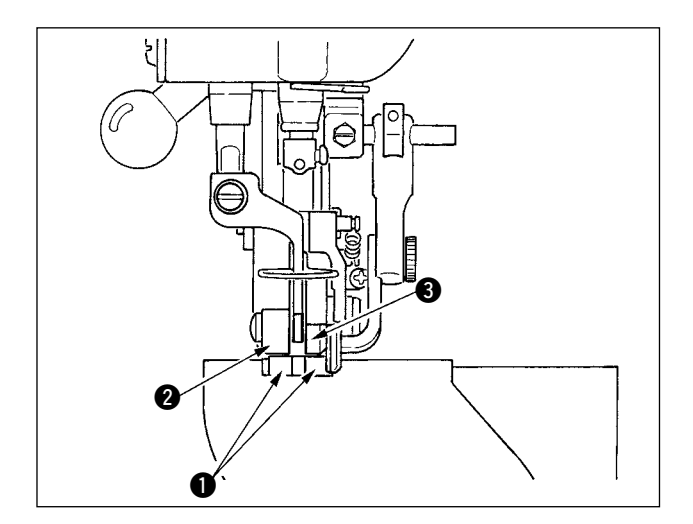

Feed amount on the operation consists of the three kinds of feed amounts, bottom feed amount (pitch), main feed amount (pitch  $+$  shirring amount) and auxiliary feed amount (pitch  $+$  shirring amount  $+$ shirring amount for auxiliary feed).

In case of  $\mathsf{A}$ , when pitch  $\left(\frac{\text{S004}}{\text{S004}}\right)$  is set to 2.0, bottom feed belt  $\bullet$  moves 2.0 mm per rotation of the sewing machine (1 stitch).

∾ ాగ S001 ÷ **A**  $($   $\Box$ M

Pitch setting screen

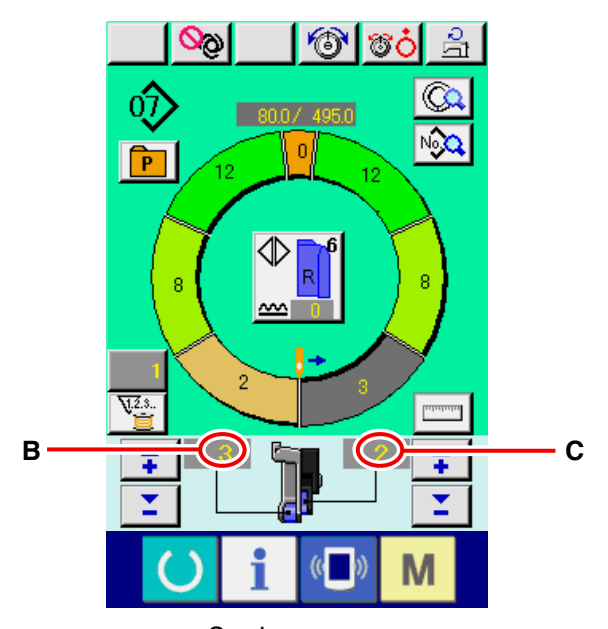

In case of **B**, when shirring amount is set to 3, main feed belt  $\odot$  moves 2.3 mm per rotation of the sewing machine (1 stitch).

This means that set value "1" of shirring amount (main feed) is in steps of 0.1 mm and when the set value is converted to mm,  $3 \times 0.1 = 0.3$  mm is calculated. This value is added to pitch (bottom feed) and the total value becomes the moving amount of the main feed belt.

Main feed amount  $=$  pitch  $+$  shirring amount  $2.3$  mm =  $2.0$  mm +  $0.3$  mm

In case of **C**, when shirring amount for auxiliary feed is set to 2, auxiliary feed belt  $\bigcirc$  moves 2.5 mm per rotation of the sewing machine (1 stitch).

This means that set value "1" of shirring amount for auxiliary feed (auxiliary feed) is in steps of 0.1 mm and when the set value is converted to mm,  $2 \times 0.1 =$ 0.2 mm is calculated. This value is added to the main feed amount and the total value becomes the moving amount of the auxiliary belt.

Auxiliary feed amount  $=$  main feed amount  $+$  shirring amount for auxiliary feed  $2.5$  mm =  $2.3$  mm +  $0.2$  mm

Sewing screen

## **8-5 Basic operation of the sewing machine**

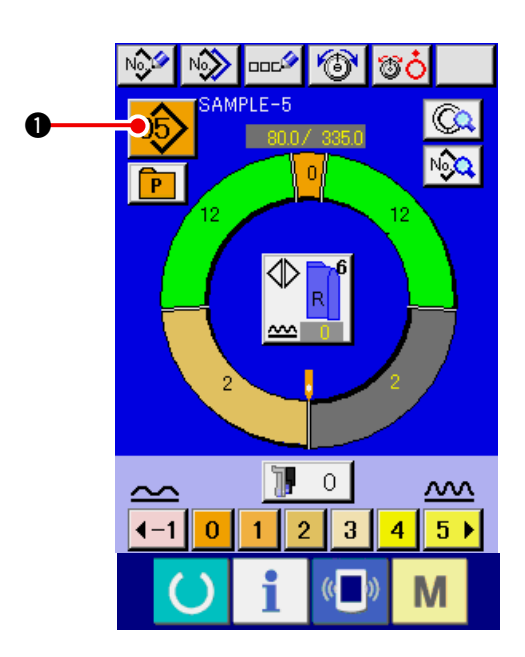

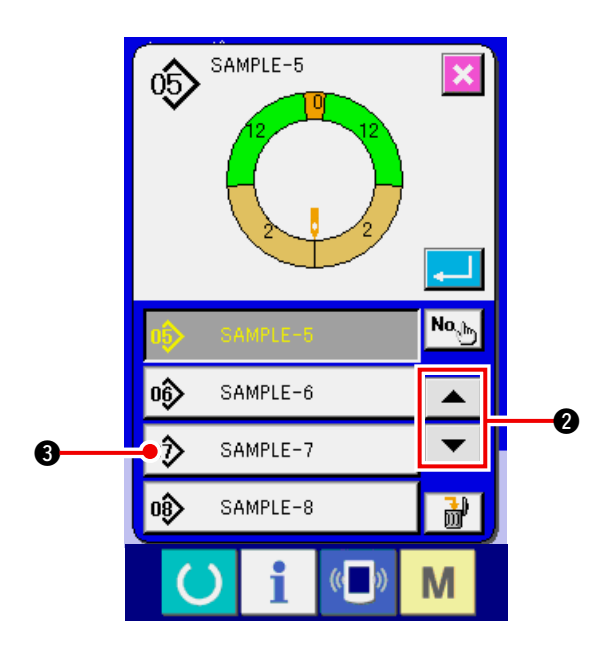

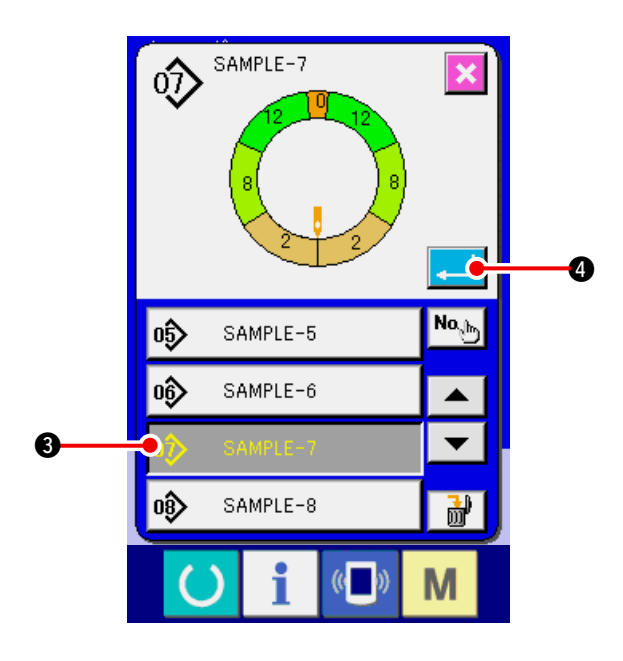

- **(1) Prepare the materials.**
- 1) Prepare left and right sleeves, and garment body.

#### **(2) Turn the power ON.**

- 1) Turn the power switch ON.
- 2) Data input screen is displayed after the display of the initial screen.

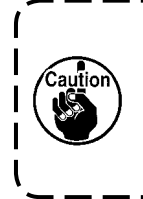

**Auto-lifter does not move until the screen moves to the sewing screen or the new creation screen. After it has worked, it works in all screens. So, be careful.** J

### **(3) Calling the pattern <Pattern No. selection>**

Two programs (for right sleeve and left sleeve) are entered in one pattern. Further, the respective programs consist of single or plural steps (sewing data between the respective notches are stored).

1) Press PATTERN SELECTION button  $05$   $\bullet$ 

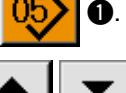

SAMPLE-7

2) Press UP/DOWN SCROLL buttons

 $\bullet$  to display PATTERN No.  $\dot{\bullet}$ SAMPLE-7

button  $\bigcirc$  of the pattern to be called.

3) Press PATTERN No. button  $\phi$ 

4) Press ENTER button

0.

### **(4) Selecting left/right alternate sewing <Left/right alternate sewing selection>**

**A**

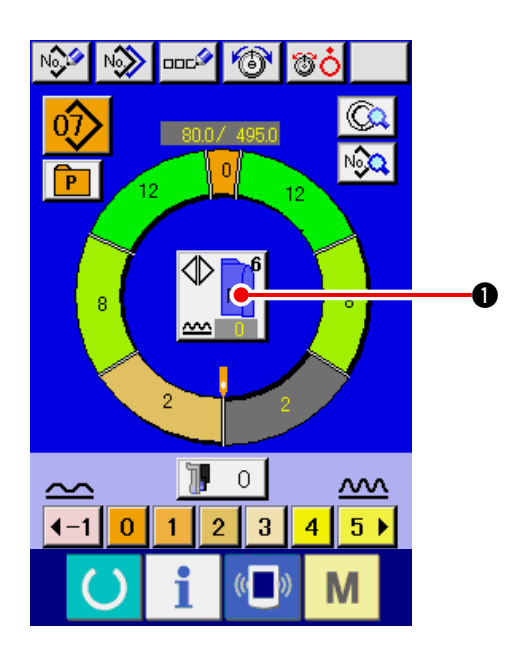

#### **(5) Performing sewing**

 $|\circlearrowright|$   $\circlearrowleft$ **DOC<sup>2</sup>** 800/4950 No. नि 12 ⇕ 'n.  $\overline{O}$  $\underline{\mathsf{m}}$  $\overline{0}$  $\overline{a}$  $\overline{4}$  $5<sub>2</sub>$ 0 M

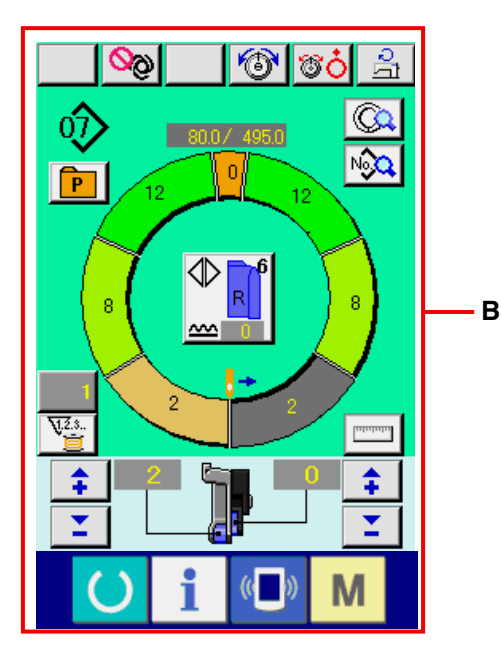

Press LEFT/RIGHT ALTERNATE SEWING button

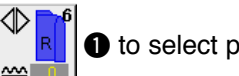

 $\bullet$  to select program changeover method (for

right sleeve and left sleeve).

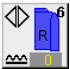

Alternate sewing, right : Left/right alternate sewing starting from the right sleeve

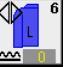

Alternate sewing, left : Left/right alternate sewing starting from the left sleeve

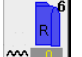

Right sleeve only : Right sleeve sewing only

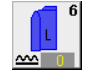

Left sleeve only : Left sleeve sewing only

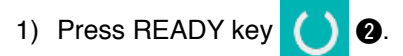

2) Display changes over from data input screen **A** to sewing screen **B**.

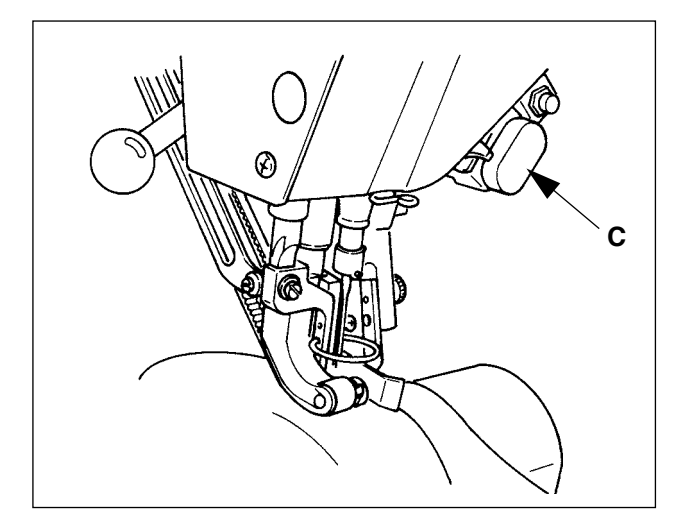

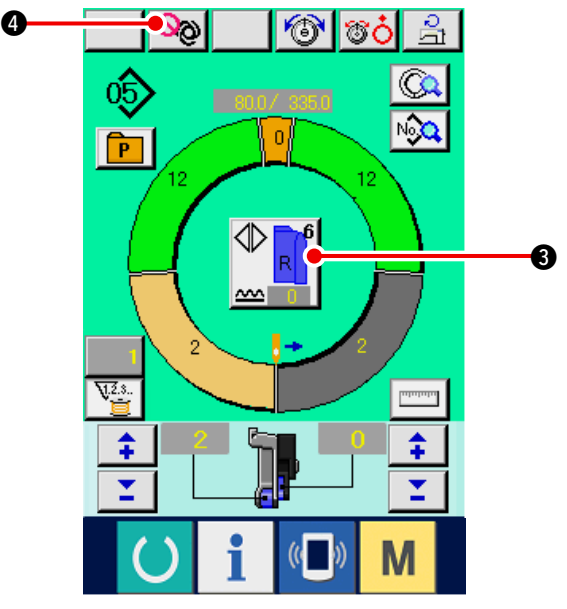

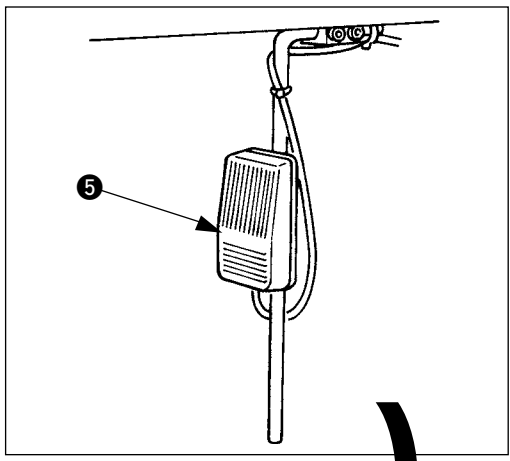

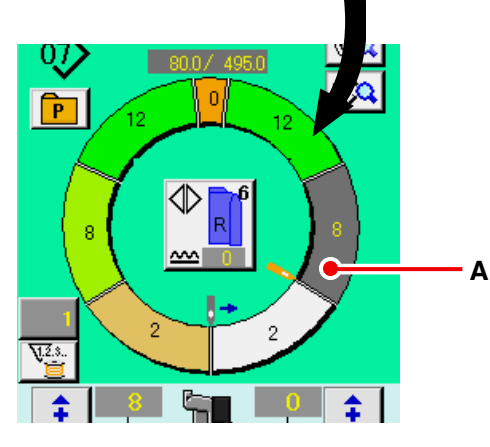

- 3) Set sleeves and garment body to the sewing machine.
	- When temporarily setting the shirring amount to "0" during sewing, press SHIRRING RELEASE switch **C**.

When the switch is pressed, LED lights up and the shirring amount is set to "0". When the switch is pressed twice, LED goes off and the shirring amount returns to the shirring amount of the selected step.

4) Check LEFT/RIGHT ALTERNATE button

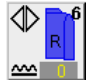

 $\bullet$  whether the set materials and the called program (for right sleeve/left sleeve) correspond with each other.

- 5) Start sewing.
- 6) When sewing is performed up to the next notch, the step automatically changes over.

- 7) When the step is not automatically changed over, press knee switch  $\bigcirc$  once. Step of the program advances by one (A).
- When the step is not automatically changed over, perform the register of the length of step. Refer to **["9-4 \(2\) Re-registering the length be](#page-100-0)tween steps" p. 95.**
- 8) Repeat procedures 5) through 7) until the end of sewing.
- 9) When temporarily interrupting the fully-automatic during sewing, press FULL AUTO IN-

TERRUPTION button  $\mathbb{Q}_0$   $\mathbb{Q}$ . Measuring is

stopped and the full-auto mode is interrupted.

When starting again, press again FULL AUTO

INTERRUPTION button  $\infty$ 

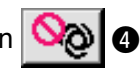

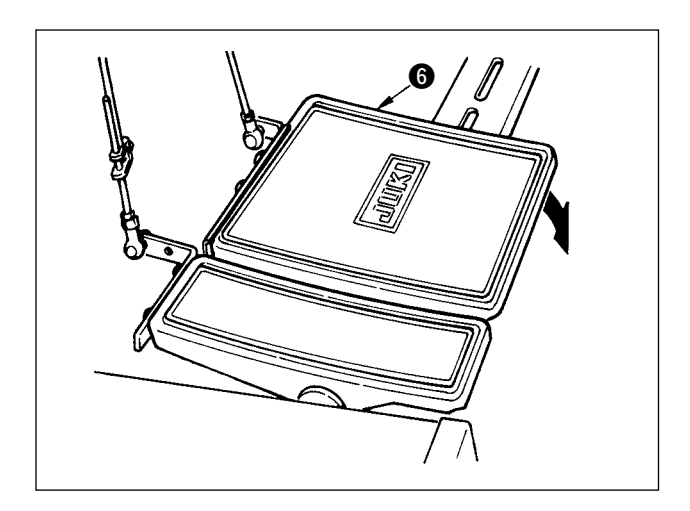

# **8-6 Changing the basic set value**

### **(1) Changing the sewing machine speed <Max. sewing speed setting>**

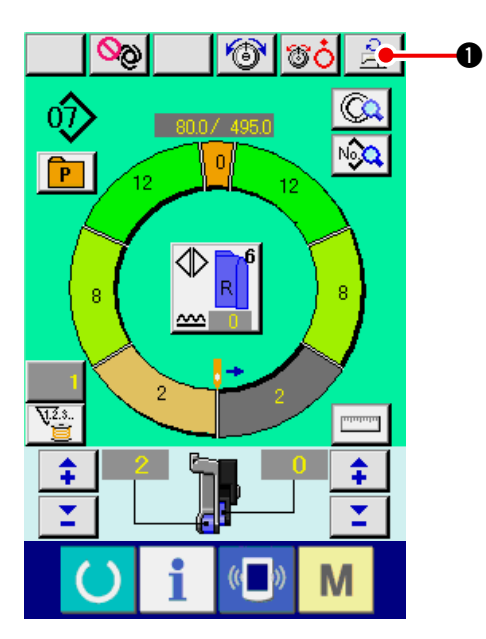

1) Press MAX. SEWING SPEED SETTING button

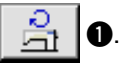

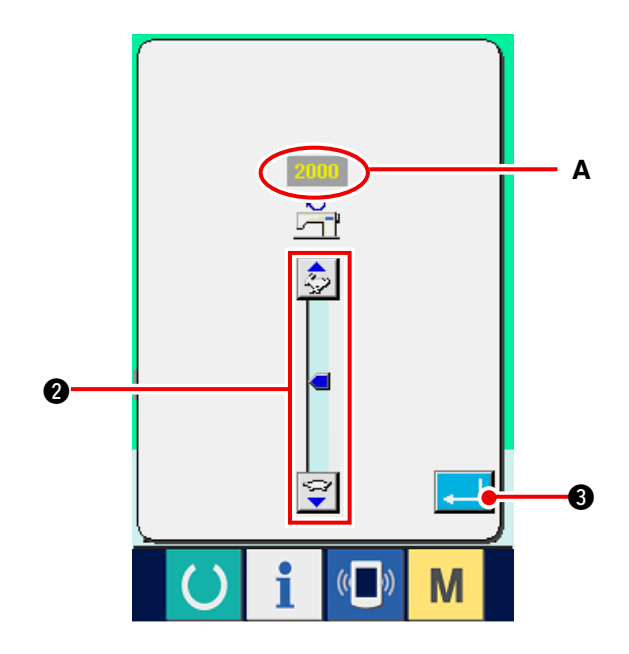

2) Press MAX. SEWING SPEED CHANGE button

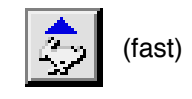

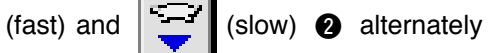

to change "speed set value" **A** .

3) Press ENTER button  $\begin{array}{|c|c|} \hline \end{array}$   $\begin{array}{|c|c|} \hline \end{array}$ 

10) Perform thread trimming with pedal  $\bigcirc$ .

**(2) Changing the pitch <Pitch setting>**

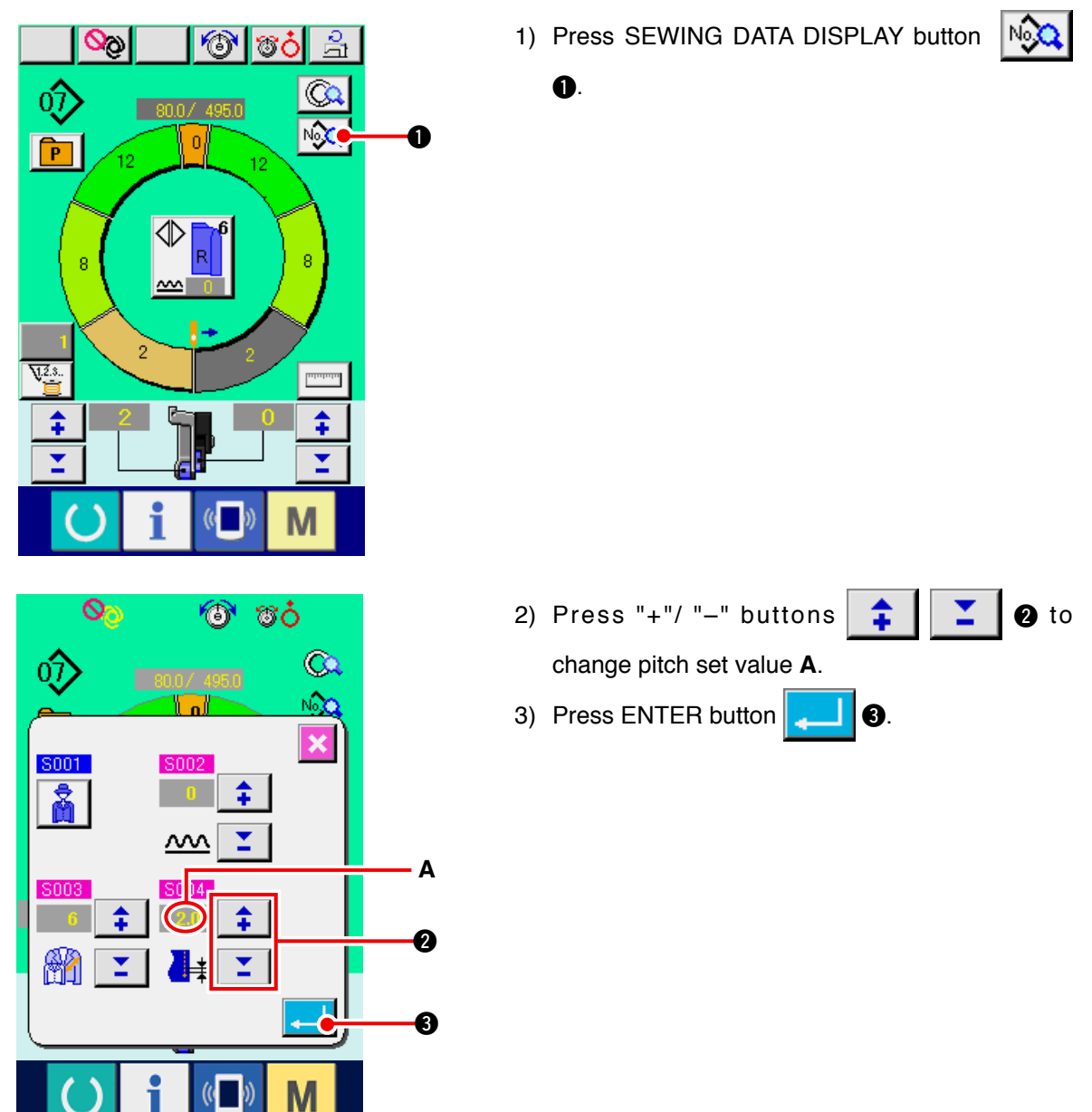

**(3) Changing the needle thread tension <Needle thread tension setting>**

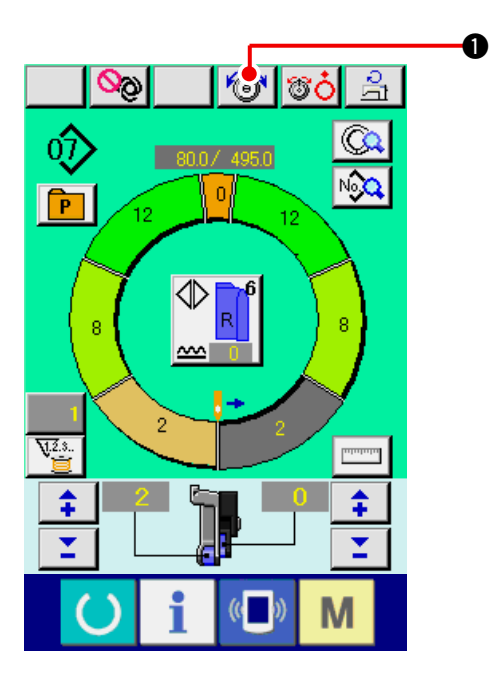

1) Press NEEDLE THREAD TENSION SETTING button **1.** 

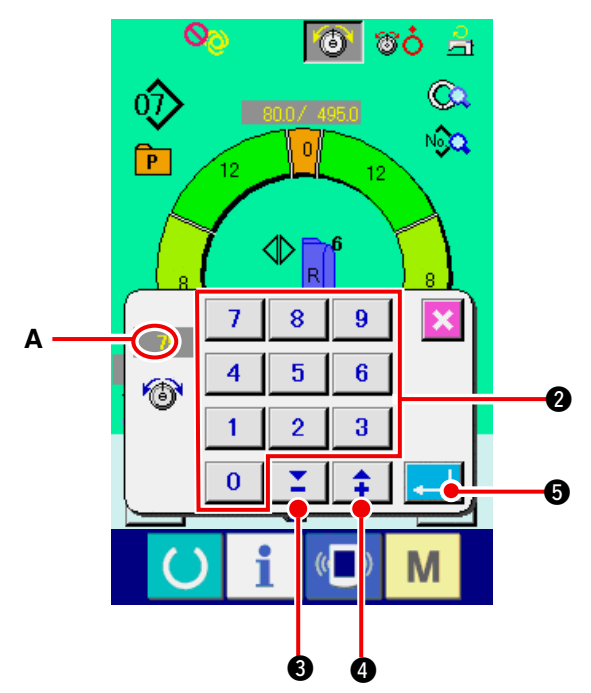

- 2) Change "needle thread tension set value" **A** by pressing numeric keys  $\begin{array}{|c|c|c|c|c|c|c|c|} \hline 0 & \text{to} & 9 & \text{or } \blacktriangledown \blacktriangle \end{array}$ buttons  $\boxed{\mathbf{2}}$   $\boxed{\mathbf{0}}$  ( $\boxed{\mathbf{\hat{+}}$   $\boxed{\mathbf{0}}$ ).
- 3) Press ENTER button  $\begin{bmatrix} 3 \end{bmatrix}$   $\begin{bmatrix} 0 \end{bmatrix}$ .

### **(4) Changing the shirring amount <Shirring amount setting>**

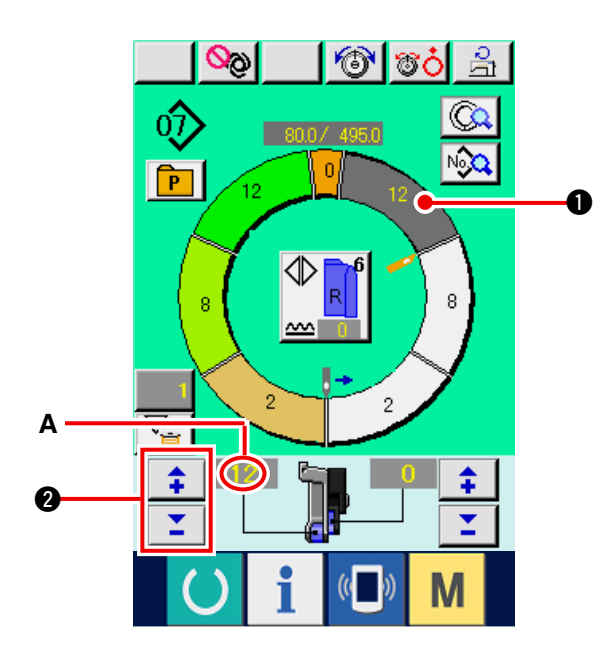

1) Press STEP SELECTION button  $\begin{pmatrix} 1 & 1 \end{pmatrix}$  to

select the step.

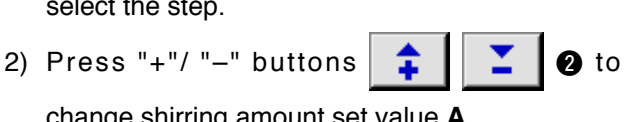

change shirring amount set value **A**.

### **(5) Changing the shirring amount of auxiliary feed <Auxiliary feed shirring amount setting>**

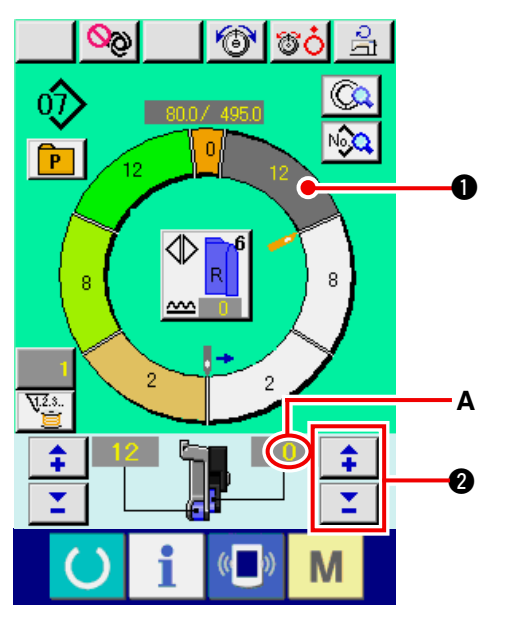

1) Press STEP SELECTION button  $\begin{bmatrix} 1 & 1 \end{bmatrix}$  to

select the step.

2) Press "+"/ "-" buttons  $\left| \begin{array}{c} \uparrow \\ \uparrow \end{array} \right| \left| \begin{array}{c} \blacktriangledown \\ \swarrow \end{array} \right|$  to

change shirring amount for auxiliary feed set value **A**.
## **8-7 Creating the pattern <Pattern creation>**

The way of correcting the sample pattern and creating the pattern with ease is explained in the basic volume.

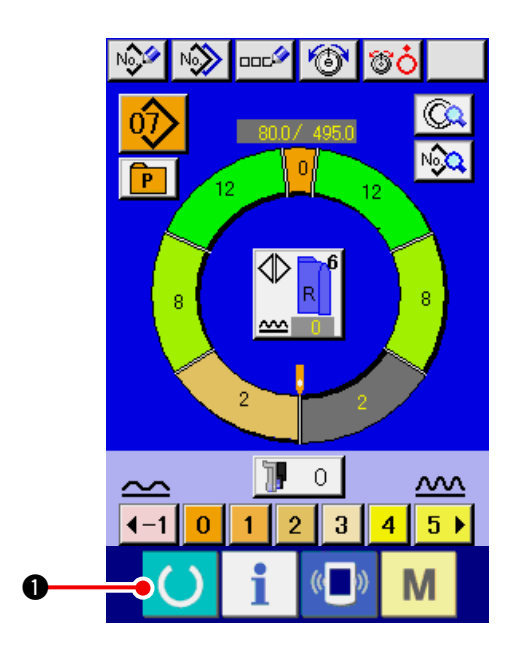

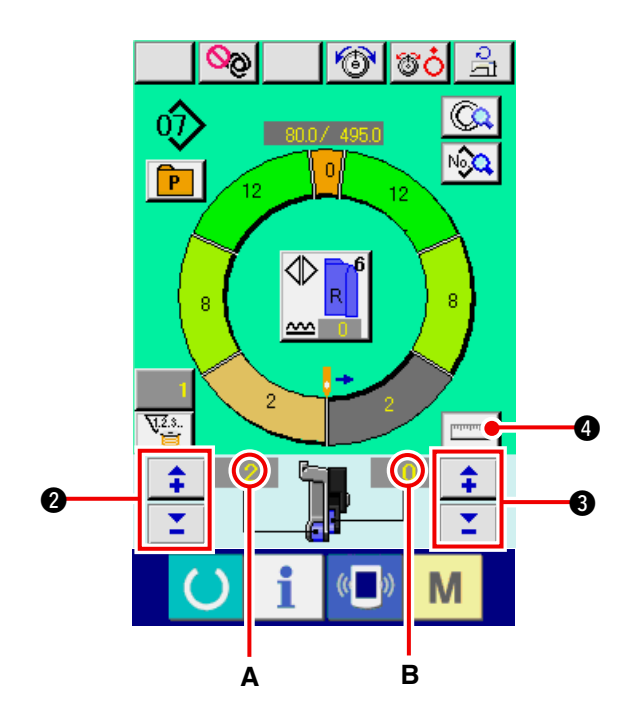

- 1) Prepare the materials.
- 2) Turn the power ON.
- 3) Call a sample pattern where the sewing product and number of steps are the same. Refer to **["8-5 \(3\) Calling the pattern" p. 61](#page-66-0)**.
- 4) Change the pitch. Refer to **["8-6 \(2\) Changing the pitch" p. 65](#page-70-0)**.
- 5) Select left/right alternate sewing. Refer to **["8-5 \(4\) Selecting the left/right alter](#page-67-0)nate sewing" p. 62**.
- 6) Press READY key
- 7) Start sewing.
- 8) Stop the sewing machine at each notch and perform checking of shirring amount.
- 9) When notches do not correspond with each

other, press "+"/ "-" buttons  $\begin{array}{|c|c|c|c|}\n\hline\n\bullet & \bullet & \bullet\n\end{array}$ 

after thread trimming on the way to change shirring amount set value **A**, and perform re-sewing. Refer to **["8-6 \(4\) Changing the shirring](#page-71-0) amount" p. 66**.

10) When the sleeve material on the outlet seam

side delays, press "+"/ "–" buttons

**3** after thread trimming on the way to change shirring amount for auxiliary feed set value **B**, and perform re-sewing.

 Refer to **"8-6 (5) Changing the shirring [amount of auxiliary feed" p. 66](#page-71-0)**.

- 11) When the program of one sleeve is completed, sew the other sleeve and correct the program.
- 12) When the program is completed, press MEA-

SURE button  $\mathbf{Q}$ .

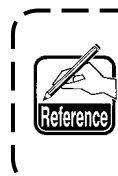

**When you desire to release the measure after pressing MEASURE button, change over from the sewing screen to the edit screen once.**

13) Start sewing.

14) When sewing is performed up to the next notch, stop the sewing machine once.

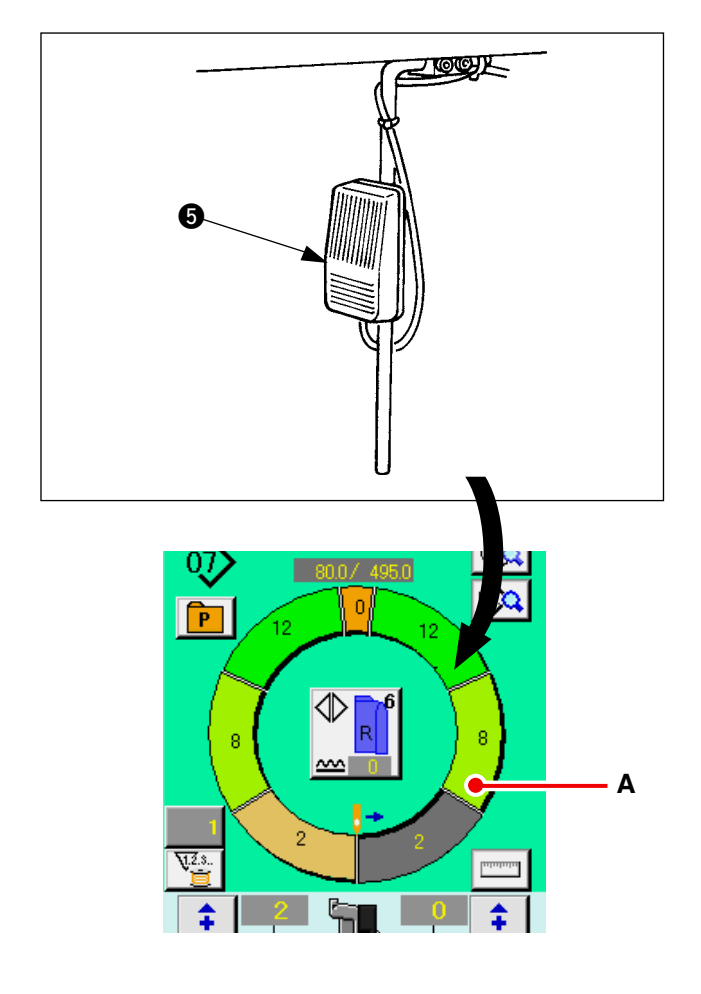

- 15) Press knee switch  $\bigcirc$  once. Step of the program advances by one. (**A**)
- 16) Repeat procedures 13) through 15) until the end of sewing.

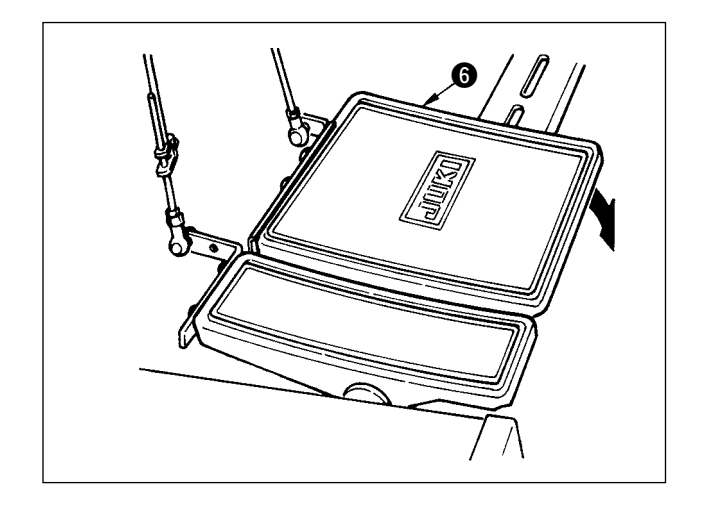

17) Perform thread trimming with pedal  $\bigcirc$ .

## **8-8 Deleting the pattern <Pattern deletion>**

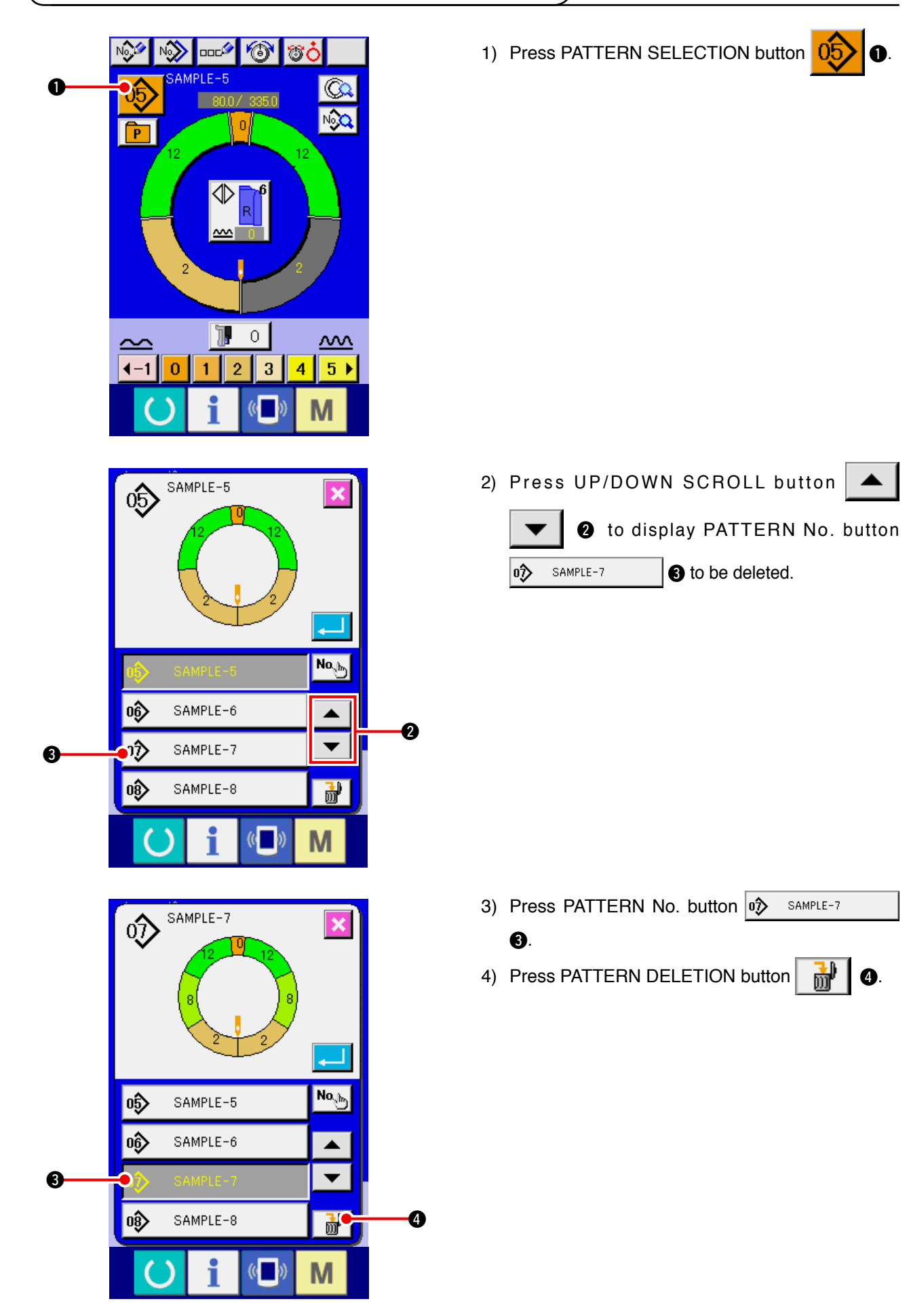

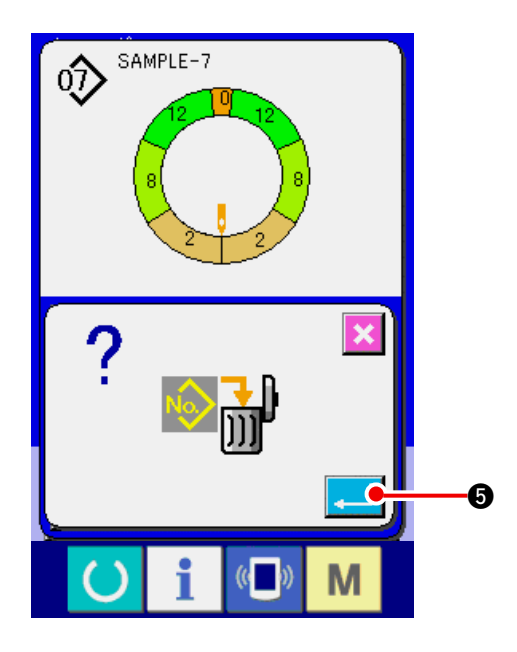

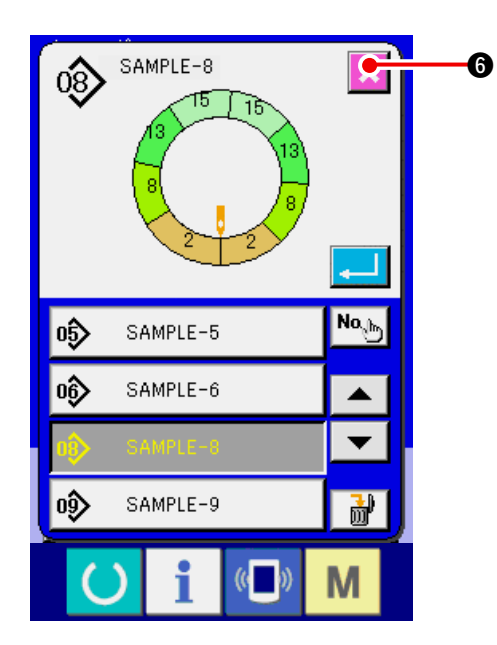

5) Press ENTER button  $\begin{array}{|c|c|}\n\hline\n\end{array}$   $\begin{array}{|c|c|}\n\hline\n\end{array}$ 

6) Press CANCEL button  $\mathbf{\times}$   $\bullet$ .

## **9. OPERATION OF THE SEWING MACHINE (FULLY-AUTOMATIC APPLICATION VOLUME)**

 **9-1 Correcting the pattern**

**(1) Changing the length of specified step <Length between steps setting>**

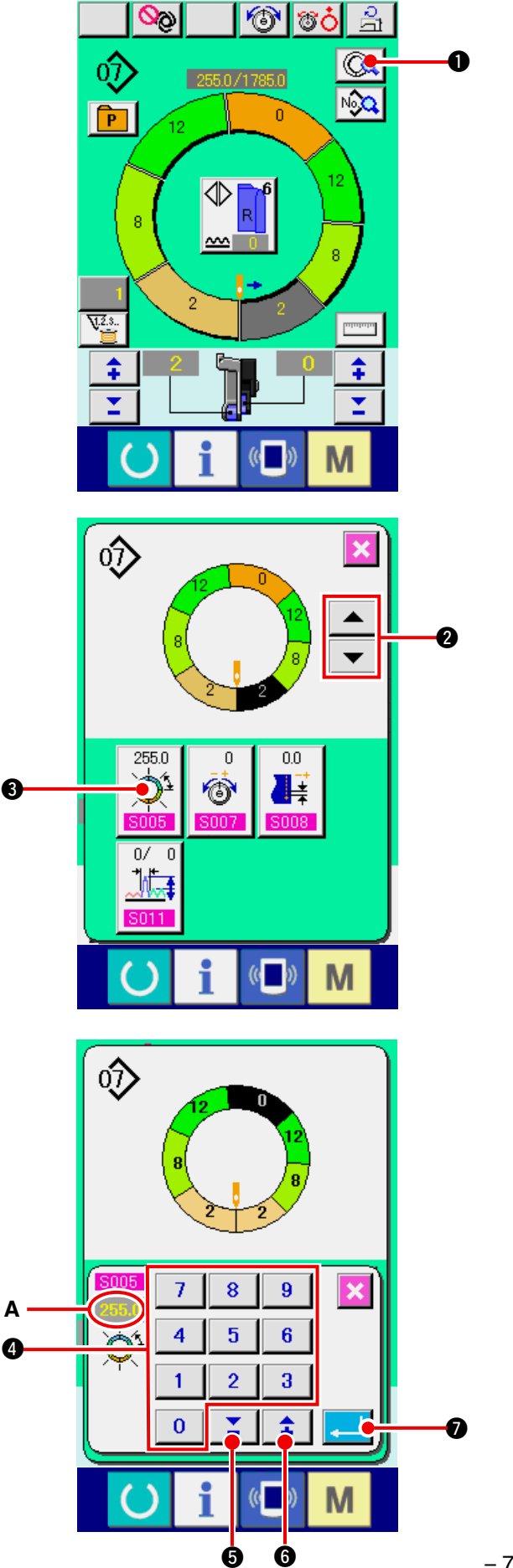

- The state that can be changed in the sewing screen is the state that step 1 is selected before starting sewing.
- 1) In the state that step 1 is selected, press STEP

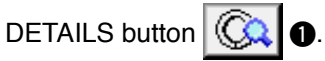

2) Press STEP FEED/RETURN buttons

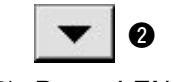

**2** to select the step to be changed.

 $\blacktriangle$ 

3) Press LENGTH BETWEEN STEPS SETTING

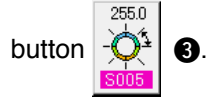

- 4) Change "length between steps" **A** by pressing numeric keys to 4 or ▼▲ buttons
- 5) Press ENTER button  $\begin{array}{|c|c|}\n\hline\n\end{array}$  **0.**

 $\Sigma$   $\Theta$  (  $\hat{+}$   $\Theta$ ).

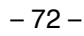

6) Press CANCEL button  $\mathbf{\times}$  **8**.

8

**(2) Changing the needle thread tension of specified step <Compensation thread tension setting>**

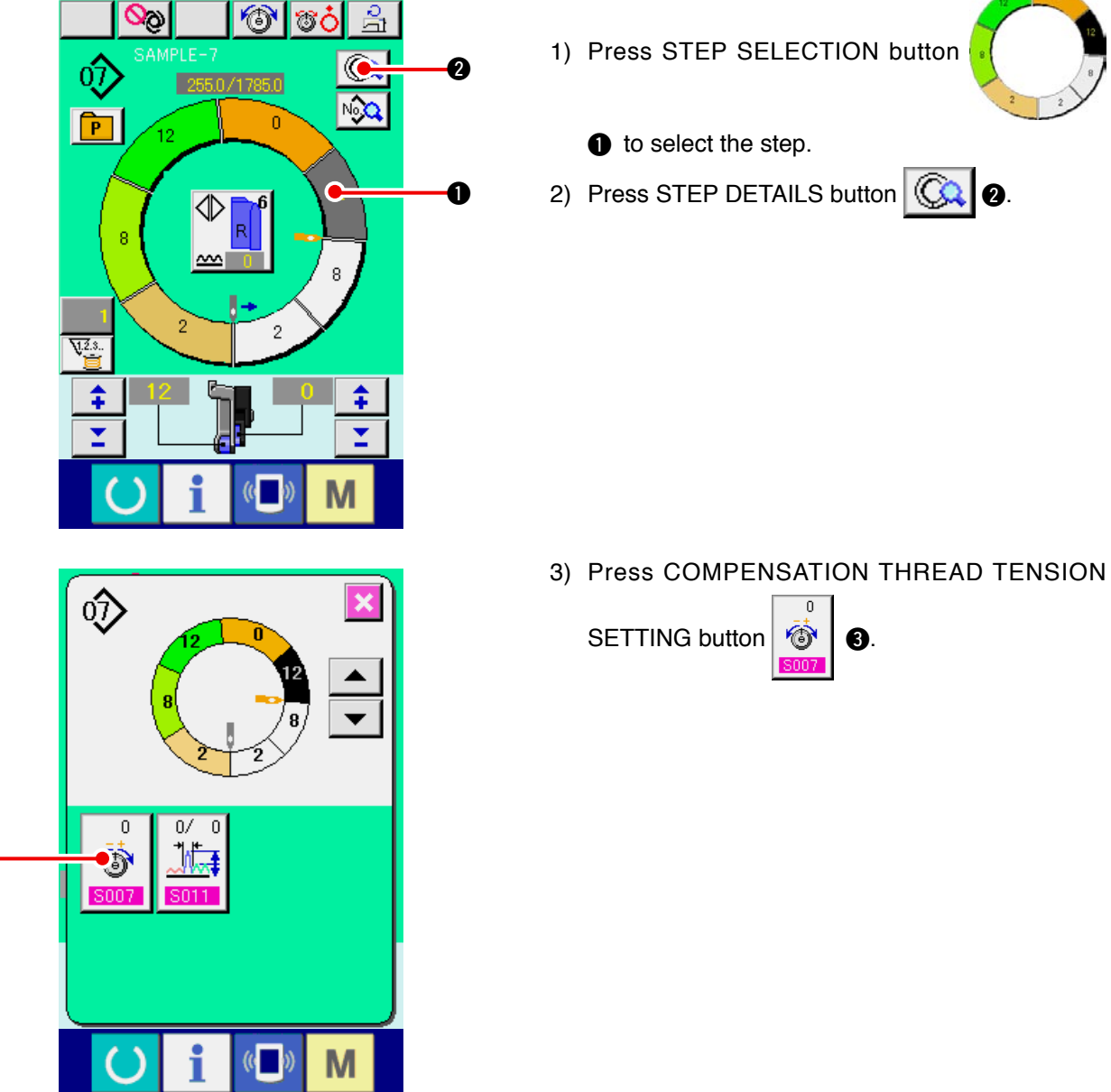

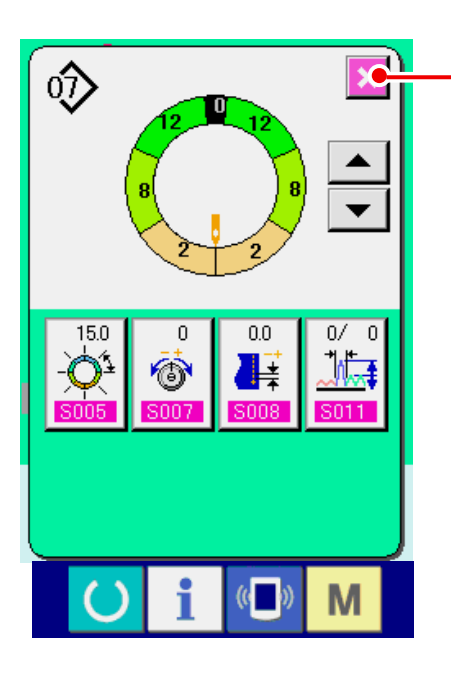

 $\odot$ 

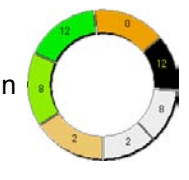

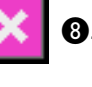

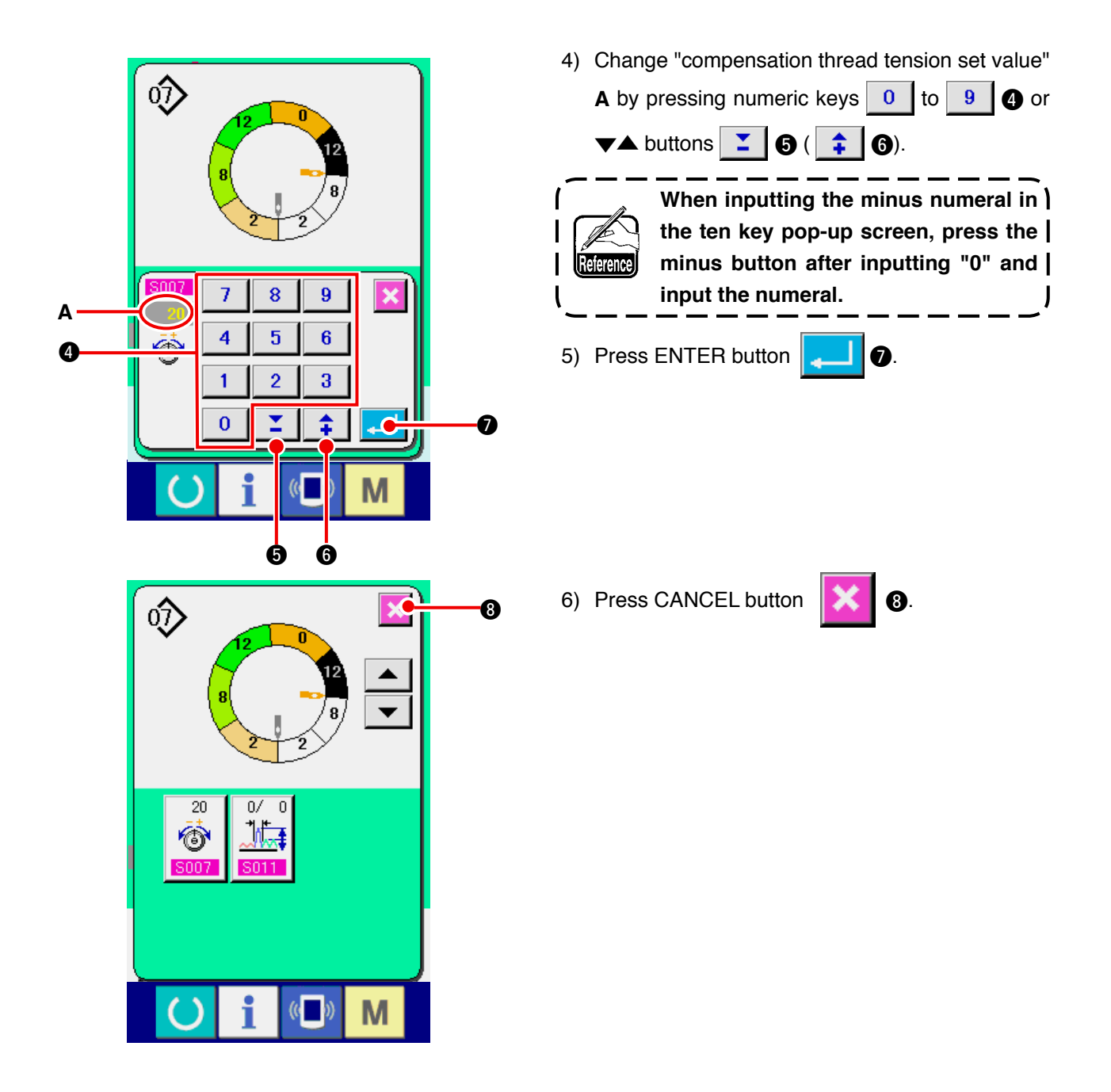

**(3) Changing the pitch of specified step <Compensation pitch setting>**

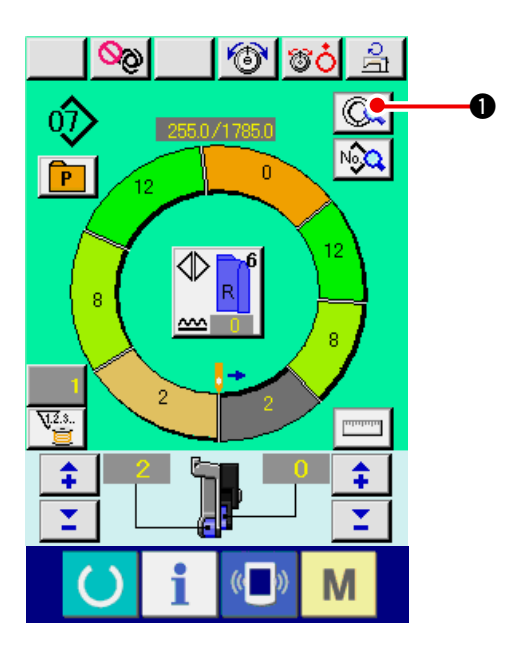

- The state that can be changed in the sewing screen is the state that step 1 is selected before starting sewing.
- 1) In the state that step 1 is selected, press STEP DETAILS button  $\bigotimes$  0.

2) Press STEP FEED/RETURN buttons  $\hat{\heartsuit}$ ▲ **2** to select the step to be changed.  $\boldsymbol{\varrho}$  $0.0$ 3) Press COMPENSATION PITCH button  $\frac{1}{2}$ .  $255.0$  $\overline{0.0}$  $\overline{0}$ ∕िो  $\bullet$  $0/$  $\mathfrak{c}$ پیرال M  $\mathbb{C}$ 4) Change "compensation pitch set value" **A** by pressing numeric keys  $\begin{array}{|c|c|c|c|c|c|c|c|} \hline 0 & \text{to} & 9 & \text{or } \blacktriangledown \blacktriangle \end{array}$  $\circled{1}$ buttons  $\boxed{\mathbf{Z}}$   $\boxed{\mathbf{\Theta}}$  ( $\boxed{\mathbf{\hat{+}}$   $\boxed{\mathbf{\Theta}}$ ).  $\mathbf{I}$ **When inputting the minus numeral in the ten key pop-up screen, press the minus button after inputting "0" and**  Reference) **input the numeral.**  $\overline{\phantom{a}}$  $\overline{7}$  $\overline{\bf 8}$  $\overline{9}$  $\boldsymbol{\times}$ **A**  $\overline{\mathbf{4}}$ 5  $\bf 6$  $\mathbf{H}^{\mathsf{T}}$  $\boldsymbol{0}$ 5) Press ENTER button  $\left| \begin{array}{c} \bullet \end{array} \right|$  **0**.  $\mathbf{1}$  $\overline{2}$ 3  $\bf{0}$ ¢  $\boldsymbol{\theta}$ π 6 6 6) Press CANCEL button  $\mathbf{\times}$  **8**. **TO**  $\hat{\heartsuit}$ 8  $\overline{\phantom{0}}$ 255.0  $\overline{0}$  $0.2$ Ò ‼≢  $\Omega$ ſ JÆ M  $\rightarrow$ 

### **(4) Increasing/decreasing the shirring amount of all steps <Shirring amount increase/decrease setting>**

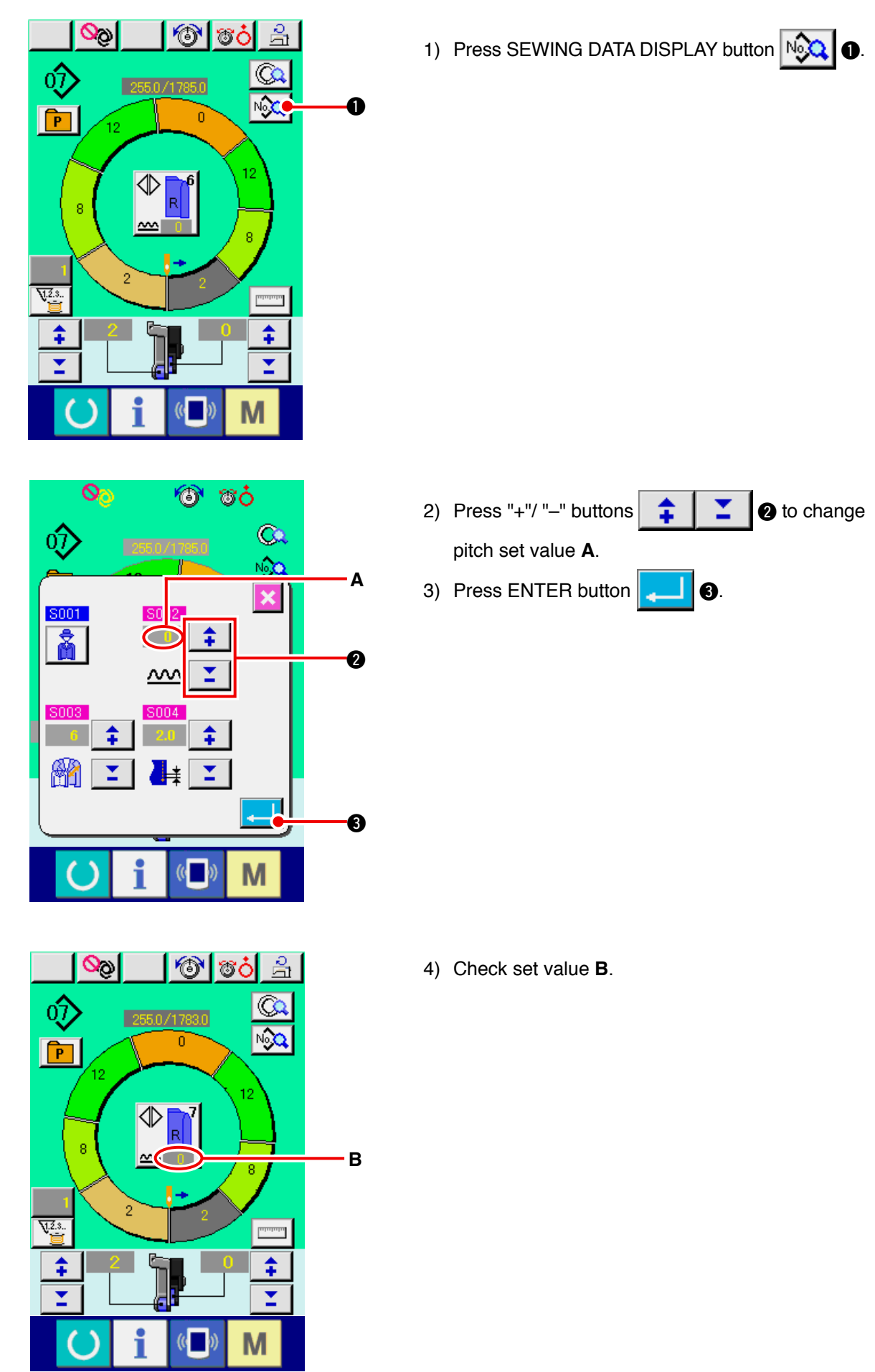

**(5) Increasing/decreasing the shirring amount immediately after changeover of step <Compensation shirring amount setting>**

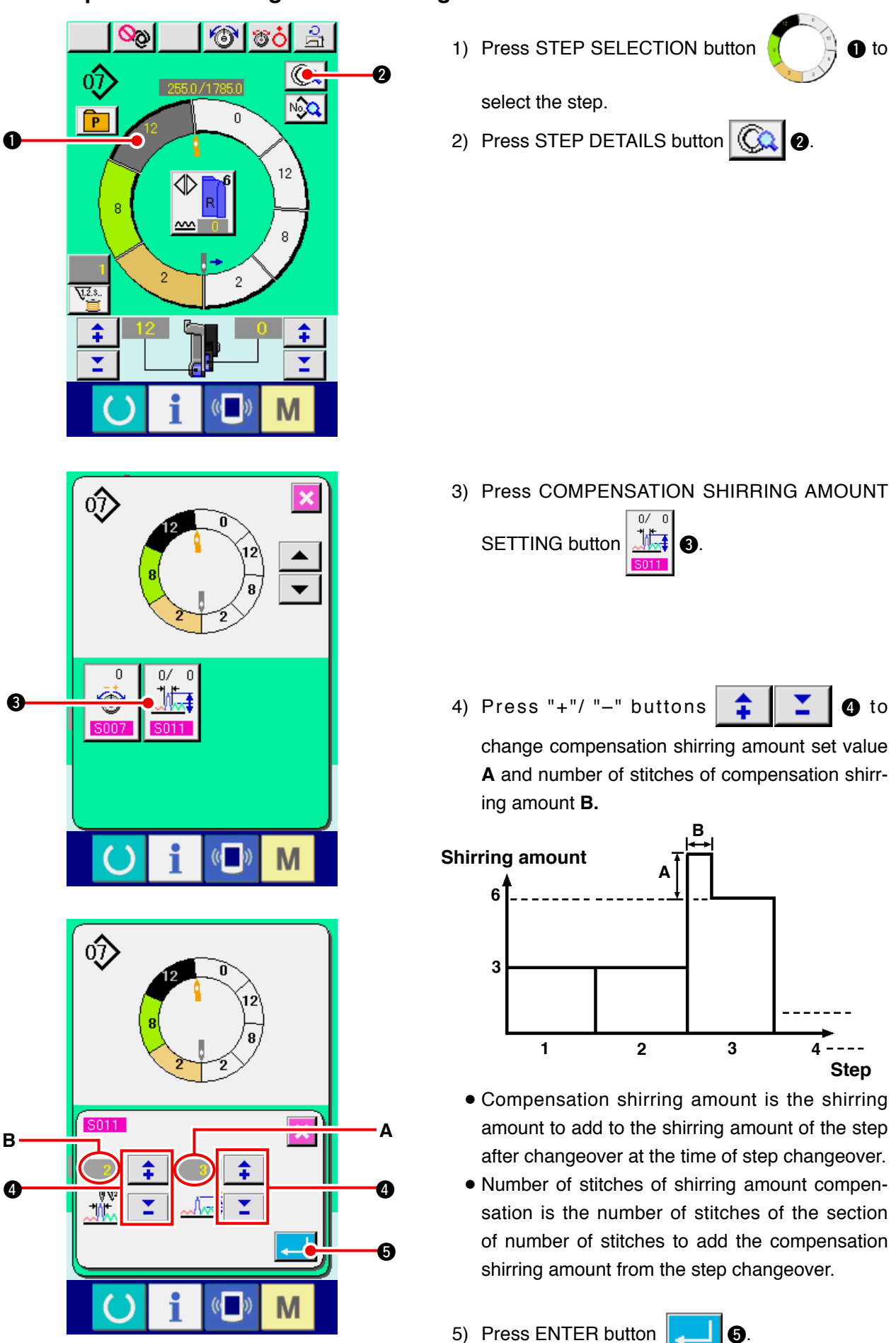

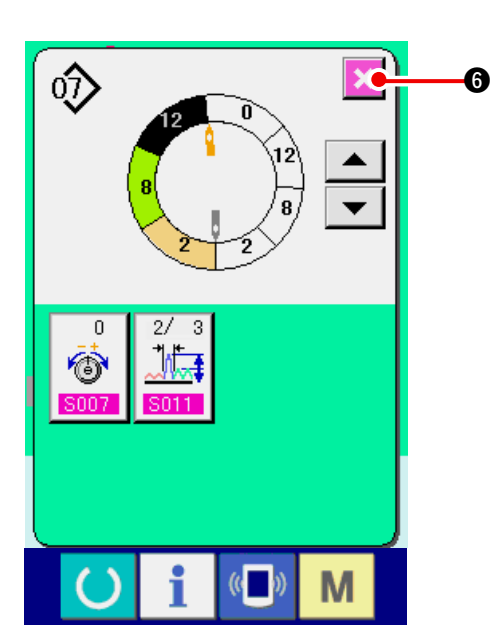

**(6) Adding the step <Step addition>**

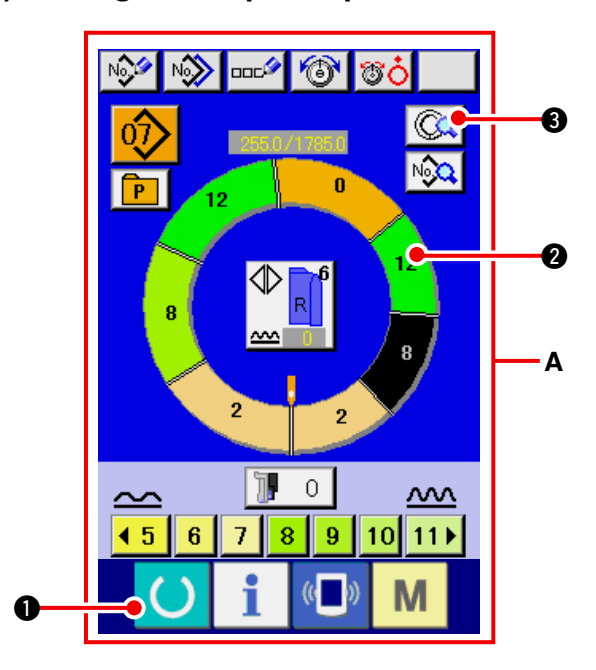

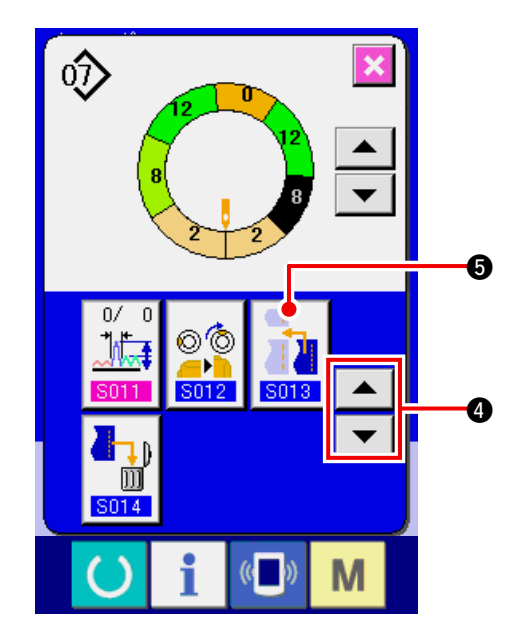

6) Press CANCEL button  $\mathbf{\times}$   $\bullet$ .

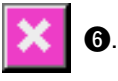

- 1) Press READY key  $\bullet$  **1** to change over the screen to data input screen **A**.
- 2) Press STEP SELECTION button

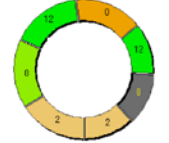

**2** to select the step which is one before the step addition position.

3) Press STEP DETAILS button  $\left|\bigodot \right|$  3.

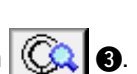

4) Change over the display with SCROLL buttons

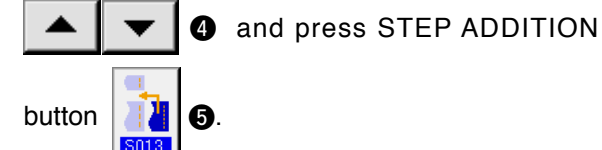

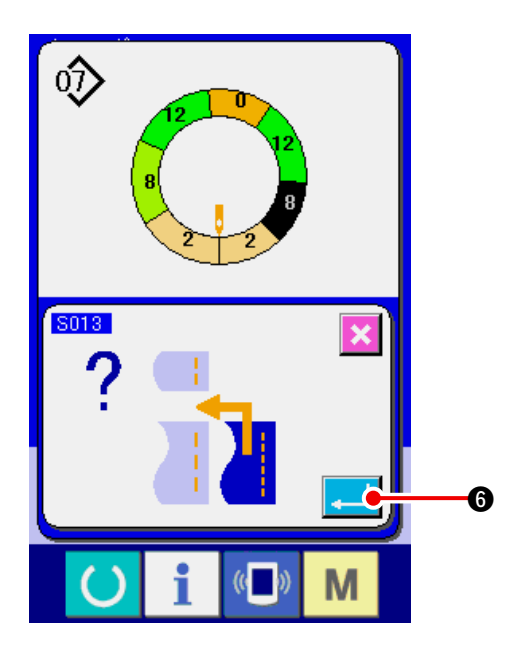

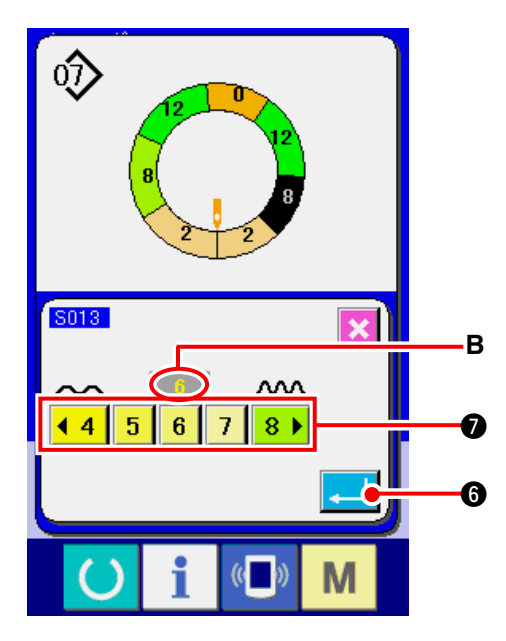

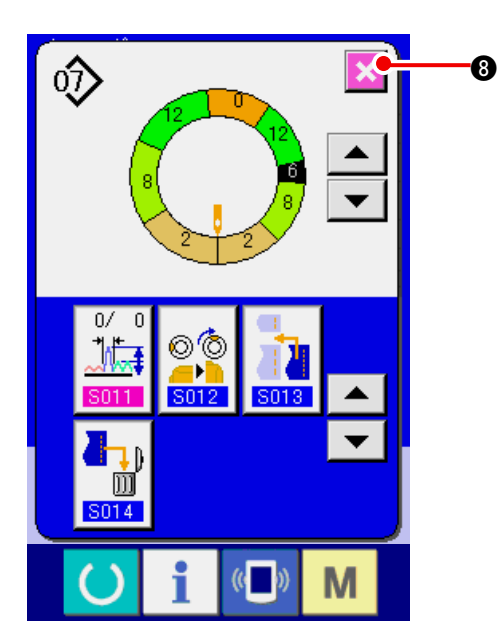

5) Press ENTER button  $\begin{array}{|c|c|c|}\n\hline\n\end{array}$  6.

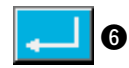

6) Press SHIRRING AMOUNT buttons

 $7$   $8$   $\rightarrow$   $\bullet$  to change shirring  $\vert$  4 4  $\overline{\mathbf{5}}$  $\bf{6}$ amount set value **B**.

7) Press ENTER button  $\begin{array}{|c|c|c|}\n\hline\n\end{array}$  **0.** 

8) Press CANCEL button  $\mathbf{\times}$  **8**.

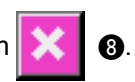

**(7) Deleting the step <Step deletion>**

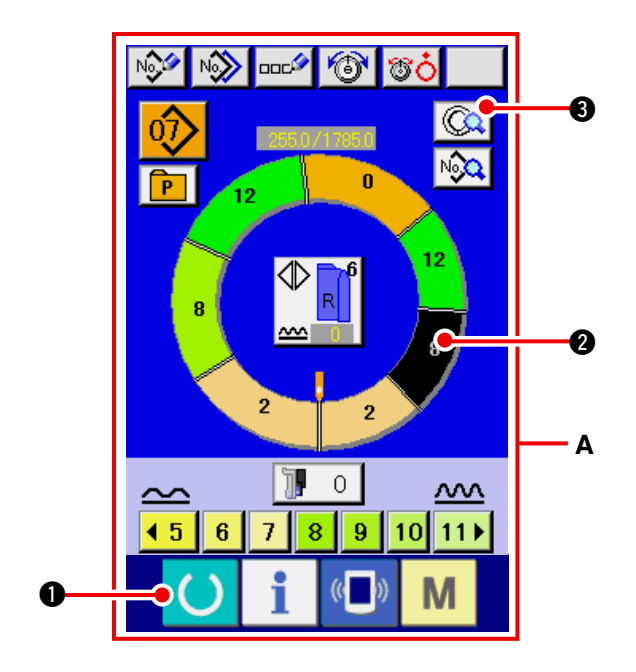

- 1) Press READY key  $\bullet$  to change over the screen to data input screen **A**.
- 2) Press STEP SELECTION button

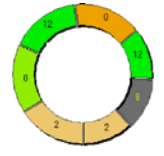

- <sup>2</sup> to select the step to be deleted.
- 3) Press STEP DETAILS button  $\left|\bigotimes_{\mathbf{A}}\right|$  3.

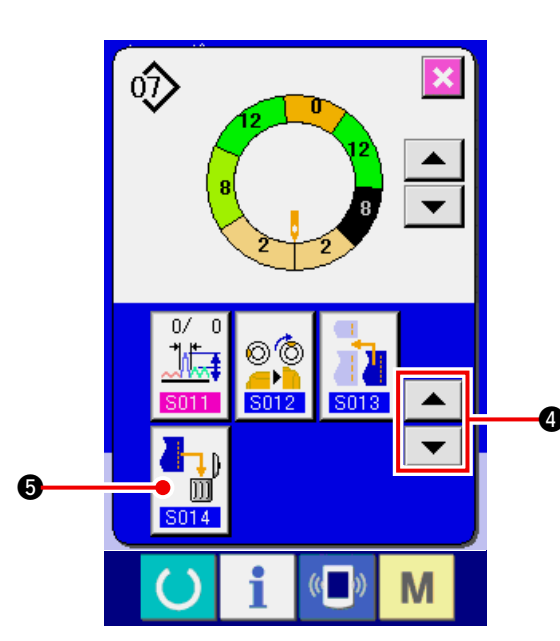

4) Change over the display with SCROLL buttons

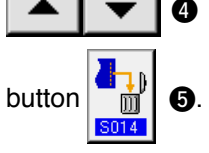

4 and press STEP DELETION

5) Press ENTER button  $\left| \begin{array}{c} \bullet \end{array} \right|$  **6.** 

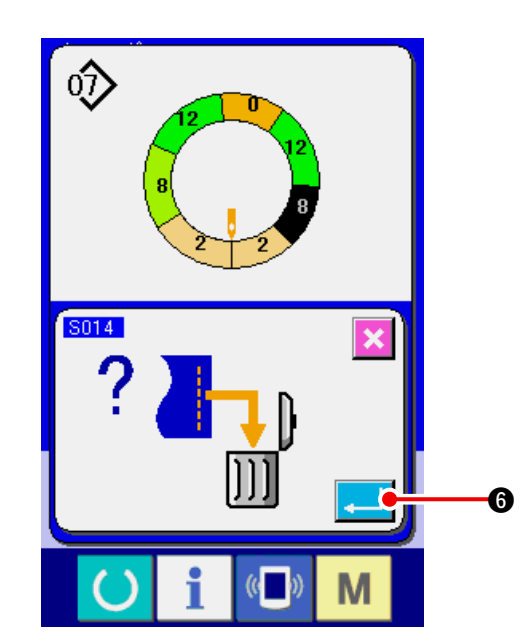

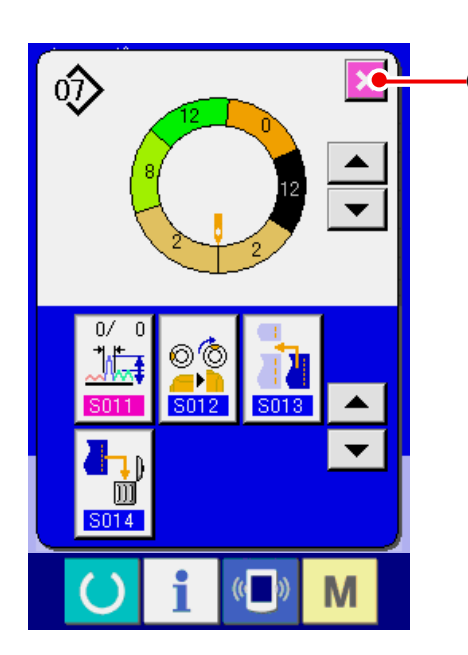

 $\bullet$  6) Press CANCEL button  $\mathbf{\times}$   $\bullet$ .

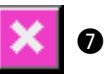

#### **(8) Changing gent's/ladies' wear classification <Gent's/ladies' selection>**

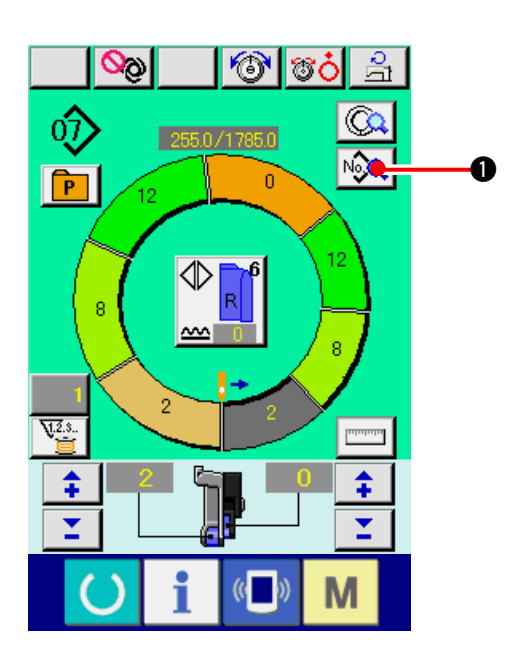

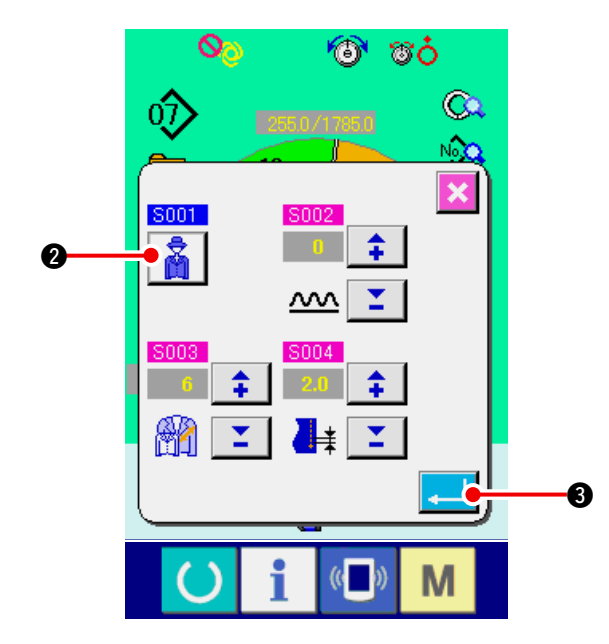

1) Press SEWING DATA DISPLAY button  $\sqrt{2Q}$  .

2) Press GENT'S/LADIES' SELECTION button

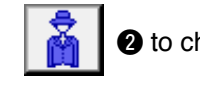

- $\bullet$  to change the selection.
- 3) Press ENTER button  $\begin{array}{|c|c|}\n\hline\n\end{array}$   $\bullet$ .

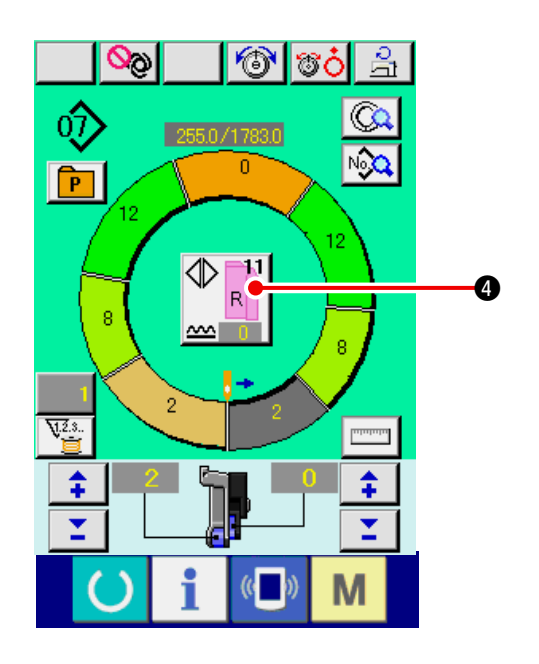

4) Check the contents  $\bigcirc$ .

<span id="page-87-0"></span>**(9) Changing the size <Size change>**

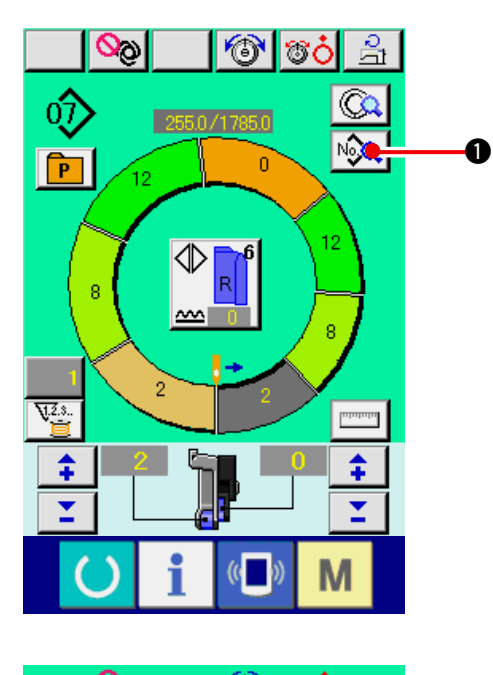

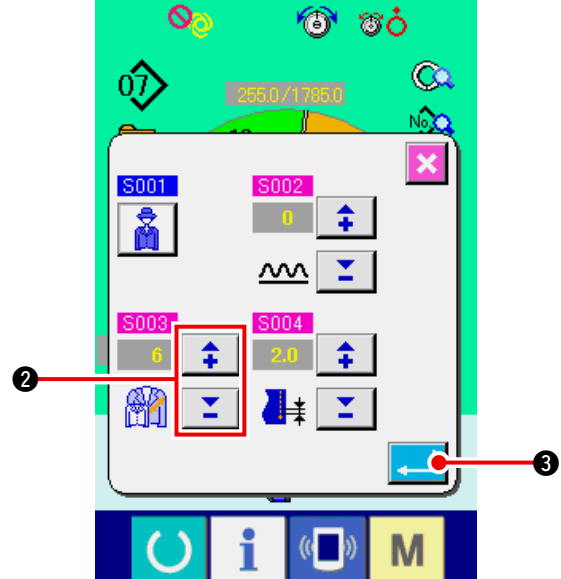

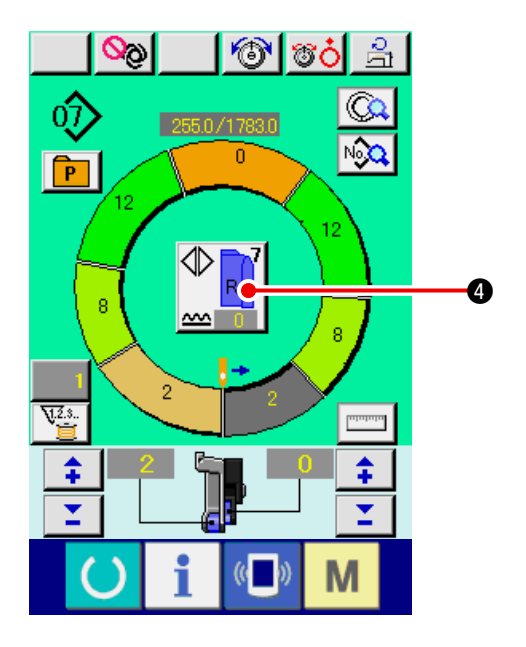

1) Press SEWING DATA DISPLAY button  $\sqrt{\frac{1}{2} \cdot \frac{1}{2}}$  0.

- 2) Press "+"/ "-" buttons  $\begin{array}{|c|c|c|c|}\n\hline\n\text{2} & \text{c} & \text{c} & \text{c}}\n\end{array}$ the size.
- 3) Press ENTER button  $\begin{array}{|c|c|}\n\hline\n\end{array}$   $\bullet$ .

4) Check set value **4**.

### **(10) Setting the offset value of grading <Grading value setting>**

Grading is the way to enlarge or reduce the basic pattern and develop the size. Here, increased or decreased value per size when the size is changed can be set at every step.

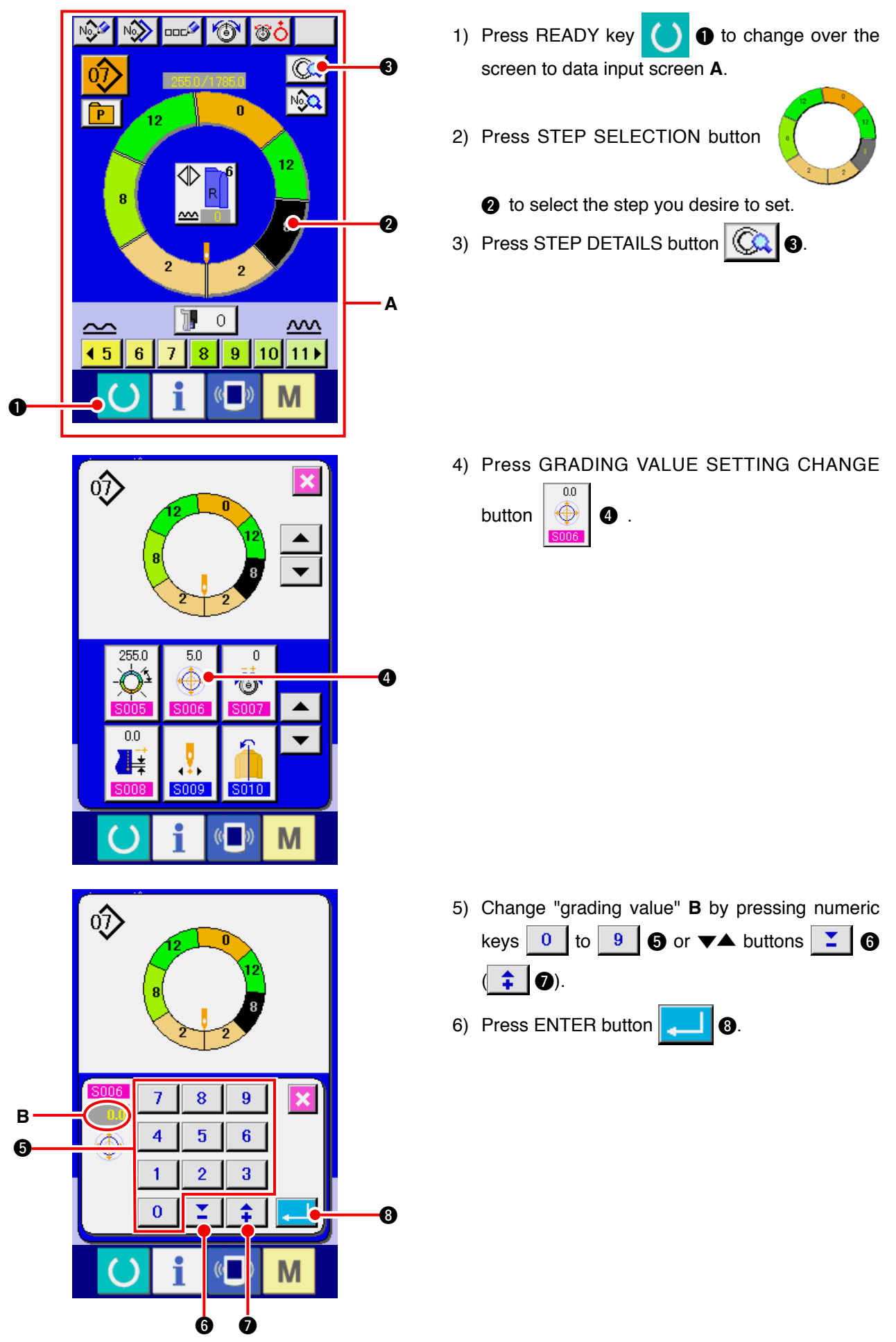

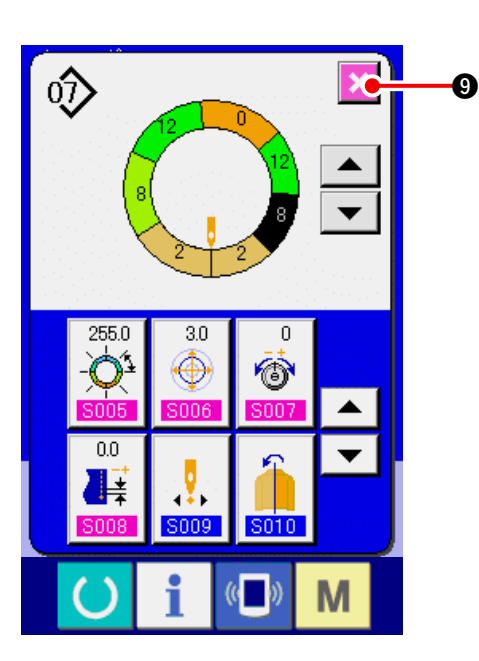

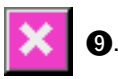

**(11) Changing the start position of program <Start position change>**

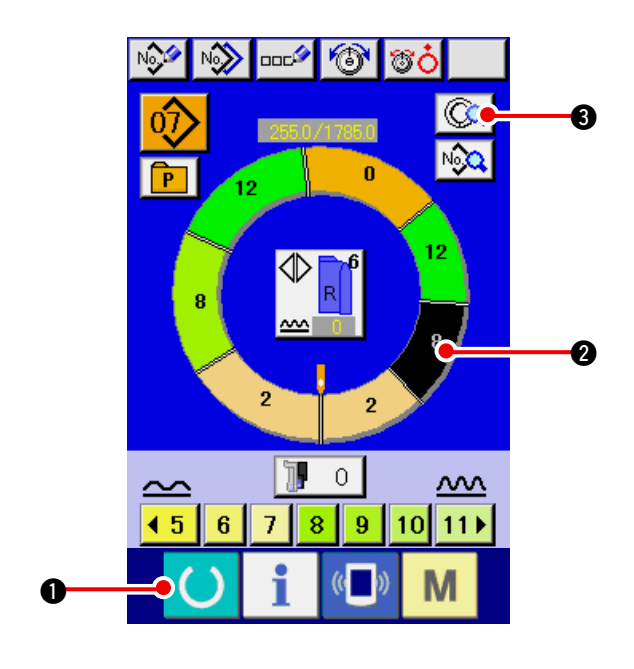

- 1) Press READY key  $\begin{pmatrix} 1 \\ 1 \end{pmatrix}$  to change over the screen to data input screen.
- 2) Press STEP SELECTION button

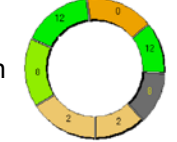

 $\bullet$  to select the step you desire to set the start position.

3) Press STEP DETAILS button  $\boxed{\mathbb{G}$ .

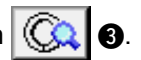

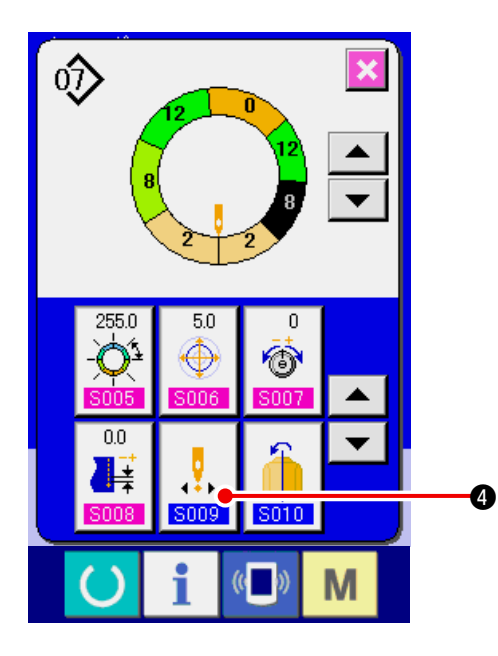

4) Press START POSITION CHANGE button

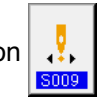

 $\ddot{\mathbf{a}}$ 

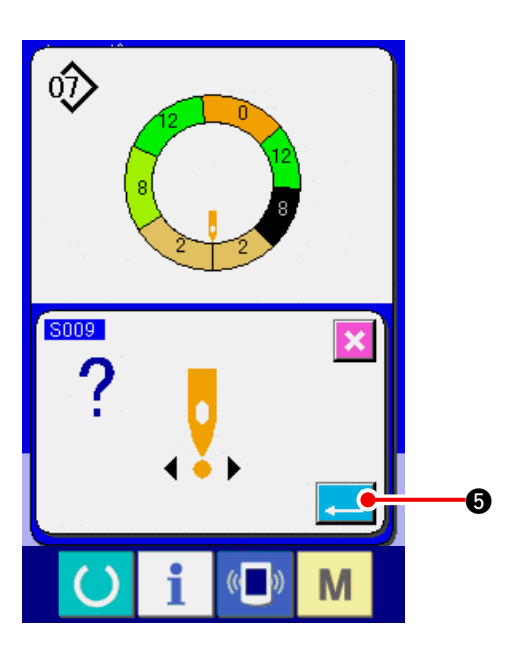

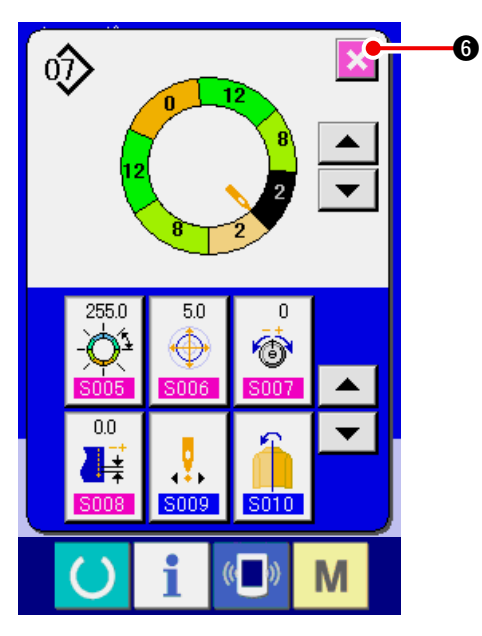

6) Press CANCEL button  $\mathbf{\times}$  **6**.

5) Press ENTER button  $\begin{array}{|c|c|c|}\n\hline\n\end{array}$   $\begin{array}{|c|c|}\n\hline\n\end{array}$ 

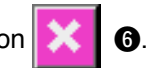

When the start position is changed, simultaneously the shirring amount data of each step move together.

**(12) Mirroring the program of one sleeve and creating the program of the other one <Mirroring function>**

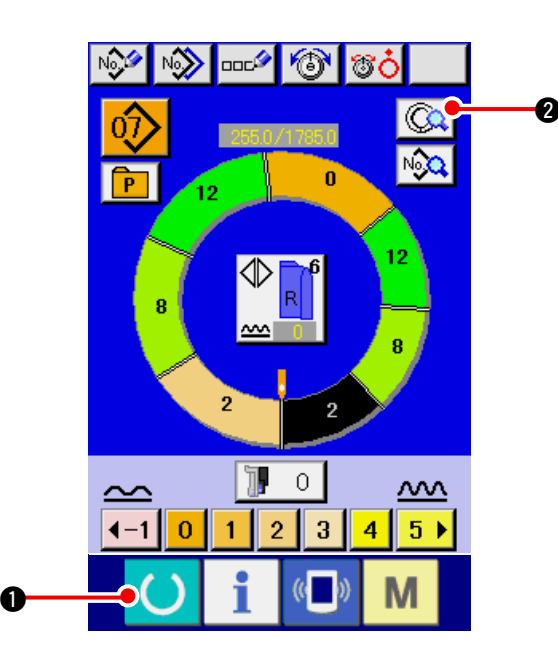

- 1) Press READY key  $\bullet$  **1** to change over the screen to data input screen.
- 2) Press STEP DETAILS button  $\boxed{\mathbb{Q}}$ .

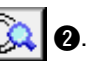

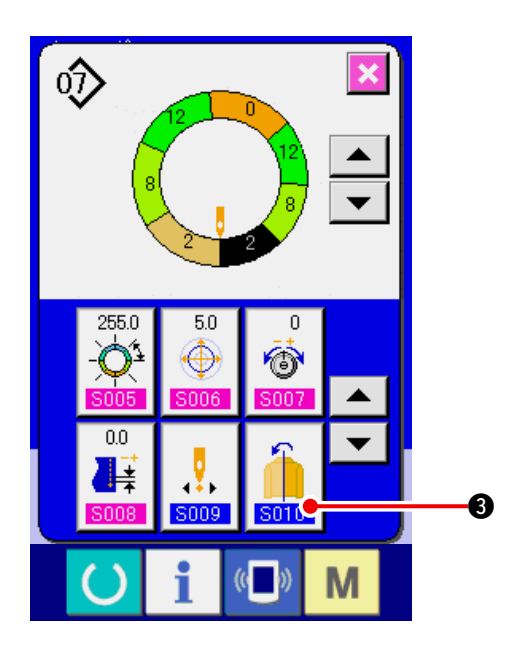

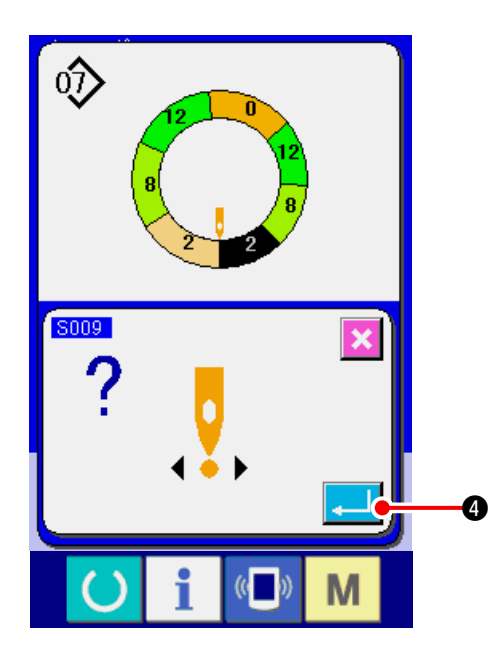

J١  $\hat{\mathbb{Q}}$  $\ddot{\bullet}$ ▲  $\overline{\phantom{0}}$  $5.0$ 255.0  $\overline{0}$ Ò ♦ ▲  $\overline{0.0}$  $\overline{\phantom{a}}$ J, IF anns M  $\mathcal{C}$  $\Box$ 

3) Press MIRRORING button  $\left|\left| \right| \right|$   $\bullet$ .

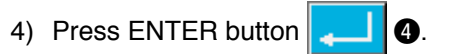

5) Press CANCEL button  $\mathbf{\times}$   $\bullet$ .

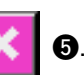

### **(13) Changing the top notch position of program <Top notch position change>**

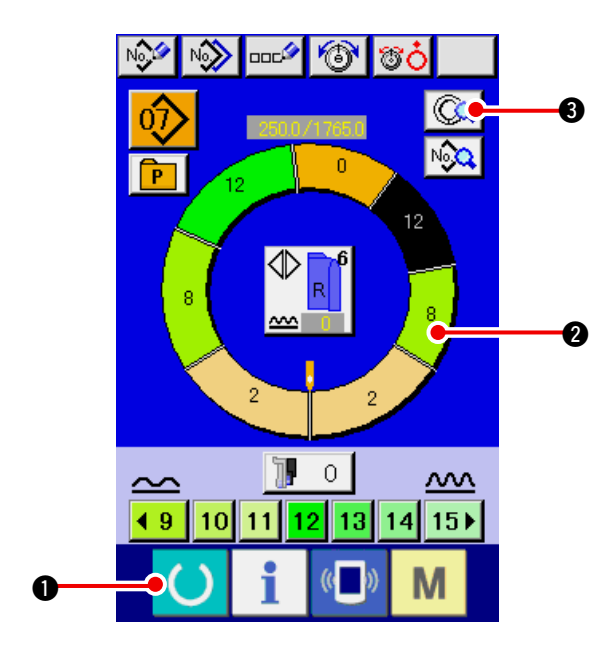

- 1) Press READY key  $\bullet$   $\bullet$  to change over the screen to data input screen.
- 2) Press STEP SELECTION button

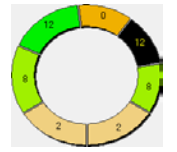

 $\bullet$  to select the step you desire to set the top notch position.

3) Press STEP DETAILS button  $\left|\bigotimes_{\mathbf{A}}\right|$  3.

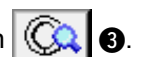

4) Press DOWN SCROLL button  $\mathbf{\nabla} \cdot \mathbf{Q}$ .

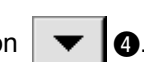

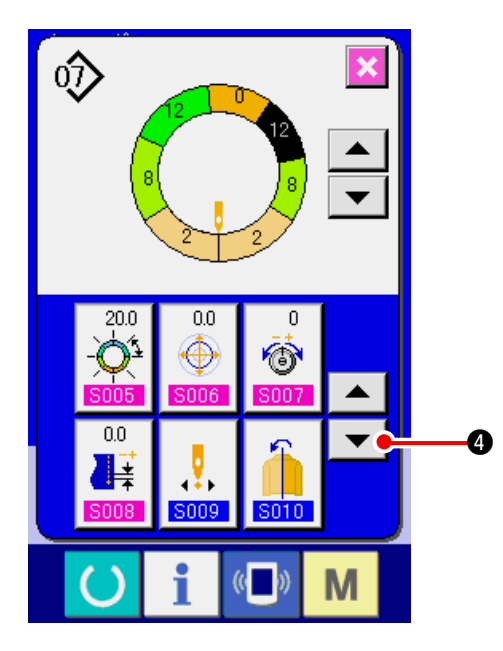

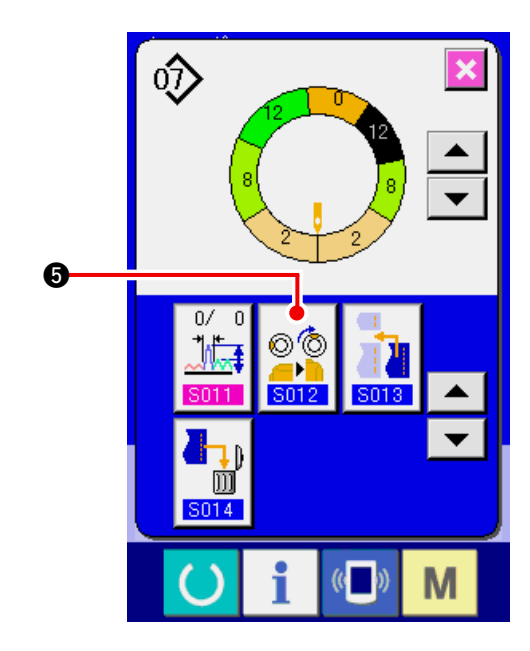

5) Press TOP NOTCH POSITION CHANGE button

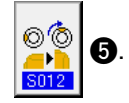

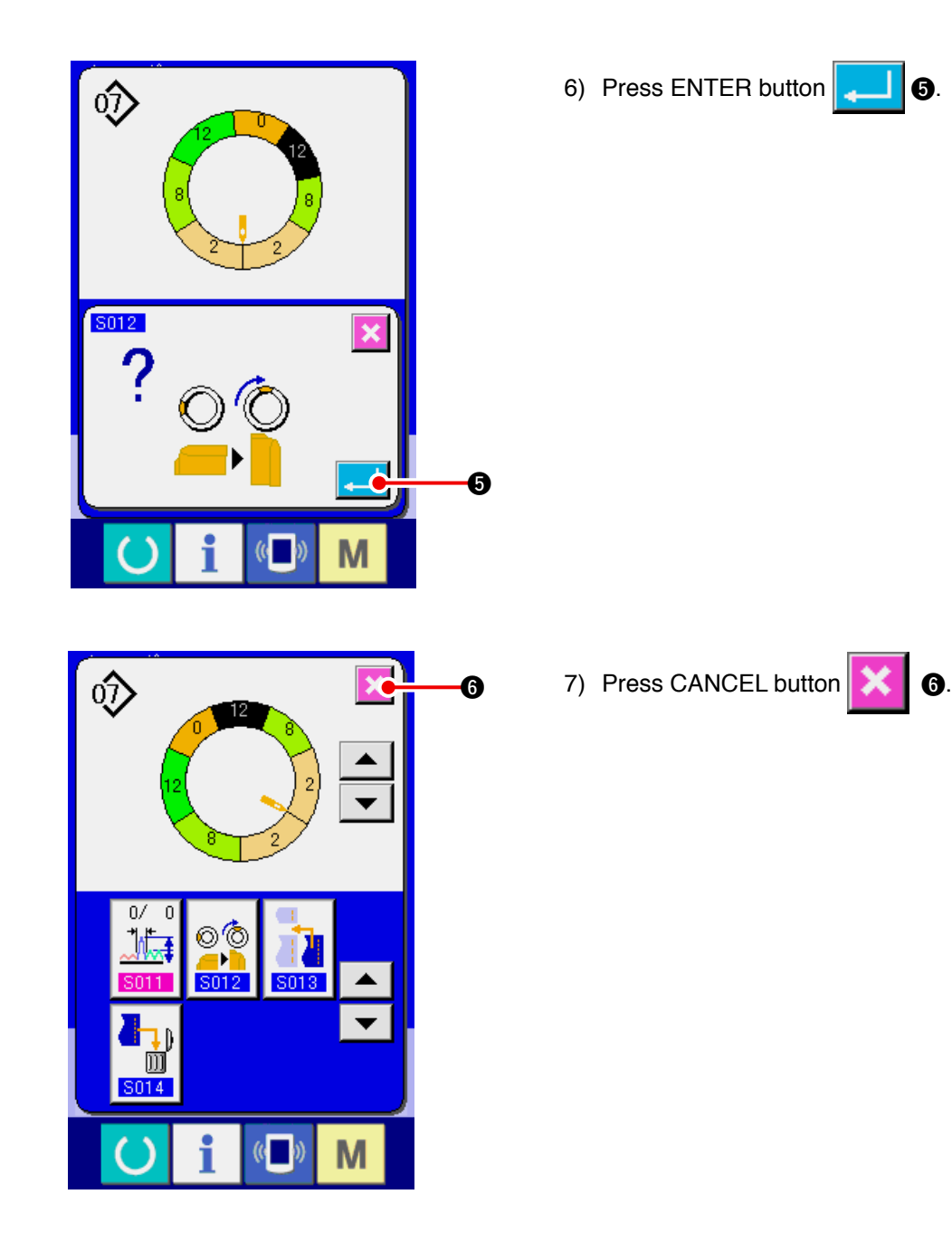

### **(14) Naming the pattern <Data name setting>**

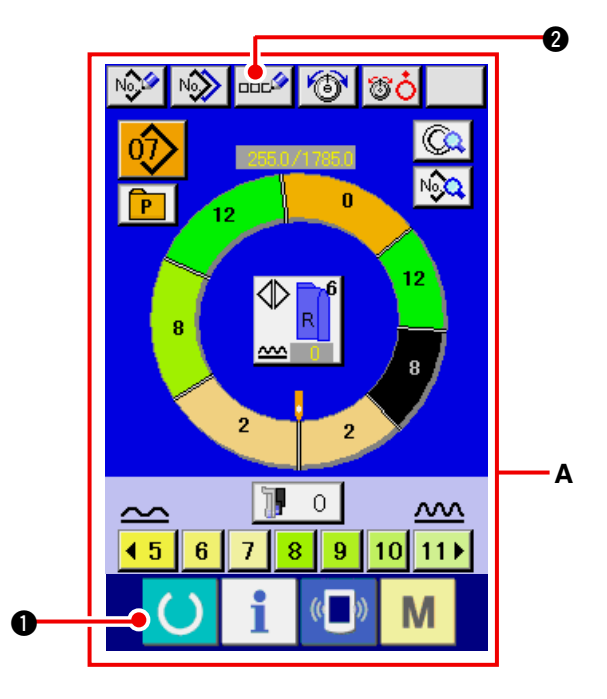

- 1) Press READY key  $\begin{pmatrix} 1 \\ 1 \end{pmatrix}$  to change over the screen to data input screen **A**.
- 2) Press LETTER INPUT button  $\left|\overline{\text{max}}\right|$   $\odot$ .

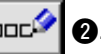

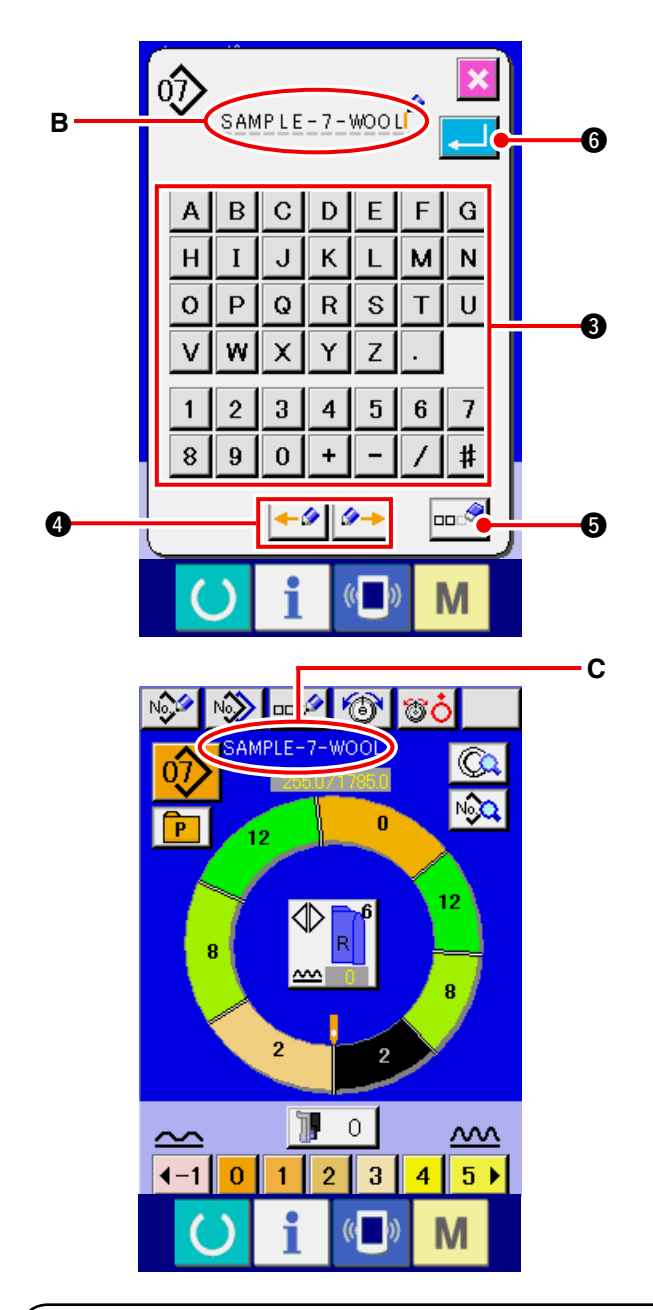

- 3) It is possible to input the character by pressing CHARACTER button <sup>3</sup> you desire to input. As many as 14 characters of characters  $(|A|)$ to  $|Z|$  and  $|0|$  to  $|9|$  and symbols ( $|+|$ , ,  $\vert \sharp \vert$ ,  $\vert$ . and  $\vert$ .  $\vert$ ) can be inputted (**B**). Cursor can be moved with CURSOR LEFT MOVE button  $\leftarrow \bullet$  and CURSOR RIGHT MOVE button  $\theta$  +  $\theta$ . When you desire to erase the inputted character adjust the cursor to the position of the character you desire to erase and press ERASE button  $\left|\mathbf{B}\right|$ .
- 4) Press ENTER button  $\begin{bmatrix} 1 & 1 \\ 0 & 1 \end{bmatrix}$
- 5) The inputted letter is displayed at pattern name display section **C**.

## **9-2 Copying the pattern <Pattern copy>**

**(1) Pattern copy in the fully-automatic <Copy to fully-automatic>**

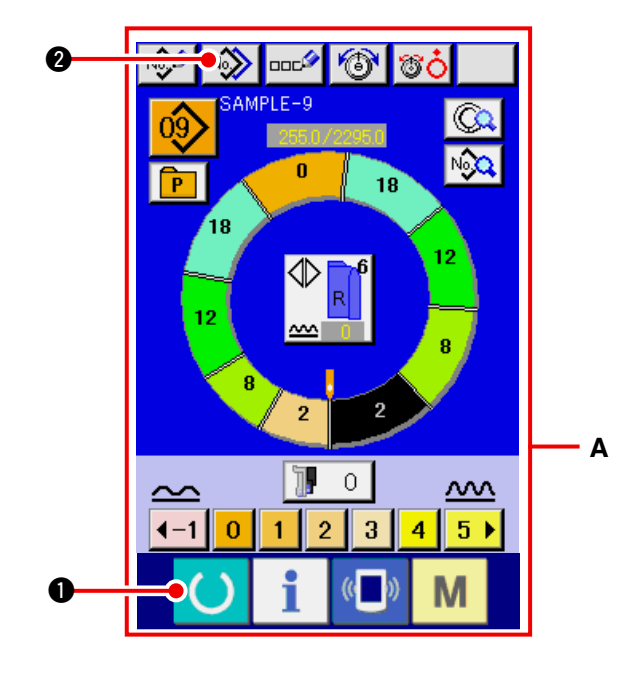

- 1) Press READY key  $\bullet$  to change over the screen to data input screen **A**.
- 2) Press PATTERN COPY button  $\sqrt{\frac{N_0}{2}}$  **2.**

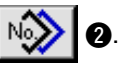

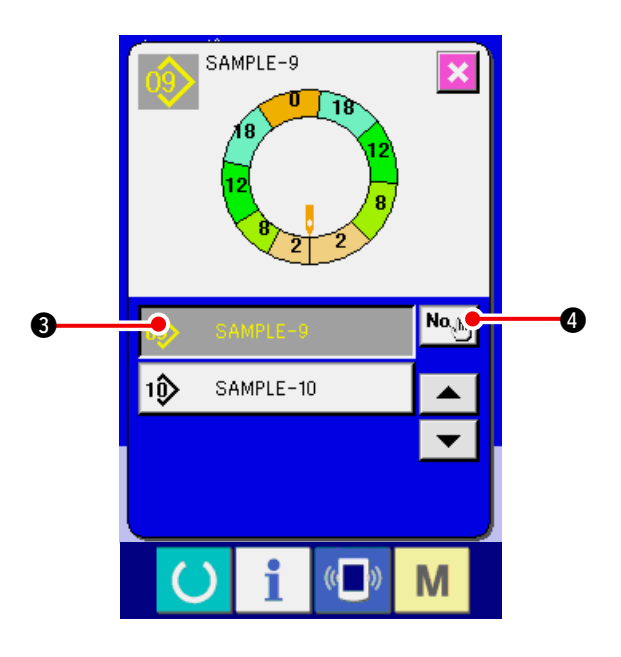

- 3) Press PATTERN No. button 09 SAMPLE-9  $\bigcirc$  to select the pattern of copy source.
- 4) Press COPY DESTINATION INPUT button  $\mathsf{No}_{\mathsf{g}\mathsf{b}\mathsf{b}\mathsf{b}}$  $\mathbf 0$

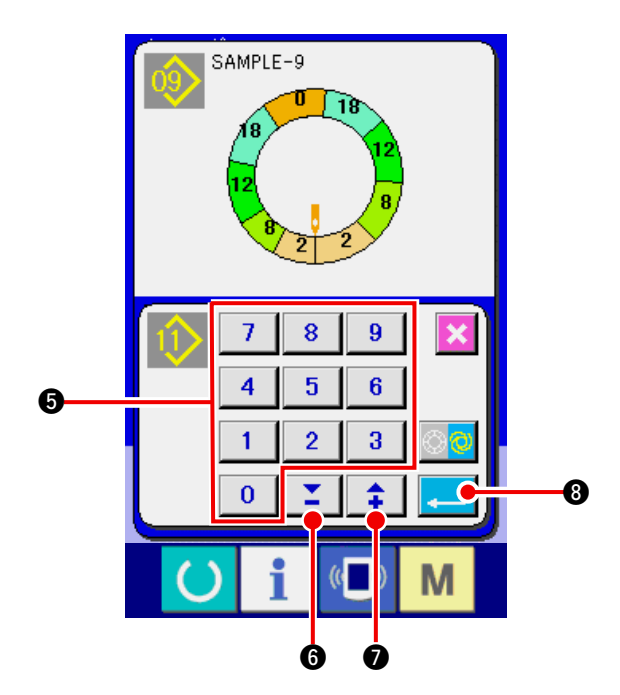

 $\mathbf{F}$ SAMPLE-9  $\bf \Theta$  $N\sigma_{\text{obs}}$ 0Q SAMPLE-9 1Ô SAMPLE-10  $\blacktriangle$  $\overline{\phantom{0}}$ M

- 5) Input the pattern No. of copy destination with ten keys to 5. It is possible to retrieve the pattern No. which has not been used yet with
	- $\blacktriangledown$  buttons (  $\boxed{\underline{\mathbf{r}}}$   $\boxed{\text{0}}$  and  $\boxed{\text{+}}$   $\boxed{\text{0}}$  ).
- 6) Press ENTER button  $\begin{array}{|c|c|c|}\n\hline\n\end{array}$  **8** .

7) Press CANCEL button  $\mathbf{\times}$   $\bullet$ .

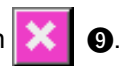

 \* When the number of registered patterns of fullyautomatic is 99 patterns, the display is automatically changed over and the pattern is copied to semi-automatic.

#### **(2) Pattern copy from fully-automatic to semi-automatic <Copy to semi-automatic>**

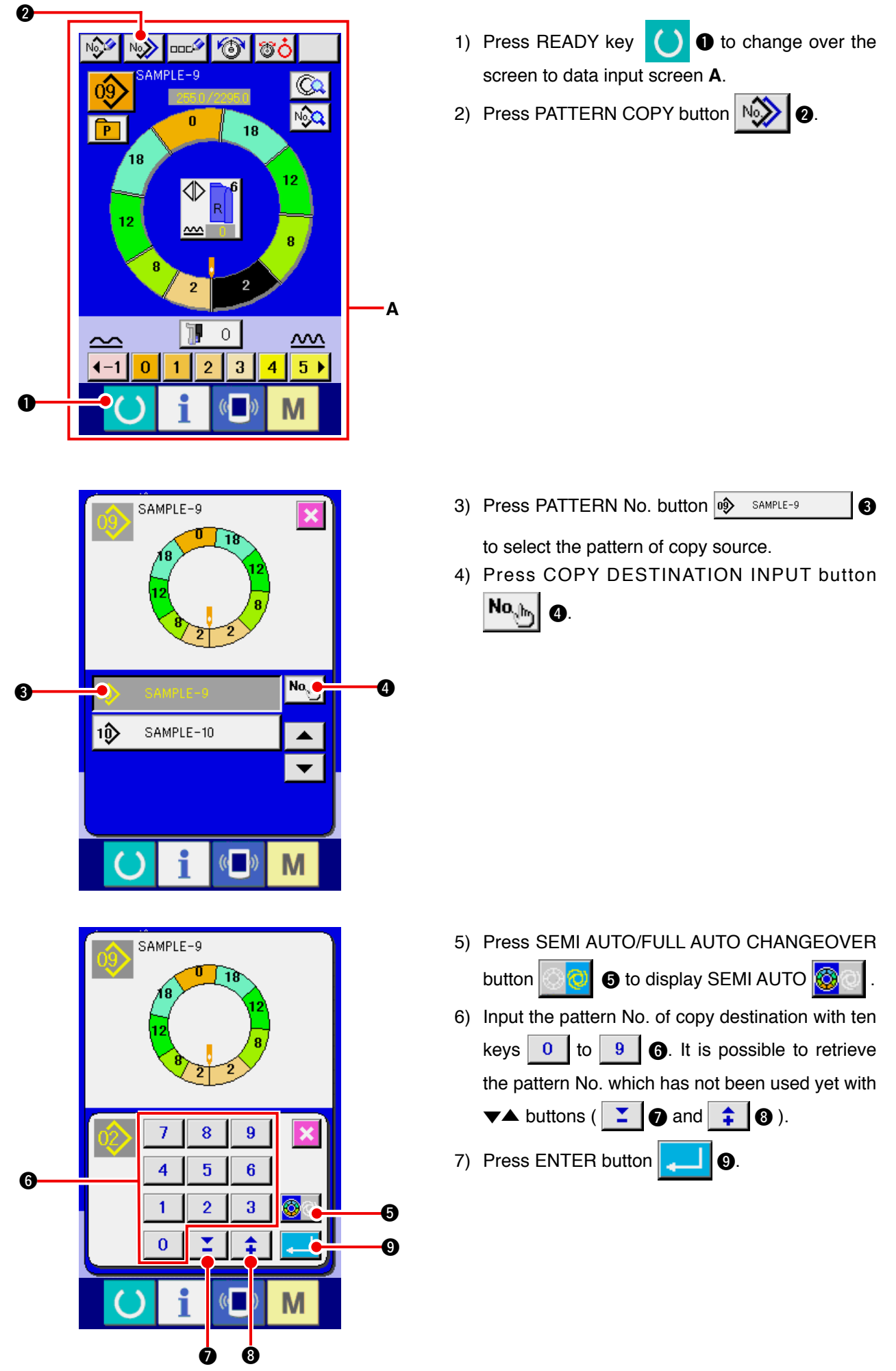

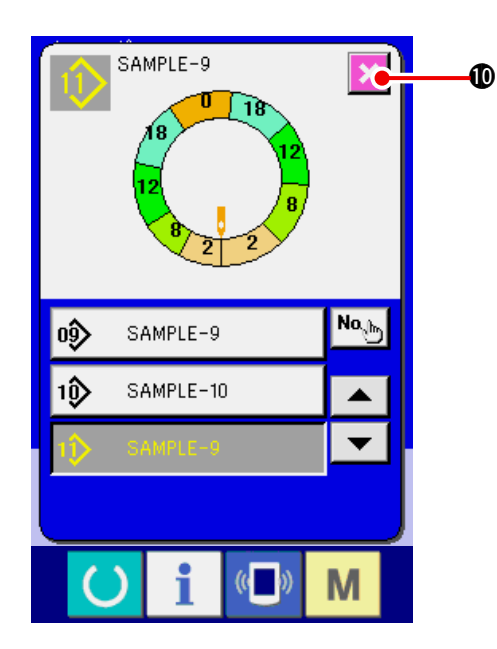

8) Press CANCEL button **X t**.

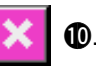

 \* When the number of registered patterns of fullyautomatic is 99 patterns, the display is automatically changed over and the pattern is copied to semi-automatic.

### **9-3 Creating a new pattern <New pattern creation>**

The way to newly create a pattern is explained in the application volume.

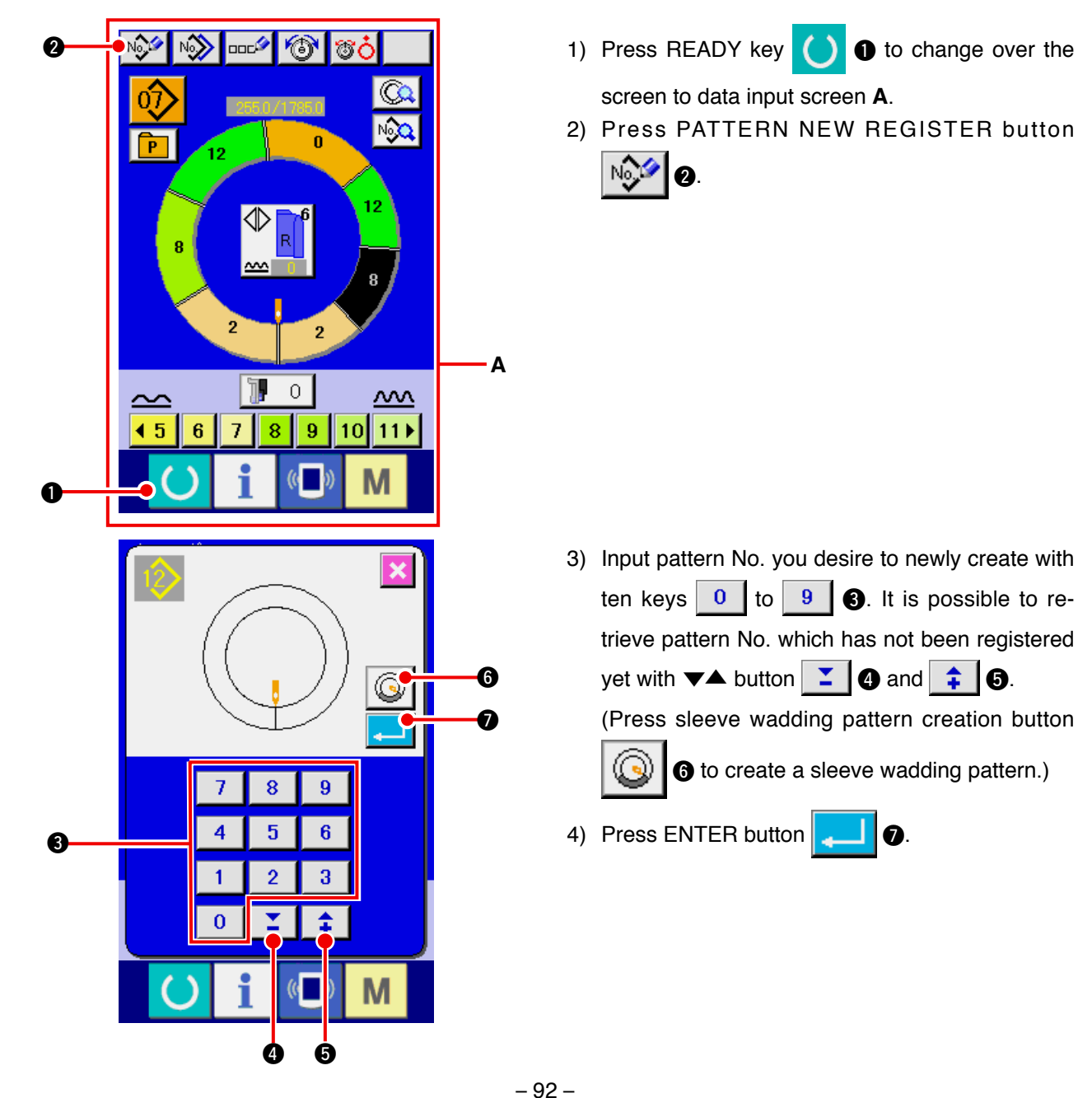

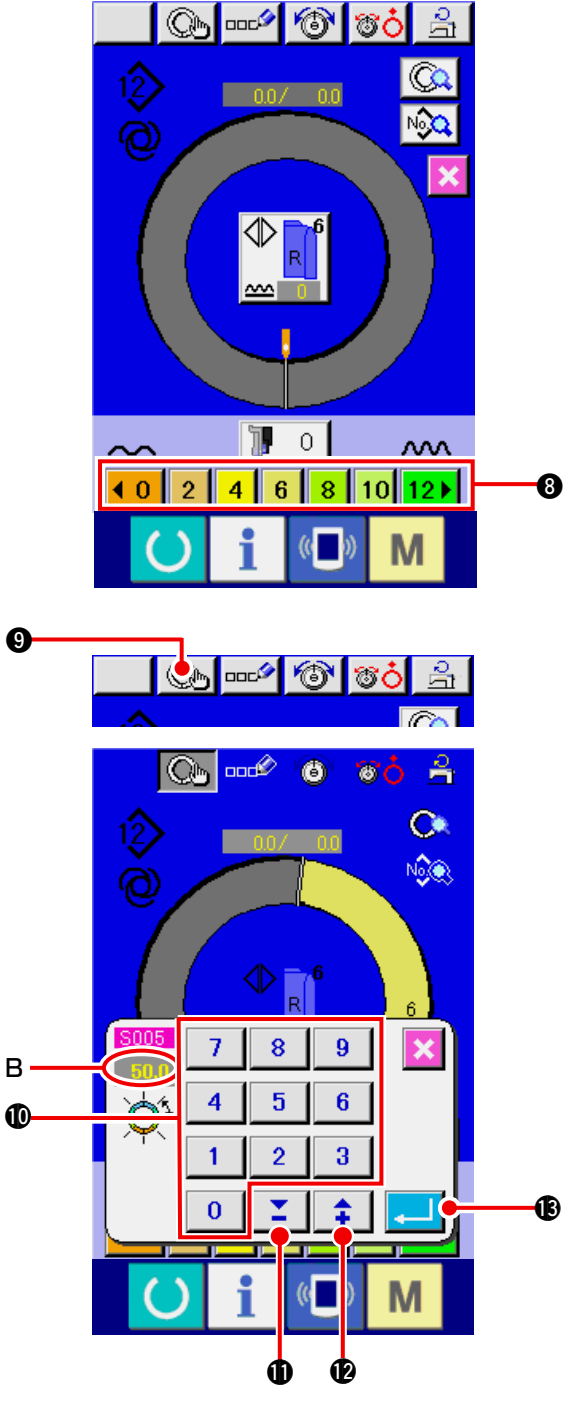

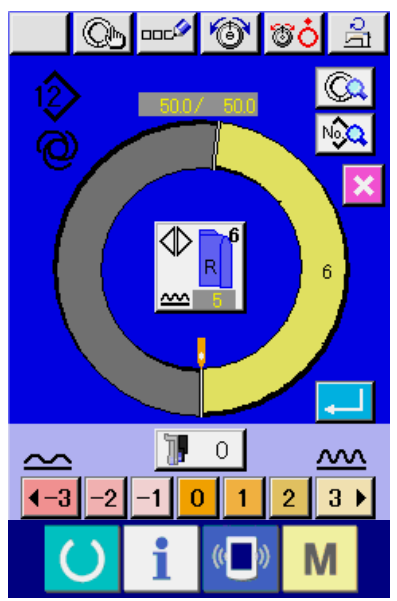

- 5) Change pitch and basic size. Refer to **["8-6 \(2\) Changing the pitch" p. 65](#page-70-0)**. Refer to **["9-1 \(9\) Changing the size" p. 82](#page-87-0)**.
- 6) Select left/right alternate sewing. Refer to **["8-5 \(4\) Selecting the left/right alter](#page-67-0)nate sewing" p. 62**.
- 7) Press SHIRRING AMOUNT button 10 1 2 3 4 5 6 8 to input the shirring amount.

#### **[ In case of manual inputting ]**

8) Press STEP DETERMINATION button (Cm

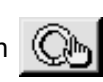

- $\bullet$  to determine the inputted data.
- 9) Change "length between steps" **B** by pressing numeric keys to !0or ▼▲ buttons

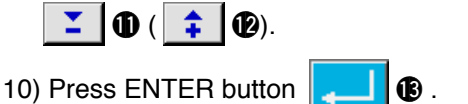

#### **[ In case of teaching inputting ]**

- 8) Set the materials and perform sewing.
- 9) The sewing machine stops at the changeover position of the step.
- 10) Press the knee switch.
- 11) Repeat procedures 7) through 10).

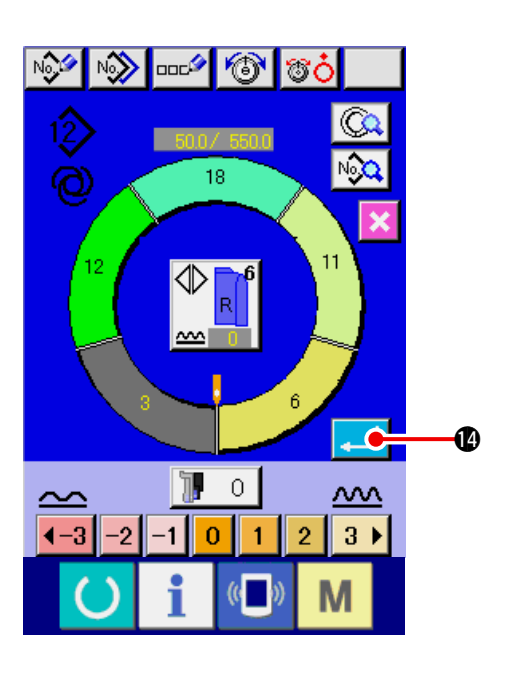

12) Press ENTER button **|4amigle 12** after registering

the length between steps, the program of inputted sleeve is registered to the pattern. At this time, the program of the other sleeve is automatically created by mirroring.

# **9-4 Using other functions**

#### **(1) Directly calling the pattern from sewing screen <Direct pattern selection>**

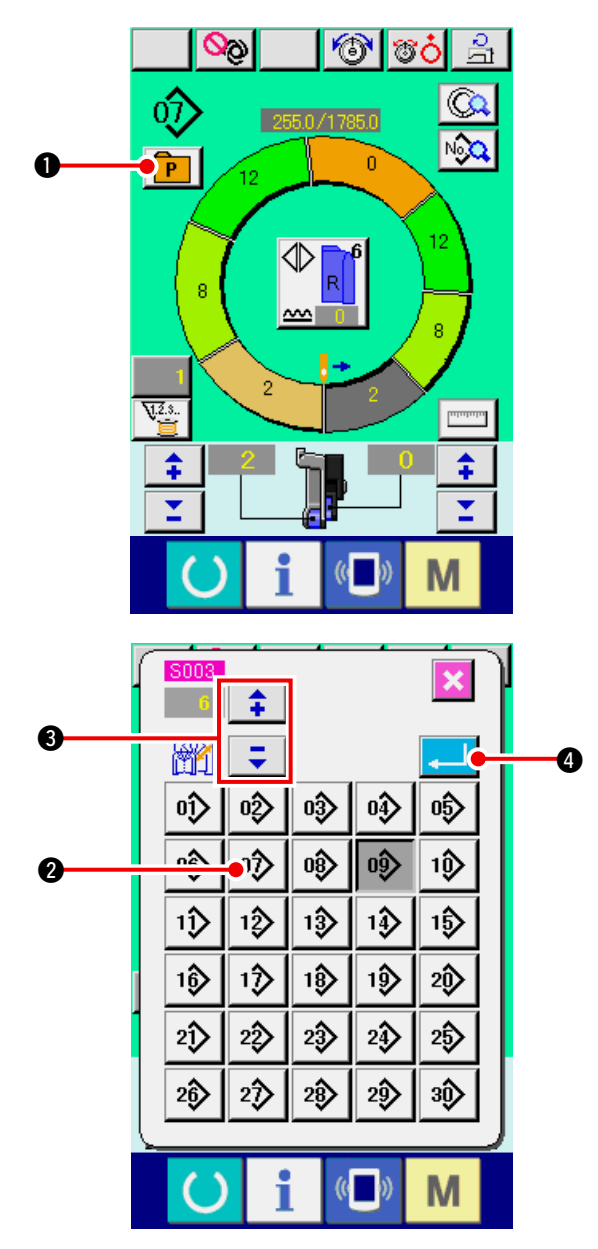

When the patterns which are frequently used are registered to the direct selection button, it is possible to select the patterns with ease from the operating screen by pressing the button only.

- \* For the way of registering the pattern to the direct selection button, refer to **"13. REGISTER-ING AND THE PATTERN TO DIRECT BUT-[TON AND RELEASING THE PATTERN FROM](#page-118-0)  DIRECT BUTTON" p. 113**.
- 1) Press DIRECT SELECTION button  $\boxed{\mathbf{P}}$   $\boxed{\mathbf{0}}$ .
- 2) Press PATTERN SELECTION button  $\left|\hat{v}\right\rangle$   $\left| \right\rangle$  to be called.
- 3) Press "+"/"-" buttons  $\begin{array}{|c|c|c|c|c|}\n\hline\n\hline\n\end{array}$   $\begin{array}{|c|c|c|}\n\hline\n\end{array}$  **8** to select the size.
- 4) Press ENTER button  $\left| \begin{array}{c} \bullet \end{array} \right|$  **0**.

### **(2) Re-registering the length between steps <Measure function>**

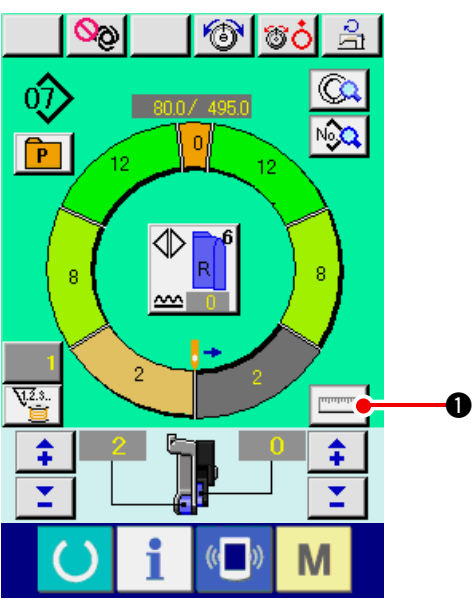

1) Press MEASURE button  $\boxed{\text{num}}$ 

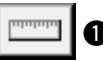

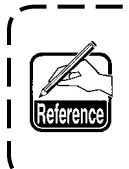

**When you desire to release the measure after pressing MEASURE button, change over from the sewing screen to the edit screen once.**

- 2) Start sewing.
- 3) When sewing is performed up to the next notch, stop the sewing machine once.
- 4) Press knee switch  $\bigcirc$  once. Step of the programs advances by one. (**A**)
- 5) Repeat procedures 2) through 4) until the end of sewing.

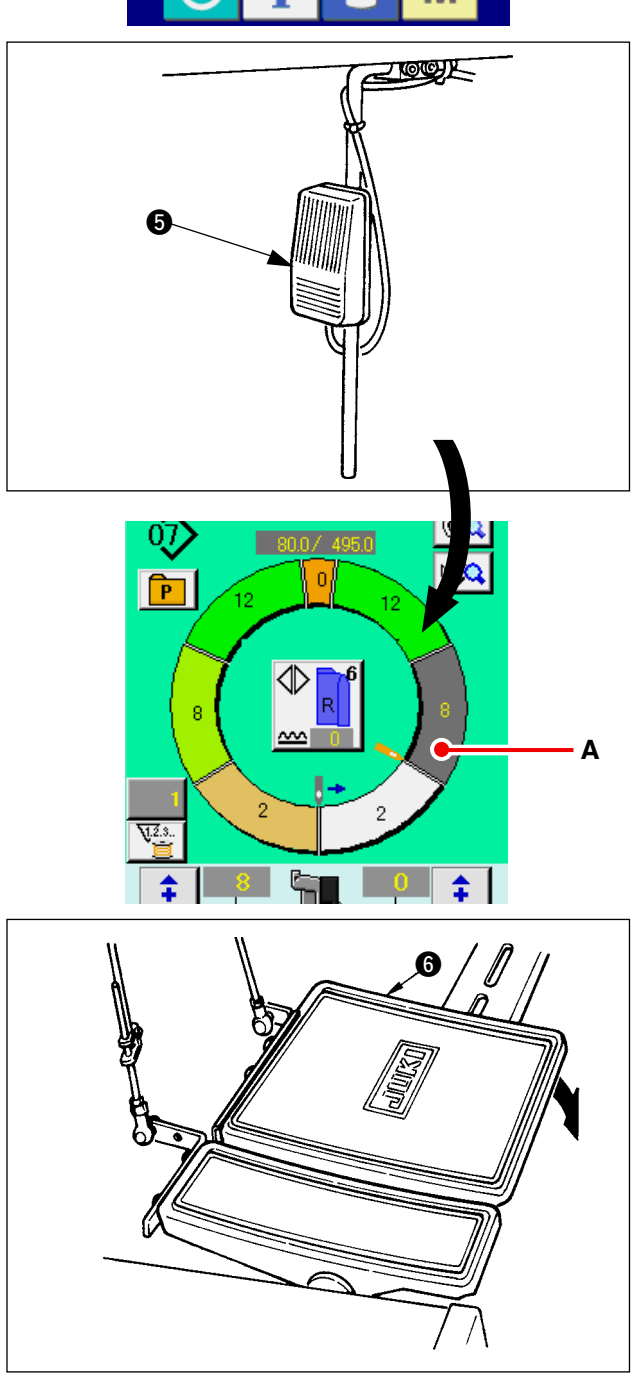

6) Perform thread trimming with pedal  $\odot$ .

# **10. OPERATION OF THE SEWING MACHINE (MANUAL BASIC VOLUME)**

## **10-1 Data input screen**

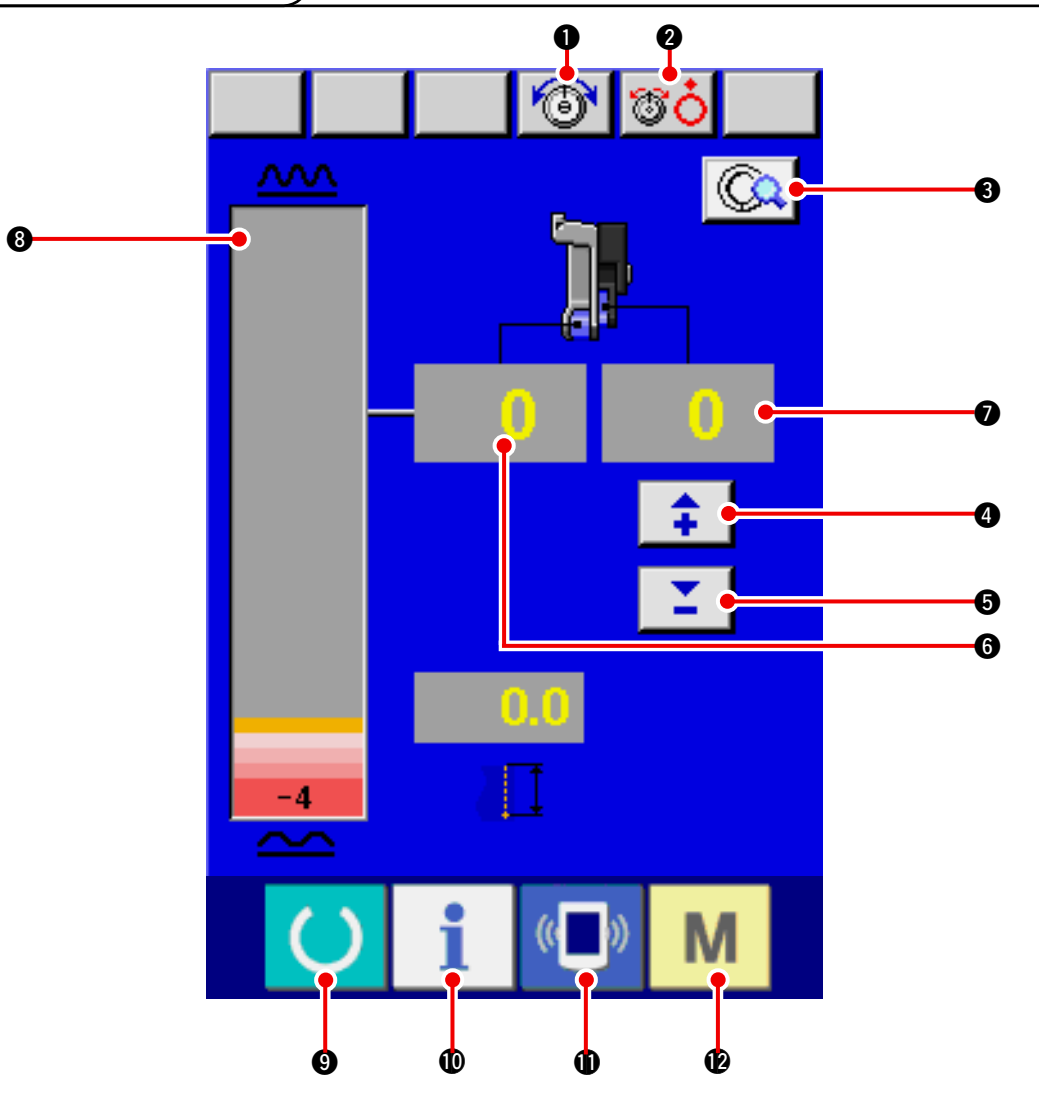

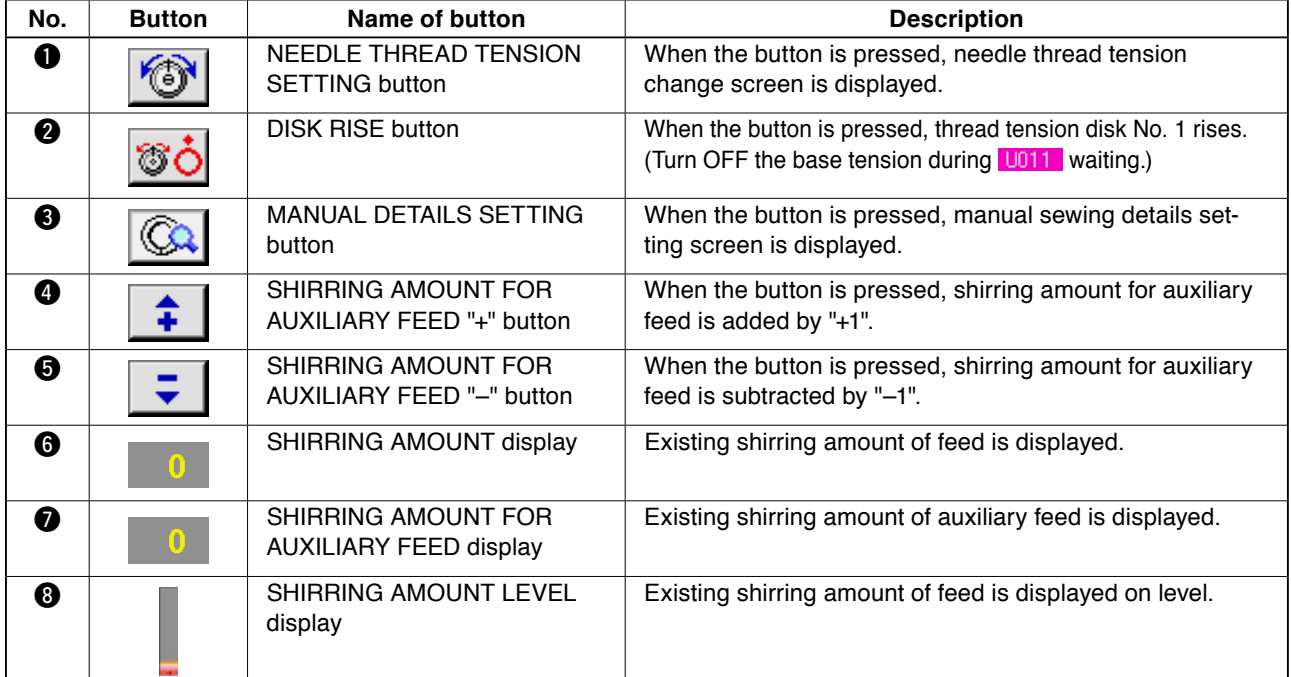

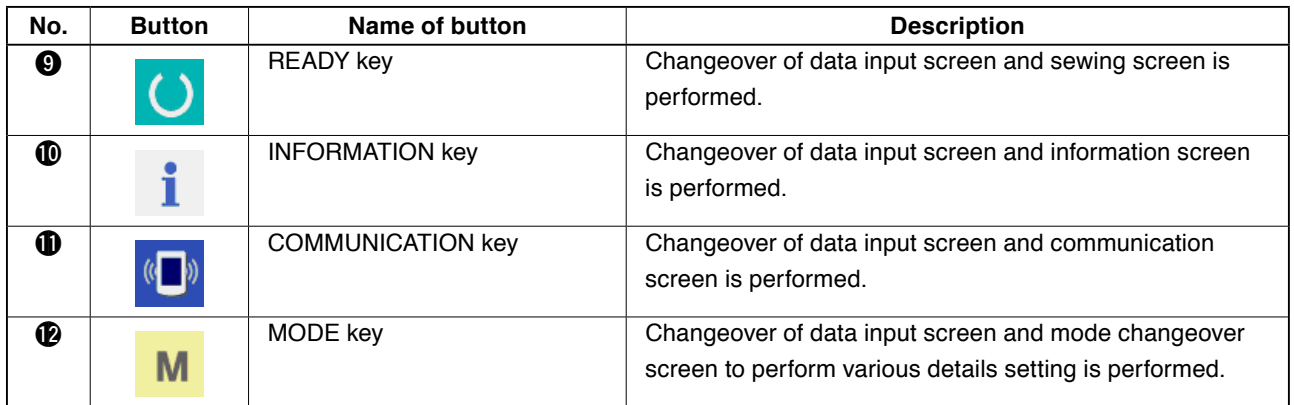

# **10-2 Sewing screen**

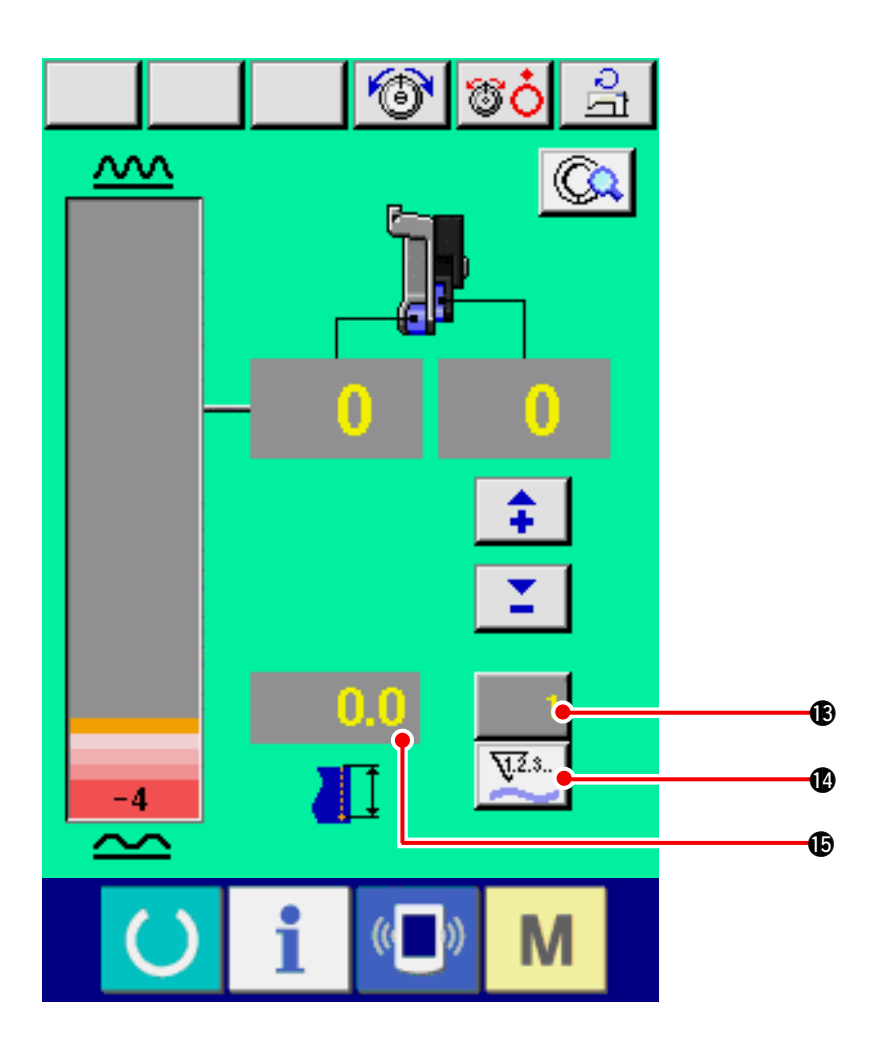

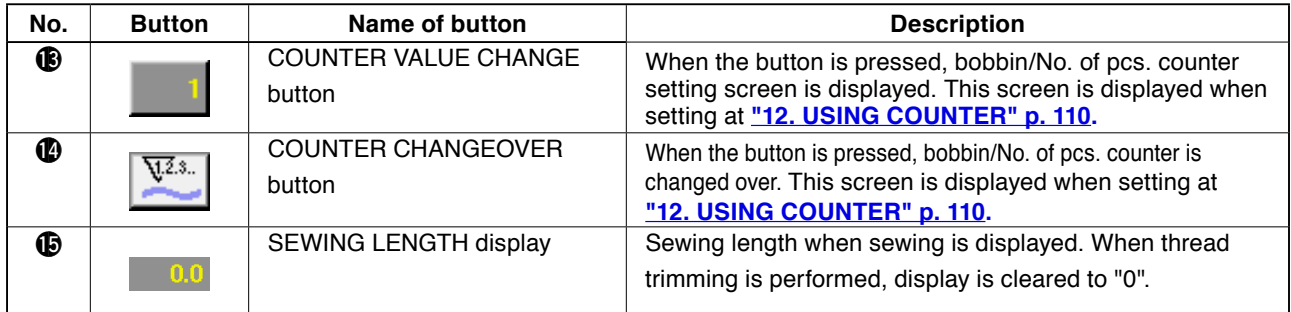

# **10-3 Details data input screen**

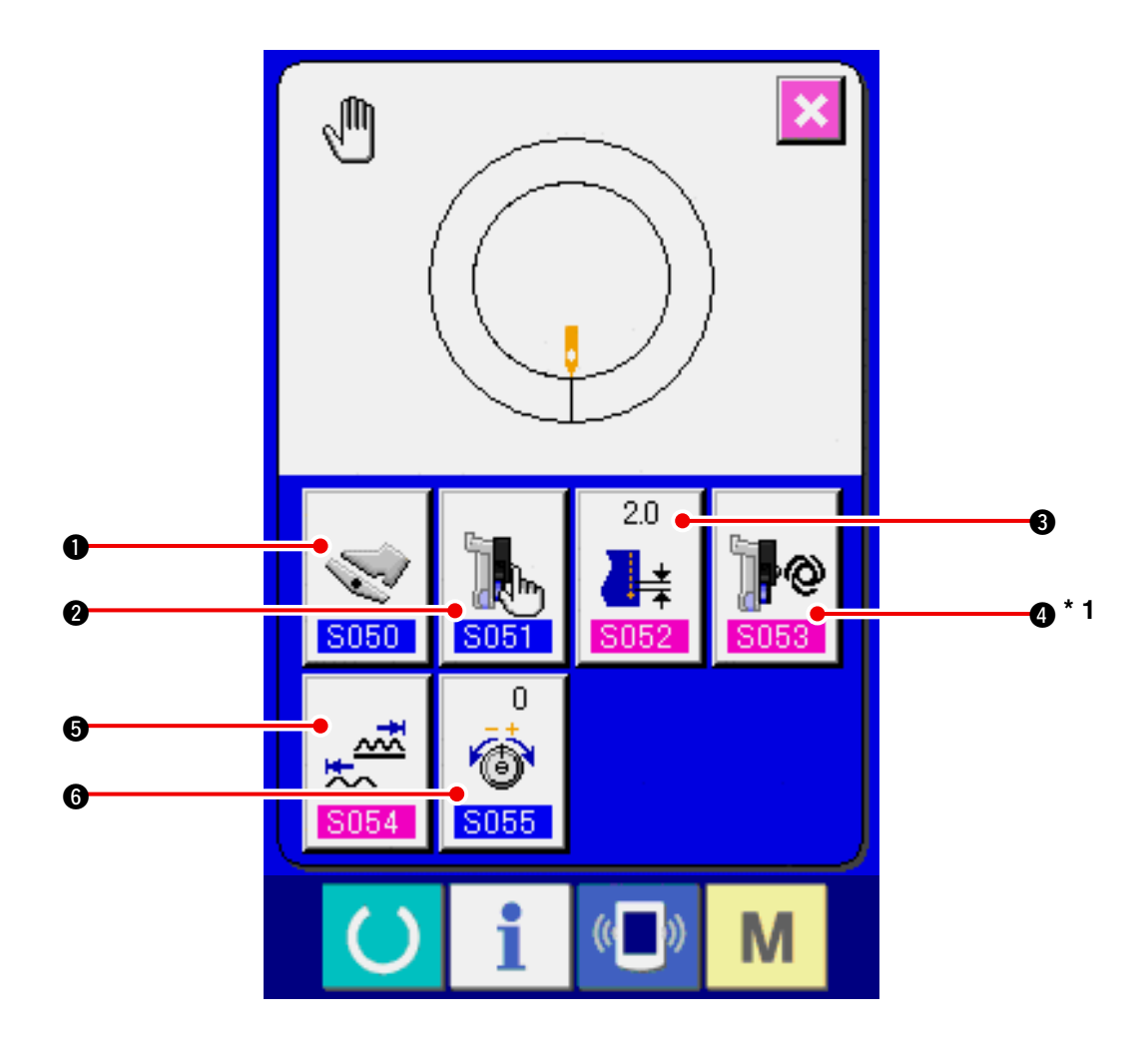

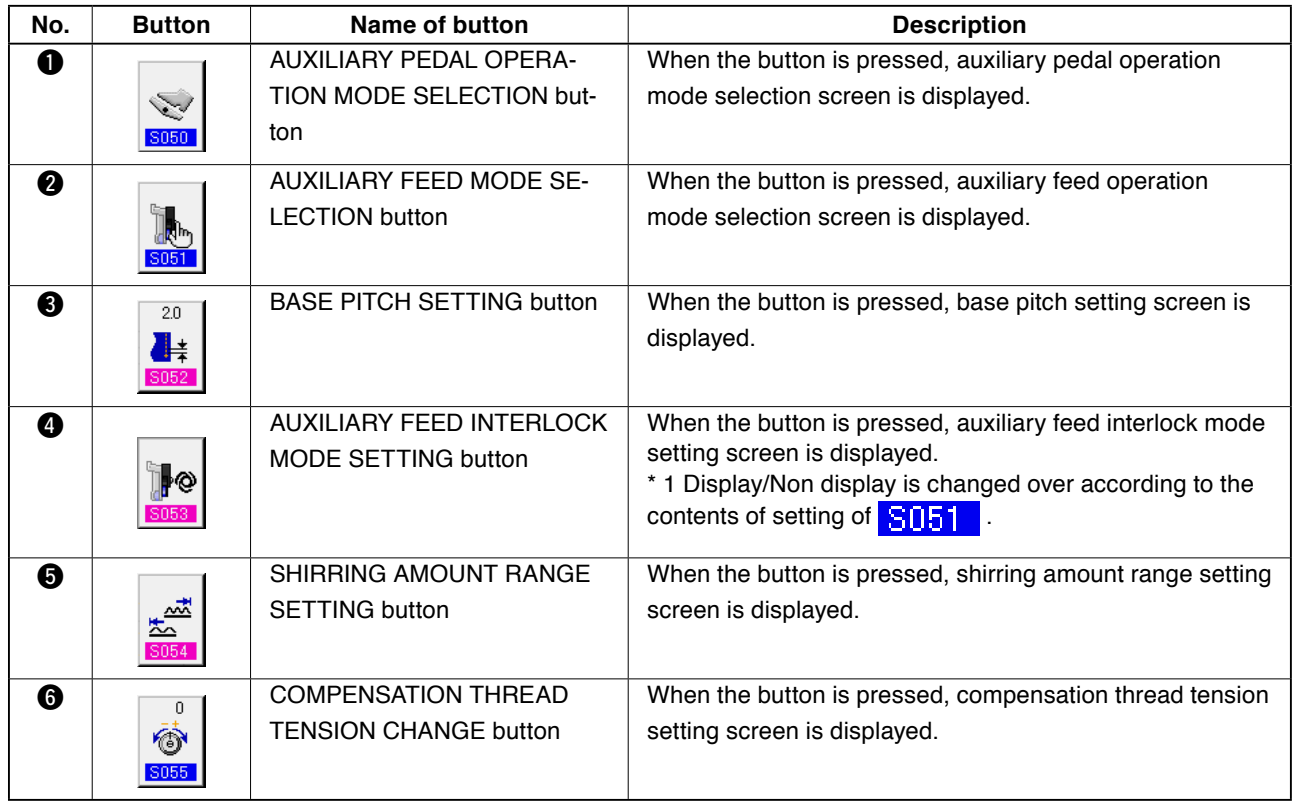

## **10-4 Basic operation of the sewing machine**

#### **(1) Prepare the materials.**

Prepare left and right sleeves, and garment body.

#### **(2) Turn the power ON.**

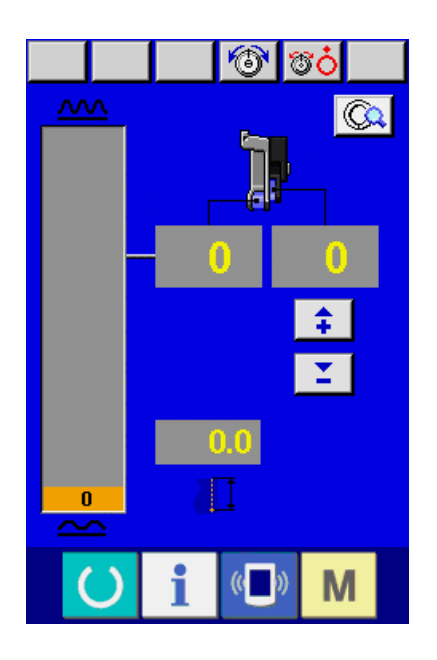

**(3) Perform sewing.**

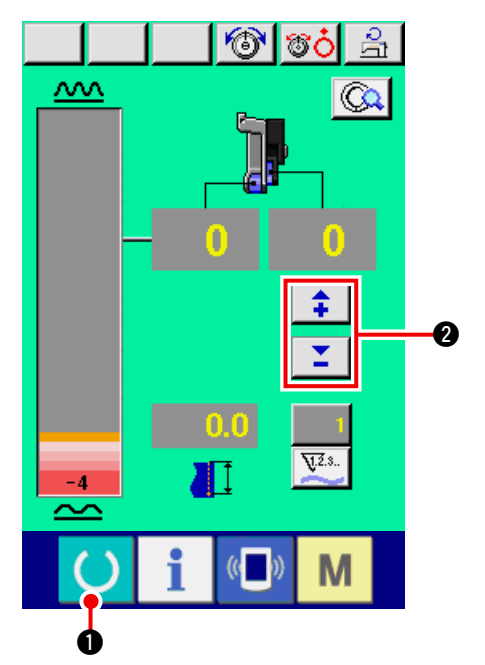

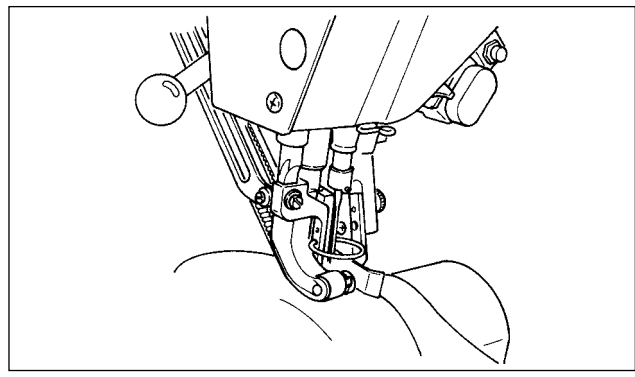

- 1) Turn the power switch ON.
- 2) Data input screen is displayed after the initial screen was displayed.

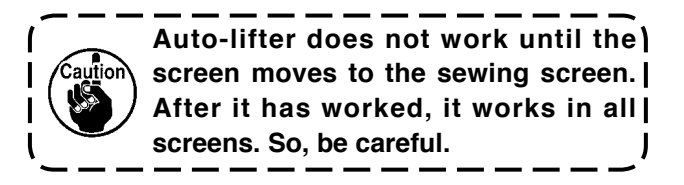

1) Press READY switch  $\bullet$  to change over

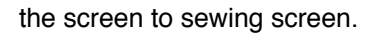

- **When the shirring amount level in the manual screen is the pedal neutral state (state that the pedal is not de[pressed\) and not "0", refer to "23-2](#page-168-0)  Performing the auxiliary pedal setting" p. 163 and perform readjustment.**
- 2) Input set value with SHIRRING AMOUNT FOR

AUXILIARY FEED buttons  $\begin{array}{|c|c|c|c|c|}\n\hline\n\text{AUXILIARY FEED buttons} & \text{if } & \text{if } &$ 

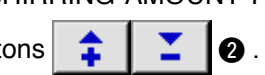

- 3) Set sleeves and garment body on the sewing machine.
- 4) Start sewing.

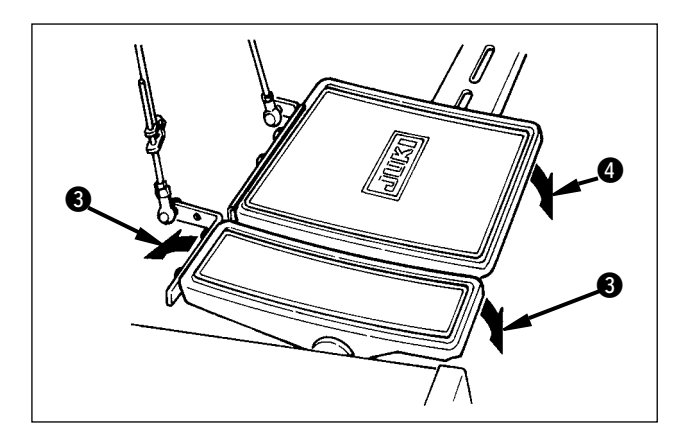

- 5) Adjust the shirring amount with auxiliary pedal  $\bigcirc$ .
- 6) Perform thread trimming with pedal  $\bullet$  at the end of sewing.

## **10-5 Changing the basic set value**

#### **(1) Changing the sewing speed <Max. sewing speed setting>**

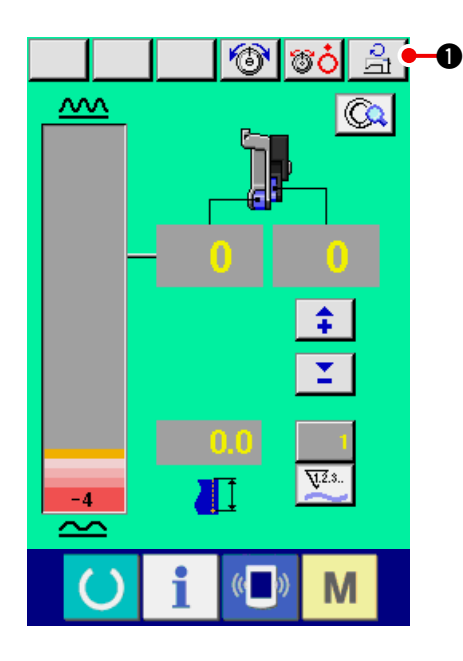

1) Press MAX. SEWING SPEED SETTING button

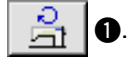

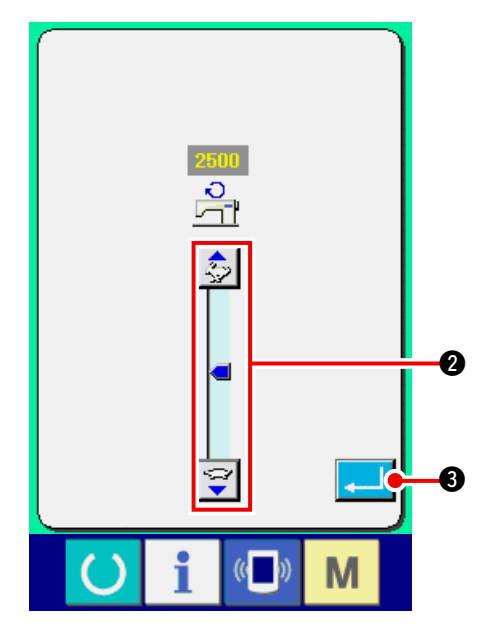

2) Press MAX. SEWING SPEED CHANGE button

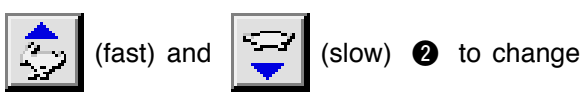

the sewing speed.

3) Press ENTER button  $\begin{array}{|c|c|}\n\hline\n\end{array}$   $\begin{array}{|c|c|}\n\hline\n\end{array}$ 

**(2) Changing the pitch <Pitch setting>**

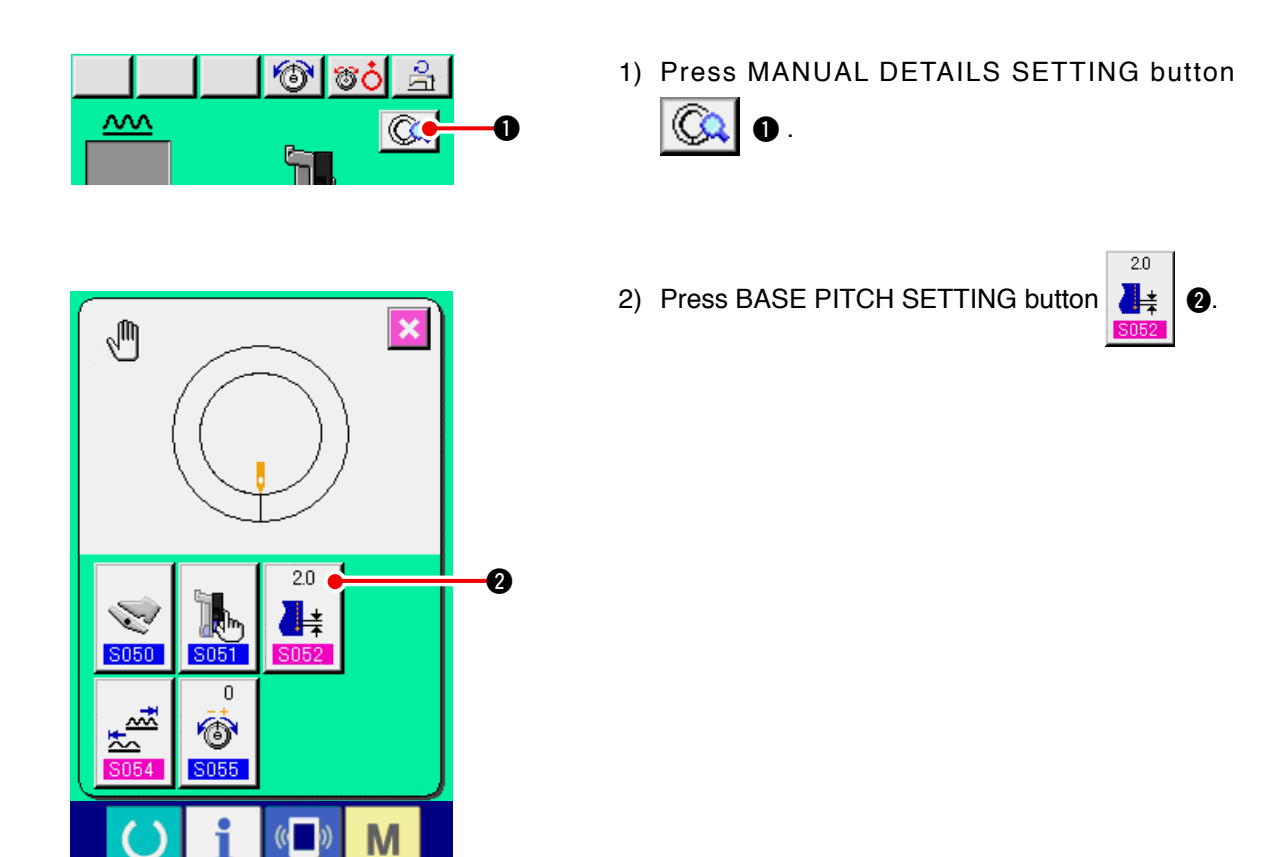

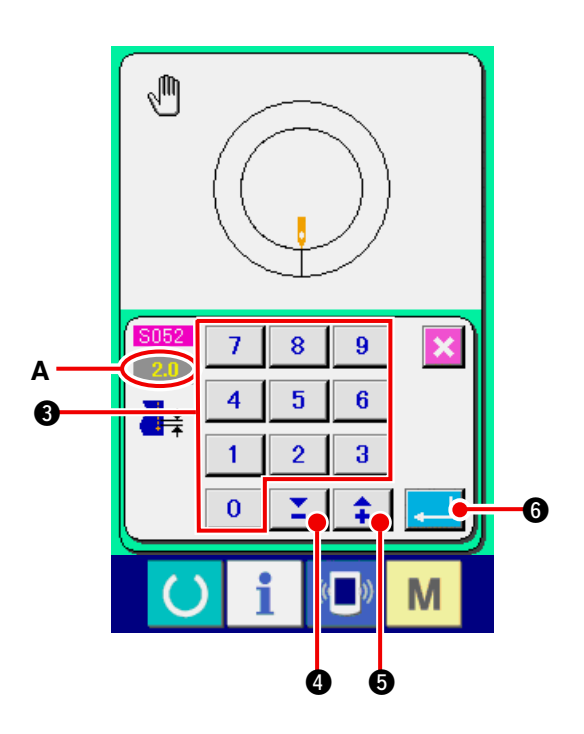

- 3) Change "base pitch set value" **A** by pressing numeric keys  $\boxed{0}$  to  $\boxed{9}$   $\boxed{0}$  or  $\nabla$  buttons
- 4) Press ENTER key  $\boxed{1}$   $\boxed{0}$ .

 $\mathbf{Z}$  |  $\mathbf{Q}$  (  $\mathbf{\hat{+}}$  |  $\mathbf{Q}$  ).

#### **(3) Changing the needle thread tension <Needle thread tension setting>**

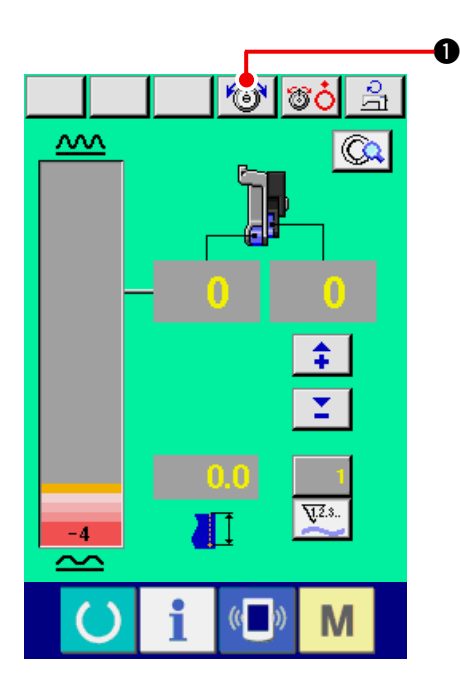

1) Press NEEDLE THREAD TENSION CHANGE button **1.** 

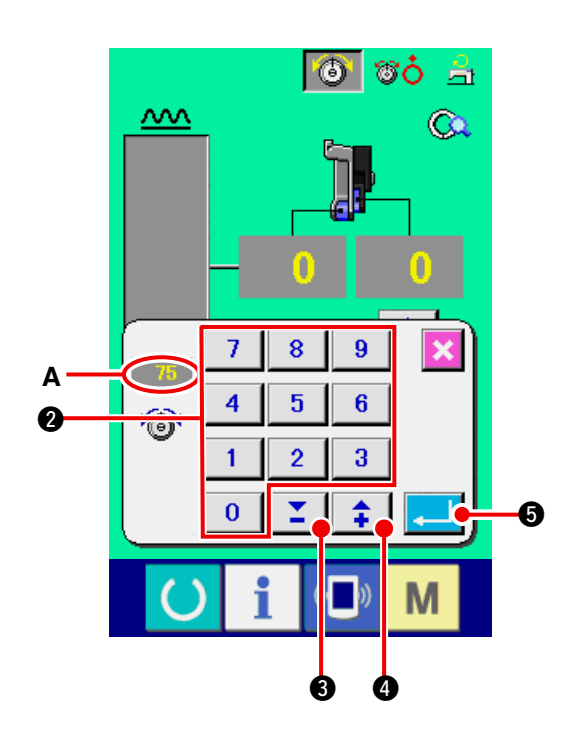

- 2) Change "needle thread tension set value" **A** by pressing numeric keys  $\begin{array}{|c|c|c|c|c|c|c|c|}\n\hline\n0 & \text{or } \blacktriangledown \blacktriangle\n\end{array}$ buttons  $\boxed{\begin{array}{|c|c|c|}\hline \textbf{1} & \textbf{0}\hline \textbf{0} & \textbf{0}\hline \textbf{1} & \textbf{0}\hline \textbf{1} & \textbf{0}\hline \textbf{1} & \textbf{0}\hline \textbf{1} & \textbf{0}\hline \textbf{1} & \textbf{0}\hline \textbf{1} & \textbf{0}\hline \textbf{1} & \textbf{0}\hline \textbf{1} & \textbf{0}\hline \textbf{1} & \textbf{0}\hline \textbf{1} & \textbf{0}\hline \textbf{1} & \textbf{0}\hline$
- 3) Press ENTER button  $\begin{array}{|c|c|c|}\n\hline\n\end{array}$   $\begin{array}{|c|c|}\n\hline\n\end{array}$
# <span id="page-108-0"></span> **11. OPERATION OF THE SEWING MACHINE (MANUAL APPLICATION VOLUME)**

# **11-1 Changing the detailed set value**

## **(1) Changing the operating mode of auxiliary pedal <Auxiliary pedal operation selection>**

Changing from interlock mode **A** to step mode **B**

"What is the interlock mode like ?"

It is the mode that "shirring amount" changes with the interlock of the depressing amount of auxiliary pedal.

"What is step mode like ?"

It is the mode that "shirring amount" increases by +1 when depressing the front-part of auxiliary pedal and "shirring" amount decreases by –1 when depressing the back-part of auxiliary pedal.

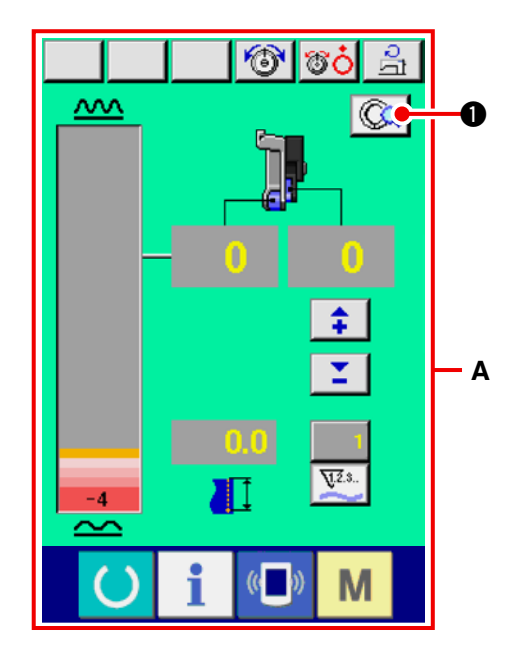

- 1) Press MANUAL DETAILS SETTING button 1.
- A is the interlock mode screen.

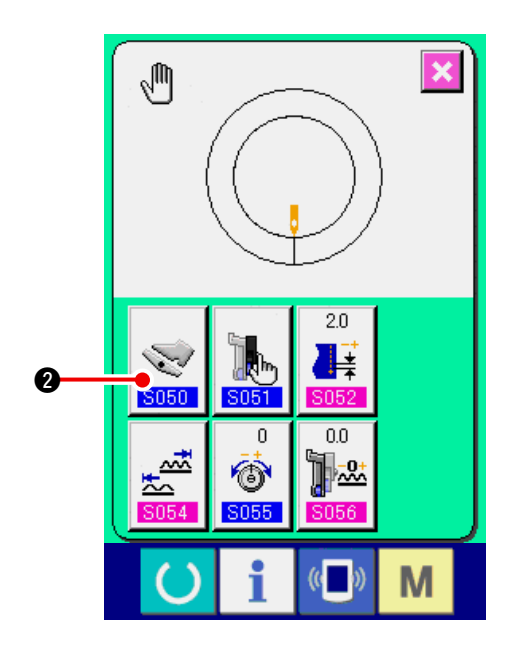

2) Press AUXILIARY PEDAL OPERATING MODE

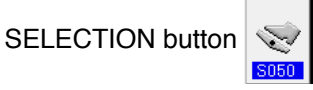

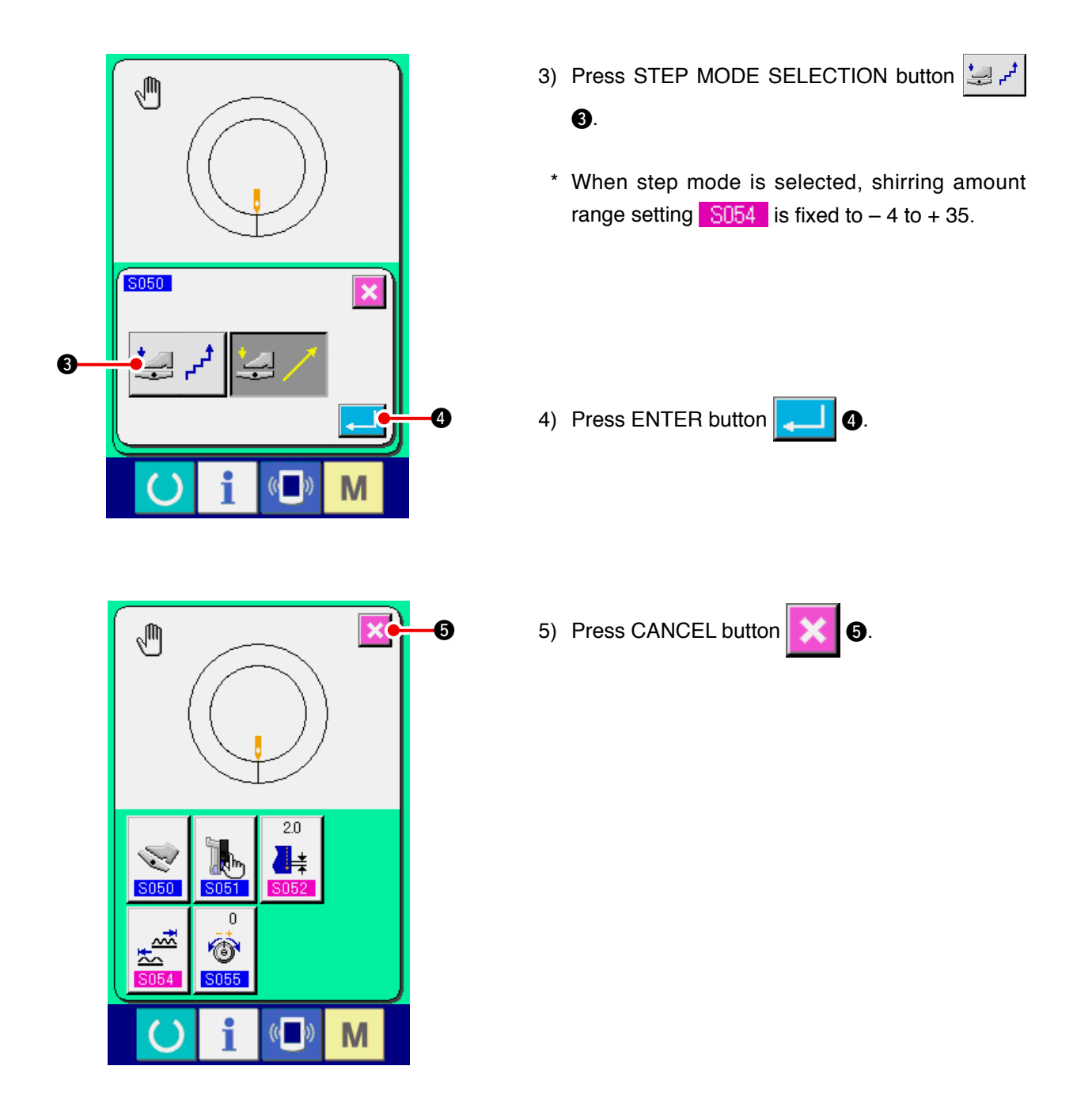

**(2) Changing the auxiliary feed operating mode <Auxiliary feed mode selection>**

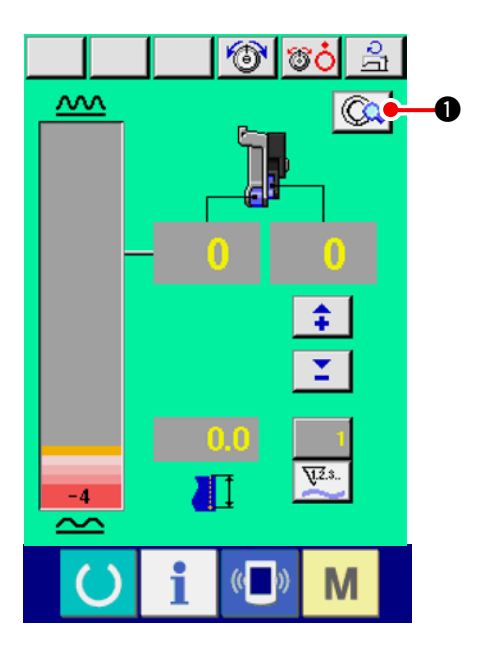

1) Press MANUAL DETAILS SETTING button

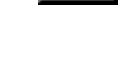

 $\bullet$ 

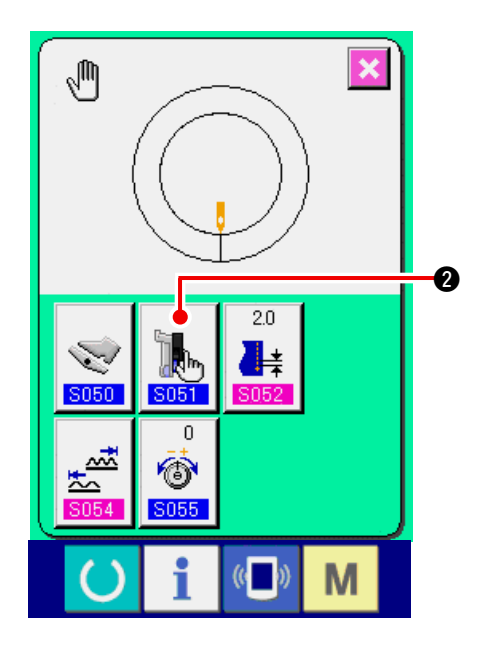

2) Press AUXILIARY FEED MODE SELECTION

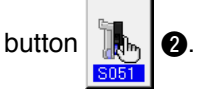

3) Select the auxiliary feed operating mode.

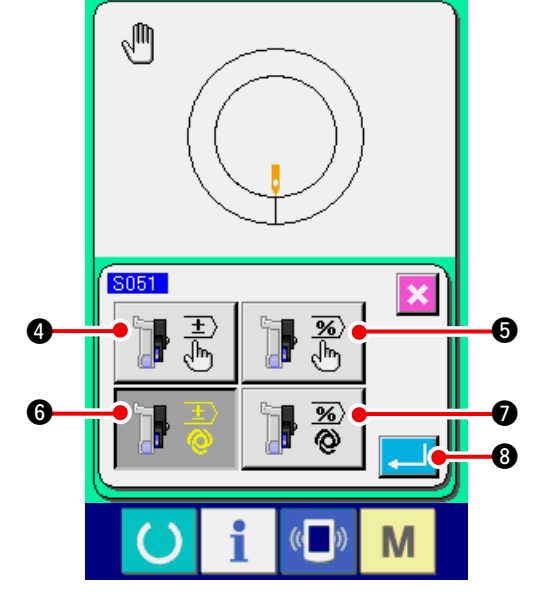

- 
- 帚
	- $\bigcirc$  : Fixed value can be manually inputted by numeral and set.

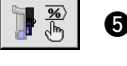

- **6** : Fixed value can be manually inputted by ratio (%) and set.
- $\frac{1}{\mathbf{\hat{Q}}}$ **6** : Operation interlocking the shirring amount is performed. Setting is performed by numeral inputting with **"11-1 (3) Auxiliary [feed interlock mode setting" p.](#page-111-0) 106**.
- $\mathbb{F}^{\frac{1}{2}}$  $\odot$  : Operation interlocking the shirring amount is performed. Setting is performed by ratio (%) inputting with **"11-1 (3) Auxiliary [feed interlock mode setting" p.](#page-111-0) 106**.

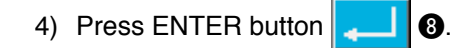

5) Press CANCEL button  $\mathbf{\times}$  0.

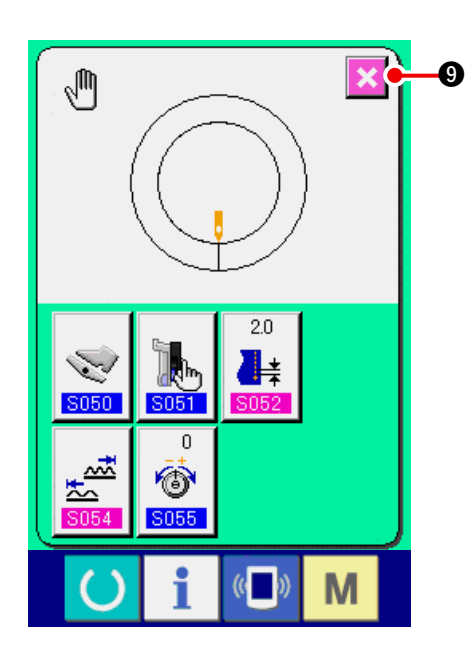

# <span id="page-111-0"></span>**(3) Setting the auxiliary feed interlock mode <Auxiliary feed interlock mode setting>**

It is the setting when  $\frac{1}{2}$   $\frac{1}{2}$   $\frac{1}{2}$  or  $\frac{1}{2}$   $\frac{1}{2}$  of the previous item 3) is selected at "11-1 (2) Changing the operating mode of auxiliary feed".

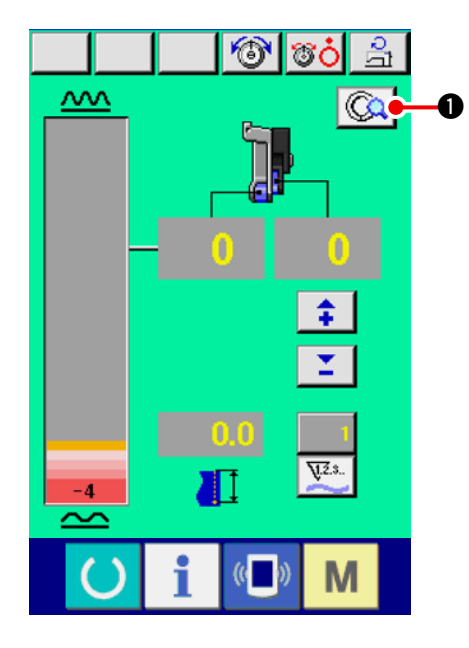

1) Press MANUAL DETAILS SETTING button  $\bullet$   $\alpha$   $\circ$ 

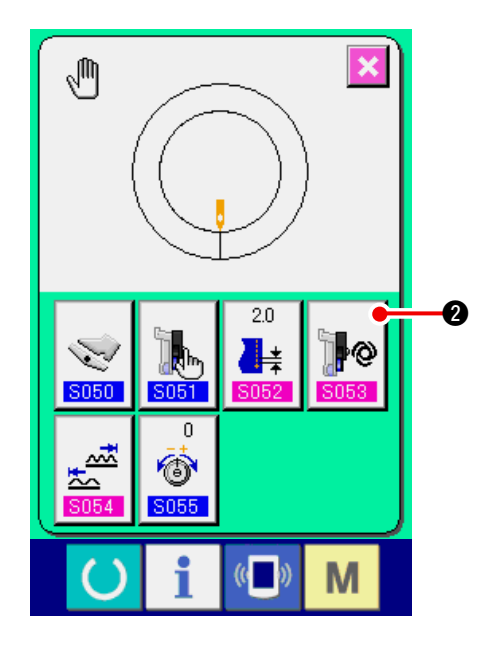

2) Press AUXILIARY FEED INTERLOCK MODE

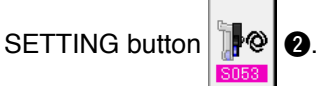

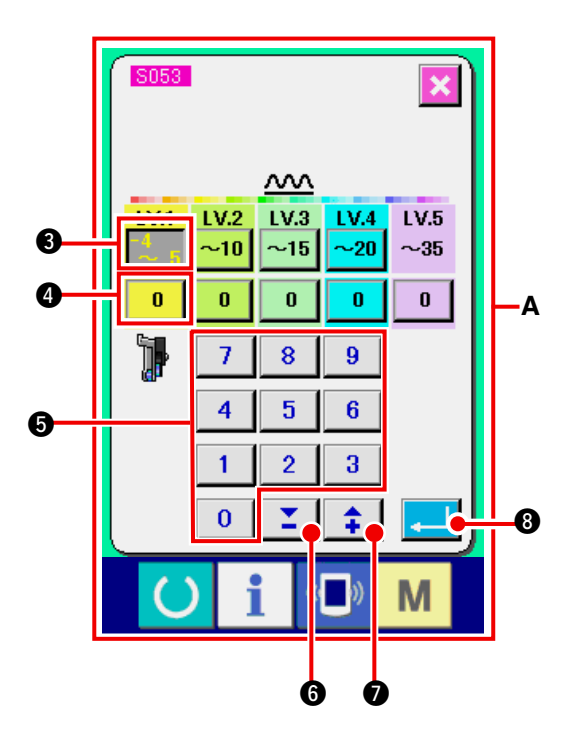

3) Perform the auxiliary feed interlock mode setting.

1. Press shirring amount range setting button

 $\bigcirc$  of LV.1. Enter the upper limit value by pressing numeric keys  $\begin{array}{|c|c|c|c|c|c|c|c|} \hline 0 & \multicolumn{1}{|c|}{\textbf{0}} & \multicolumn{1}{|c|}{\textbf{0}} & \multicolumn{1}{|c|}{\textbf{0}} & \multicolumn{1}{|c|}{\textbf{0}} & \multicolumn{1}{|c|}{\textbf{0}} & \multicolumn{1}{|c|}{\textbf{0}} & \multicolumn{1}{|c|}{\textbf{0}} & \multicolumn{1}{|c|}{\textbf{0}} & \multicolumn{1}{|c|}{\textbf{0}} & \multicolumn{1}{$ buttons  $\mathbf{Z} \mid \mathbf{0} \mid \mathbf{1} \mid \mathbf{0}$ .

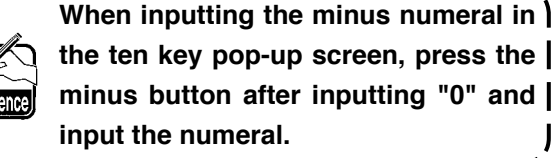

2. Then, press auxiliary feed shirring amount set-

ting button 4 of LV.1 Enter auxiliary feed

J

shirring amount by pressing numeric keys 0

to  $\boxed{9}$  **6** or  $\nabla$  buttons  $\boxed{2}$  **6** (  $\boxed{4}$  **6**).

 Similarly, set the value of LV.2, LV.3, LV.4 and LV.5.

Display A in the screen shows as follows :

- $\cdot$  When shirring amount is  $-$  4 to 5, auxiliary feed shirring amount value is 0%.
- • When shirring amount is 6 to 10, auxiliary feed shirring amount value is 10%.
- • When shirring amount is 11 to 15, auxiliary feed shirring amount value is 25%.
- • When shirring amount is 15 to 20, auxiliary feed shirring amount value is 30%.
- • When shirring amount is 21 to 35, auxiliary feed shirring amount value is 35%.
- When inputting ratio  $(% \mathcal{O}_{0})$ , the set value is corrected by 5% unit.
- 4) Press ENTER button
- 5) Press CANCEL button **X** 0

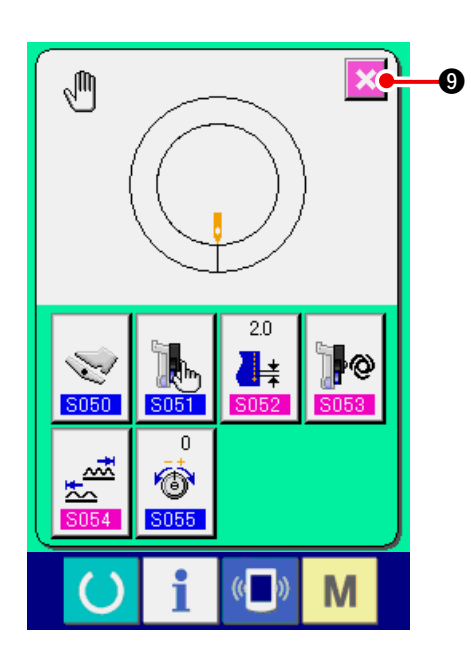

## **(4) Setting the range of shirring amount <Shirring amount range setting>**

It is the setting when the interlock mode is selected at "11-1 (1) Changing the operating mode of auxiliary pedal".

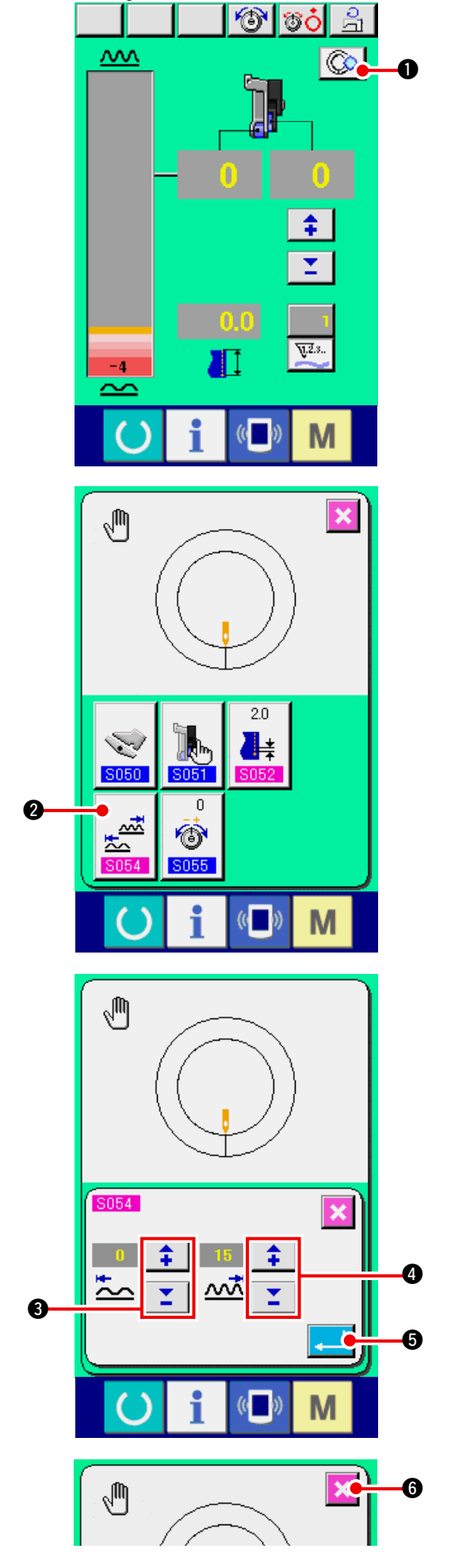

 $\bullet$  1) Press DETAILS SETTING button  $\boxed{\mathbb{Q}}$   $\bullet$ 

2) Press SHIRRING AMOUNT RANGE SETTING

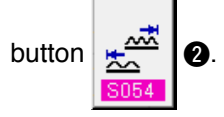

- 3) Input the lower limit value of shirring amount
	- range with  $\begin{array}{|c|c|c|c|c|}\n\hline\n\text{...} & \text{...} & \text{...} \\
	\hline\n\text{...} & \text{...} & \text{...} \\
	\hline\n\text{...} & \text{...} & \text{...} \\
	\hline\n\text{...} & \text{...} & \text{...} \\
	\hline\n\text{...} & \text{...} & \text{...} \\
	\hline\n\text{...} & \text{...} & \text{...} \\
	\hline\n\text{...} & \text{...} & \text{...} \\
	\hline\n\text{...} & \text{...} & \text{...} \\
	\hline\n\text{...} & \text{...}$
- 4) Input the upper limit value of shirring amount

range with  $\left| \begin{array}{c} \uparrow \\ \downarrow \end{array} \right|$   $\left| \begin{array}{c} \searrow \\ \searrow \end{array} \right|$  buttons **4.** 

5) Press ENTER button  $\begin{bmatrix} 5 \end{bmatrix}$  **6.** 

6) Press CANCEL button  $\mathbf{\times}$   $\bullet$ .

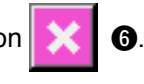

## **(5) Setting the compensation thread tension <Compensation thread tension setting>**

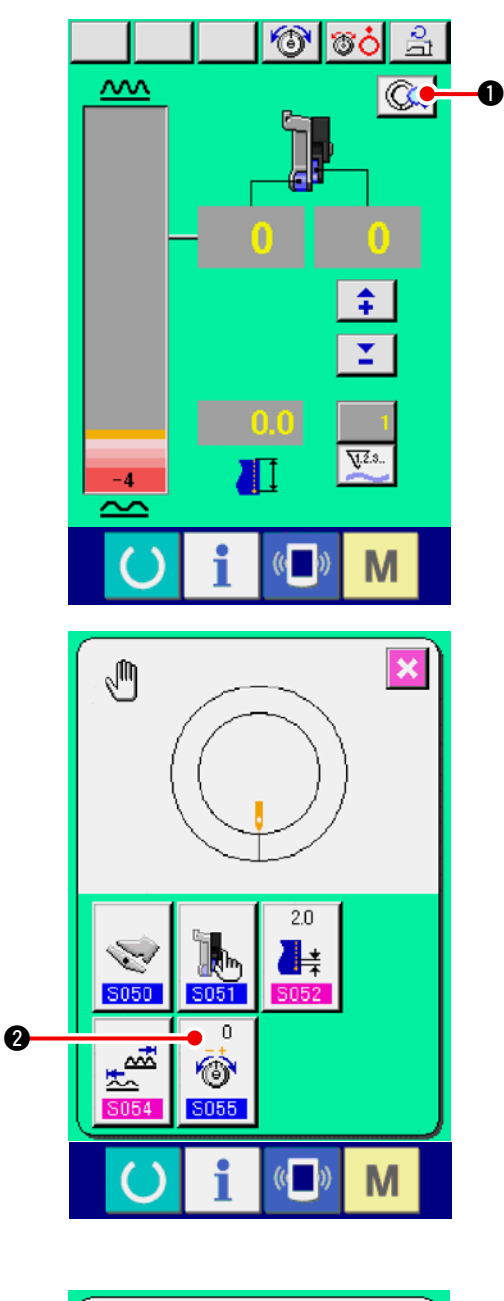

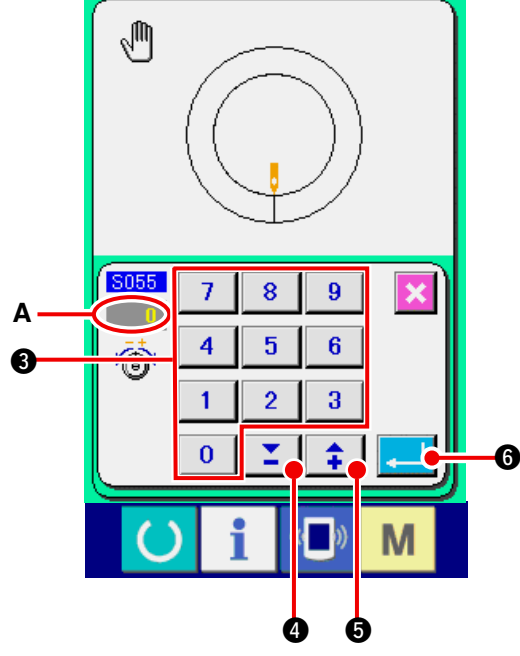

1) Press MANUAL DETAILS SETTING button

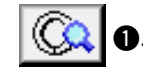

2) Press COMPENSATION THREAD TENSION

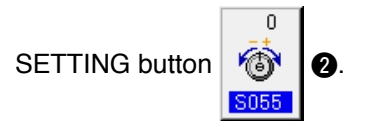

3) Change "needle thread tension set value" **A** by pressing numeric keys  $\begin{array}{|c|c|c|c|c|c|c|c|c|} \hline \textbf{0} & \textbf{3} & \textbf{0} & \textbf{0} & \textbf{0} & \textbf{0} & \textbf{0} & \textbf{0} \ \hline \end{array}$ buttons  $\boxed{\mathbf{Z}}$   $\boxed{\mathbf{Q}}$  ( $\boxed{\mathbf{\hat{+}}$   $\boxed{\mathbf{Q}}}$ ).

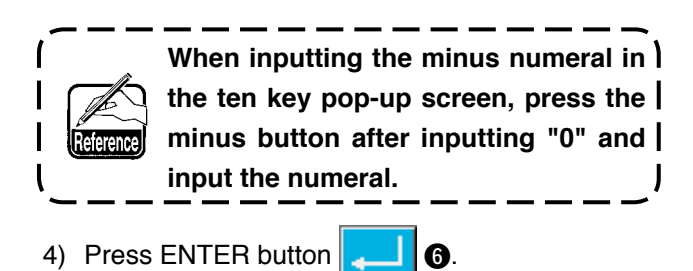

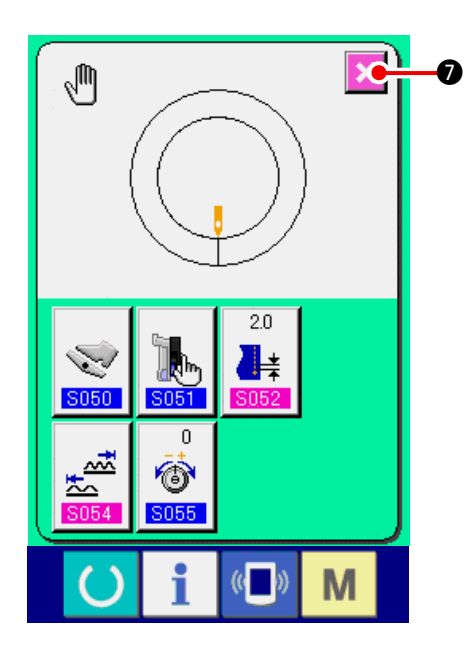

# **12. USING COUNTER**

## **12-1 Setting procedure of the counter**

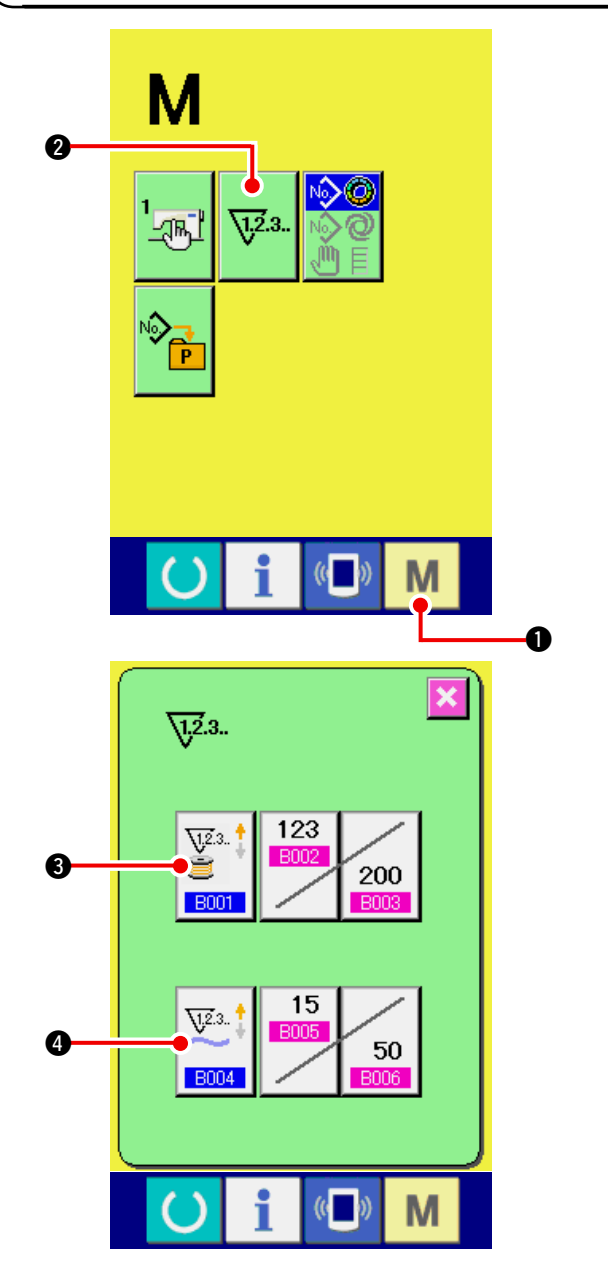

**1) Display the counter setting screen.**

TER SETTING button  $\sqrt{2}$   $\frac{3}{2}$  is displayed.

 When this button is pressed, the counter setting screen is displayed.

When MODE key  $\blacksquare$   $\blacksquare$  is pressed, COUN-

### **2) Selection of kinds of counters**

 This sewing machine has two kinds of counters, i. e., sewing counter and No. of pcs. counter. Press SEWING COUNTER KIND SELECTION

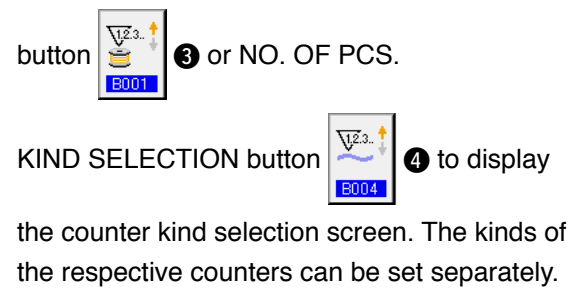

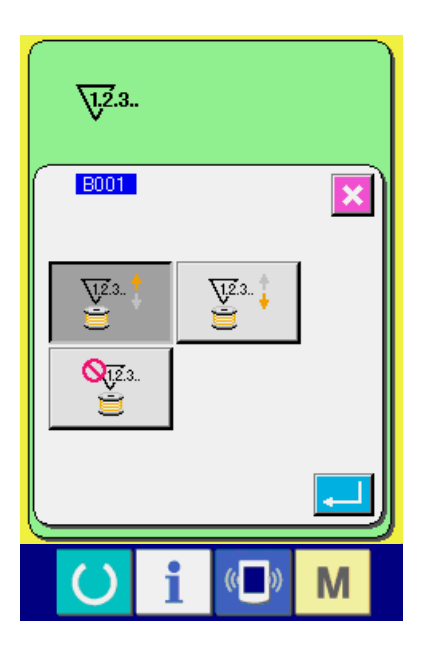

### **[ Sewing counter ]**

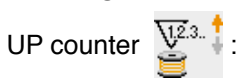

Every time the sewing is performed, the existing value is counted up. When the existing value is equal to the set value, the count-up screen is displayed.

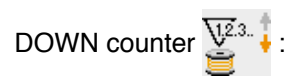

Every time the sewing is performed, the existing value is counted down. When the existing value is reached to "0", the count-up screen is displayed.

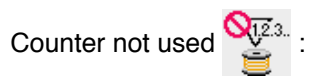

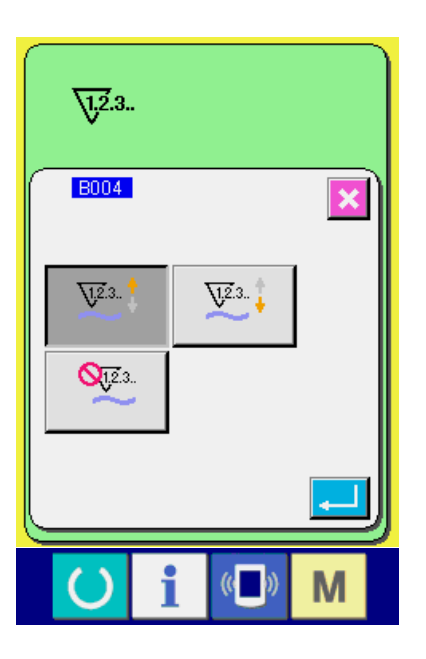

## **[ No. of pcs. counter ]**

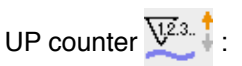

Every time the sewing of one sleeve (every time thread trimming is performed in case of manual sewing), existing value is counted up. When the existing value is equal to the set value, the count-up screen is displayed.

# DOWN counter  $\overline{\mathbf{V}^{2.3}}$ .

Every time the sewing of one sleeve (every time thread trimming is performed in case of manual sewing), existing value is counted down. When the existing value becomes "0", the count-up screen is displayed.

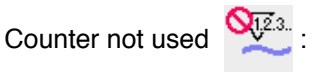

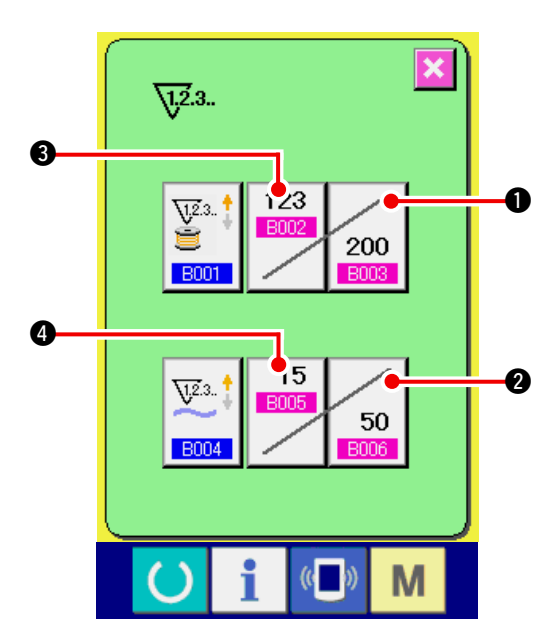

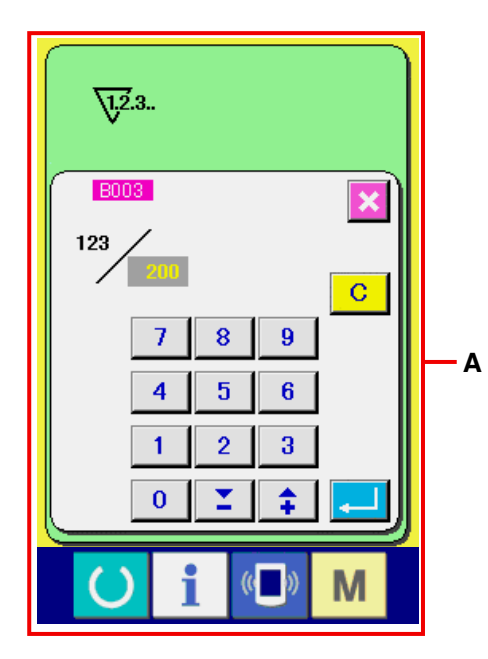

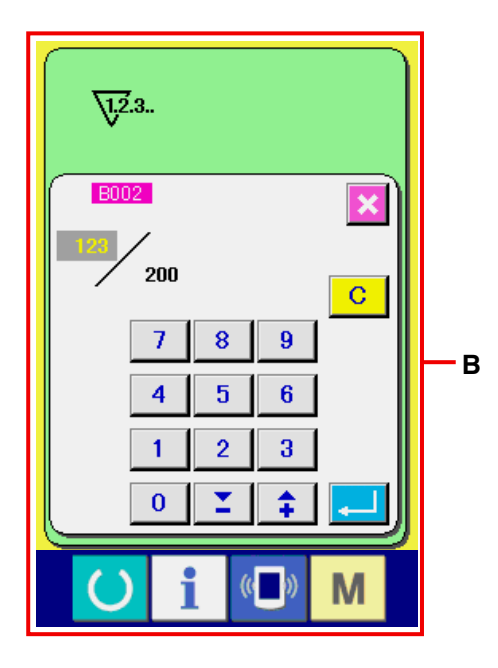

### **3) Change of counter set value**

 In case of the sewing counter, press SEWING

COUNTER SET VALUE CHANGE button

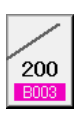

1, and in case of the No. of pcs. counter, press NO. OF PCS. COUNTER SET VALUE CHANGE

button  $\sim$  50  $\mid$  **@**, and the set value input screen

is displayed. Here, input the set value. (Refer to screen **A**.)

**4) Change of counter existing value**

 In case of the sewing counter, press SEWING COUNTER EXISTING VALUE CHANGE button

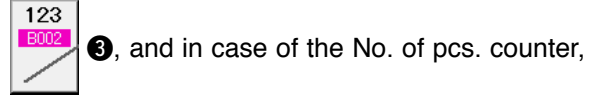

press NO. OF PCS. COUNTER EXISTING VAL-

15 UE CHANGE button  $\left| \frac{\text{B005}}{\text{B005}} \right|$  and the existing

value input screen is displayed. Here, input the existing value.

 (Refer to screen **B**.)

# **12-2 Count-up releasing procedure**

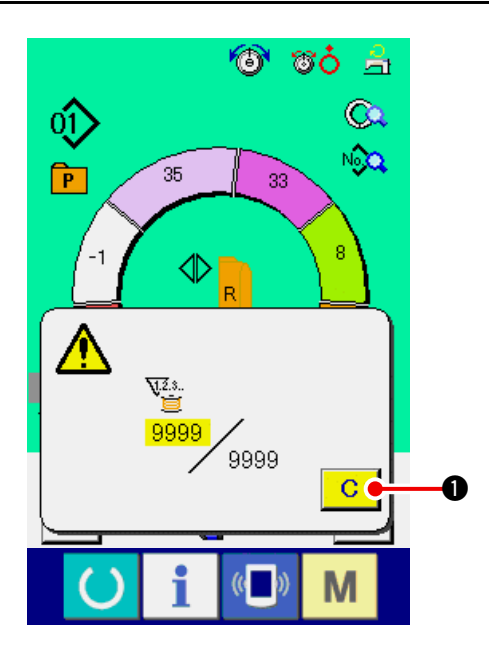

When count-up condition is reached during sewing work, the count-up screen is displayed and the

buzzer beeps. Press CLEAR button 1 to re-

set the counter and the screen returns to the sewing screen. Then the counter starts counting again.

# **13. REGISTERING AND THE PATTERN TO DIRECT BUTTON AND RELEASING THE PATTERN FROM DIRECT BUTTON**

Register the pattern No. which are frequently used with the direct buttons for use.

Once the patterns are registered, the pattern selection can be performed with ease by pressing only the button.

# **13-1 How to register**

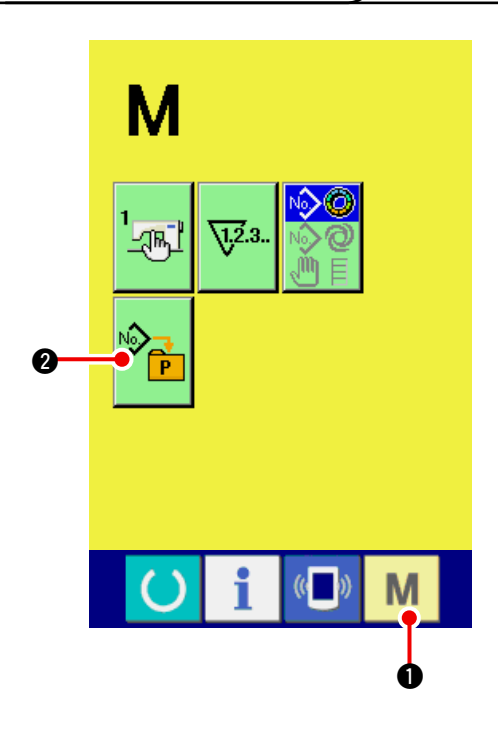

1) Display the direct pattern register screen.

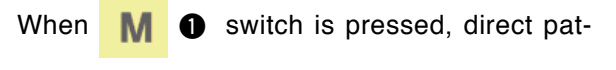

tern register button  $\sqrt[12]{\frac{1}{10}}$  is displayed on the

screen.

When this button is pressed, the direct pattern register screen is displayed.

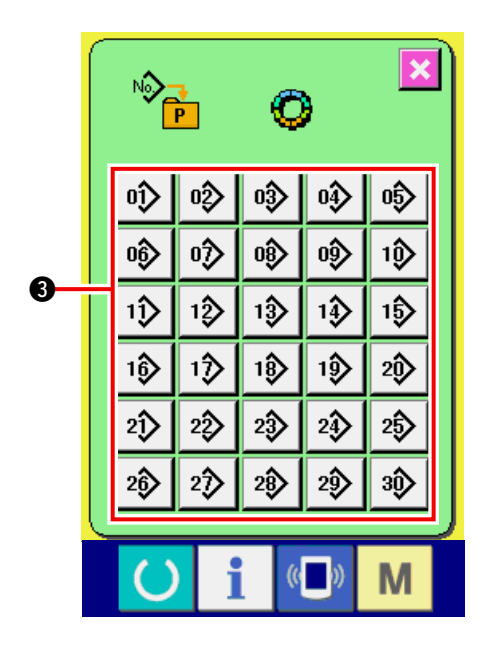

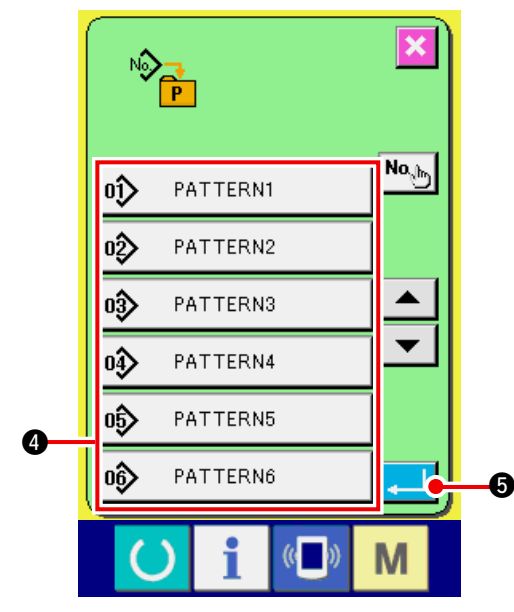

#### **2) Select the button to be registered.**

 Direct patterns can be registered up to 30 patterns. 30 direct buttons  $\bigcirc$  are displayed on the screen. When the button located on the position you desire to register is pressed, the pattern No. list screen is displayed.

### **3) Select the pattern No. to be registered.**

 Select the pattern No. you desire to register from among pattern No. buttons  $\bigcirc$ . When the selected button is pressed twice, the selection is released.

### **4) Register the direct pattern.**

When ENTER button  $\left\| \cdot \right\|$   $\left\| \cdot \right\|$  is pressed, the

register of direct pattern is finished and the direct pattern No. register screen is displayed. The registered pattern No. is displayed on the direct button.

# **13-2 How to release**

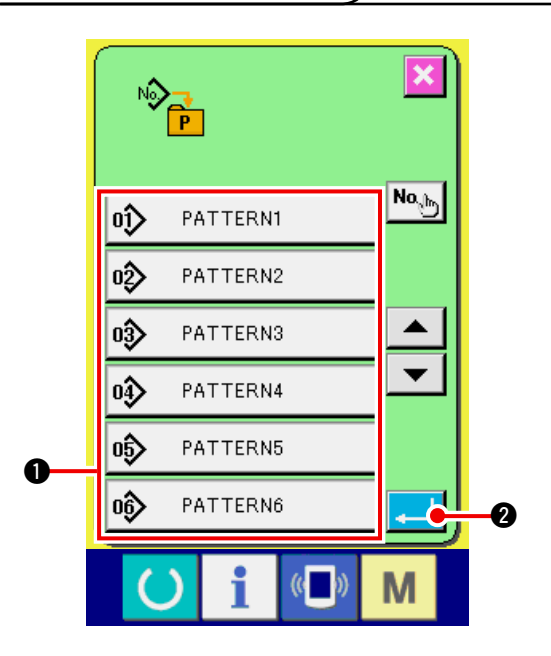

#### **1) Select the pattern No. to be released.**

 After displaying the pattern No. list screen at the item 2) of how to register the pattern No., select the pattern No. you desire to release from among the registered pattern Nos. using pattern No. buttons  $\bullet$ .

### **2) Release the direct pattern.**

When ENTER button  $\Box$   $\Box$  is pressed, the

release of the direct pattern is finished and the direct pattern No. register screen is displayed.

# **13-3 Register state at the time of your purchase**

Pattern Nos. 1 to 10 have been registered at the time of your purchase.

# **14. CHANGING SEWING MODE**

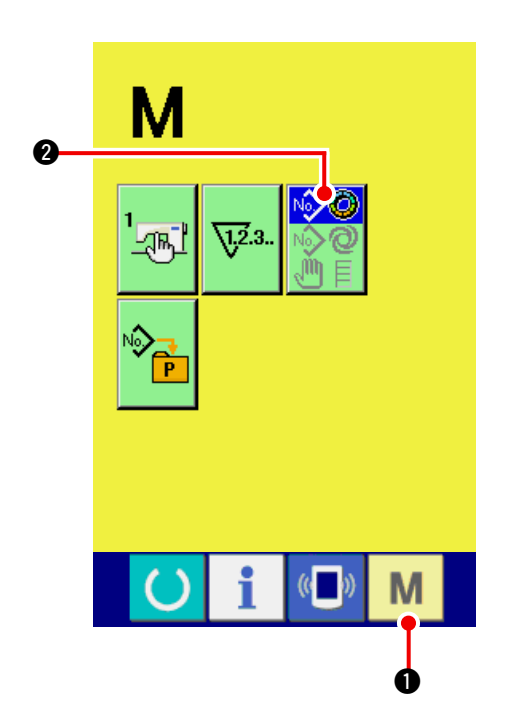

**1) Display the sewing mode selection screen.**

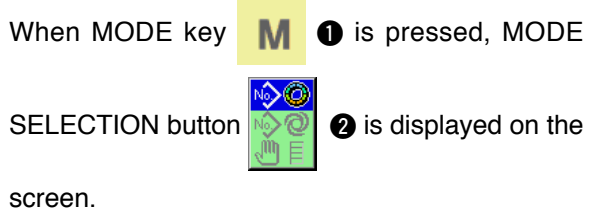

**2) Select the sewing mode.**

Press MODE SELECTION button  $\sqrt{2}$  to

select the sewing mode you desire to sew.

Image of the button of the sewing mode selection button changes according to the sewing mode which is selected at present.

When semi-automatic sewing is selected

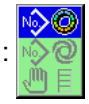

 When fully-automatic sewing is selected :

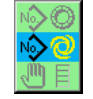

 When manual sewing is selected :

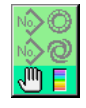

### **3) Determine the sewing mode.**

When MODE key  $\blacksquare$   $\blacksquare$  is pressed, the sew-

ing mode data input screen is displayed.

# **15. CHANGING MEMORY SWITCH DATA**

# **15-1 Changing procedure of memory switch data**

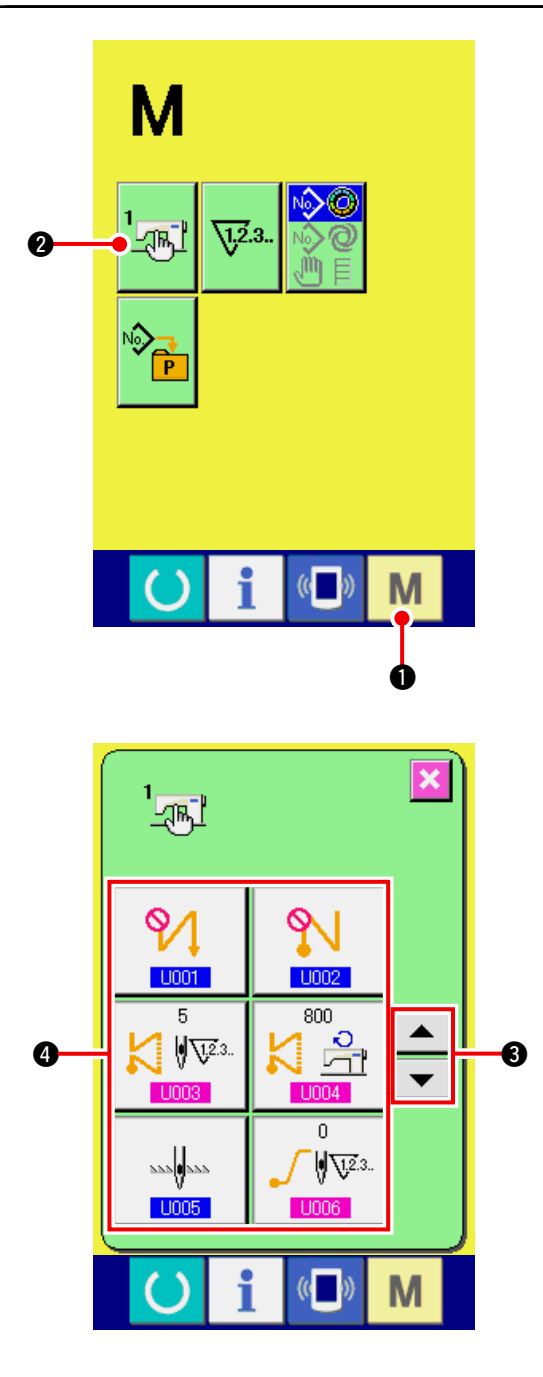

**1) Display the memory switch data list screen.**

When MODE key  $\blacksquare\blacksquare\blacksquare$  is pressed, MEMO-

RY SWITCH button  $2\pi$  **2** is displayed on the

screen.

When this button is pressed, the memory switch data list screen is displayed.

**2) Select the memory switch button you desire to change.**

Press UP/DOWN SCROLL button

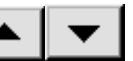

**3** and select the data item button **4** you desire to change.

## **3) Change the memory switch data.**

 There are data items to change numerals and those to select pictographs in the memory switch data. No. in pink color such as  $\overline{u}$  U003 is put on the data items to change numerals and the set value can be changed with ten keys and +/- buttons displayed in the change screen.

No. in blue color such as  $\overline{1001}$  is put on the data items to select pictographs and the pictographs displayed in the change screen can be selected.

For the details of memory switch data, refer to **["15-2 Memory switch data list" p.117](#page-122-0).**

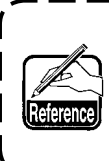

**When inputting the minus numeral in the ten key pop-up screen, press the minus button after inputting "0" and input the numeral.**

### <span id="page-122-0"></span>**1) Level 1**

Memory switch data (level 1) are the motion data that the sewing machine has in common and the data that operate on all sewing patterns in common.

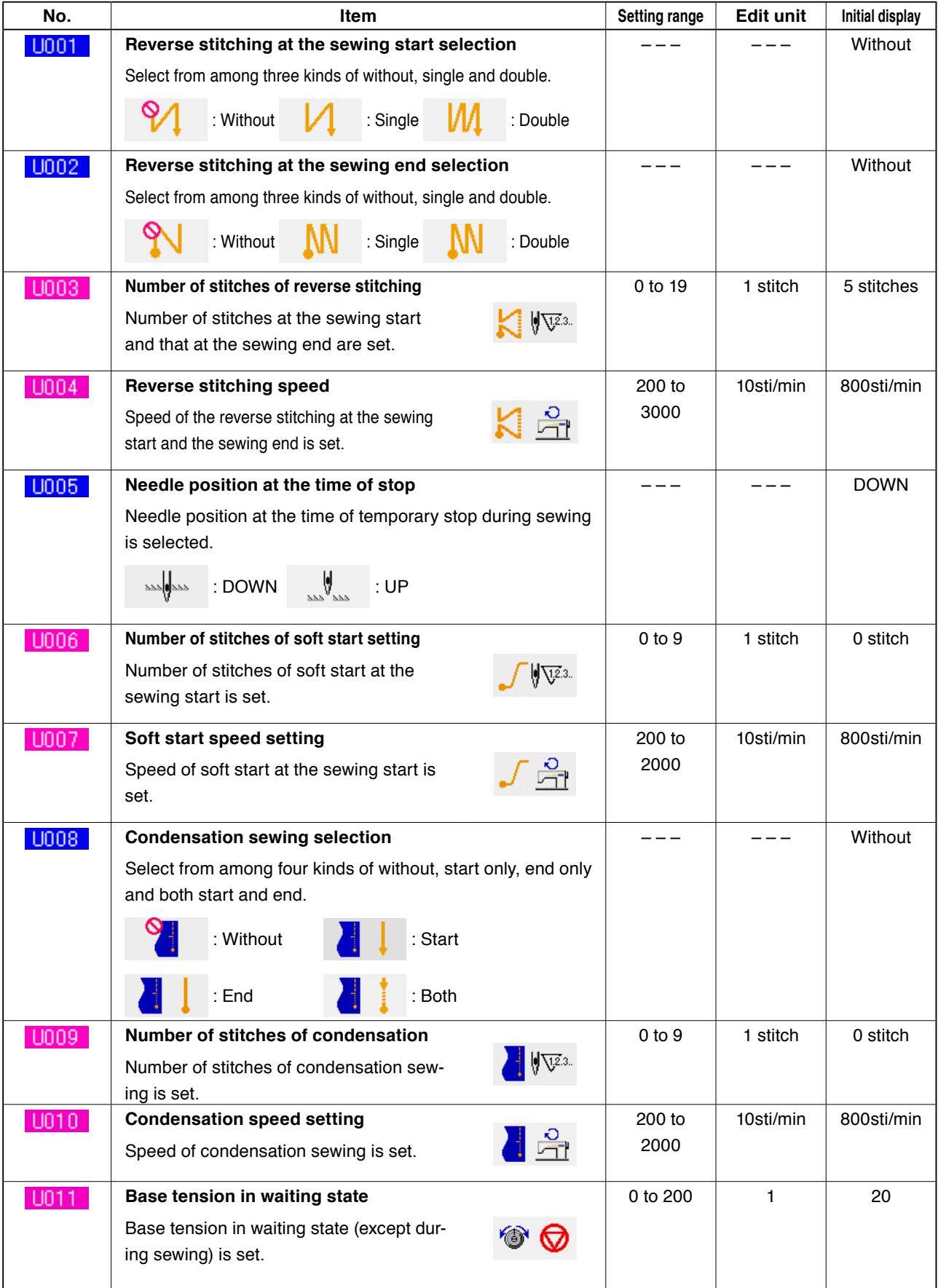

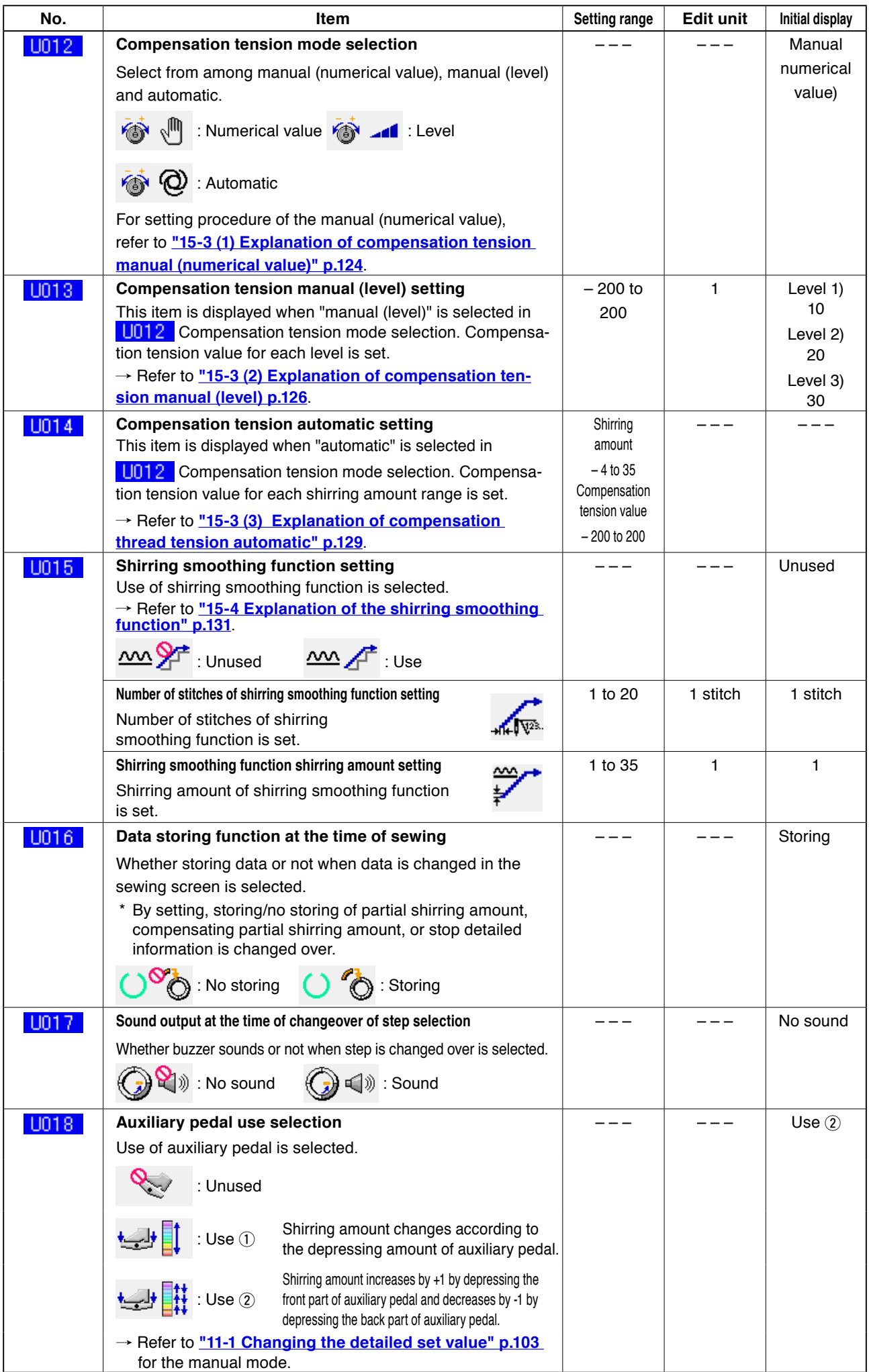

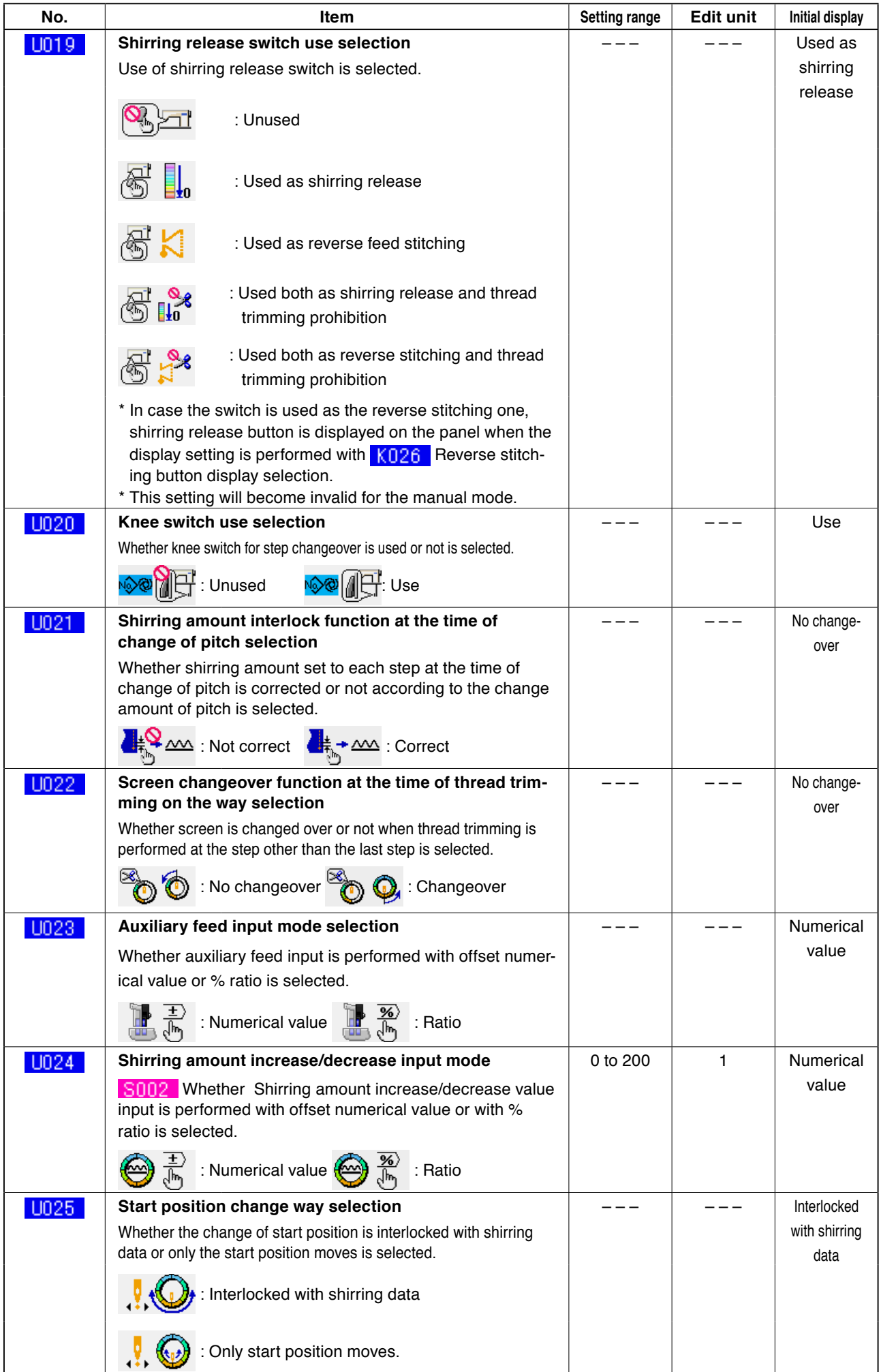

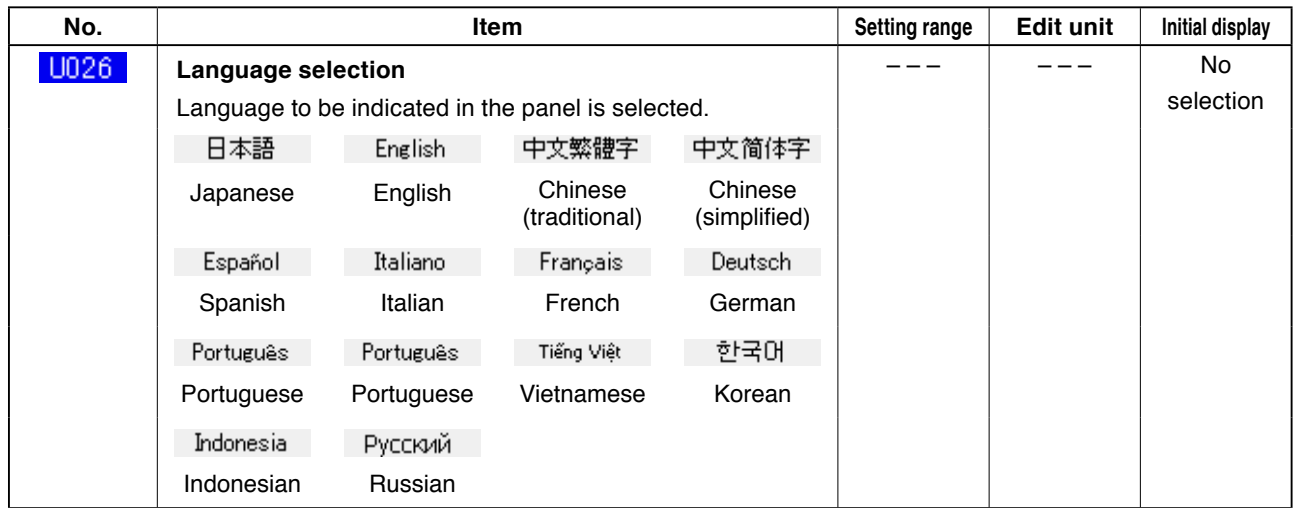

## **2) Level 2**

Memory switch data (level 2) can be edited when pressing MODE switch for as long as 6 seconds.

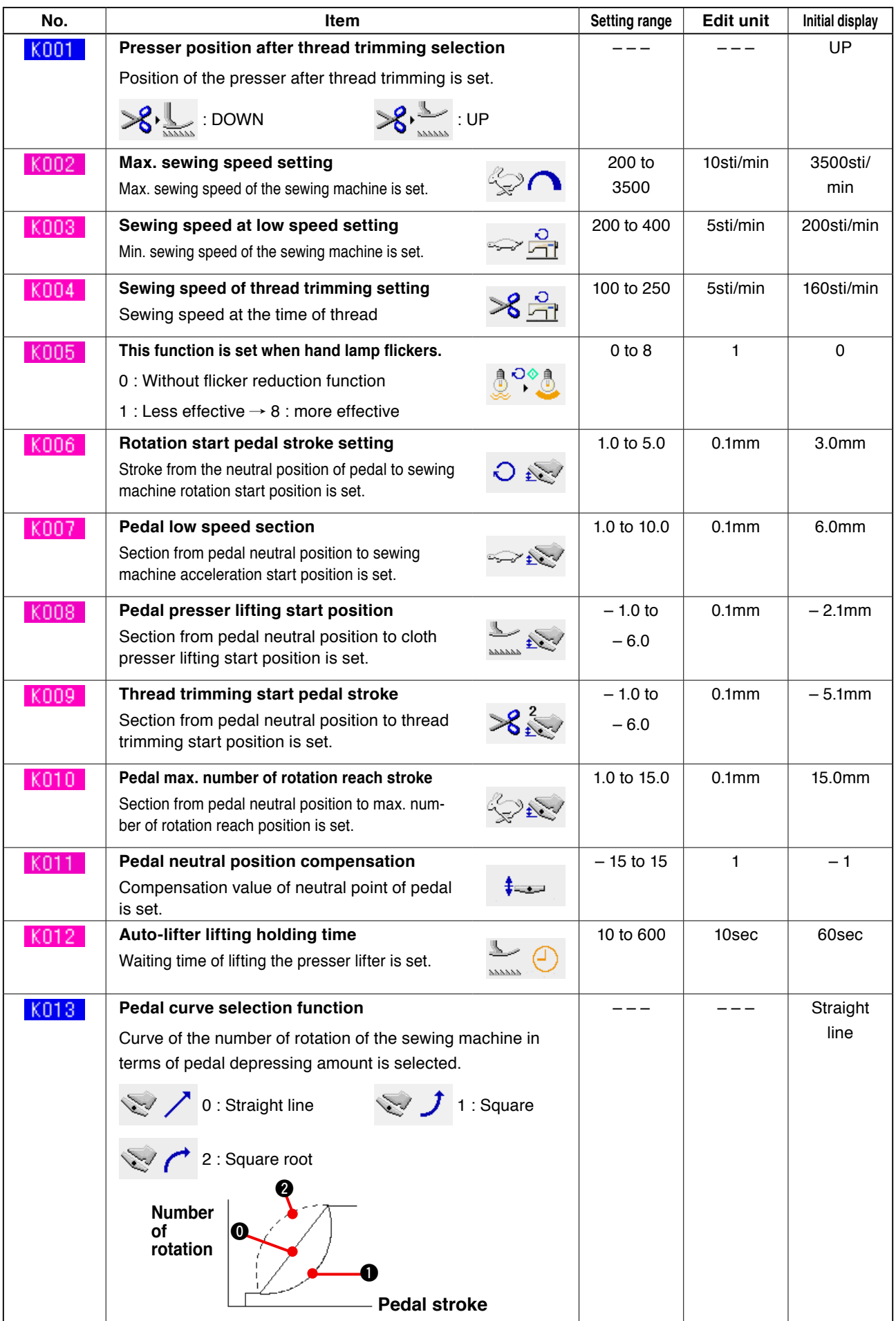

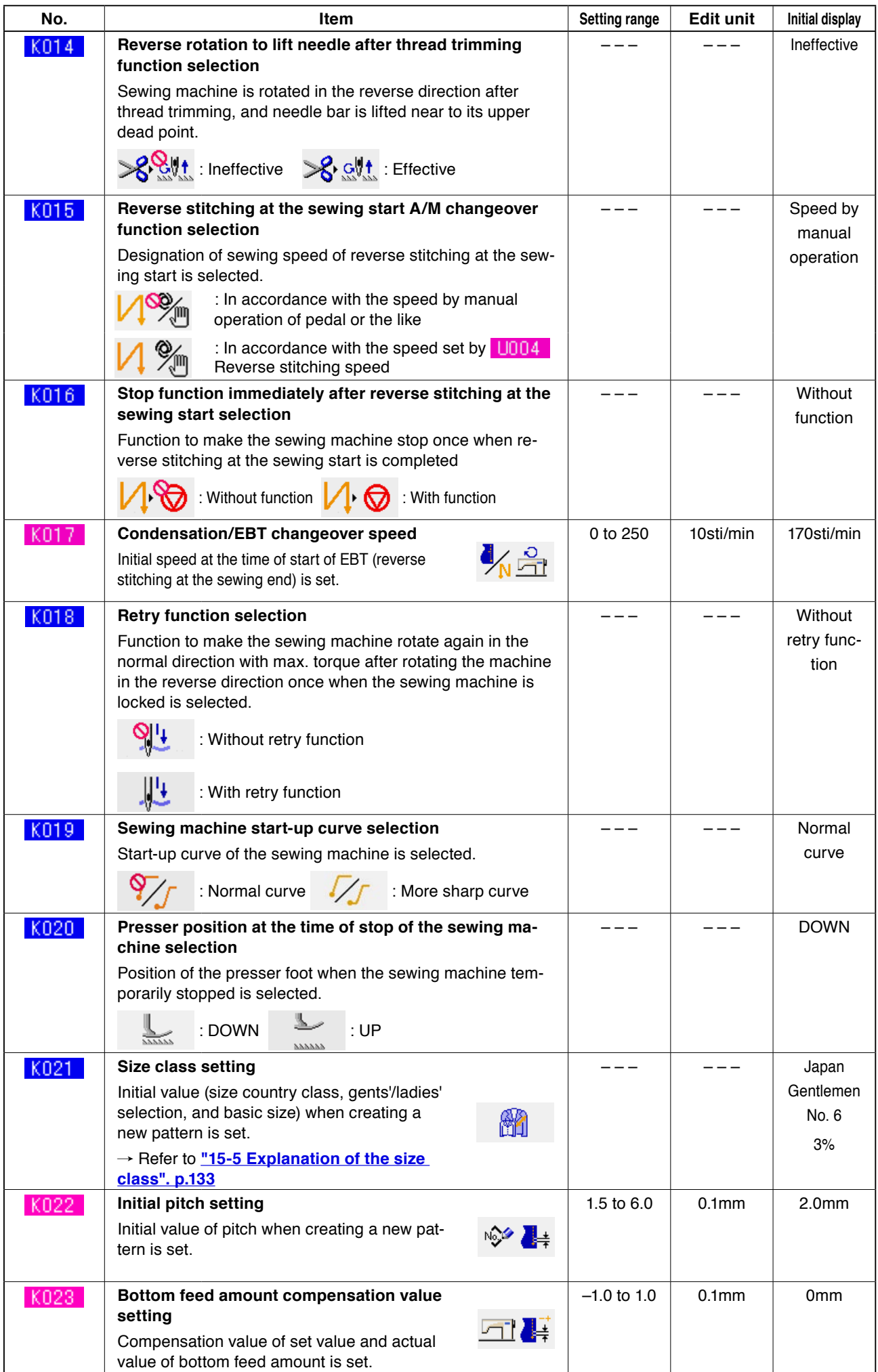

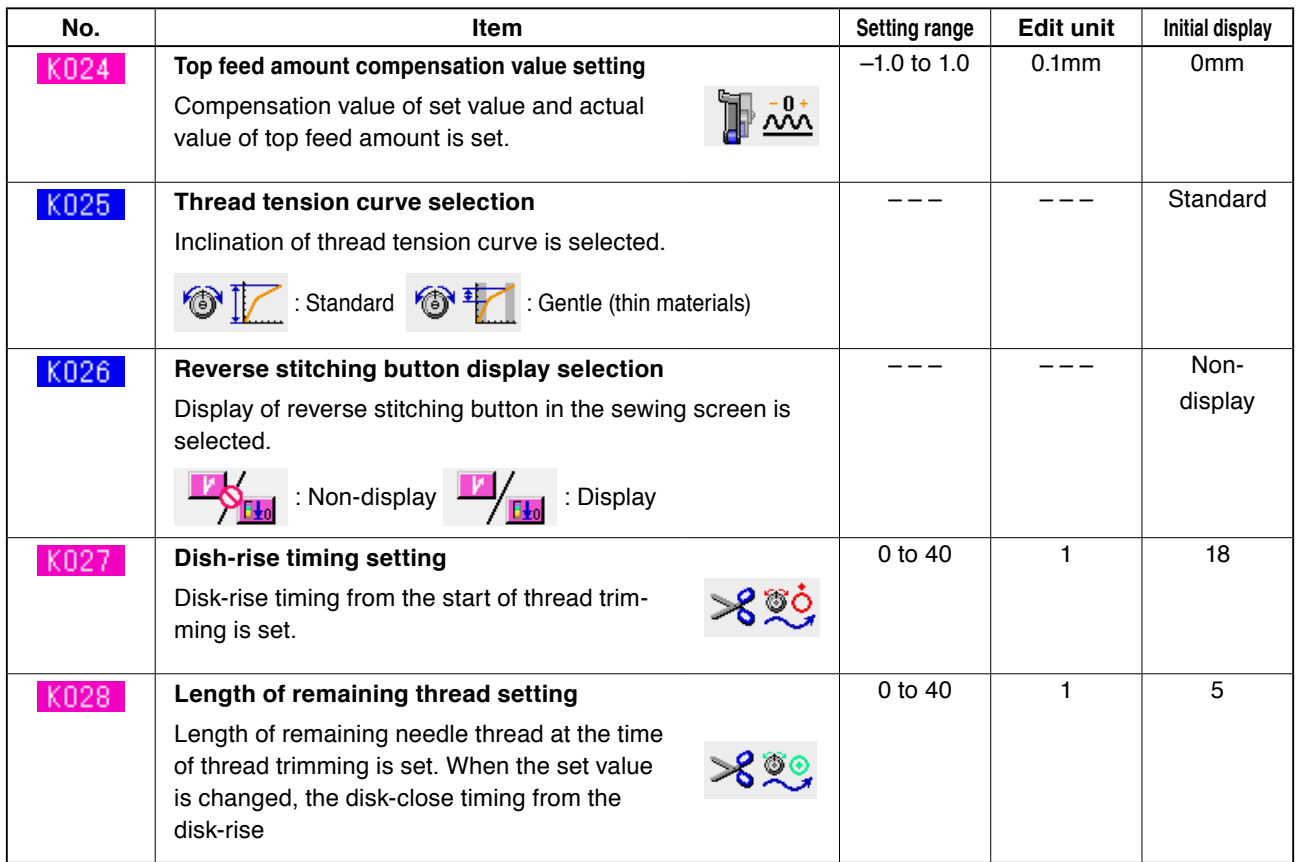

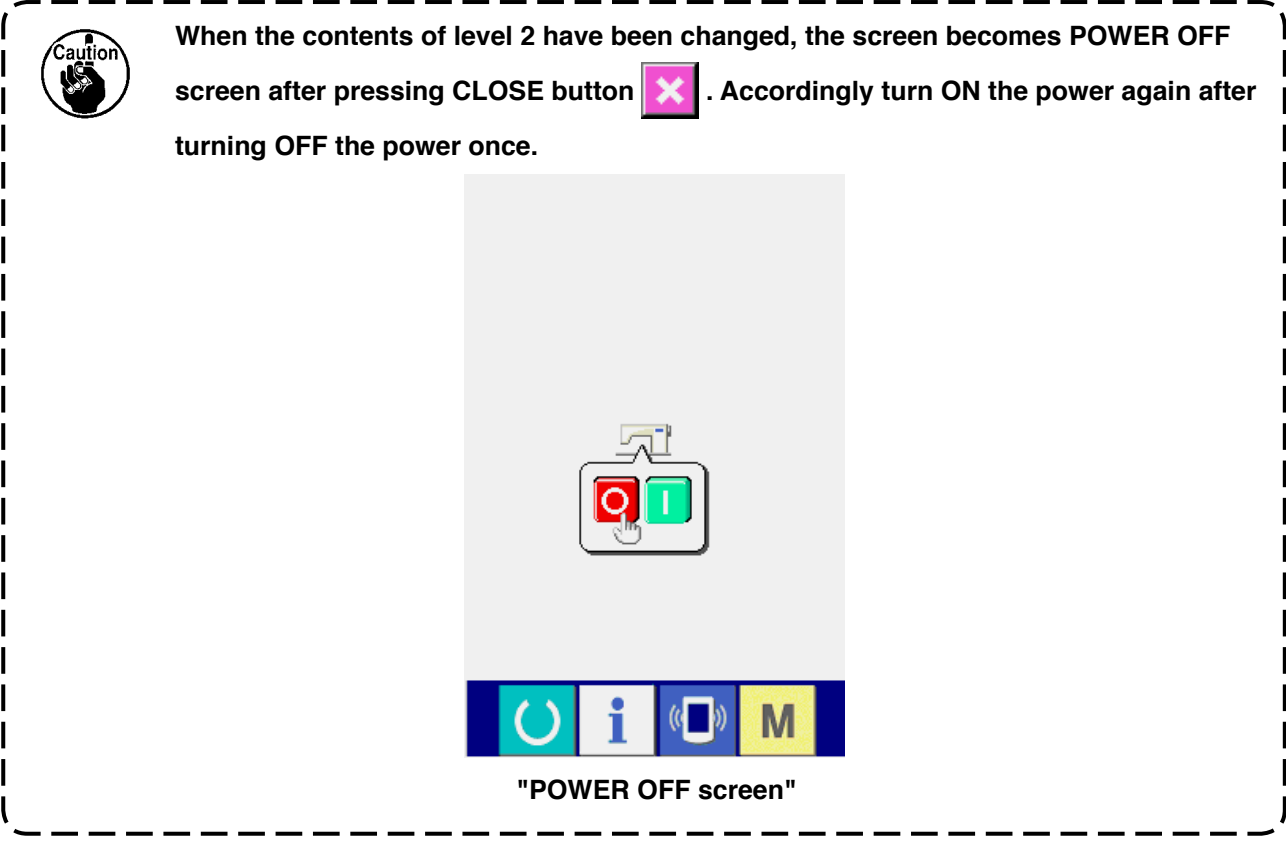

## <span id="page-129-0"></span> **15-3 Explanation of compensation thread tension**

The sewing machine is capable of changing over the setting procedure of compensation tension in the data input screen and the step details setting in the sewing screen by selection of the compensation tension mode.

### **(1) Explanation of compensation tension manual (numerical value)**

Compensation thread tension manual (numerical value) is the way to directly input numerical value when inputting the compensation thread tension value that can be set to each step. Next, the setting procedure is explained.

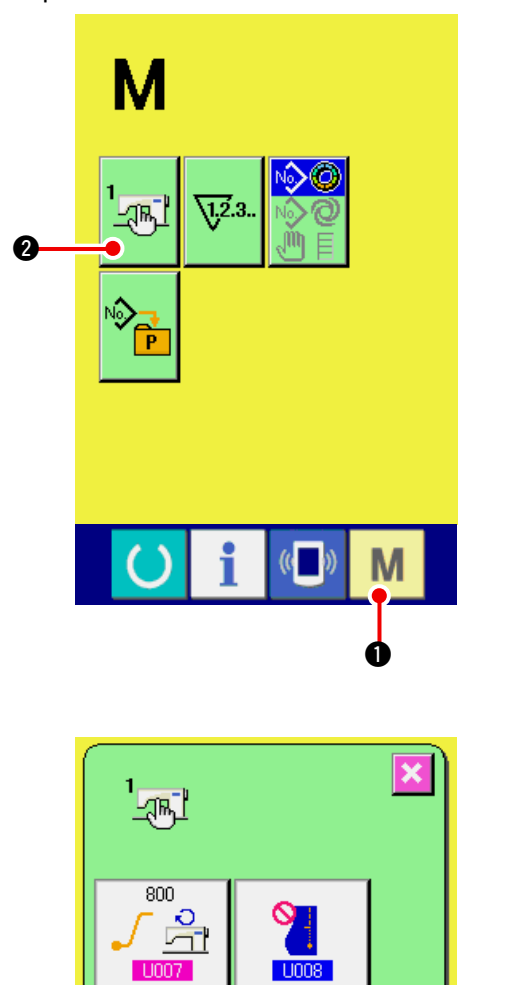

800

кC

石 **U010** 

৩

M

 $U012$ 

♦

 $\overline{0}$ 

20

 $\bullet$ 

 $\sqrt{23}$ 

₩ U011

**1) Display the memory switch list screen.** 

When MODE key  $\blacksquare$   $\blacksquare$  is pressed, MEMO-

RY SWITCH button  $2\pi l$  **@** is displayed on the

screen. When this button is pressed, the memory switch list screen is displayed.

**2) Select Compensation tension mode.**

 Press UP/DOWN SCROLL buttons

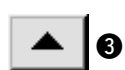

<sup>3</sup> to select Compensation thread ten-

sion selection button  $\bigcirc$   $\bigcirc$   $\bigcirc$   $\bigcirc$ . Compensation

tension mode selection screen is displayed.

4

 $\overline{\mathbf{e}}$ 

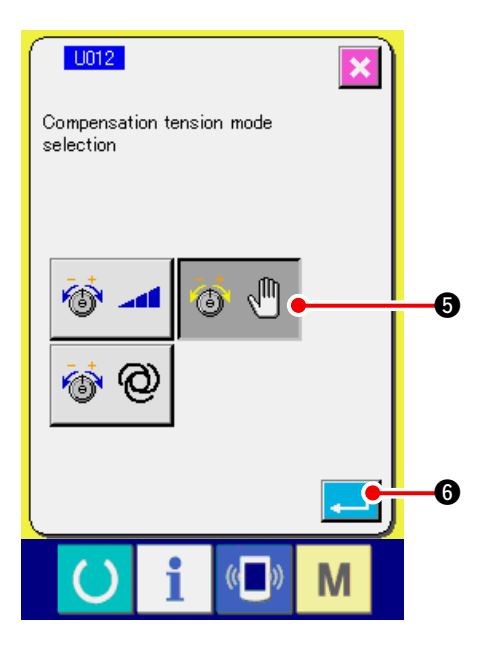

No.<sup>6</sup>

N<sub>2</sub>

**DOC<sup>2</sup>** 

 $|\odot|$ 

l℃ċ

 $\mathbf 0$ 

**3) Make the compensation tension manual (numerical value) effective.**

Select EFFECTIVE button **6.** <u>.</u> 6.

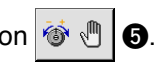

**4) Determine the compensation tension manual (numerical value)**

When ENTER button  $\begin{bmatrix} 1 & 1 \\ 0 & 0 \end{bmatrix}$  is pressed, the

compensation tension mode selection screen is closed and selection of the compensation tension mode is completed. And, the screen returns to the memory switch list screen.

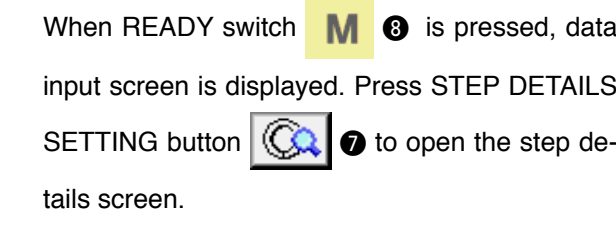

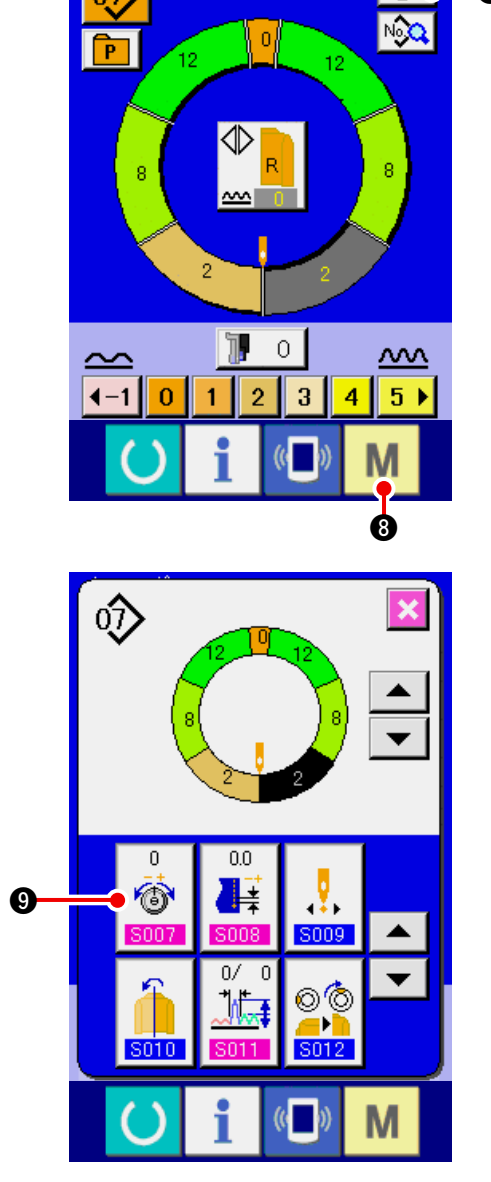

**5) Select the setting screen of Compensation tension manual (numerical value).**

Press Compensation thread tension setting but-

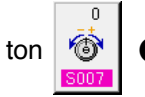

ton  $\circledcirc$   $\circledcirc$  in the screen to display compen-

sation thread tension pop-up screen.

<span id="page-131-0"></span>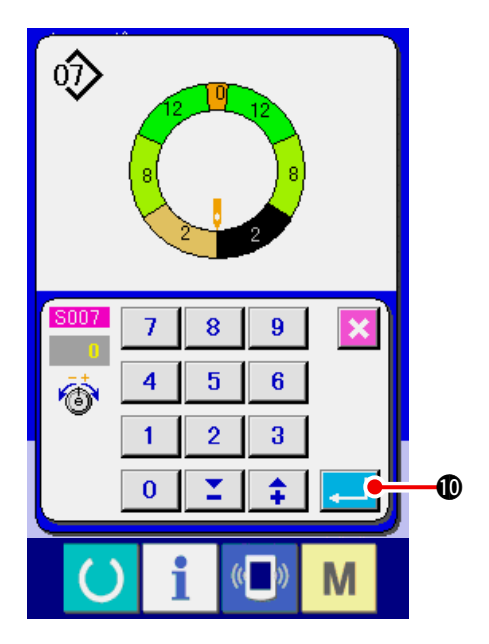

### **6) Set the compensation tension manual (numerical value).**

Input the compensation tension value for the step to be selected with numerical value. The inputted numerical value is added to or subtracted from the needle thread tension value in motion as the offset value.

When ENTER button  $\begin{array}{|c|c|c|}\n\hline\n\end{array}$   $\bullet$  is pressed, the

compensation thread tension pop-up screen is closed to determine the compensation tension setting value.

 And, the screen returns to the step details screen.

## **(2) Explanation of compensation tension manual (level)**

Compensation thread tension manual (level) is the way to perform inputting with the level selection when inputting the compensation thread tension value that can be set to each step. Next, the setting procedure is explained.

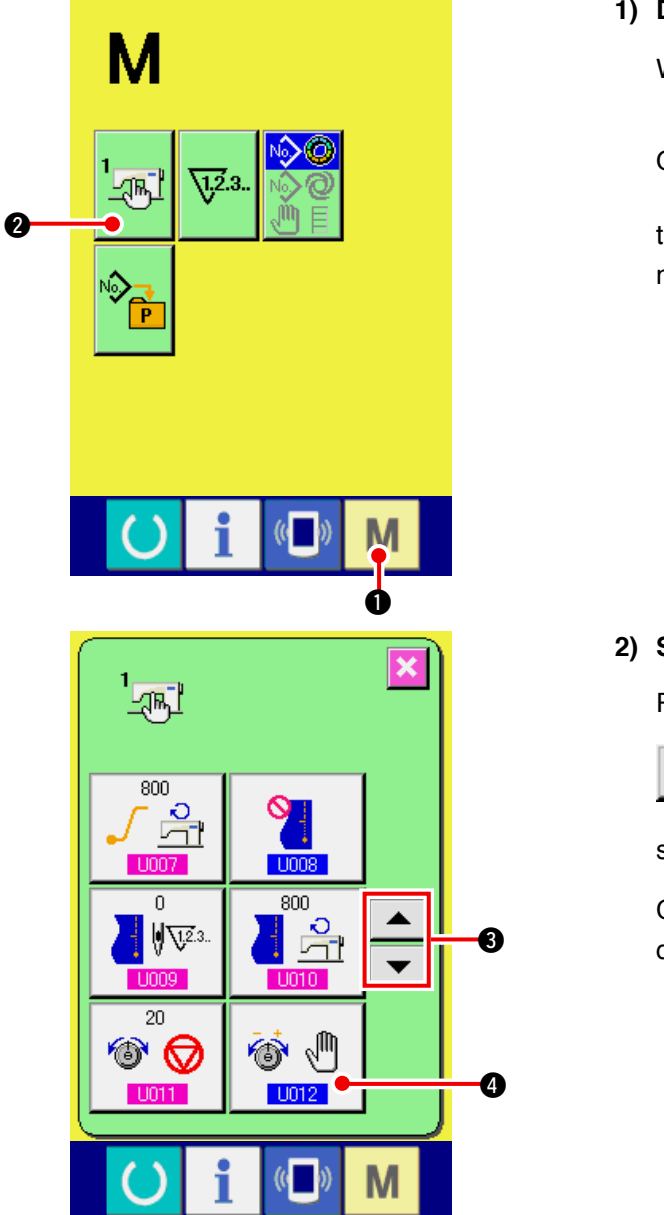

**1) Display the memory switch list screen.**

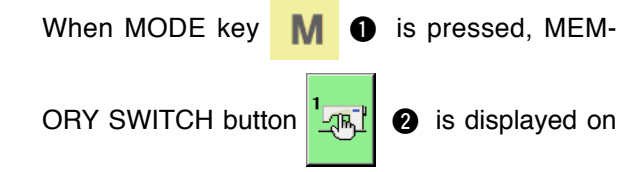

the screen. When this button is pressed, the memory switch list screen is displayed.

**2) Select Compensation tension mode.**

 Press UP/DOWN SCROLL buttons

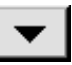

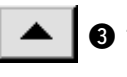

<sup>3</sup> to select Compensation thread ten-

sion mode selection button  $\mathbf{\Phi} \mathbf{A}$ .

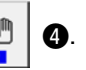

Compensation tension mode selection screen is displayed.

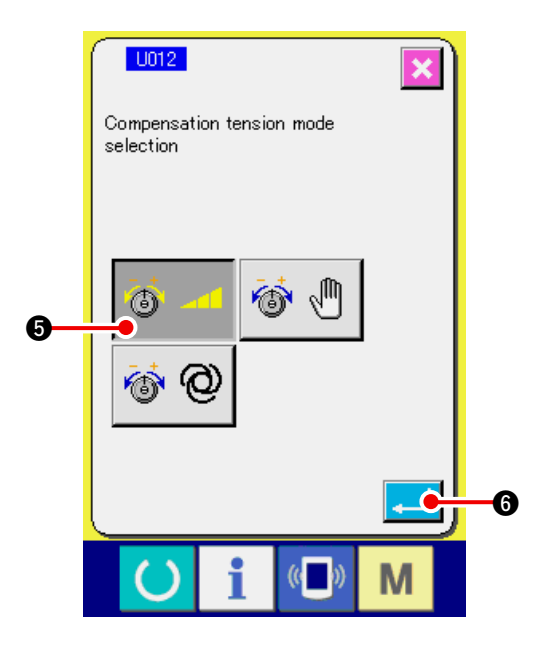

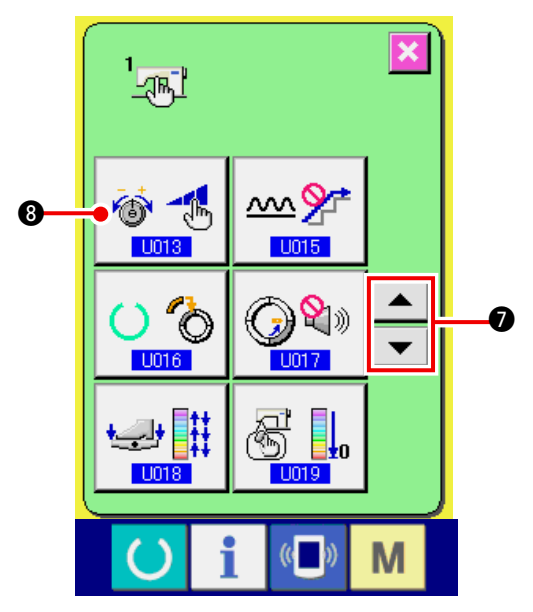

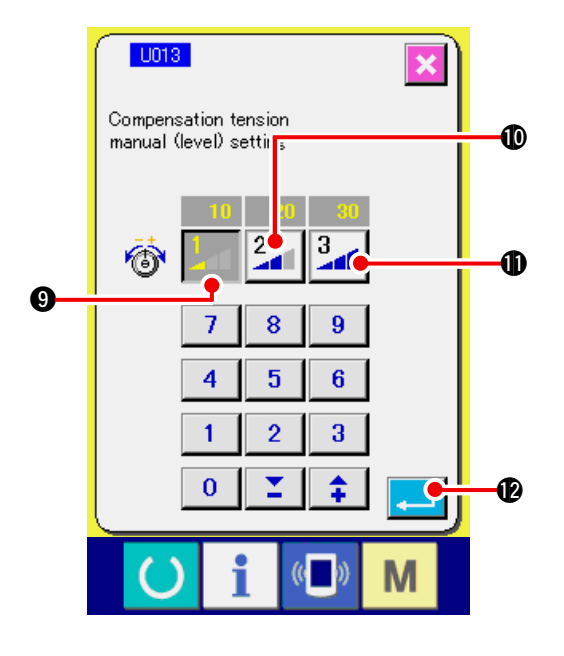

**3) Make the compensation tension manual (level) effective.** 

Select EFFECTIVE button  $\bigotimes$  4.

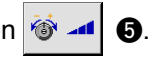

**4) Determine the compensation tension manual (level).**

When ENTER button  $\begin{bmatrix} 1 & 1 \\ 0 & 0 \end{bmatrix}$  is pressed, the

compensation tension mode selection screen is closed and selection of the compensation tension mode is completed. And, the screen returns to the memory switch list screen.

### **5) Select Compensation tension mode.**

 Press UP/DOWN SCROLL buttons

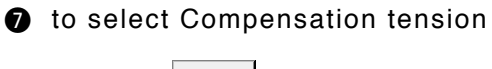

manual (level) button  $\mathbf{\Phi}$   $\mathbf{\Phi}$  **a.** Compensation

tension mode selection screen is displayed.

**6) Set the level value of compensation thread tension manual (level).**

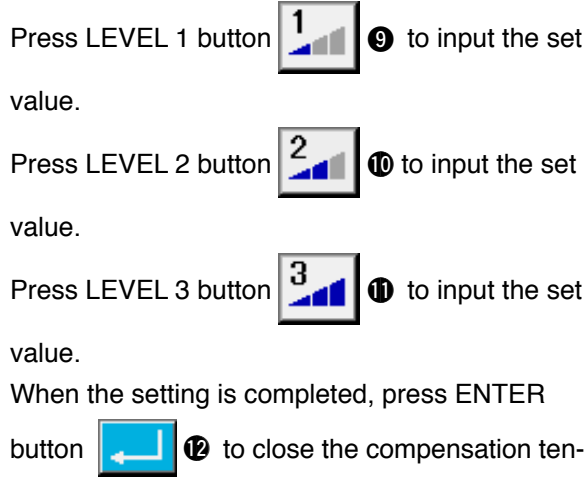

sion mode selection screen. Then the selection of compensation thread tension manual (level) is completed.

And, the screen returns to the memory switch list screen.

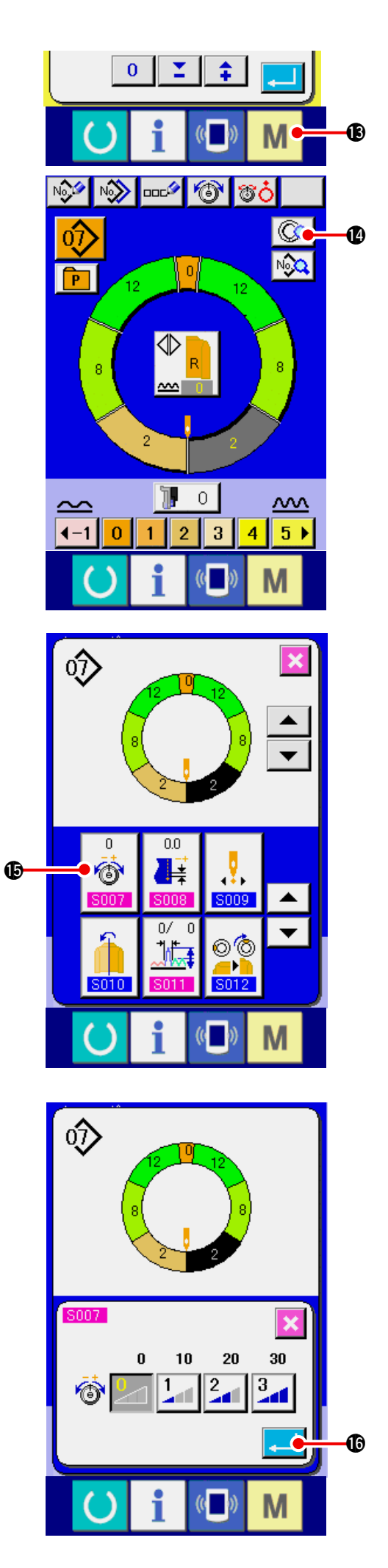

When MODE key  $\blacksquare$   $\blacksquare$  is pressed, the data

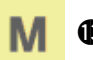

input screen is displayed. Press STEP DETAILS

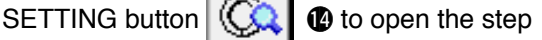

details screen.

**7) Select Compensation tension manual (level) setting screen.**

Press Compensation thread tension setting but-

ton  $\circledcirc$   $\circledcirc$  in the screen to display the com-

pensation thread tension pop-up screen.

**8) Set the compensation tension manual (level).** Select the level of compensation thread tension for the step to be selected.

 Compensation thread tension value set to the selected level is added to or subtracted from the needle thread tension value as the offset value.

When ENTER button  $\|\cdot\|$   $\blacksquare$   $\blacksquare$  is pressed, the

compensation thread tension pop-up screen is closed and the compensation thread tension set value is determined. And, the screen returns to the step details screen.

## <span id="page-134-0"></span>**(3) Explanation of compensation thread tension automatic**

Compensation thread tension automatic is the way to automatically assign the compensation thread tension value based on the shirring amount to which the compensation thread tension value that can be set for each step is set. Next, the setting procedure is explained.

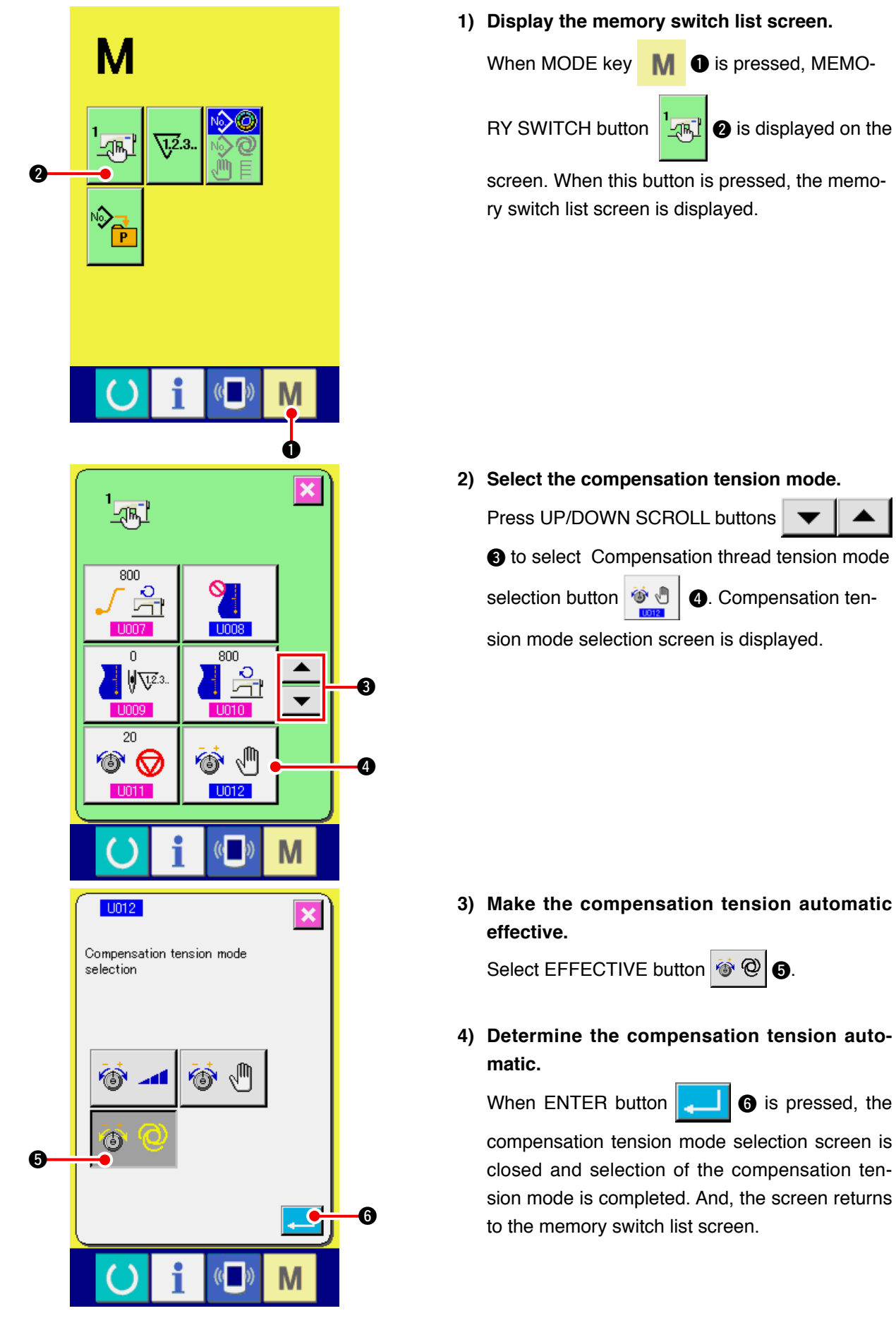

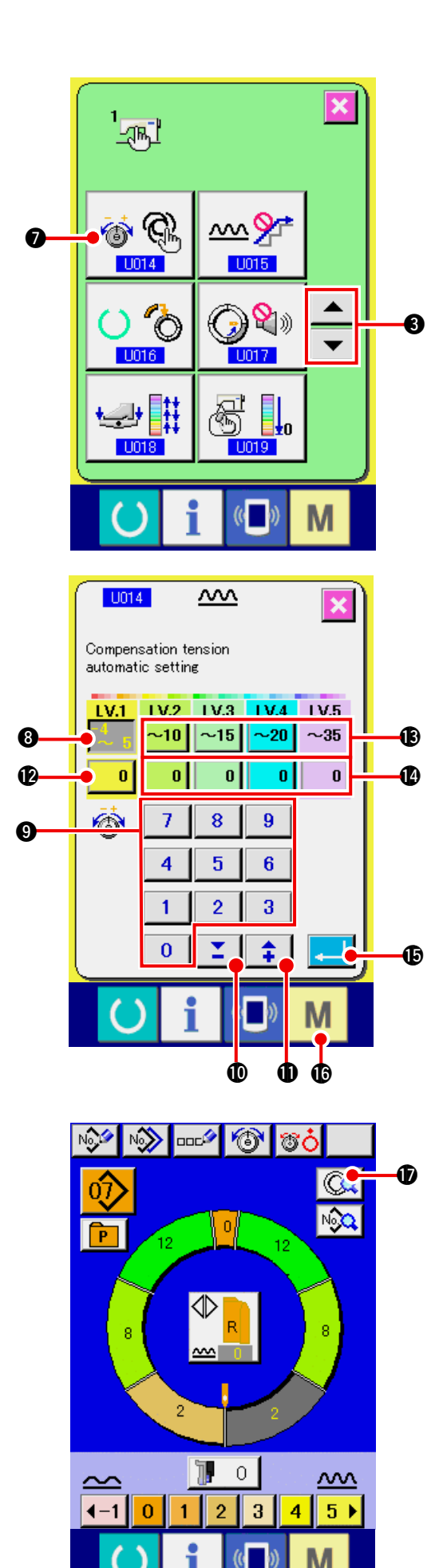

**5) Select compensation tension automatic set-� ting.**

Press UP/DOWN SCROLL buttons

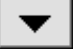

<sup>3</sup> to select Compensation thread ten-▲

sion automatic button  $\otimes$  **.** Compensation

tension mode selection screen is displayed.

- **6) Set the compensation thread tension auto-� matic value.**
- 1. Press shirring amount range setting button 8 of LV.1. Enter the upper limit value by pressing numeric keys  $\begin{array}{|c|c|c|c|c|c|c|c|} \hline \textbf{0} & \textbf{0} & \textbf{0} & \textbf{0} & \textbf{0} & \textbf{0} & \textbf{0} \end{array}$ buttons  $\mathbf{I} \bullet (\mathbf{I} \cdot \mathbf{I})$
- 2. Then, press compensation thread tension setting button  $\begin{array}{|c|c|} \hline \textbf{0} & \textbf{0} \end{array}$  of LV.1. Enter the compensa-

tion thread tension value by pressing numeric

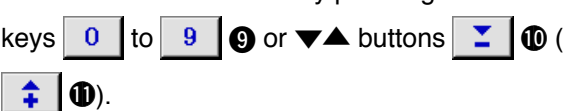

Similarly, input the value of LV.2, LV.3, LV.4 and LV.5 with buttons,  $\mathbf{\mathbf{\circ}}$  to  $\mathbf{\mathbf{\circ}}$ .

Setting example on the left-hand illustration is :

- In case shirring amount is  $-4$  to 5, compensation thread tension is  $-3$ .
- In case shirring amount is 6 to 10, compensation thread tension is +5.
- In case shirring amount is 11 to 15, compensation thread tension is +11.
- In case shirring amount is 16 to 20, compensation thread tension is +21.
- In case shirring amount is 21 to 35, compensation thread tension is +28.
- When the setting is completed, press ENTER

button  $\left\| \cdot \right\|$   $\left\| \cdot \right\|$  to close the compensation ten-

sion automatic setting screen. And, the screen returns to the memory switch list screen.

- When MODE key  $\blacksquare$   $\blacksquare$  is pressed, the data input screen is displayed.
- In case the compensation thread tension automatic is selected, even when STEP DETAILS

SETTING button  $|\mathbb{C}\Box|$   $\bullet$  is pressed and the

step details screen is opened, the compensation

# <span id="page-136-0"></span> **15-4 Explanation of the shirring smoothing function**

The sewing machine is equipped with the smoothing function to control the sudden change of shirring amount at the time of changeover of the step. The value which is set here is reflected to each step of all pattern data.

## **(1) Explanation of the motion of shirring smoothing function**

Motion of shirring smoothing function is explained below.

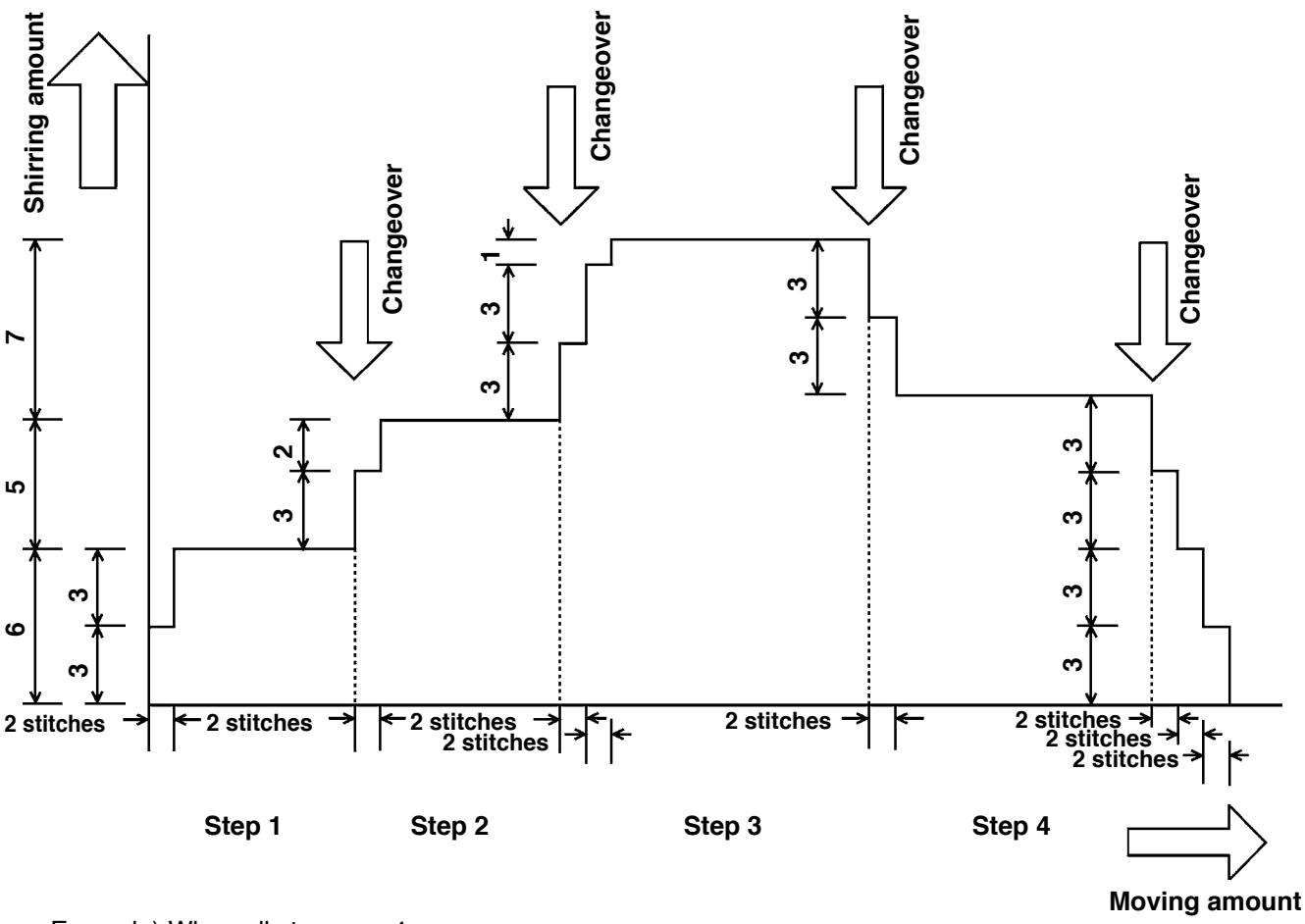

Example) When all steps are 4

• Smoothing function set value (Number of stitches) 2 stitches (Shirring amount) 3

When the shirring amount of step 1 at the start of sewing is changed over to 6, first, the shirring amount is changed over to 3.

Next, after the motion of 2 stitches, the shirring amount is changed over to 6 (3+3).

When step 1 is changed to step 2, the shirring amount becomes 9 (6+3) immediately after the changeover and the shirring amount is changed over to 11 which has been set in step 2 after the motion of 2 stitches. Hereafter, similarly, the shirring amount changes  $\pm$  3 at the time of changeover, further, the shirring amount changes  $\pm$  3 after the motion of 2 stitches, and the function performs the motion until the shirring amount which has been set in the step is reached.

When the fully-automatic mode is selected, the shirring amount in terms of the position of changeover is symmetrically divided in front and rear since the changeover of step is automatically performed.

## **(2) Setting of the shirring smoothing function**

Setting procedure of the shirring smoothing function is explained.

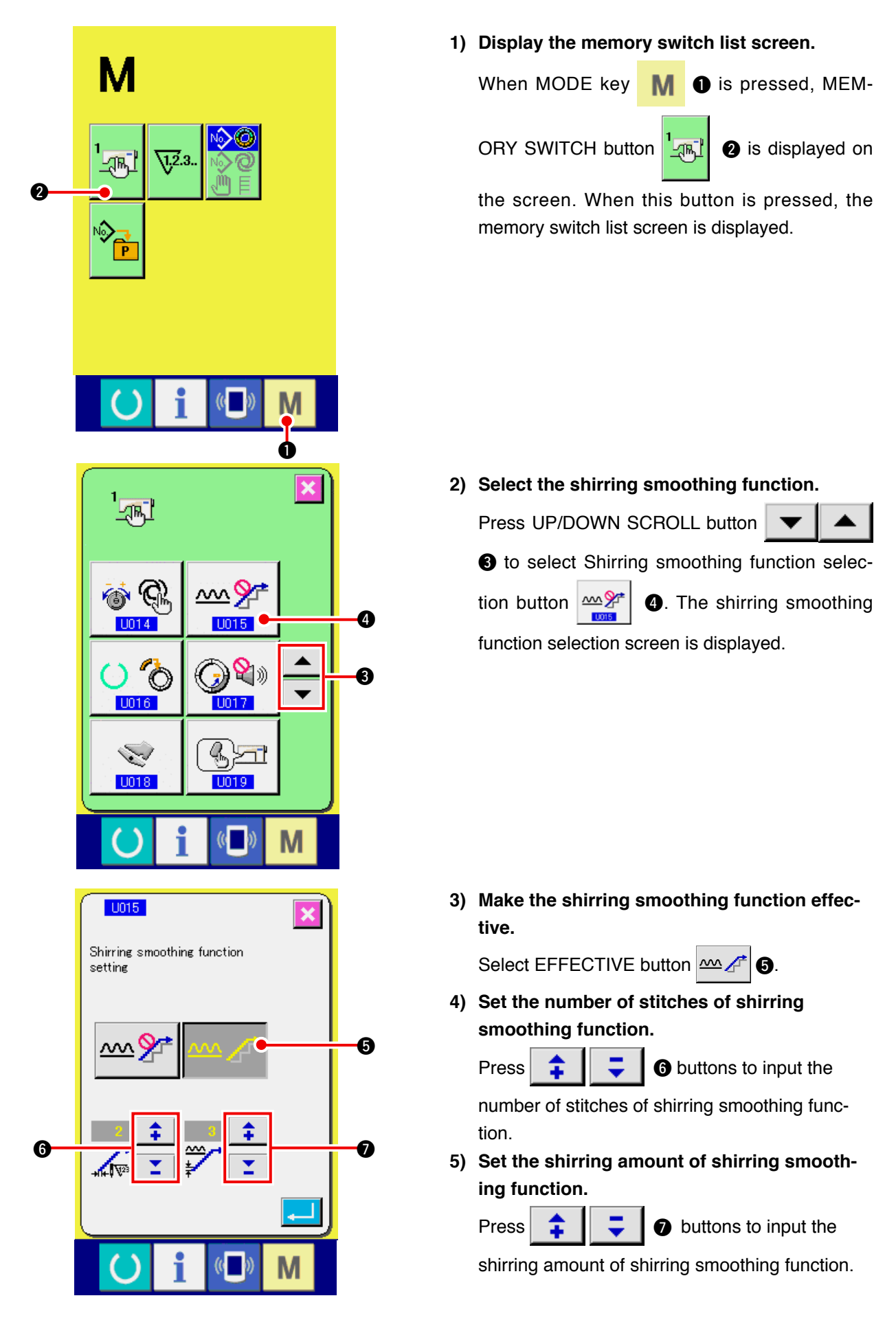

<span id="page-138-0"></span>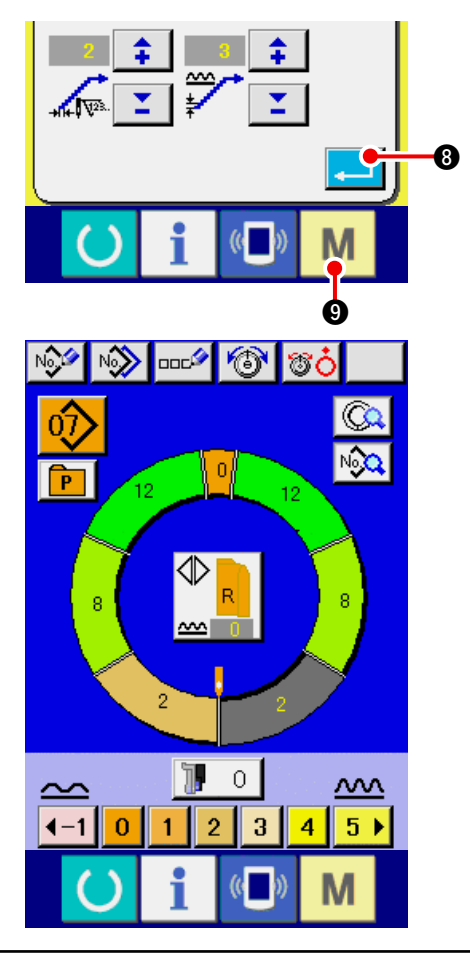

### **6) Determine the setting of shirring smoothing function.**

When ENTER button  $\begin{array}{|c|c|c|}\n\hline\n\end{array}$   $\bullet$  is pressed, the

shirring smoothing function setting screen is closed and the setting is determined. And, the screen returns to the memory switch list screen.

When MODE key  $\blacksquare$   $\blacksquare$  is pressed, the data

input screen is displayed.

# **15-5 Explanation of the size class**

When the fully-automatic mode is selected, it is possible to perform the setting of country class, basic size, and gents'/ladies' at the time of creating a new pattern, the size display at the time of grading changes according to the country class which has been set here.

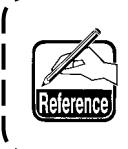

. - - - - - - - - - - - -**The value which is set here is the value which becomes the initial value when creating a pattern. Even when the value here is changed, the contents of the pattern which has been already created do not change. However, only when the size country class is changed, the display of size changes.**

## **(1) Explanation of the size class**

Setting procedure of the size class is explained here.

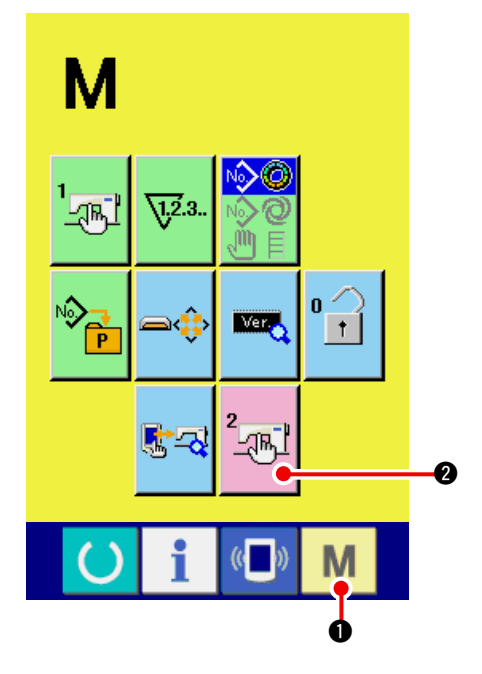

**1) Display the memory switch list screen.**

When MODE key  $\blacksquare$   $\blacksquare$  is held pressed more

than 6 seconds, MEMORY SWITCH button

 $\mathbb{Z}[\mathbb{Z}^2]$  is displayed on the screen. When this

button is pressed, the memory switch list screen is displayed.

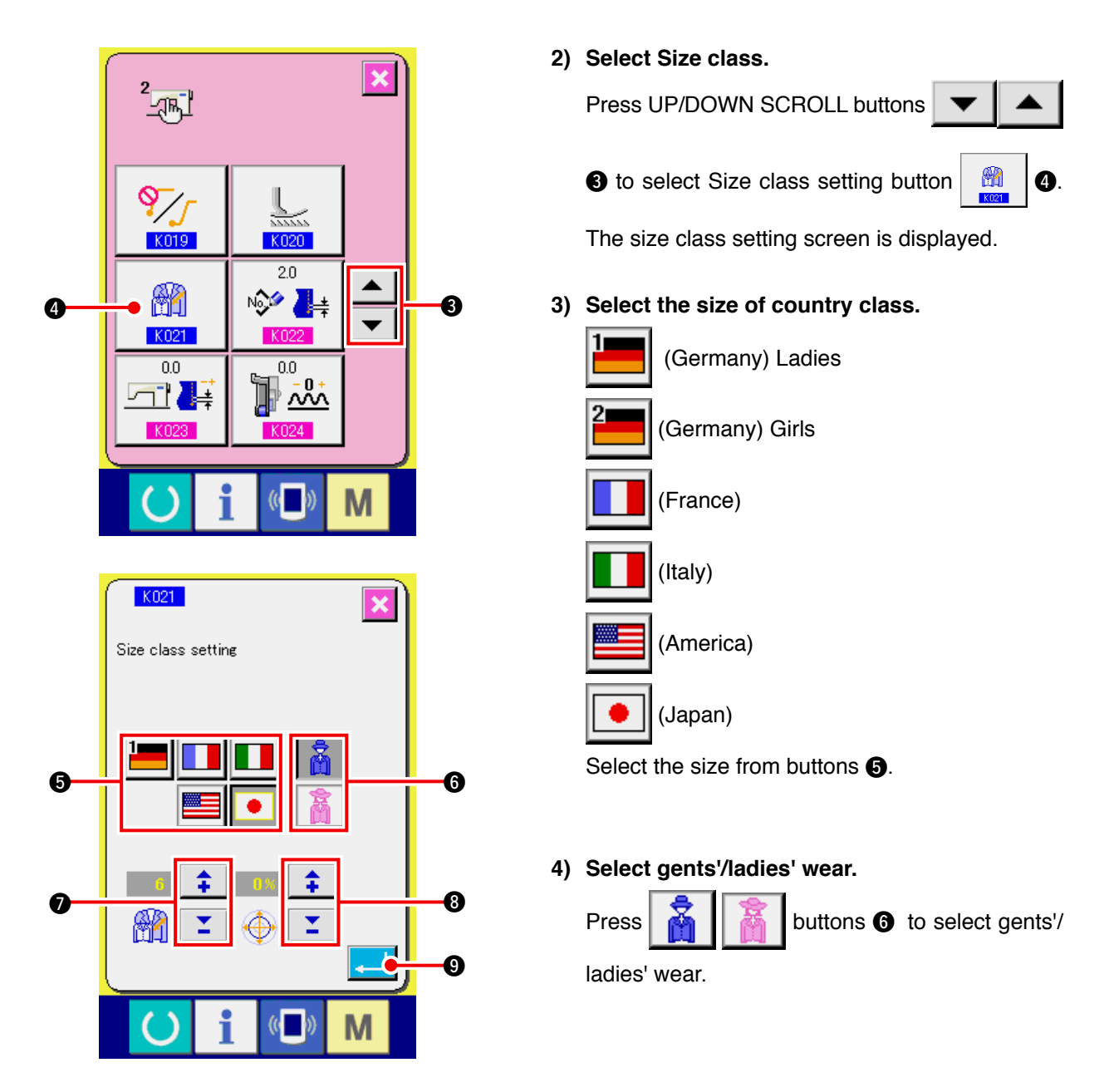

#### **5) Set the basic size.**

Press  $\begin{array}{|c|c|c|c|c|}\n\hline\n\hline\n\end{array}$  buttons  $\Omega$  to input the basic size. For the size of country class, refer to the size development.

#### **6) Set the grading ratio (%).**

Press  $\begin{array}{|c|c|c|c|c|}\n\hline\n\hline\n\end{array}$  buttons  $\Theta$  to input the grading ratio. The inputted ratio (%) becomes the offset value of the grading for each step when a new pattern is created.

#### **7) Determine the size class setting.**

When ENTER button  $\Box$   $\Box$   $\Box$  is pressed, the size class setting screen is closed and the setting is determined. And, the screen returns to the memory switch screen.

# **(2) Size development**

Size development for the respective country classes is shown below.

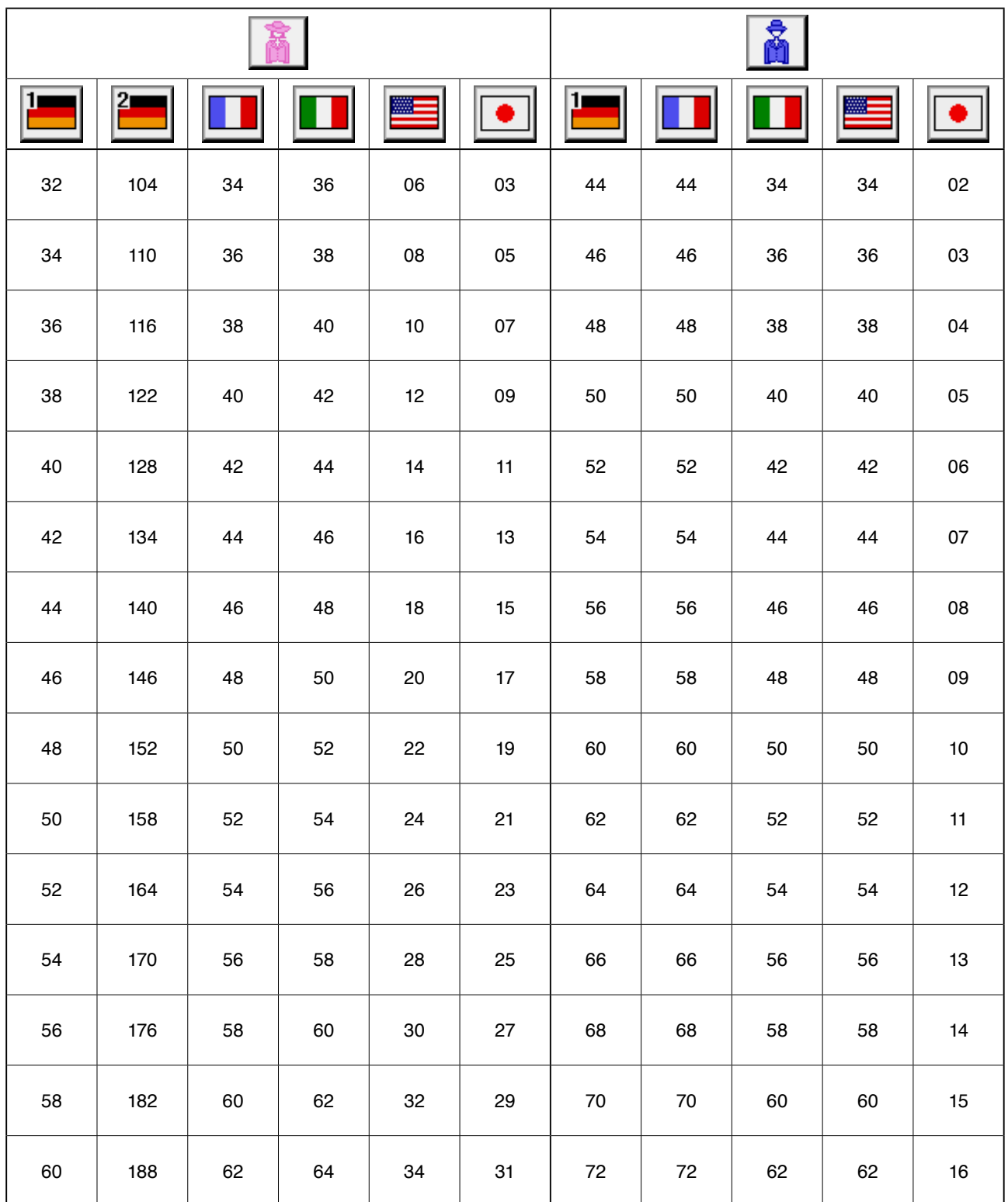

# **16. ERROR CODE LIST**

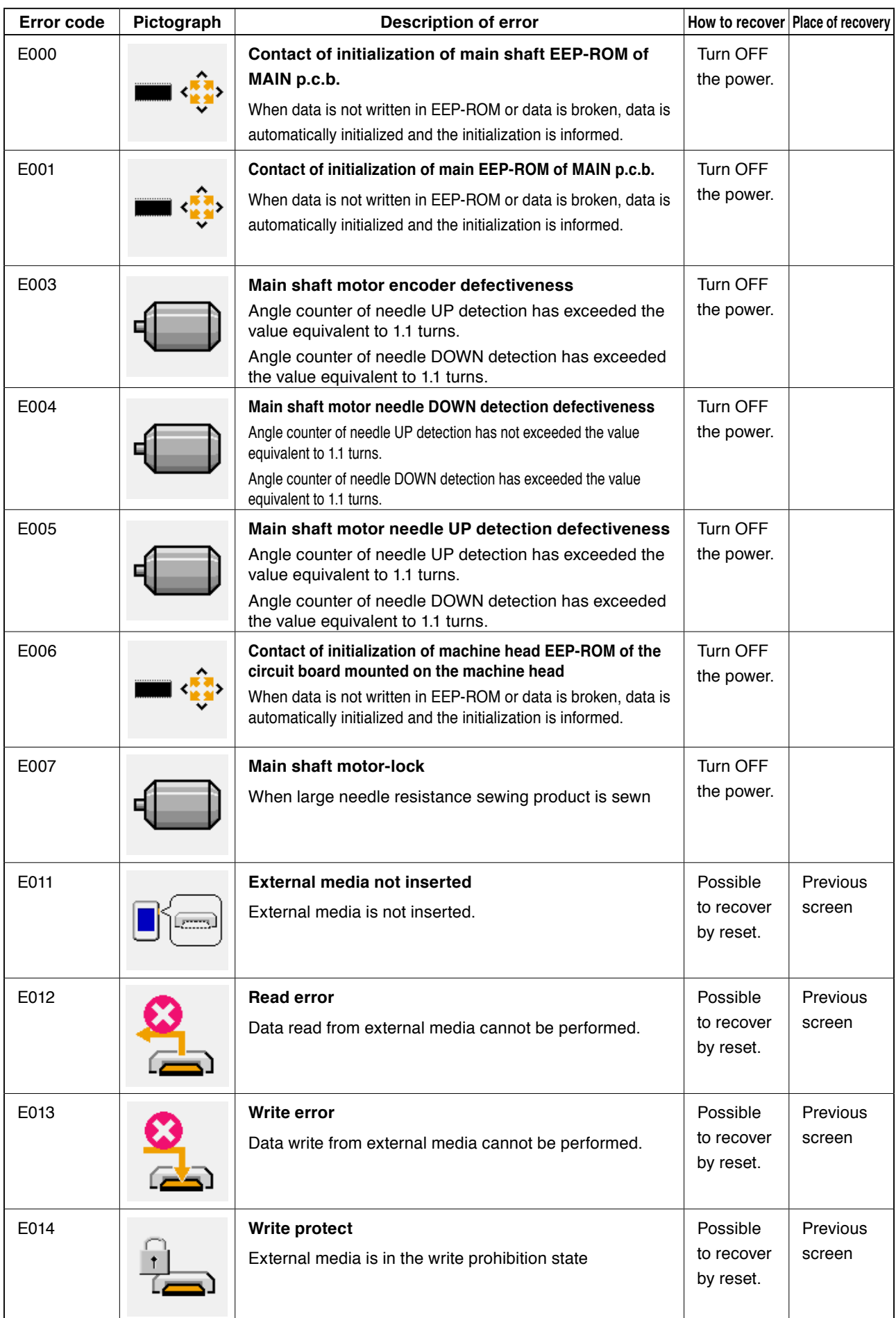

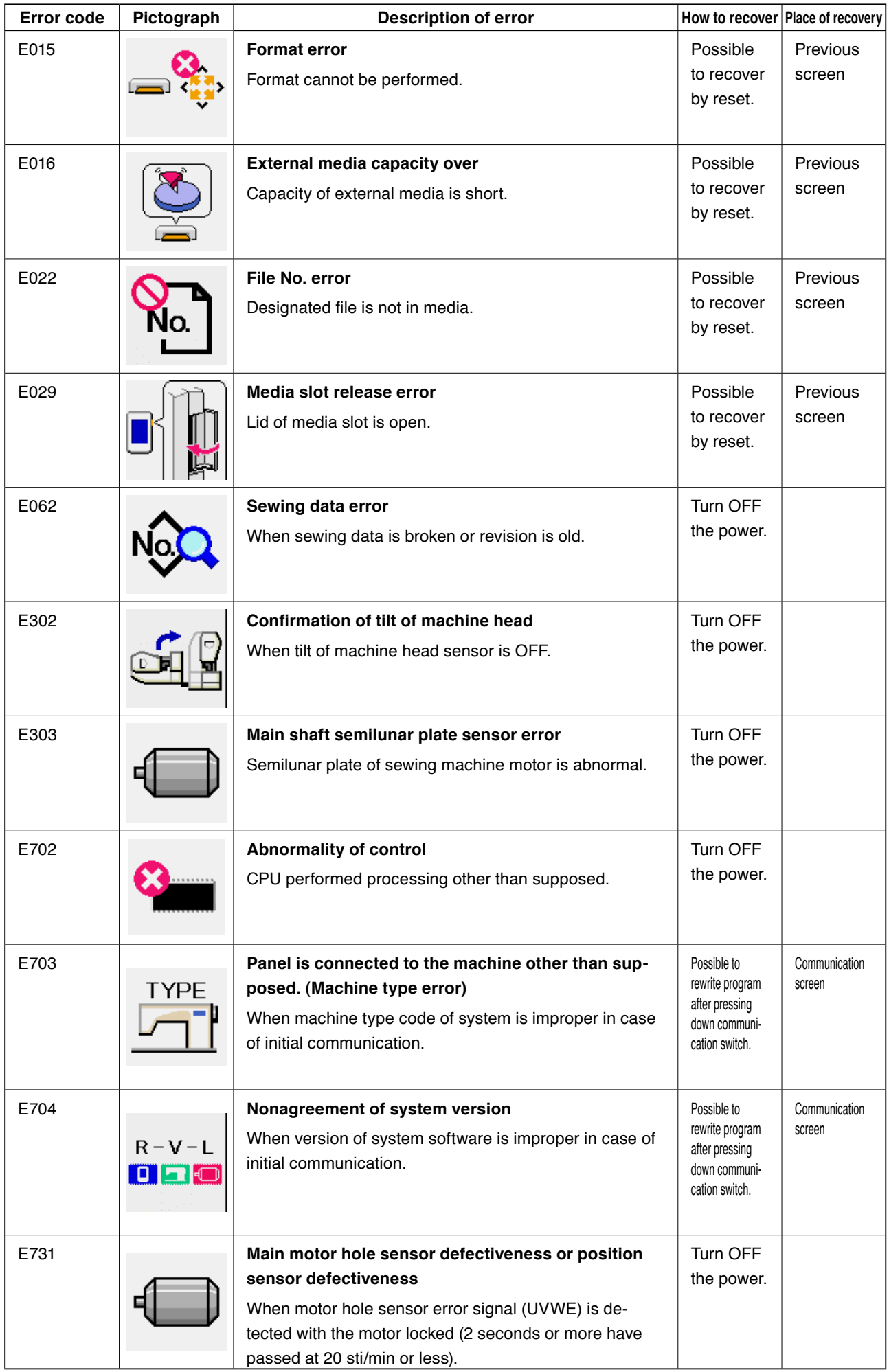

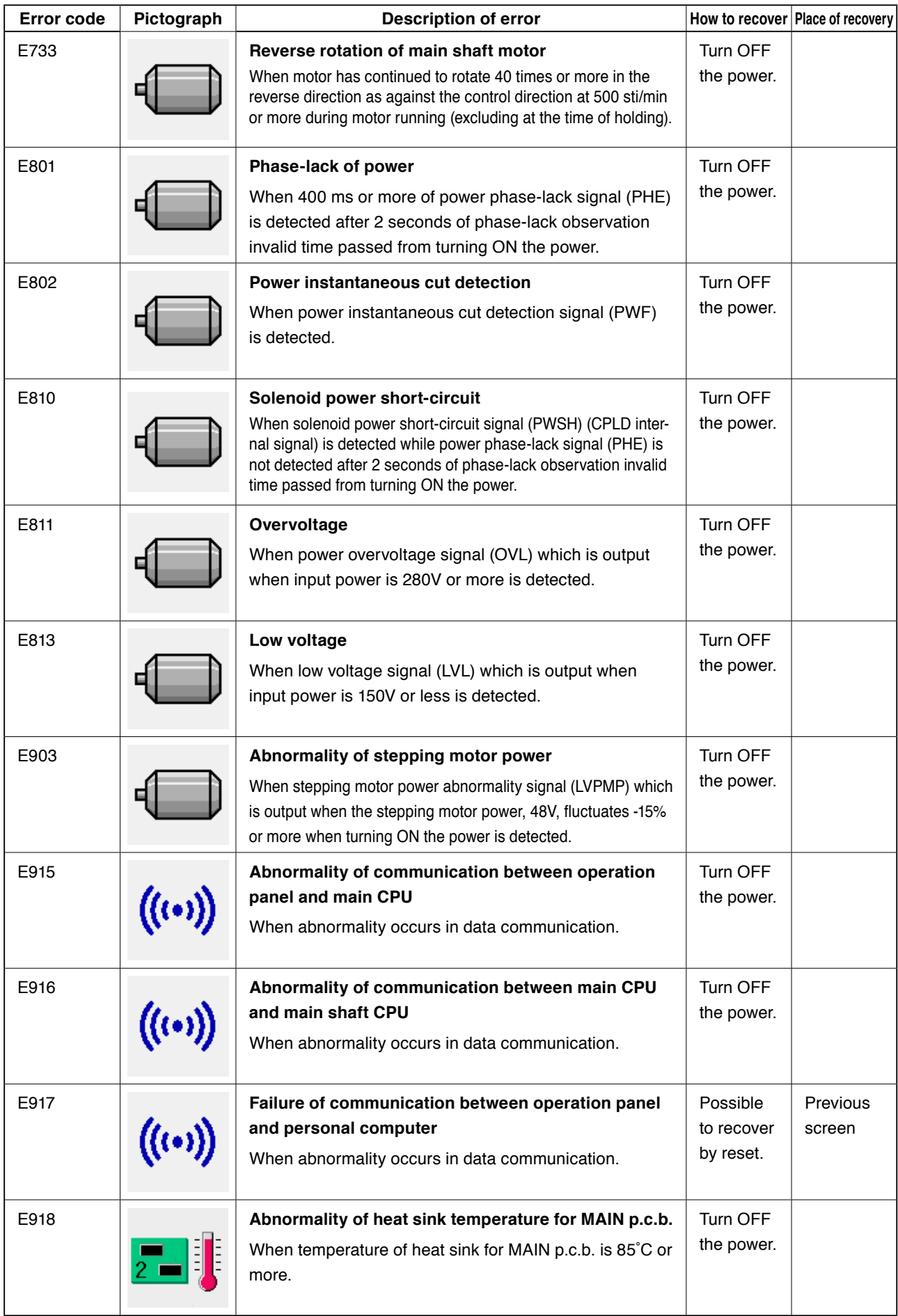
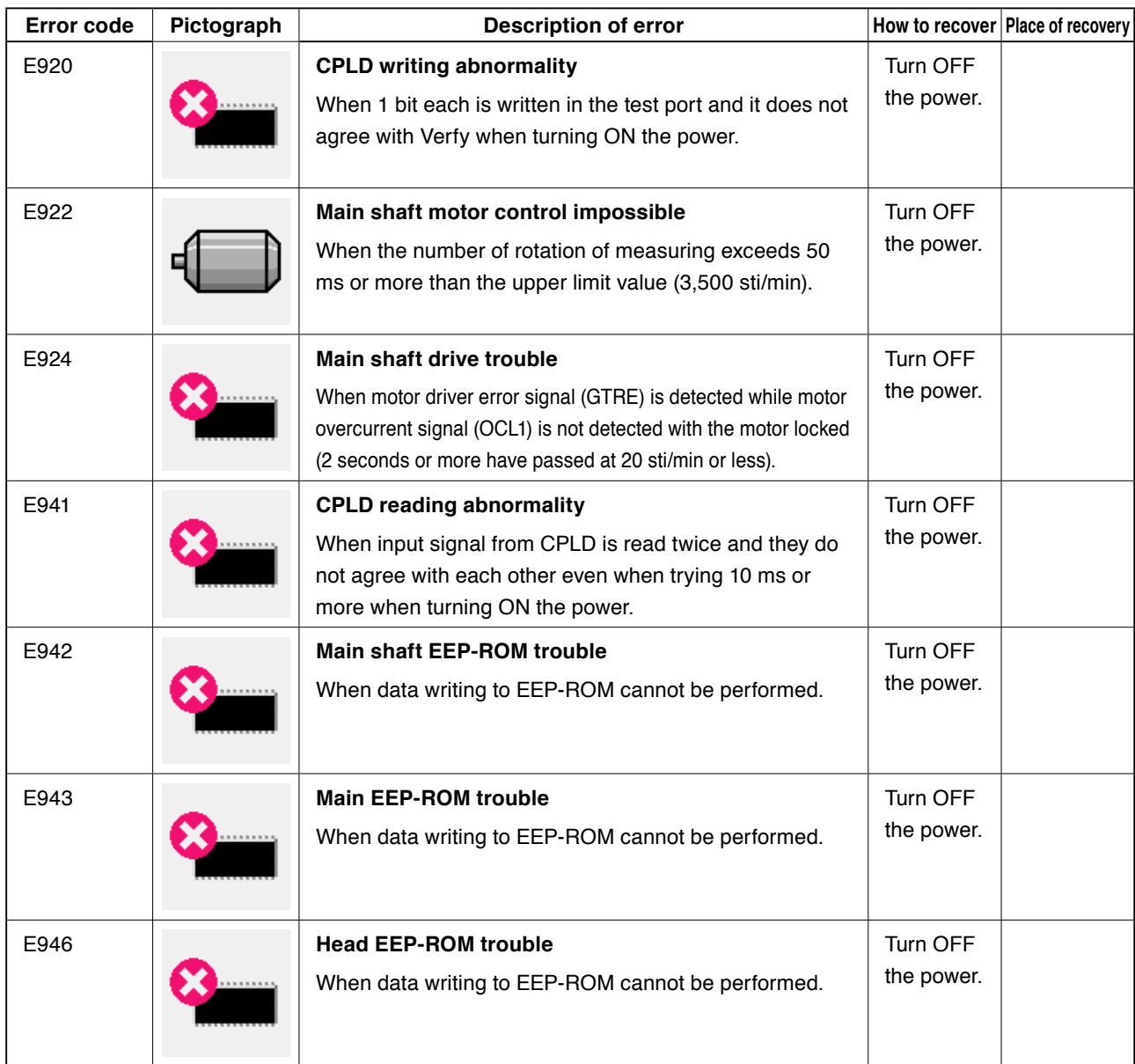

# **17. USING COMMUNICATION FUNCTION**

Communication function can download the sewing data created with other sewing machine . In addition, the function can upload the aforementioned data to the media or personal computer. As the means of communication, a media slot and USB are prepared.

# **17-1 Handling possible data**

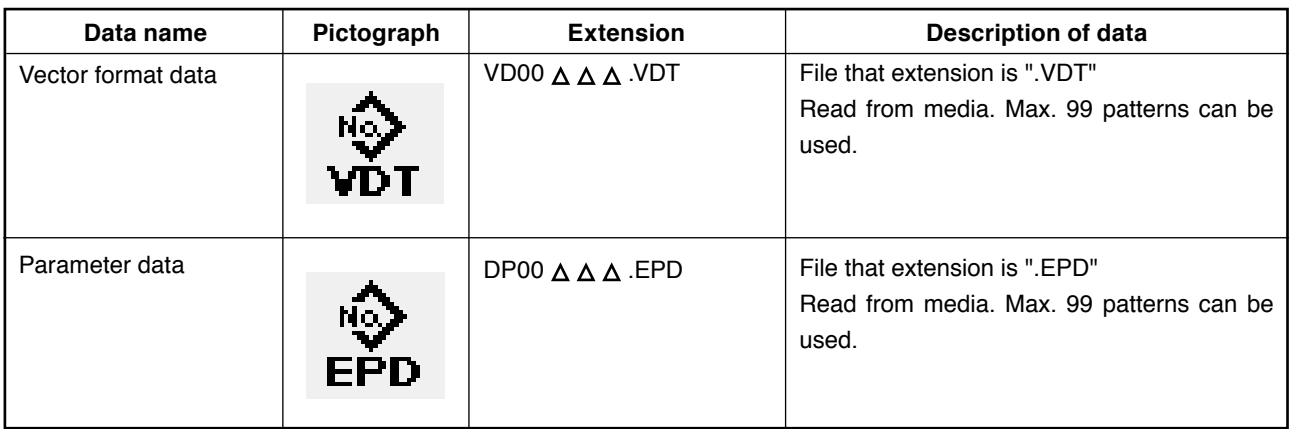

 $\wedge \wedge \wedge$ : file No.

# **17-2 Performing communication by using the media**

 For handling way of the media, read "**[5-1. PREFACE" p.14](#page-19-0)**.

# **17-3 Performing communication by using USB**

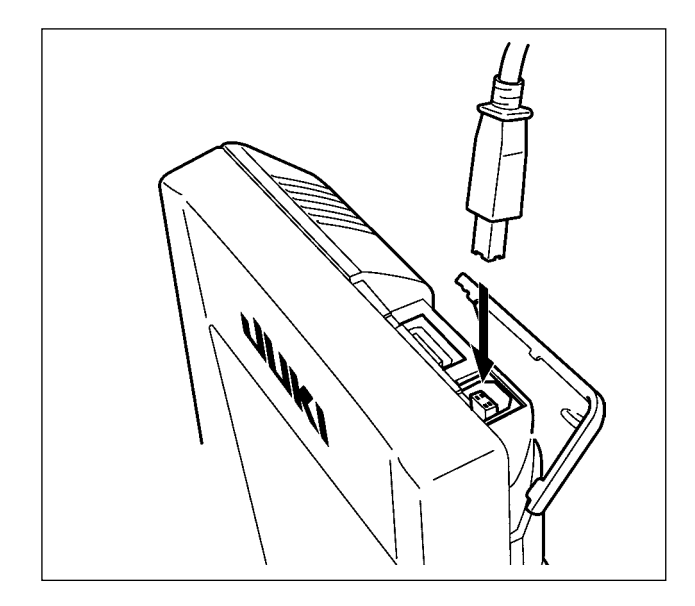

Data can be sent/received to/from a personal computer or the like, by means of a USB cable.

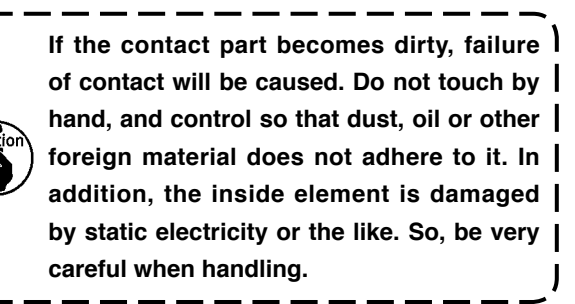

## <span id="page-146-0"></span> **17-4 Take-in of the data**

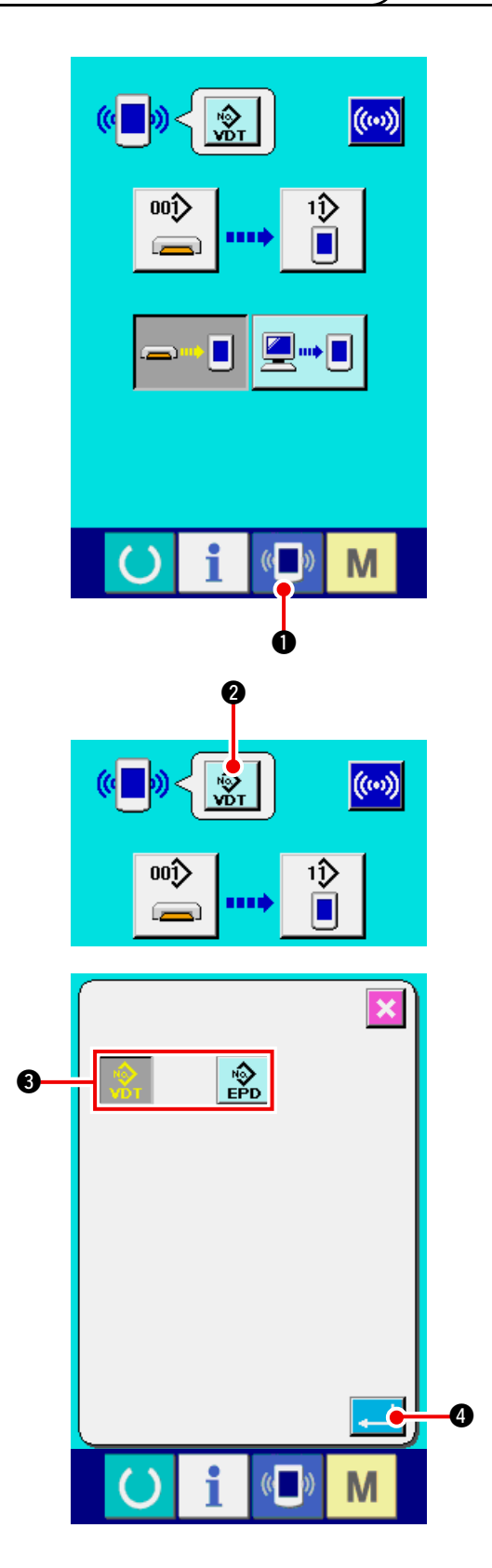

**1) Display the communication screen.**

When communication switch  $(\blacksquare) \bigcirc \blacksquare$  of switch

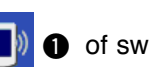

seat section is pressed in the data input screen, the communication screen is displayed.

### **2) Select the kind of data.**

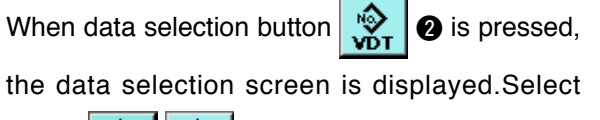

button  $\frac{1}{\sqrt{2}} \cdot \frac{1}{\sqrt{2}}$   $\bullet$  of kind of data to be communicated. The selected button is displayed in reverse video.

### **3) Determine the kind of data.**

When ENTER button  $\Box$   $\Box$  is pressed, the kind of data selection screen is closed and the selection of the kind of data has been completed.

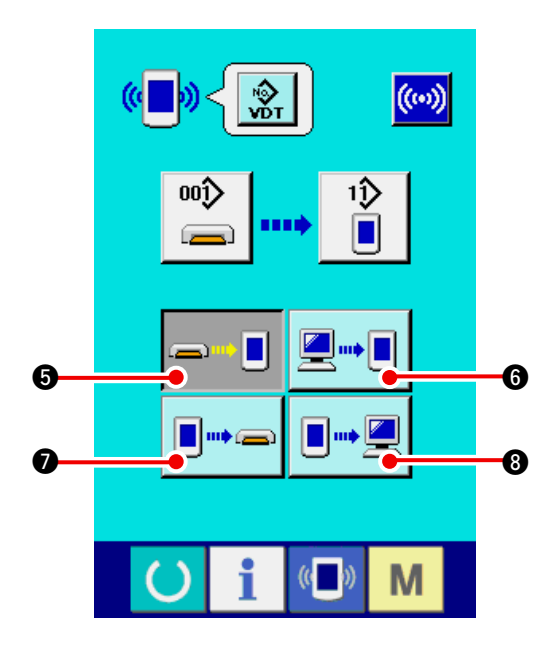

**4) Select the communication procedure.** There are four communication procedures as described below.

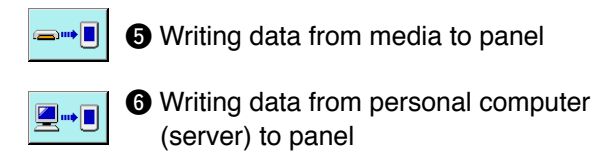

**<sup>3</sup>** Writing data from panel to media

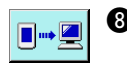

**D**WE

<sup>8</sup> Writing data from panel to personal computer (server)

 Select the button of communication procedure you desire.

\* When the vector format data  $\frac{10}{\sqrt{N}}$   $\bigcirc$  is selected in the kind of data, it cannot be selected to write the data to the media from  $\boxed{\Box^{**}}$   $\Box$  panel, and to write the data to personal computer (server) from  $\blacksquare$  **8** panel.

 Vector format data is converted to the parameter data at the time of writing the data to the panel.

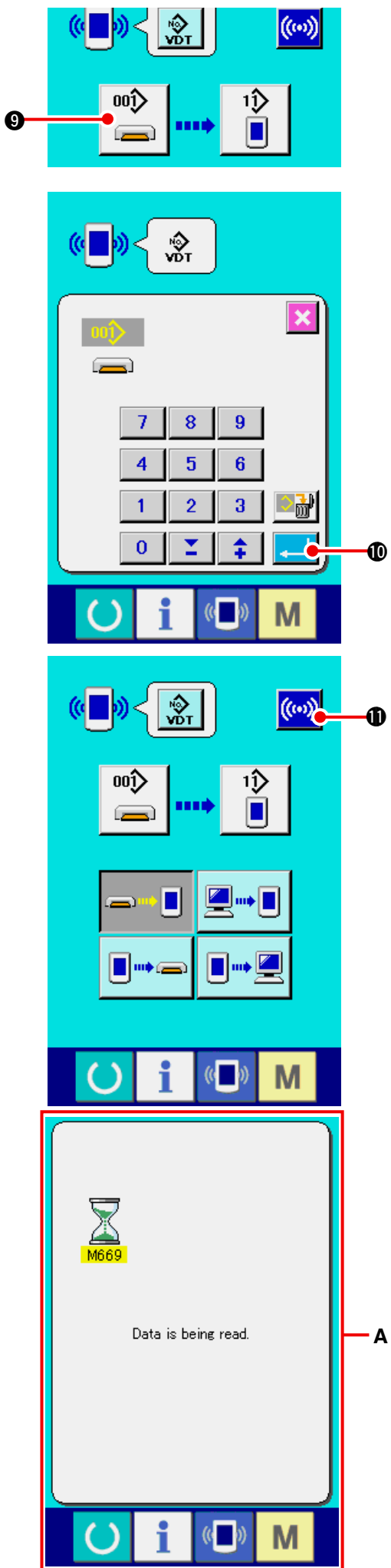

### **5) Select the data No.**

When  $\left| \begin{array}{c} \circ \psi \\ \circ \end{array} \right|$  o is pressed, the writing file selec-

tion screen is displayed.

Input the file No. of the data you desire to write. For the file No., input the numerals of the part  $\Delta$  $\Delta \Delta$  of VD00 $\Delta \Delta \Delta$ .VDT of the file name. Designation of the pattern No. of writing destination can be performed in the same way. When the writing destination is the panel, pattern Nos. which have not been registered are displayed.

## **6) Determine the data No.**

When ENTER button  $\left| \begin{array}{cc} 0 & \cdots \end{array} \right|$  is pressed, the

data No. selection screen is closed and the selection of the data No. has been completed.

### **7) Start communication.**

When communication button  $(\omega)$   $\oplus$  is

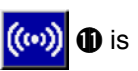

pressed, the data communication starts. The communication screen **A** is displayed during communication and the screen returns to the communication screen after the end of communication.

\* Do not open the cover during reading the data. Data may not be read in.

# **18. INFORMATION FUNCTION**

There are three functions below in the information function.

- 1) Oil replacement (grease-up) time, needle replacement time, cleaning time, etc. can be specified and the warning notice can be performed after the lapse of the specified time. Refer to **["18-1 Observing the maintenance and inspection information" p.144](#page-151-0)** and **"18-2 Inputting the maintenance and inspection time" p.146**.
- 2) Speed can be checked at a glance and the target achieving consciousness as a line or group is increased as well by the function to display the target output and the actual output. Refer to ["](#page-155-0)[18-4 Observing the production control information" p.148](#page-153-0) and "18-5 Performing set**ting of the production control information" p.150**.
- 3) Information on machine working ratio, pitch time, machine time and machine speed can be displayed from the working state of the sewing machine. Refer to **["18-6 Observing the working measurement information" p.153](#page-158-0)**.

## **18-1 Observing the maintenance and inspection information**

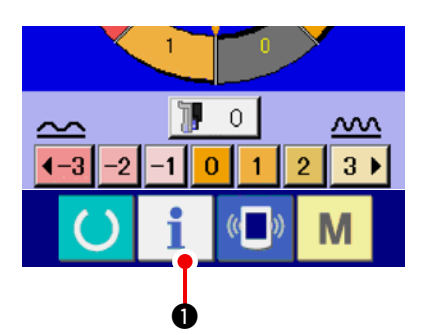

**1) Display the information screen.**

When information key  $\mathbf{1}$   $\mathbf{0}$  of the switch

seat section is pressed in the data input screen, the information screen is displayed.

**2) Display the maintenance and inspection information screen.**

Press maintenance and inspection information-

screen display button  $\mathbb{Z}_2$   $\bullet$  in the information

screen.

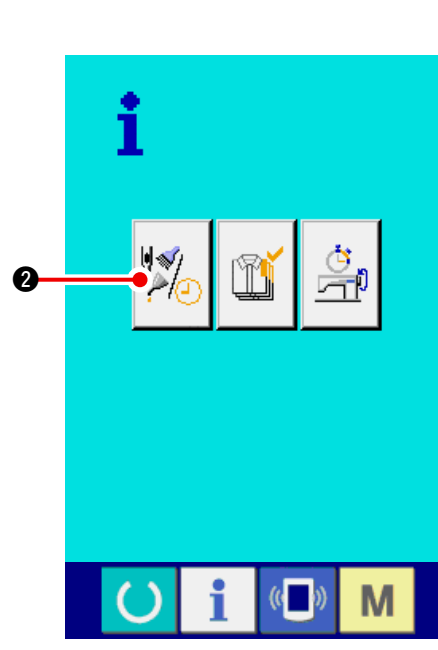

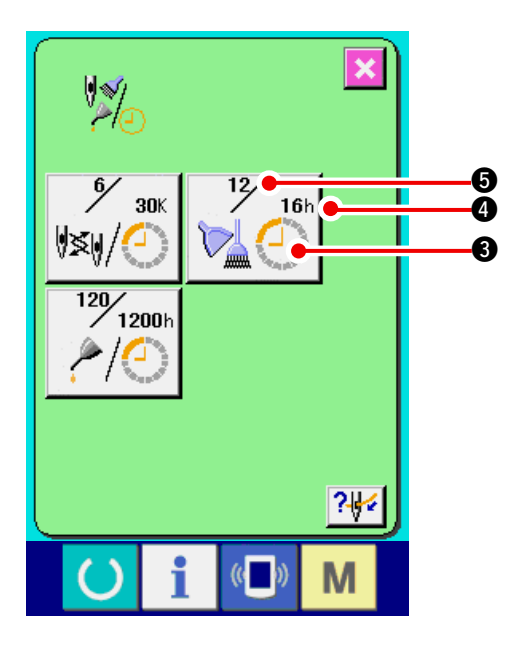

**Information on the following three items is displayed in the maintenance and inspection information screen.**

- Needle replacement : (1,000 stitches)
- Cleaning time (hour) :

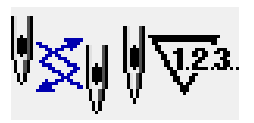

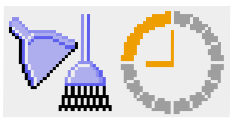

• Oil replacement time (hour) : (Grease-up time)

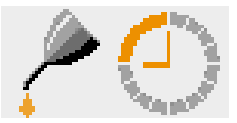

The interval to inform of the inspection for each item in button  $\bigcirc$  is displayed at  $\bigcirc$ , and remaining time up to the replacement is displayed at  $\bigcirc$ . In addition, remaining time up to the replacement can be cleared.

**3) Perform clearing remaining time up to the replacement.**

When button  $\bigcirc$  of the item you desire to clear is pressed, the time of replacement clear screen

is displayed. When CLEAR button 6 is

pressed, the remaining time up to the replacement is cleared.

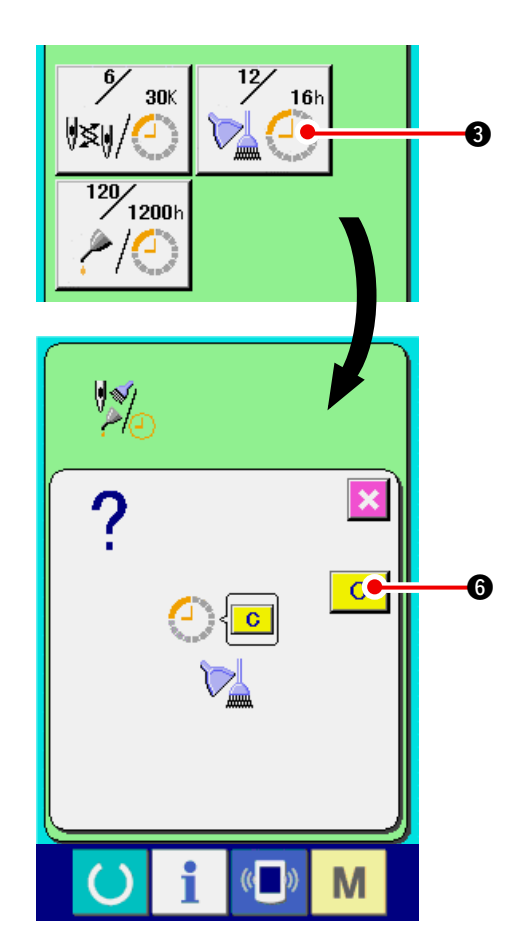

<span id="page-151-0"></span>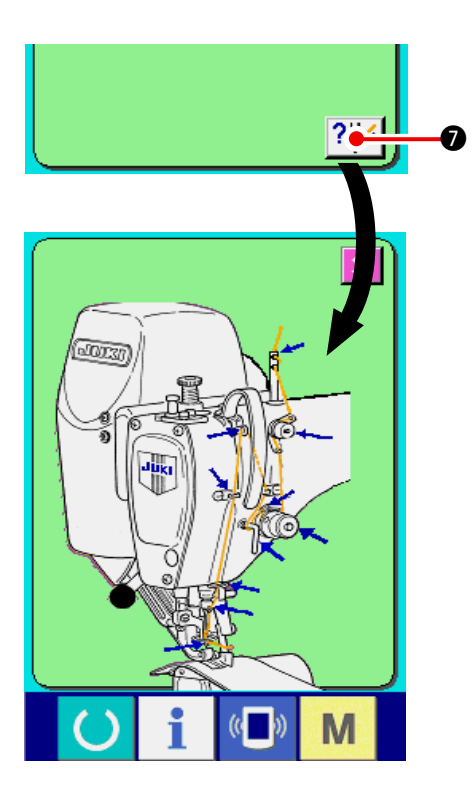

## **18-2 Inputting the inspection time**

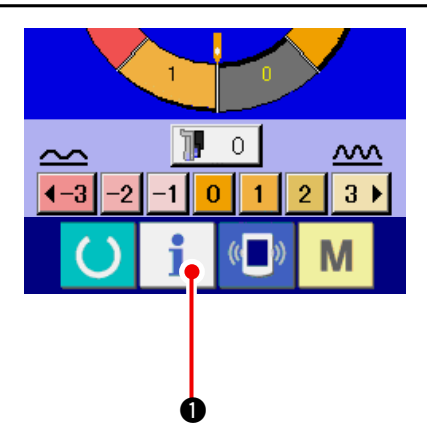

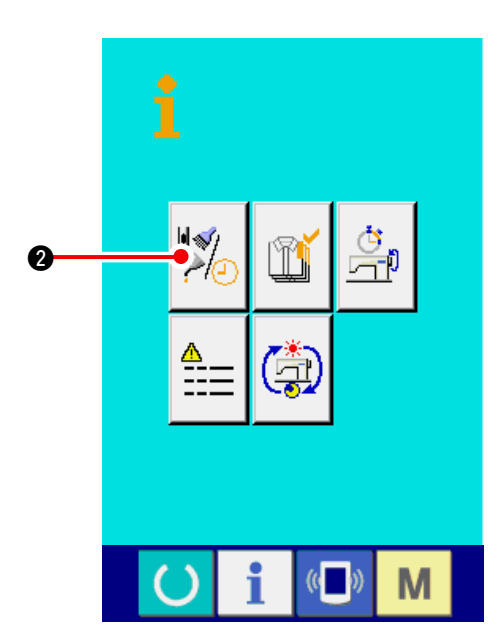

## **4) Display the threading diagram.**

When threading button  $\left|\frac{2\sqrt{2}}{2}\right|$  displayed in the maintenance and inspection screen is pressed, the needle thread threading diagram is displayed. Observe it when performing threading.

**1) Display the information screen (maintenance personnel level).**

When information key  $\mathbf{1}$   $\mathbf{0}$  of the switch

seat section is pressed in the data input screen for approximately three seconds, information screen (maintenance level) is displayed.In case of the maintenance personnel level, the pictograph located on the upper left side changes from blue to orange, and five buttons are displayed.

**2) Display the maintenance and inspection information screen.**

Press maintenance and inspection information

screen display button  $\mathbb{Z}$   $\bullet$  in the informa-

tion screen.

**\* For the two buttons displayed in the bottom stage at the time of the maintenance per[sonnel level, refer to "24 COMMUNICATION](#page-176-0) SCREEN OF MAINTENANCE PERSONNEL LEVEL" p.171.**

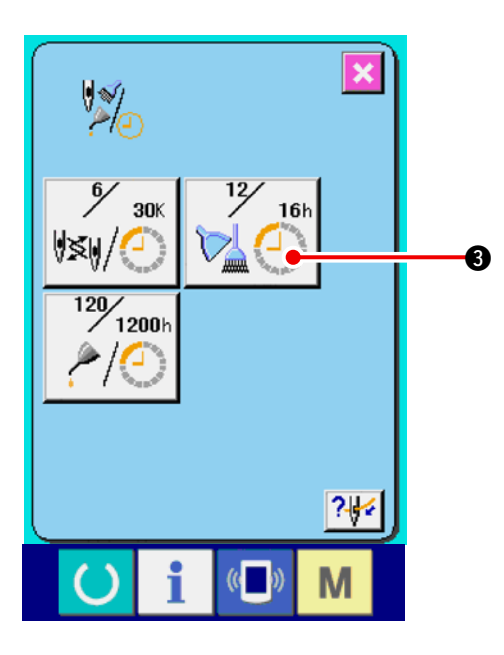

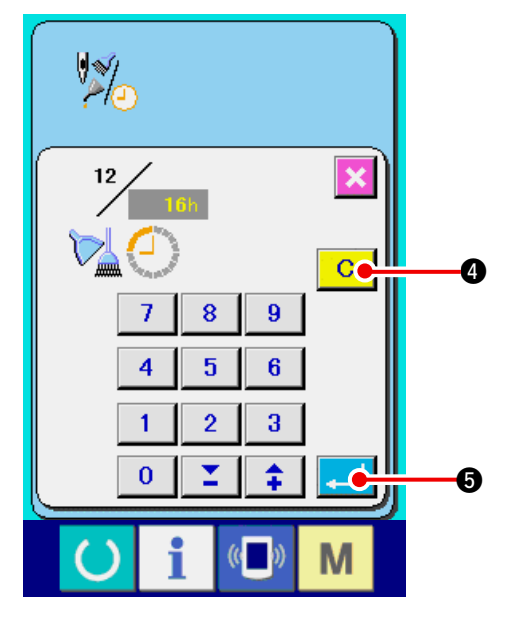

 The same information as that in the normal maintenance and inspection information screen is displayed in the maintenance and inspection information screen.

When button  $\bigcirc$  of the item you desire to change the inspection time is pressed, the inspection time input screen is displayed.

#### **3) Input the inspection time.**

 Input the inspection time.

 When the inspection time is set to "0", the warning function stops.

 When clear button 4 is pressed, the value returns to the initial value.

#### **The initial values of the inspection time of respective items are as follows.**

- Needle replacement : 0 (1,000 stitches)
- Cleaning time  $\cdot$  0 (hour)
- Oil replacement time : 1,028 (hour) (Grease-up time)

\* Grease-up time is the time that 30 days/month, 5 days/week and 8 hours/day are converted to 6 months.

The calculating method is  $\left(\frac{30 \text{ days} \times 6 \text{ months}}{7 \text{ days}}\right)$  $\times$  5 days  $\times$  8 hours.

When  $ENTER$   $\Box$   $\Box$  button is pressed, the inputted value is determined.

## **18-3 Releasing procedure of the warning**

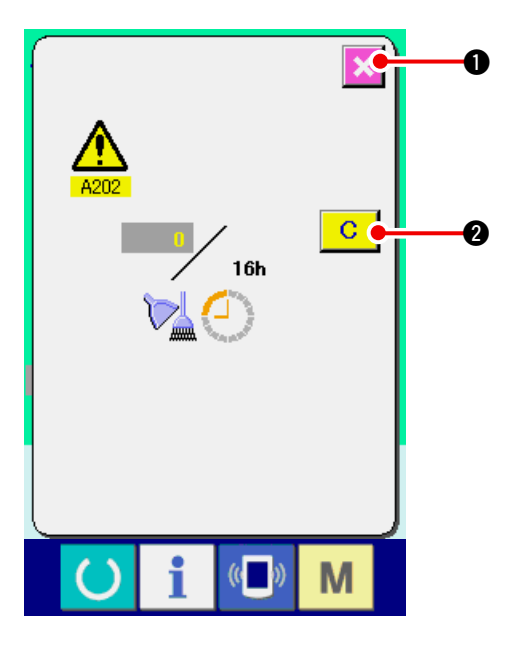

When the designated inspection time is reached, the warning screen is displayed.

In case of clearing the inspection time, press CLEAR

button  $\begin{array}{|c|c|} \hline \textbf{C} & \textbf{Q} \hline \end{array}$ . The inspection time is cleared and

the pop-up is closed. In case of not clearing the

inspection time, press CANCEL button  $\|\mathbf{X}\|$   $\mathbf{0}$  and

close the pop-up. Every time one sewing is completed, the warning screen is displayed until the inspection time is cleared.

**Warning Nos. of the respective items are as follows.**

- Needle replacement : A201
- Cleaning time : A202
- Oil replacement time : A203 (Grease-up time)

# <span id="page-153-0"></span> **18-4 Observing the production control information**

It is possible to designate the start, display the number of pieces of production from the start to the existing time, display the number of pieces of production target, etc. in the production control screen. There are two kinds of display ways for the production control screen.

# **(1) When displaying from the information screen**

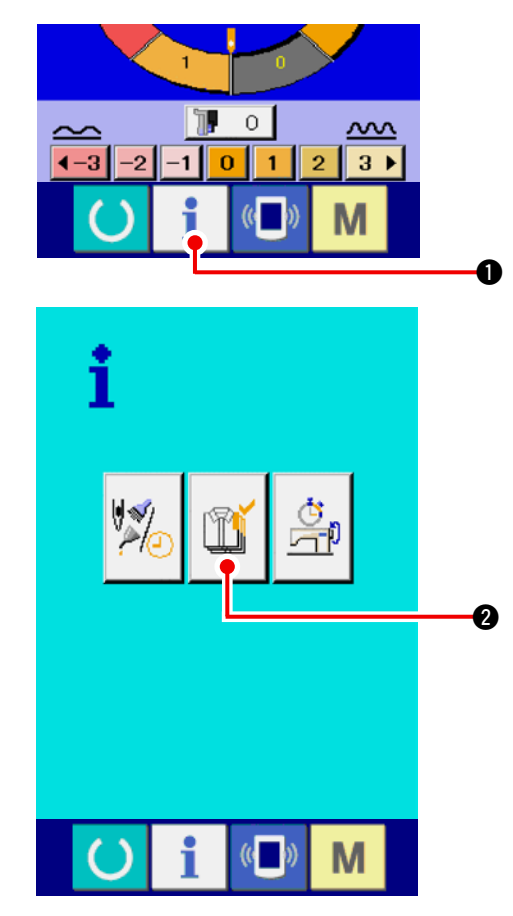

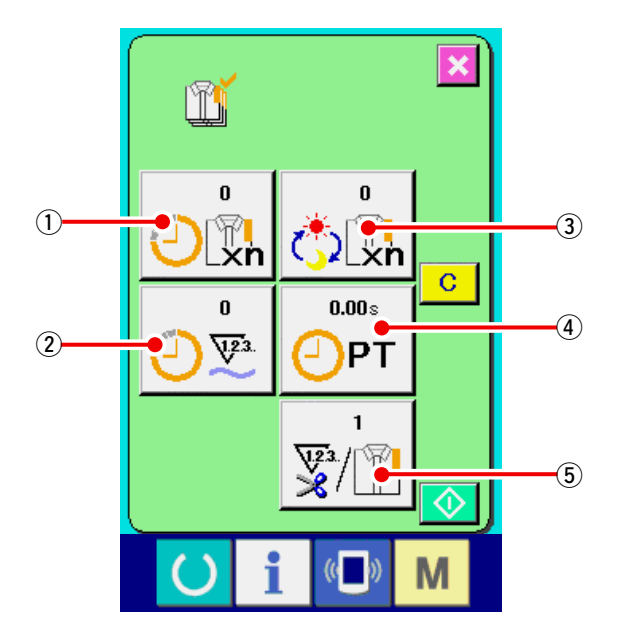

#### **1) Display the information screen.**

When information key  $\mathbf{1}$   $\mathbf{0}$  of the switch

seat section is pressed in the data input screen, the information screen is displayed.

### **2) Display the production control screen.**

 Press production control screen display button

2 in the information screen. The produc-

tion control screen is displayed.

### **Information on the following 5 items is displayed in the production control screen.**

- $(1)$ : Existing target value Number of pieces of the target of products at the present time is automatically displayed.
- 2 : Factual results value

 Number of pieces of the sewn products is automatically displayed.

3 : Final target value

Number of pieces of the final target of products is displayed. Input the number of pieces referring to **["18-5 Performing setting of the production](#page-155-0)  control information" p.150**.

 $(4)$ : Pitch time

 Time (second) required for one process is displayed. Input the time (unit : second) referring to **["18-5 Performing setting of the production](#page-155-0)  control information" p.150**.

5 : Number of times of thread trimming Number of times of thread trimming per process is displayed. Input the number of times referring to **["18-5 Performing setting of the production](#page-155-0)  control information" p.150**.

## **(2) When displaying from the sewing screen**

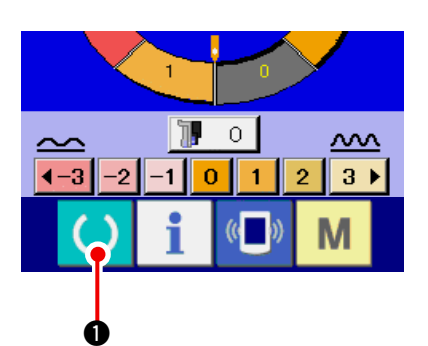

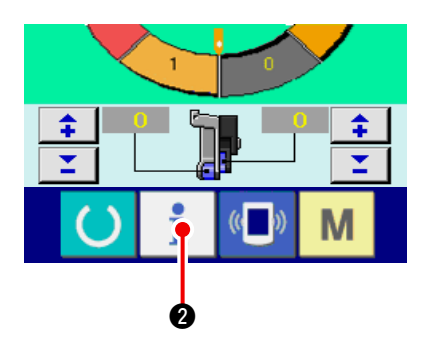

**1) Display the sewing screen.**

When READY key  $\left( \cdot \right)$   $\bullet$  of the switch seat

section is pressed in the data input screen, the sewing screen is displayed.

### **2) Display the production control screen.**

seat section is pressed in the sewing screen, the production control screen is displayed.

When information key  $\bullet$   $\bullet$  of the switch

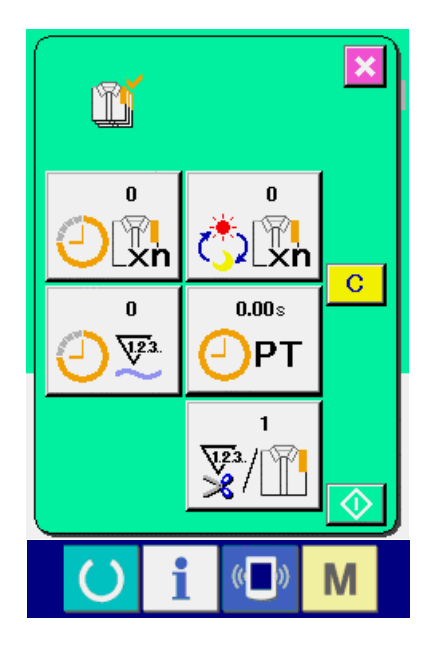

The contents of display and the functions are common to **["18-4 \(1\) When displaying from the infor](#page-153-0)mation screen" p.148**.

## <span id="page-155-0"></span> **18-5 Performing setting of the production control information**

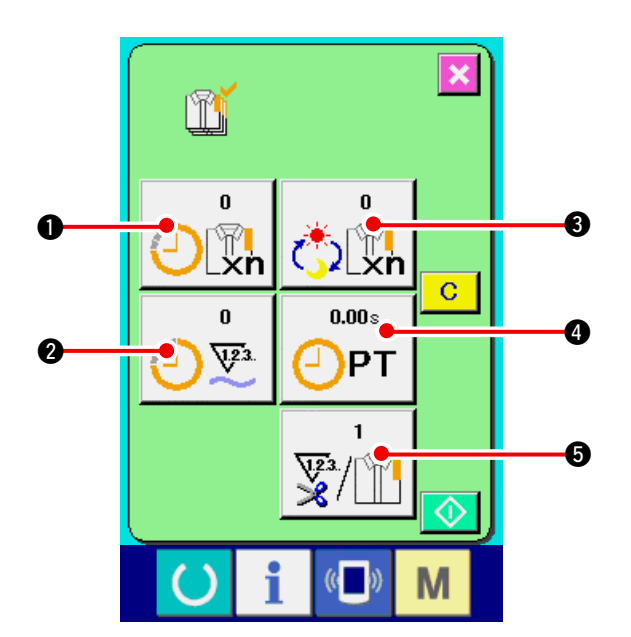

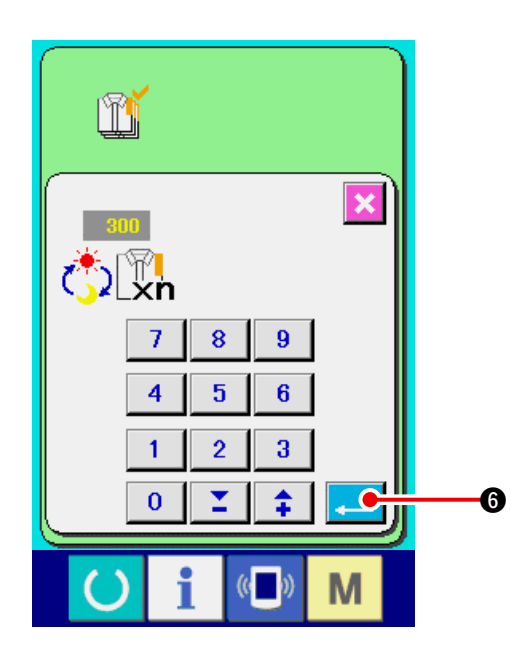

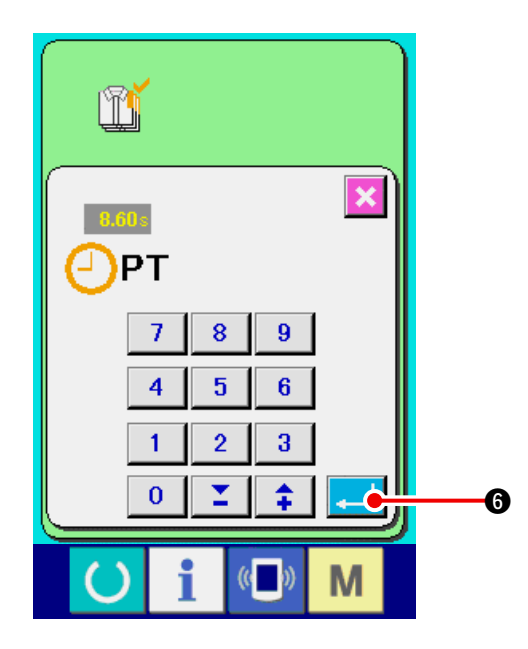

**1) Display the production control screen.** Display the production control screen referring to **["18-4 Observing the production control infor](#page-153-0)mation" p.148**.

#### **2) Input the final target value.**

 First, input the number of pieces of the target of production in the process to which sewing is performed from now on. When final target value

button  $\left[\frac{1}{\sqrt[n]{\left[\binom{n}{2}\right]}}\right]$  is pressed, the final target value

input screen is displayed.

 Input the value you desire with ten keys or UP/ DOWN buttons.

After the input, press ENTER button  $\begin{bmatrix} 1 & 1 \\ 0 & 1 \end{bmatrix}$   $\begin{bmatrix} 0 & 1 \\ 0 & 1 \end{bmatrix}$ 

**3) Input the pitch time.**

 Next, input the pitch time required for one

process. When PITCH button  $\sqrt{2p_T}$   $\bigcirc$  of the

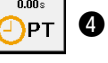

aforementioned item 1) is pressed, the pitch time input screen is displayed.

 Input the value you desire with ten keys or UP/ DOWN buttons.

After the input, press ENTER button  $\left| \cdot \right|$  **6.** 

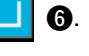

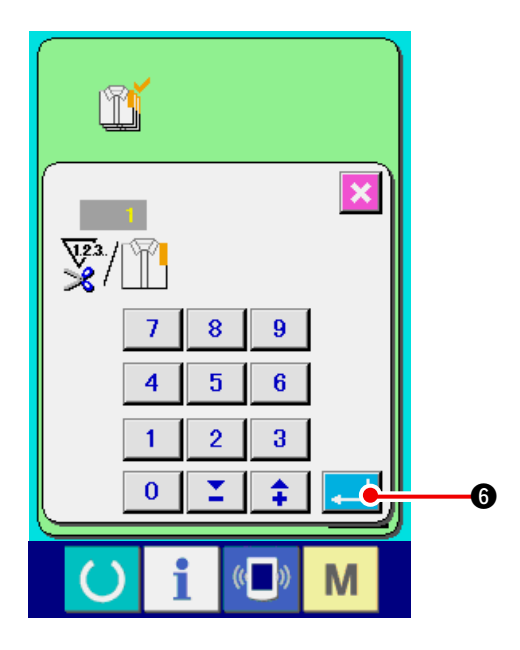

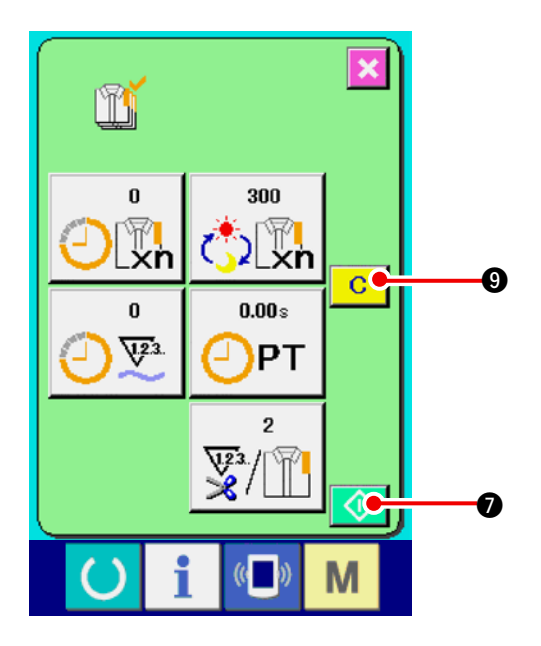

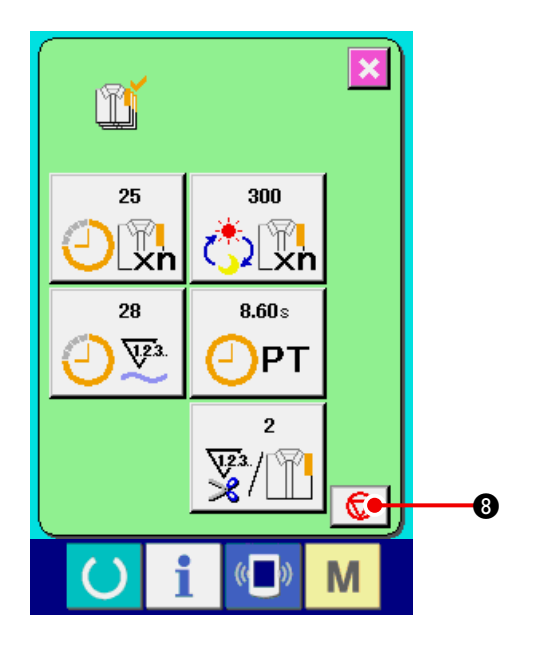

**4) Input the number of times of thread trimming.**

Next, input the number of times of thread trimming per process.

 When number of times of thread trimming button

 $\bigcirc$  in the previous page is pressed, the 罗/四

number of times of thread trimming input screen is displayed.

 Input the value you desire with ten keys or UP/ DOWN buttons.

After the input, press ENTER button  $\begin{array}{|c|c|}\n\hline\n\end{array}$   $\bullet$ .

- **\* When the input value is "0", count of the number of times of thread trimming is not performed. Use this function by connecting the external switch.**
- **5) Start the count of number of pieces of production.**

When START button  $\Diamond$   $\Diamond$  is pressed, the count of number of pieces of production is started.

**6) Stop the count.**

 Display the production control screen referring to **["18-4 Observing the production control infor](#page-153-0)mation" p.148**.

When the count is being performed, STOP

switch  $\bigotimes$   $\bigotimes$  is displayed. When STOP button

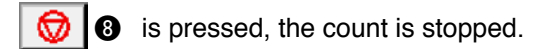

After the stop, START button  $\bigcirc$   $\bigcirc$  is displayed at the position of STOP button. When continuing the count, press START button again. The counted value is not cleared until CLEAR button  $\begin{array}{|c|c|} \hline \mathbf{C} & \mathbf{0} \hline \end{array}$  is pressed.

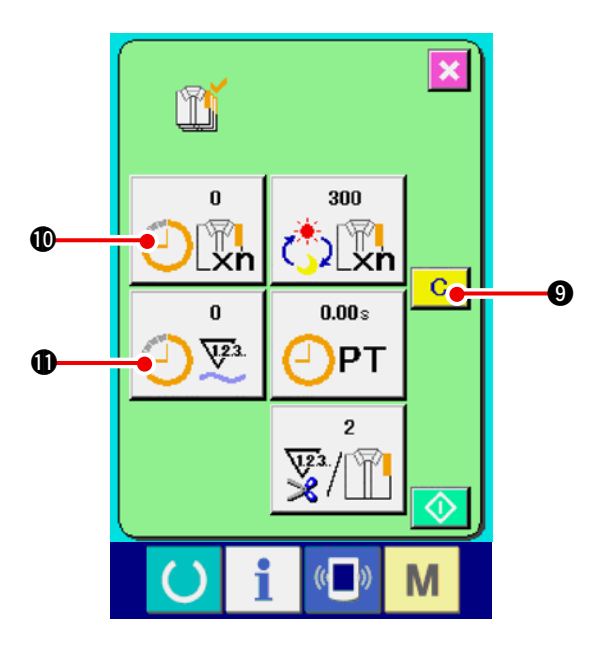

### **7) Clear the counted value.**

 When clearing the counted value, set the count

to the stop state and press CLEAR button  $\boxed{C}$ 

## $\boldsymbol{\Theta}$ .

The value to be cleared is the present target value  $\Phi$  and actual results value  $\Phi$  only.

### **(Note)**

**CLEAR button is displayed only in case of stop state.**

When CLEAR button is pressed, the clear confirmation screen is displayed.

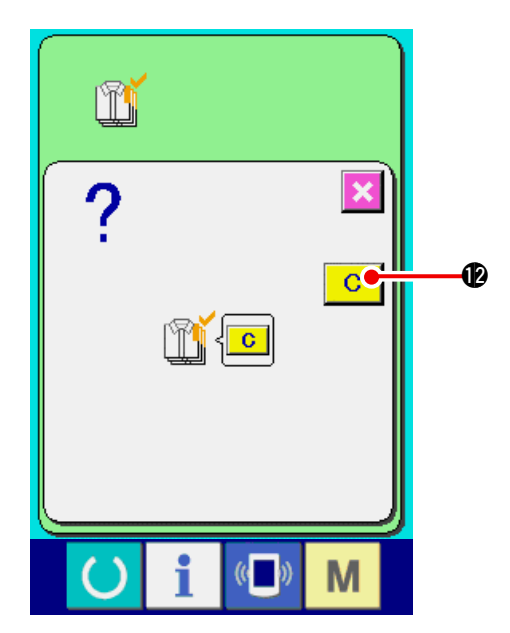

When CLEAR button  $\overline{C}$   $\overline{Q}$  is pressed in the clear confirmation screen. the counted value is cleared.

## <span id="page-158-0"></span> **18-6 Observing the working measurement information**

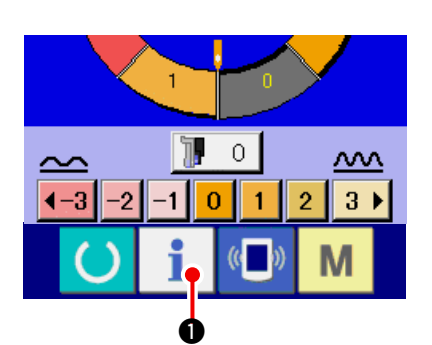

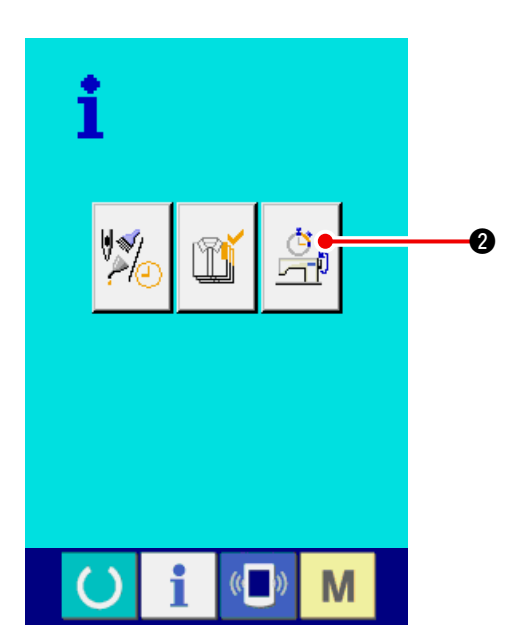

**1) Display the information screen.**

When information key  $\mathbf{1}$   $\mathbf{0}$  of the switch

seat section is pressed in the data input screen, the information screen is displayed.

**2) Display the working measurement screen.** Press working measurement screen display but-

ton  $\left[\begin{array}{cc} \mathbb{G} \\ \hline \mathbb{H} \end{array}\right]$  **2** in the information screen. The

working measurement screen is displayed.

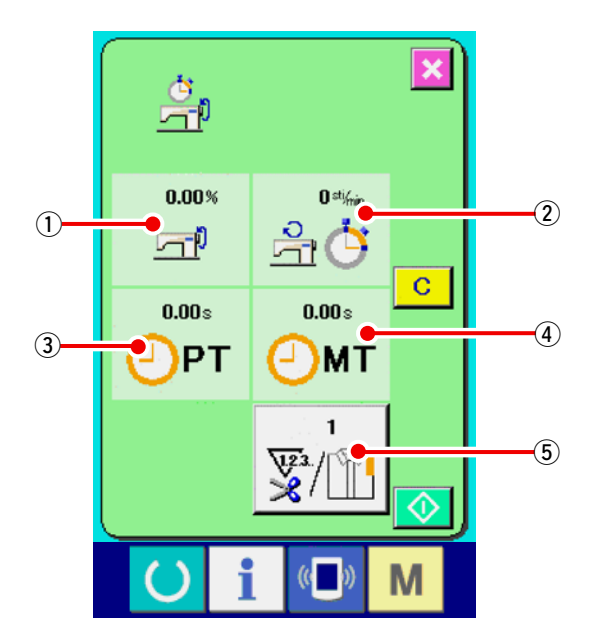

**Information on the following 5 items are displayed in the working measurement screen.**

- $(1)$ : The information is automatically displayed from the time of start of measuring the working ratio.
- $(2)$ : The information is automatically displayed from the time of start of measuring the machine speed.
- $(3)$ : The information is automatically displayed from the time of start of measuring the pitch time.
- $(4)$ : The information is automatically displayed from the time of start of measuring the machine time.
- 5 : Number of times of thread trimming is Input the number of times referring to item 3) on the next page.

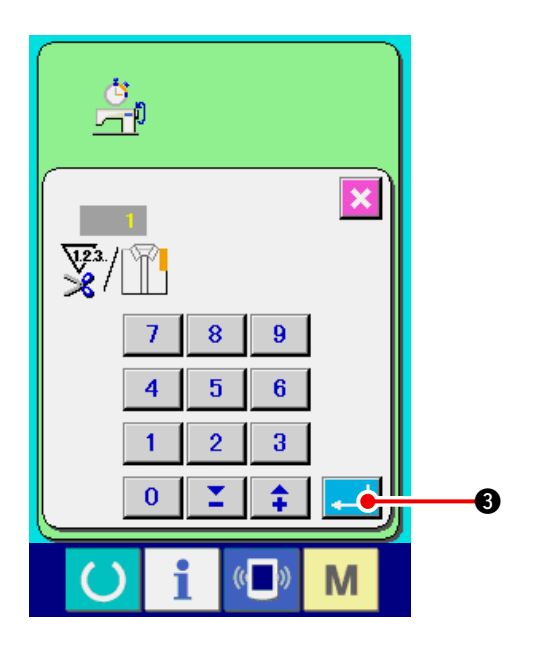

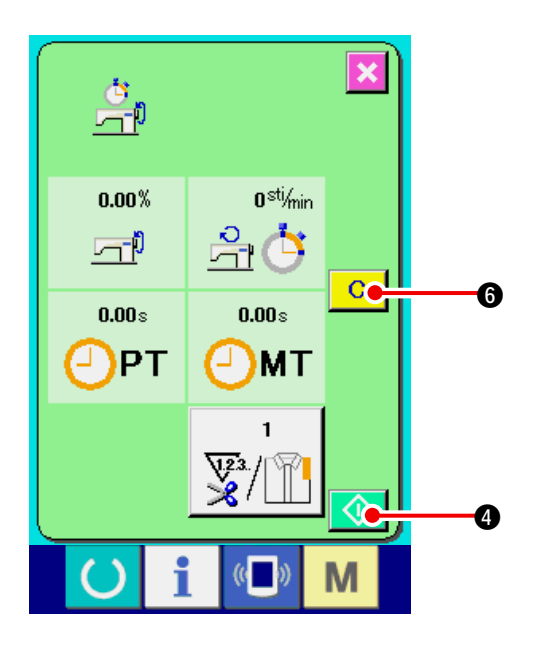

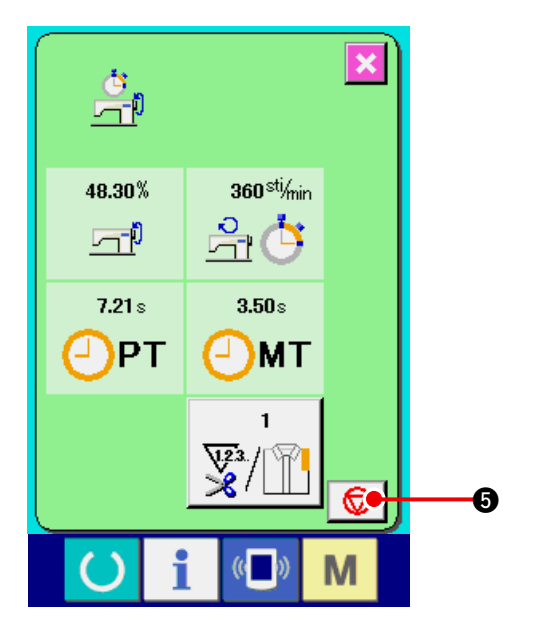

**3) Input the number of times of thread trim-� ming.**

Next, input the number of times of thread trimming per process. When number of times of

thread trimming button  $\sqrt{\frac{m}{2}}$  5 in the previous

page is pressed, the number of times of thread trimming input screen is displayed.

Input the value you desire with ten keys or UP/ DOWN buttons.

After the input, press ENTER button **3.1.3. 3.** 

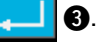

**When the input value is 0, count of the number of times of thread trim-� ming is not performed. Use this function by connecting the external switch.**

### **4) Start the measurement.**

When START button  $\bigcirc$   $\bullet$  is pressed, measurement of each data is started.

### **5) Stop the count.**

Display the working measurement screen referring to 1) and 2) of **"18-6 Observing the work-� [ing measurement information" p.153](#page-158-0)**. STOP switch  $\bigcirc$   $\bigcirc$  is displayed when the measurement is being performed. When STOP switch  $\bigcirc$   $\bigcirc$  is pressed, the measurement is stopped. After the stop, START button  $\bigcirc$   $\bigcirc$  is displayed at the position of STOP button. To continue measuring, press START button  $\bigcirc$   $\bigcirc$ again. The measured value is not cleared until

CLEAR button  $\begin{array}{|c|c|c|} \hline \textbf{G} & \textbf{G} \textbf{S} \textbf{S} \textbf{$ 

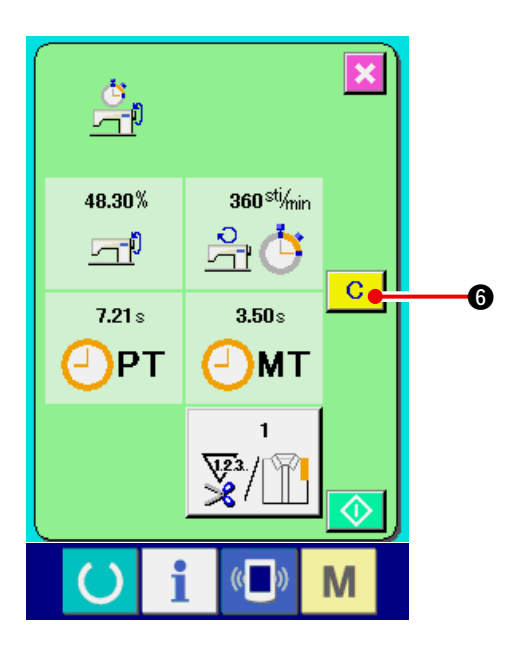

### **6) Clear the counted value.**

 When clearing the counted value, set the count

 $|C|$ 

to the stop state and press CLEAR button

## 6.

### **(Note)**

**CLEAR button is displayed in case of the stop state only.**

When CLEAR button 6 is pressed, the

clear confirmation screen is displayed.

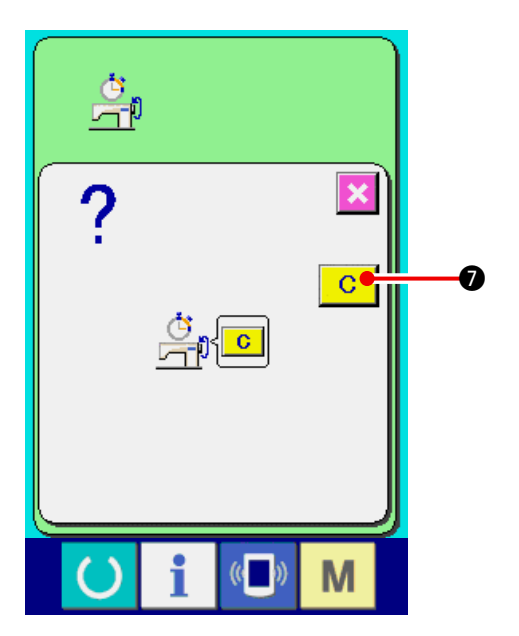

When CLEAR button  $\begin{array}{|c|c|} \hline \textbf{C} & \textbf{O} \hline \textbf{C} & \textbf{S} \hline \textbf{S} & \textbf{S} \hline \textbf{C} & \textbf{S} & \textbf{S} \hline \end{array}$ 

clear confirmation screen, the counted value is cleared.

# **19. PERFORMING FORMATTING OF THE MEDIA**

To re-format a medium, the IP-420 has to be used. The IP-420 is not able to read any medium which is formatted on a personal computer.

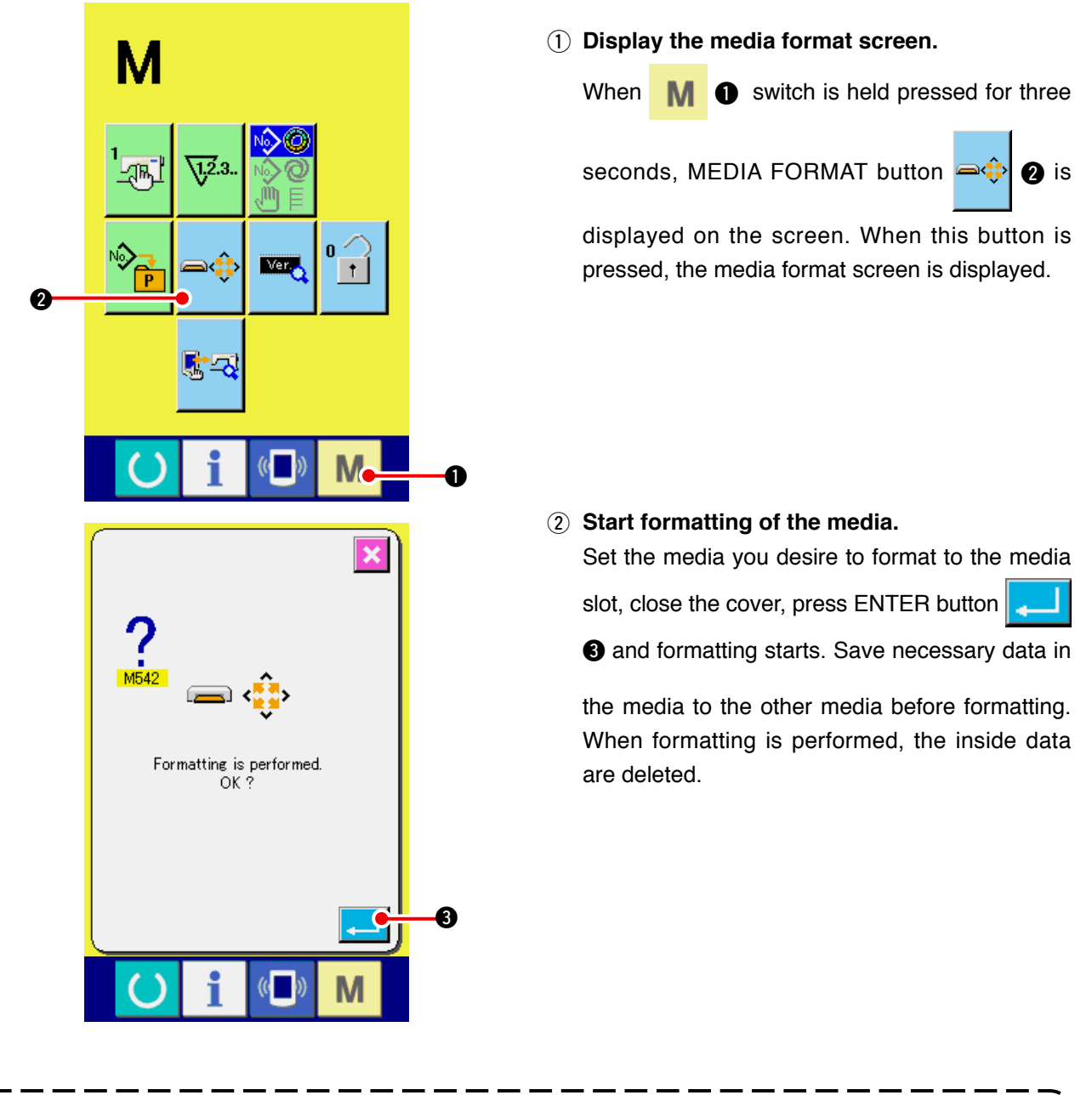

**When two or more media are connected to the sewing machine, the medium to be formatted is determined by the predetermined priority order. High** , **Low CF(TM) slot**  $\leftarrow$  **USB device 1**  $\leftarrow$  **USB device 2**  $\leftarrow$  **.... When a CompactFlash (TM) is inserted in the CF(TM) slot, the CompactFlash (TM) will be formatted according to the priority order as shown above. Refer to the USB specifications for the priority order of access.**

# **20. TRIAL SEWING FUNCTION**

Data created with PM-1 (sewing data creation and edit software) can be sewn on trial by on-line connection of the personal computer with the sewing machine.

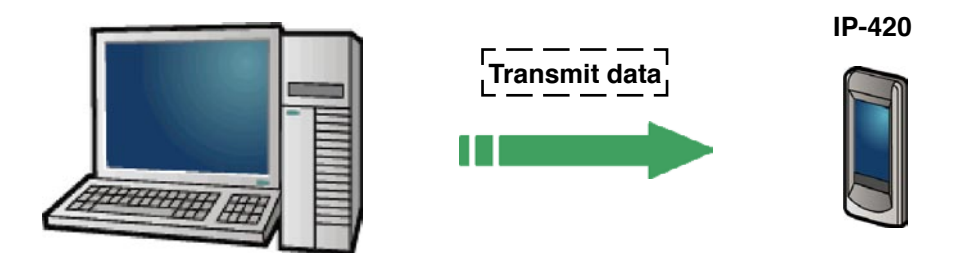

Connect the personal computer with IP-420 and transmit data to the sewing machine after creation of data with PM-1. When IP-420 becomes the data input screen, automatically the trial sewing screen is displayed. For the operating procedure of PM-1, see HELP of PM-1 or the like.

## **20-1 Performing trial sewing**

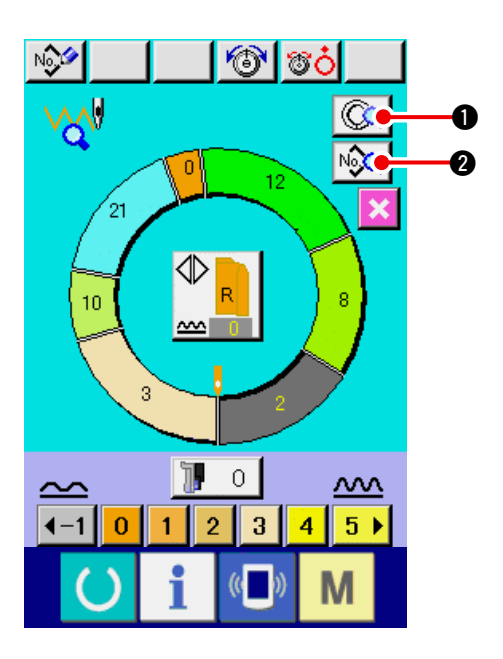

**1) Receive the trial sewing data from PM-1.** When the trial sewing data (vector format data) is transmitted from PM-1, the screen on the left side is displayed, and the transmitted data is displayed in the center of the screen. The display corresponds with the length between steps set with PM-1.

### **2) Edit the vector parameter.**

 Vector format data transmitted from PM-1 is converted to the parameter that can be set with the sewing machine. Thereby, it is possible to perform the same edit as the normal pattern.

- When STEP DETAILS button  $| \mathbb{Q}_\bullet | \bullet$  is pressed, the step details setting screen is displayed.
- When SEWING DATA DISPLAY button  $\sqrt{2}$ is pressed, the sewing data setting screen is displayed.

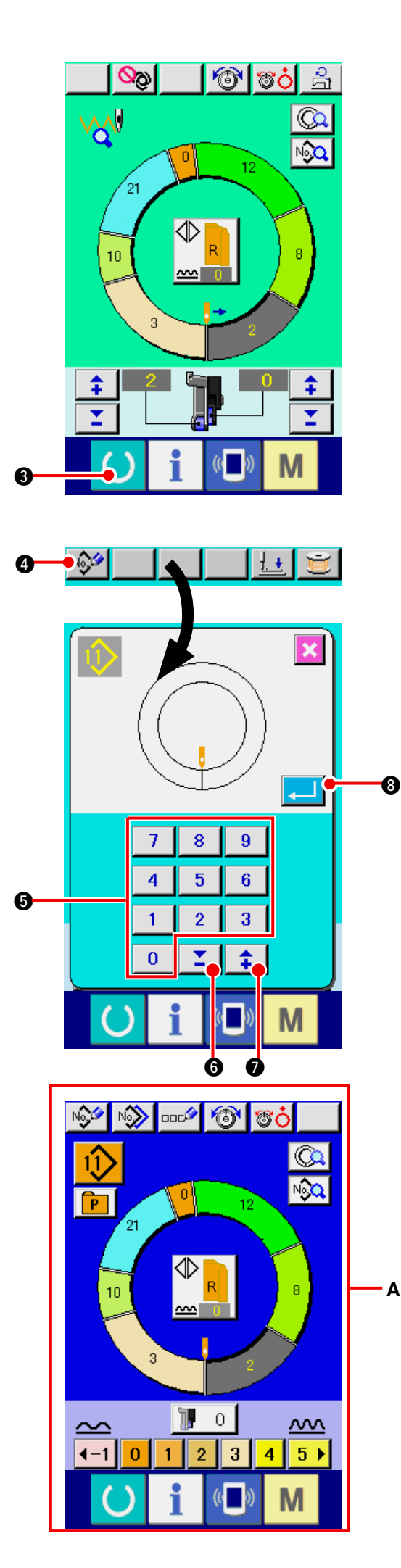

### **3) Perform trial sewing.**

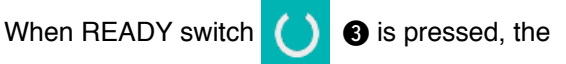

trial sewing screen is displayed. Trial sewing can be performed in this state.

## **4) Register the data to the pattern.**

 When the data which has been sewn on trial is registered to the panel, press REGISTER button

N<sub>3</sub>  $\bullet$  displayed in the trial sewing screen, and the register screen is displayed. Enter the pattern No. you want to register by pressing numeric keys  $\begin{array}{|c|c|c|c|c|} \hline 0 & \hline 10 & 9 & \hline \end{array}$  or  $\triangle \blacktriangledown$  buttons Σ  $\odot$  (  $\uparrow$   $\odot$ ).

**5) Determine the register of the data.**

When ENTER button  $\begin{bmatrix} 1 & 0 \\ 0 & 1 \end{bmatrix}$  is pressed, the register screen is closed and the register has been completed.

**6) Display the data input screen.**

 After completion of the register, automatically the data input screen **A** is displayed.

# **21. PERFORMING KEY LOCK**

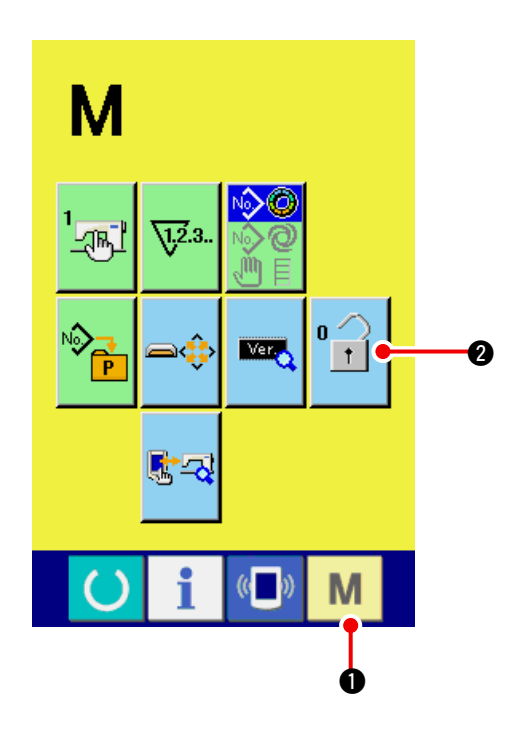

**1) Display the key lock screen.**

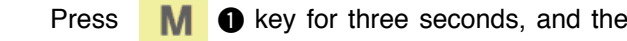

KEY LOCK button  $\begin{array}{|c|c|c|c|c|}\n\hline\n\end{array}$  is displayed on the

screen. When this button is pressed down, the key lock screen is displayed.

 The existing setting state is displayed on the KEY LOCK button.

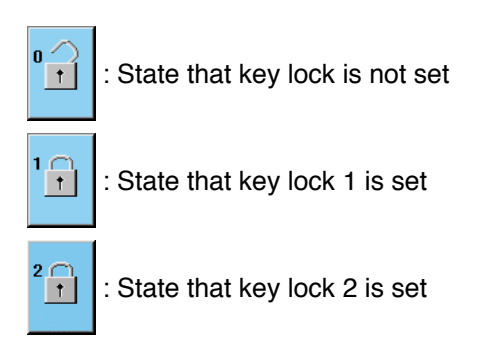

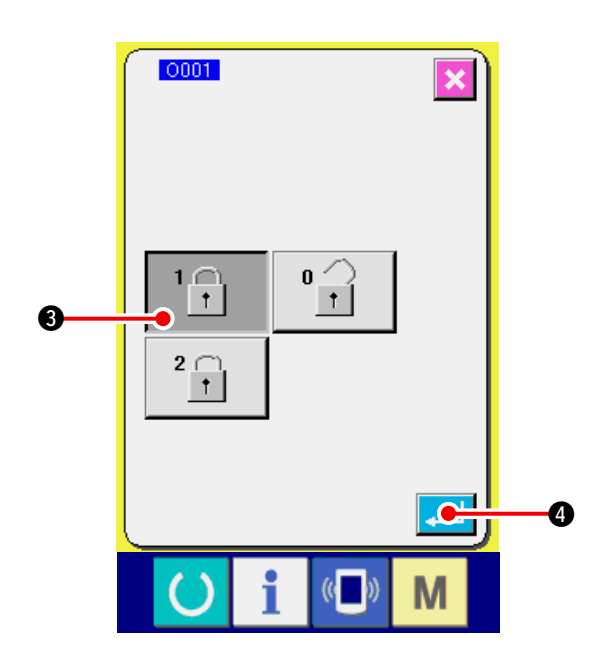

**2) Select and determine the key lock state.**

Select the key lock state button  $\|\cdot\|$   $\Box$  **3** in the

```
key lock setting screen, and press \Box \Box
```
Then the key lock setting screen is closed and the key lock state is set.

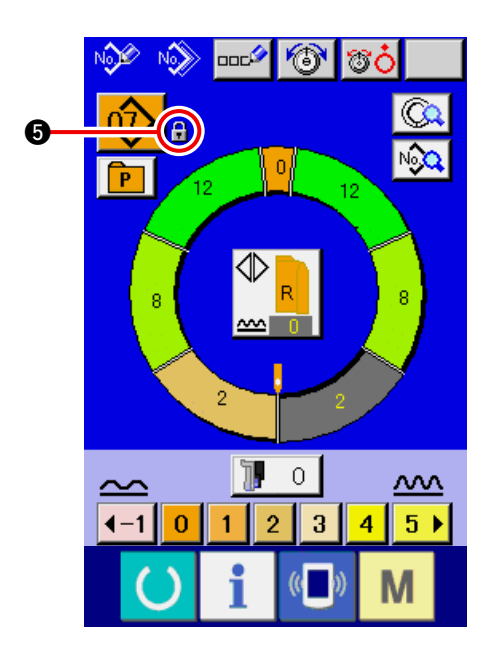

**3) Close the mode screen and display the data input screen.**

When the mode screen is closed and the data

input screen is displayed, pictograph  $\left|\left|\right|\right|$   $\boldsymbol{\Theta}$ 

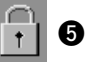

showing the key lock state is displayed on the right-hand side of the pattern No. display.

 Besides, only the buttons which are possible to be used even in the key lock state are displayed.

- KN  $\overline{\text{mod}}$ خ حو 6 **G**  $\overline{0}$  $\mathsf{F}$ 12 **A** lw b  $\mathbb{I}$  $\circ$  $\underline{\mathsf{M}}$  $\sim$  $-1$  $\overline{0}$  $\overline{1}$  $\overline{2}$  $\overline{\mathbf{3}}$  $\overline{4}$  $-5+$ M
- \* State that key lock 2 is set **A**

# **22. DISPLAYING VERSION INFORMATION**

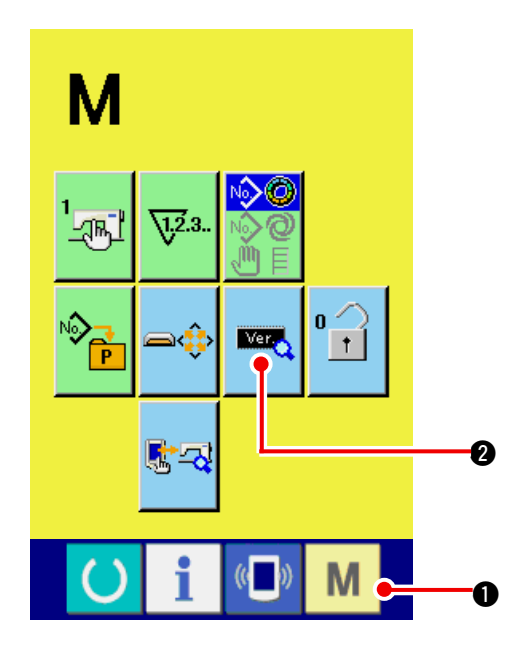

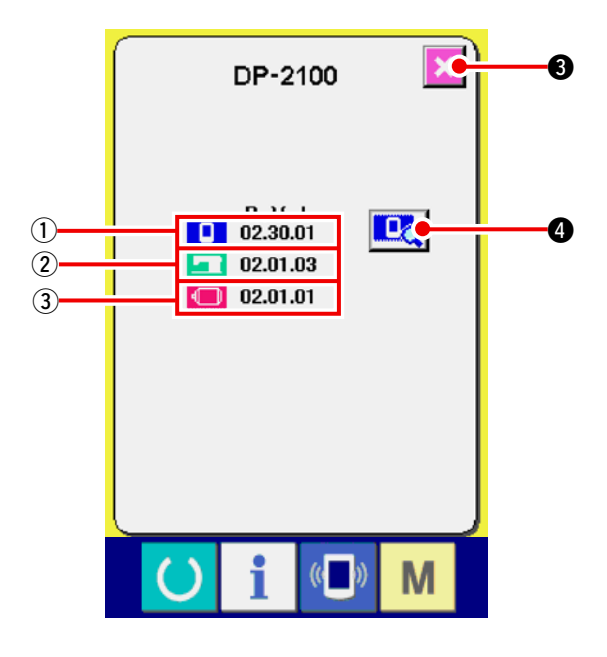

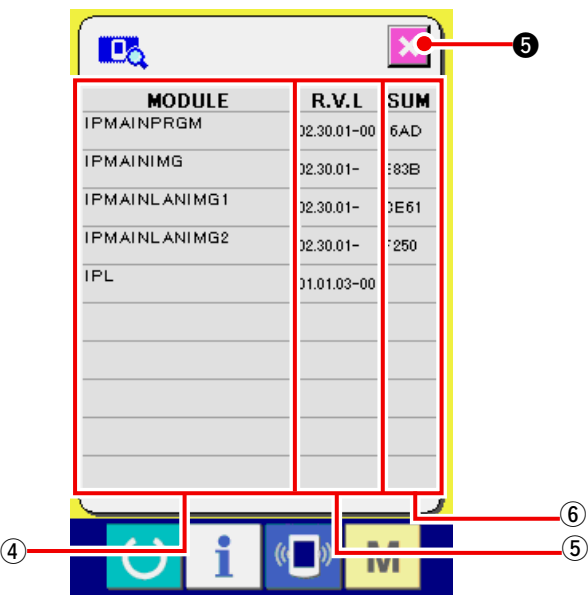

**1) Display the version information screen.**

Press  $\blacksquare$   $\blacksquare$  key for three seconds, and the

VERSION INFORMATION button  $\mathbb{R}$   $\Box$  **2** is

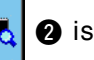

displayed on the screen. When this button is pressed down, the version information screen is displayed.

The version information on the sewing machine you use is displayed on the version information scren, and it is possible to check it.

- 1 : Version information on panel program
- 2 : Version information on main program
- 3 : Version information on servo program

When CANCEL button  $\mathbf{X}$   $\mathbf{\Theta}$  is pressed, the

version information screen is closed and the mode screen is displayed.

<sup>5</sup> **2) Display the detail display screen.**

 When you press detail display screen button

l Oal 4, and the panel-program detail screen

appears on the display.

- 4: Module name
- 5: RVL
- 6: Checksum

When you press cancel button  $\mathbf{S}$ , the de-

tail display screen is closed to show the version information screen.

When you press mode key  $\blacksquare$   $\blacksquare$ , the de-

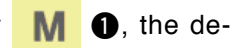

tail display screen is closed to show data entry screen which is being selected.

# **23. USING CHECK PROGRAM**

## **23-1 Displaying the check program screen**

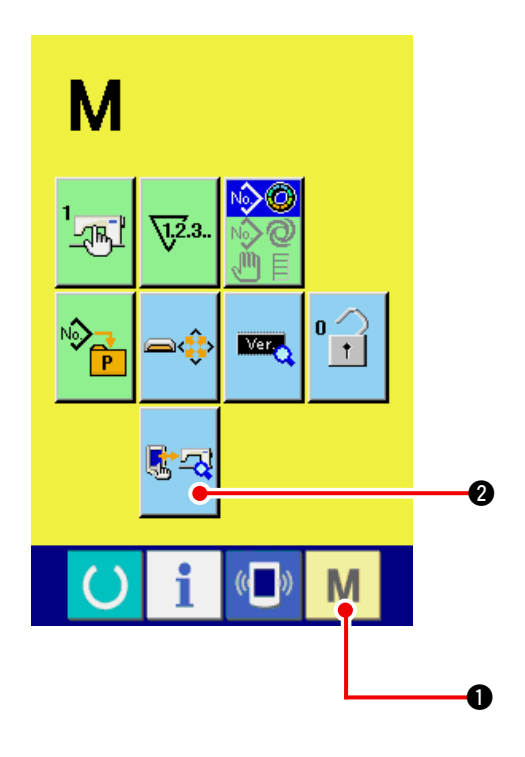

Press **M** O key for three seconds, and CHECK

PROGRAM button  $\left[\mathbb{R}\right]\otimes$  is displayed on the

screen. When this button is pressed down, the check program screen is displayed.

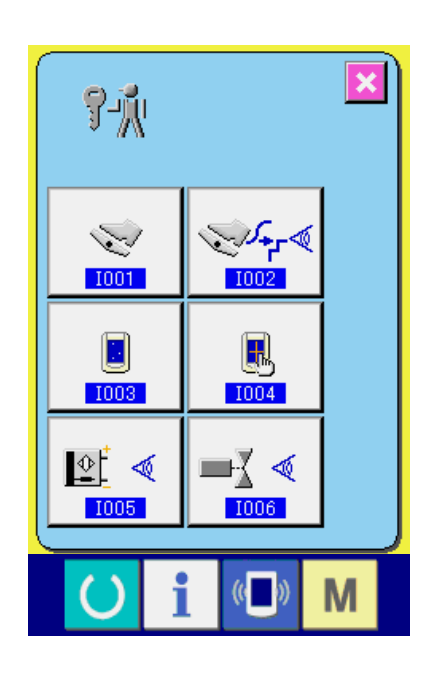

**There are 5 items below in the check program.**

**D01** Auxiliary pedal setting Refer to **["23-2 Performing the auxiliary pedal set](#page-168-0)ting" p.163**.

**D02** Checking of A/D value of auxiliary pedal Refer to **["23-3" Performing checking of A/D value](#page-169-0) of auxiliary pedal" p.164**.

**D03** LCD check

Refer to **["23-4 Performing LCD check" p.164](#page-169-0)**.

**TO04** Touch panel compensation Refer to **["23-5 Performing touch panel compen](#page-170-0)sation" p.165**.

**Input signal check** Refer to **["23-6 Performing the input signal" p.167](#page-172-0)**.

**D06** Output signal check Refer to **["23-7 Performing the output signal"](#page-174-0) p.169**.

## <span id="page-168-0"></span> **23-2 Performing the auxiliary pedal setting**

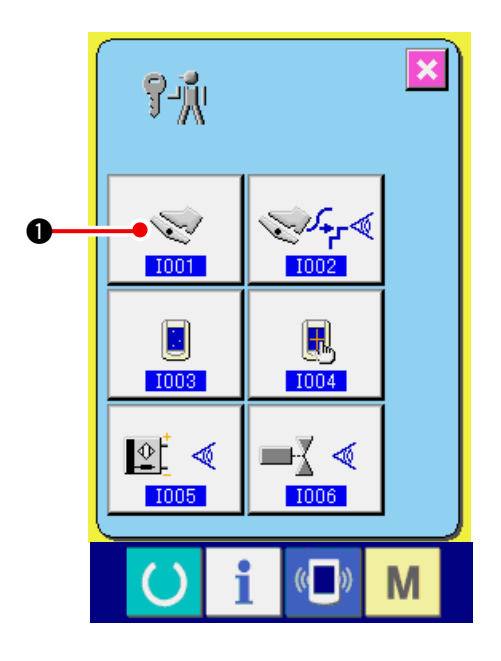

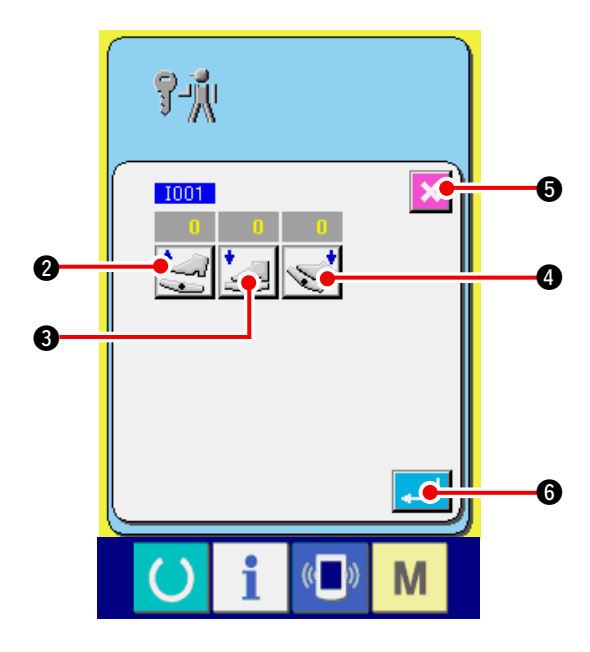

**1) Display the auxiliary pedal setting screen.**

 When AUXILIARY PEDAL SETTING but-

ton  $\sqrt{8}$  | **O** in the check program screen is

pressed, the auxiliary pedal setting screen is displayed.

- **2) Perform the auxiliary pedal setting.**
- Auxiliary pedal release position setting : Release the auxiliary pedal and press AUXIL-IARY PEDAL RELEASE POSITION SETTING
	- button  $\left[\frac{1}{2}, \frac{1}{2}\right]$  When the display is determined,

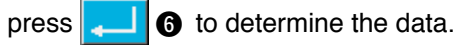

○ Auxiliary pedal front-part depressing position setting :

 Depress the front-part of auxiliary pedal and press AUXILIARY PEDAL FRONT-PART DE-

PRESSING POSITION SETTING button

- 
- $\bigcirc$ . When the display is determined, press
- **6** to determine the data.
- Auxiliary pedal back-part depressing position setting :

 Depress the back-part of auxiliary pedal and press AUXILIARY PEDAL BACK-PART DE-

PRESSING POSITION SETTING button

- **4.** When the display is determined, press **4**
- **6** to determine the data.
- When all settings are completed, press CANCEL button  $\bullet$  to complete the setting. The screen returns to the check program screen.
- **Error occurs when CANCEL button <b>3 6** is pressed unless the difference of each setting **item is 5 or more,**

## <span id="page-169-0"></span> **23-3 Performing checking of A/D value of auxiliary pedal**

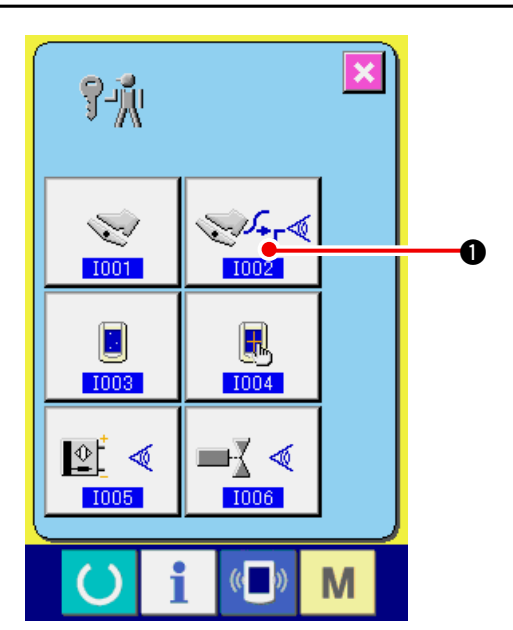

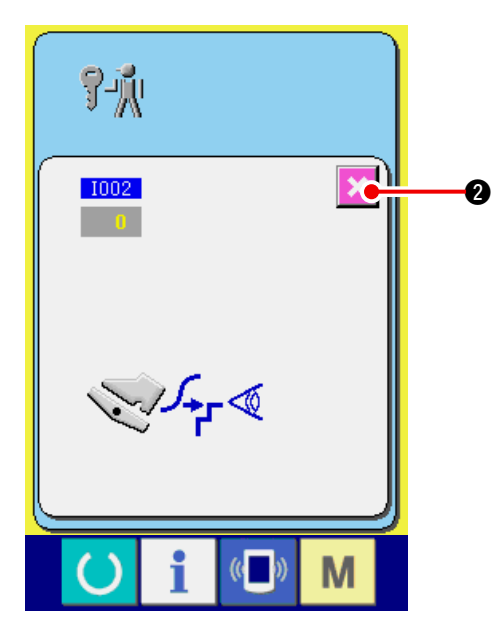

# **23-4 Performing LCD check**

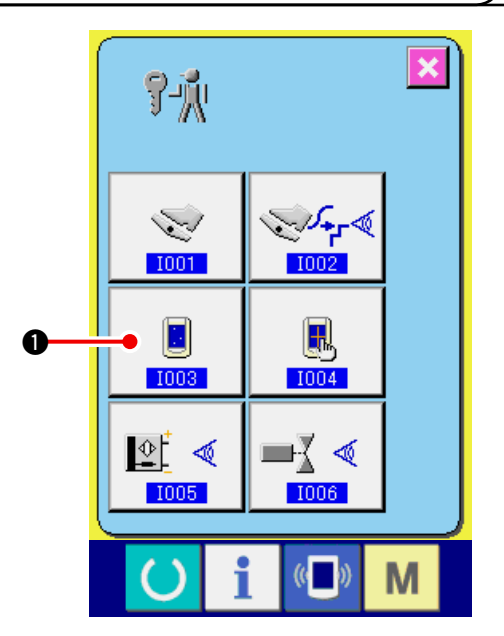

1) **Display the check screen of A/D value of auxiliary pedal.**

When CHECK button  $|\sqrt[n]{r^4}$  **O** of A/D value of

auxiliary pedal of the check program screen is pressed, the A/D value of auxiliary pedal check screen is displayed.

**2) Perform checking of A/D value of auxiliary pedal.**

When the auxiliary pedal is depressed, A/D value corresponding to the depressing amount is displayed.

After checking, press CANCEL button  $\mathbf{X}$  **2.** 

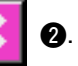

 The screen returns to the check program screen.

**1) Display the LCD check screen.**

When LCD CHECK button  $\begin{array}{|c|c|c|c|}\n\hline\n\end{array}$  on the

check program screen is pressed, the LCD check screen is displayed.

<span id="page-170-0"></span>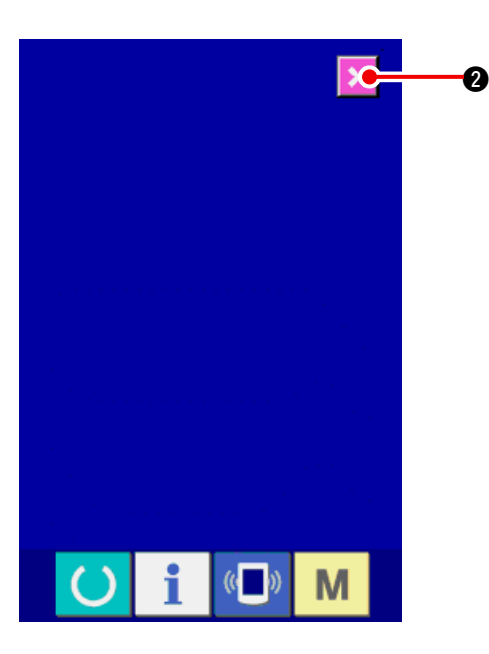

#### **2) Check whether any dot of LCD is omitted.**

The screen of LCD check screen is displayed by one color only. Check in this state whether any dot is omitted or not.

After checking, press CANCEL button  $\mathbf{X}$   $\bullet$  .

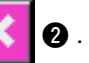

The LCD check screen is closed and the check program screen is displayed.

## **23-5 Performing touch panel compensation**

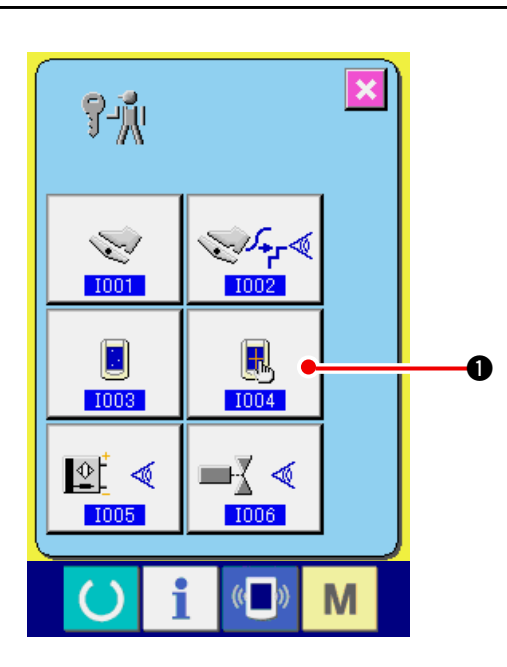

**1) Display the touch panel compensation screen.**

When TOUCH PANEL COMPENSATION but-

ton  $\begin{array}{|c|c|c|} \hline \multicolumn{1}{|c|}{\mathbb{B}} & \multicolumn{1}{|c|}{\mathbb{O}} \hline \multicolumn{1}{|c|}{\text{on the check program screen is}} \hline \end{array}$ 

pressed, the touch panel compensation screen is displayed.

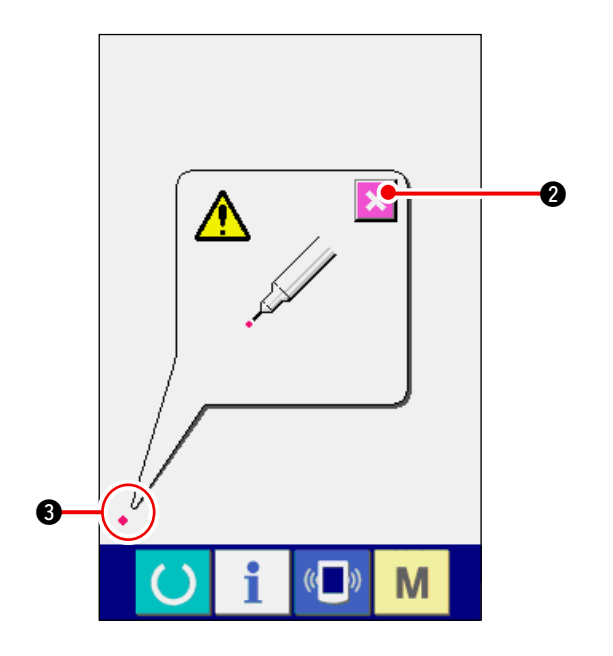

**2) Press the lower left position.**

Press red circle  $\bullet$  3 located at the lower left position on the screen.

When finishing the compensation, press CAN-

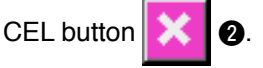

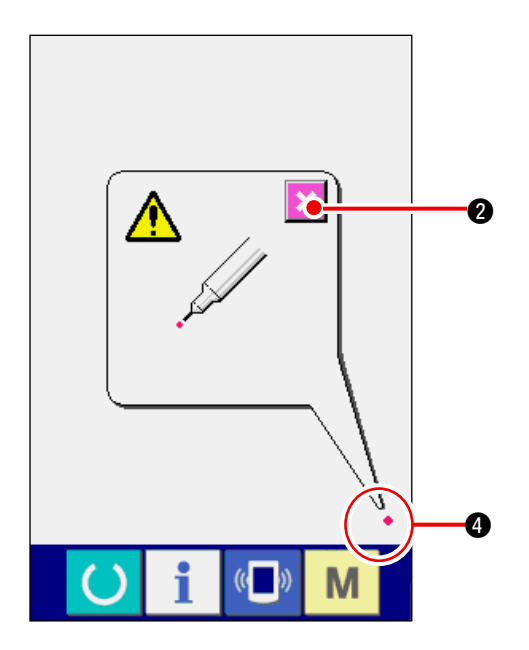

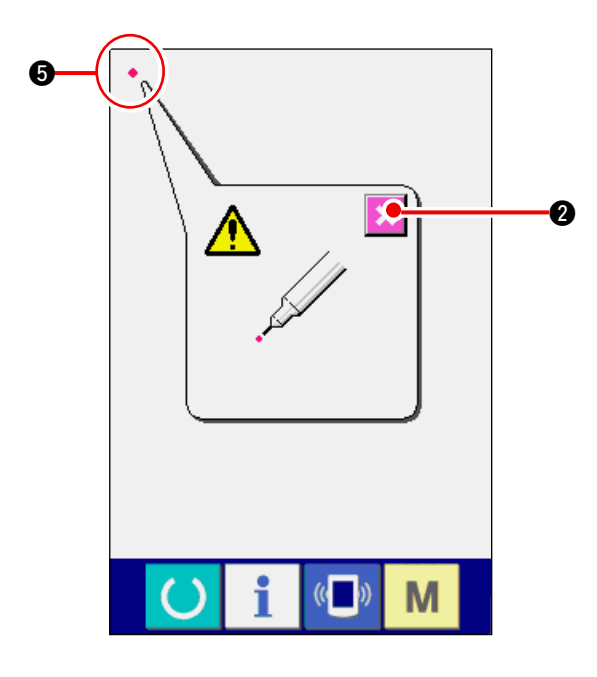

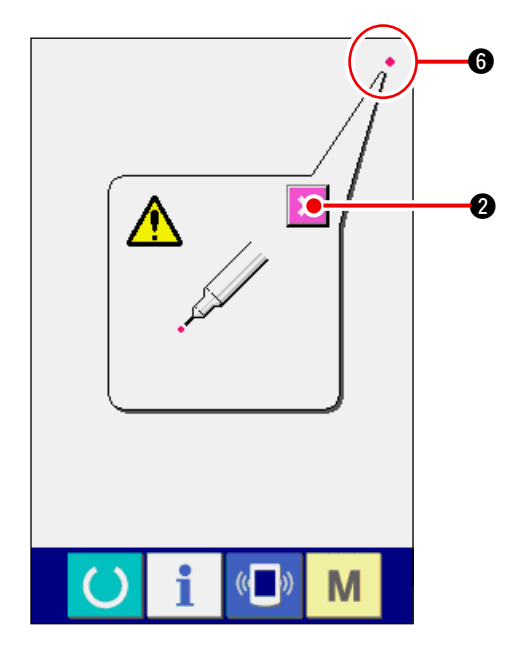

### **3) Press the lower right position.**

Press red circle  $\bullet$  **4** located at the lower right position on the screen.

When finishing the compensation, press CAN-

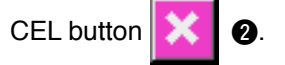

**4) Press the upper left position.**

Press red circle  $\bullet$   $\bullet$  located at the upper left position on the screen.

When finishing the compensation, press CAN-

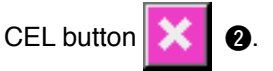

**5) Press the upper right position.**

Press red circle  $\bullet$  **6** located at the upper right position on the screen.

When finishing the compensation, press CAN-

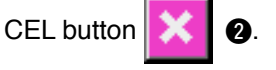

<span id="page-172-0"></span>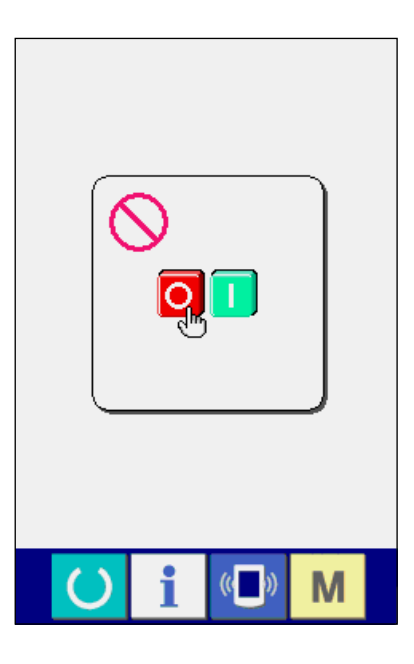

### **6) Store the data.**

When 4 points have been pressed, the screen showing power-OFF prohibition is displayed since the compensation data are to be stored.

## **Do not turn OFF the power while this screen is being displayed.**

 **When the power is turned OFF, the compensated data are not stored.**

 When storing is finished, the check program screen is automatically displayed.

# **23-6 Performing the input signal check**

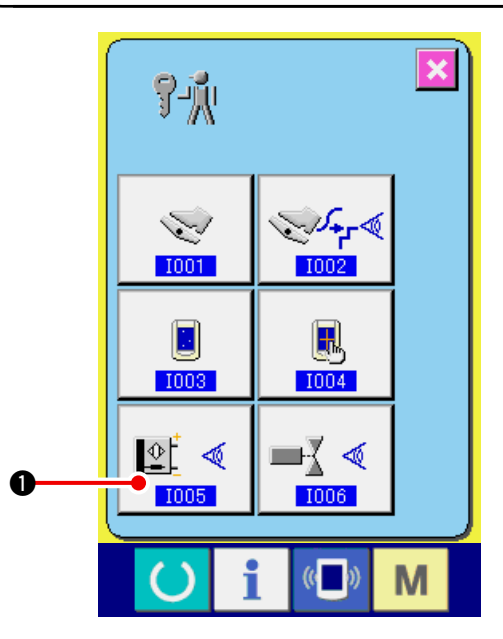

- **1) Display the input signal check screen.**
	- When INPUT SIGNAL CHECK button  $|\mathbb{E} \cdot \mathbb{E}|$  **O**

of the check program screen is pressed, the input signal check screen is displayed.

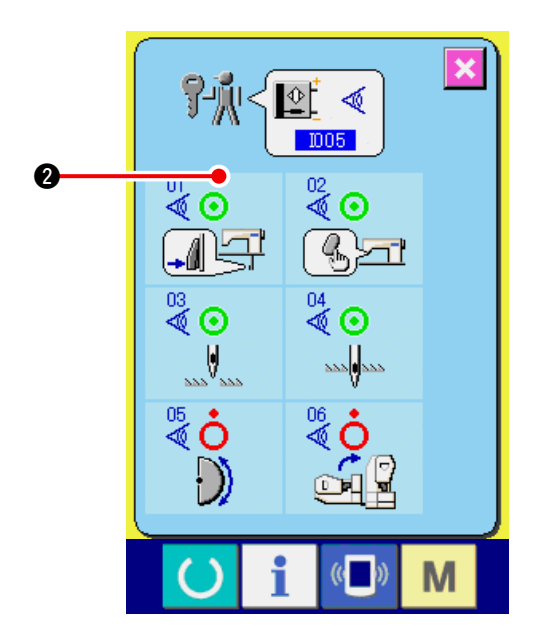

**2) Perform the input signal check.**

Input state of the input signal can be checked in the input signal check screen.

Input state is displayed as  $\bullet$  with every input signal.

### **Display of ON/OFF state is shown as below :**

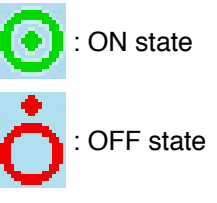

6 kinds of the input signals are displayed as below.

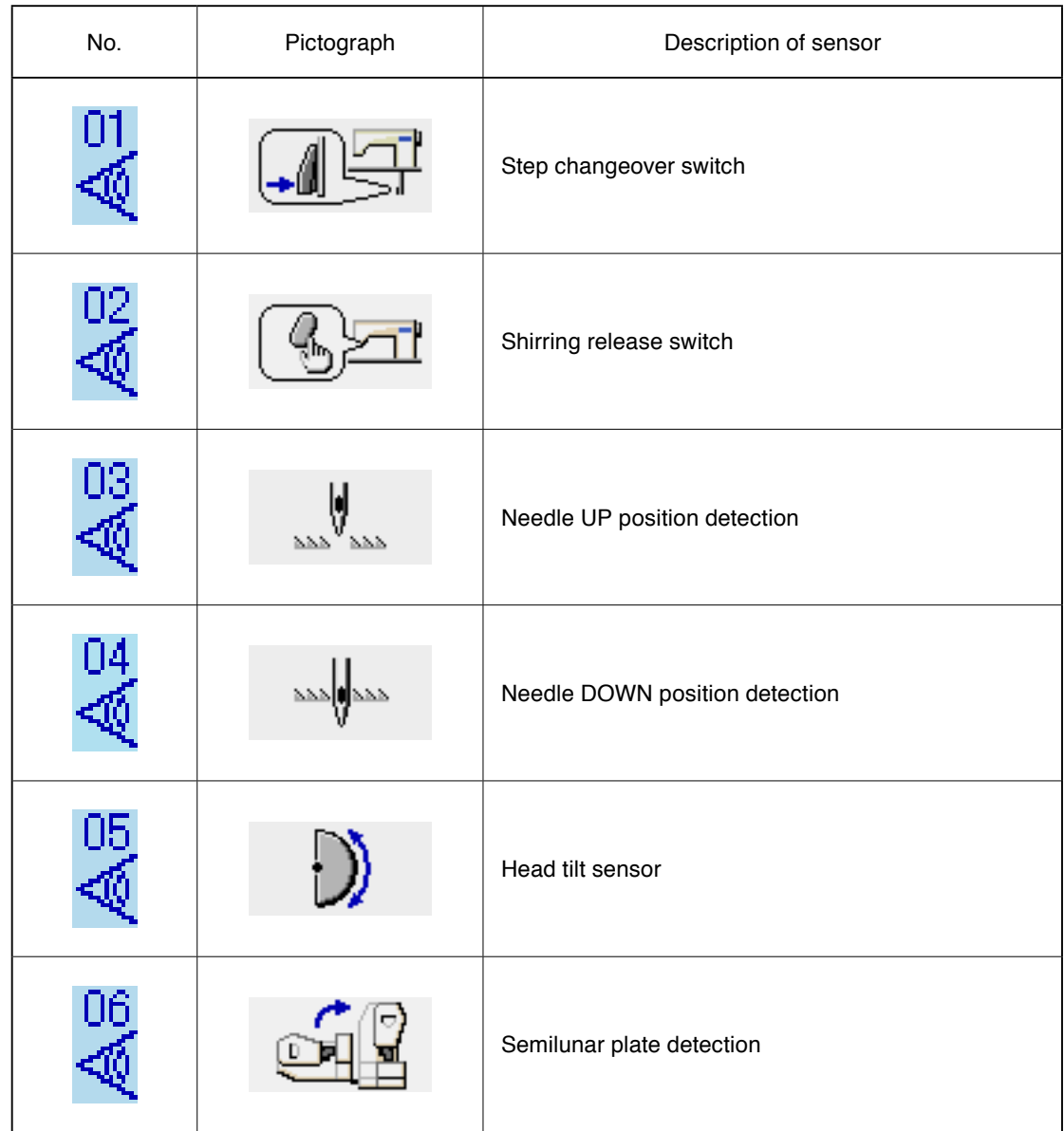

# <span id="page-174-0"></span> **23-7 Performing the output signal check**

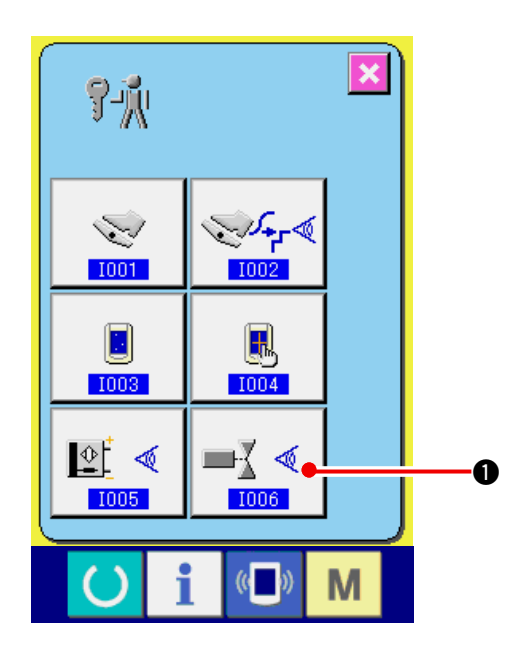

**1) Display the output signal check screen.**

 When OUTPUT SIGNAL CHECK button

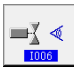

 $\bullet$  of the check program screen is pressed, the output signal check screen is displayed.

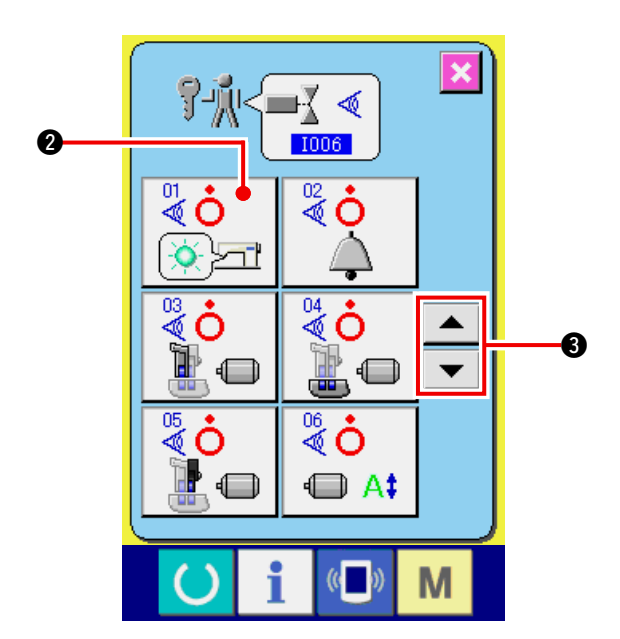

**2) Perform the output signal check.** Output state of the various output signals can be checked in the output signal check screen. Output state is displayed as  $\bigcirc$  with every output signal.

**Display of ON/OFF state is shown as below.**

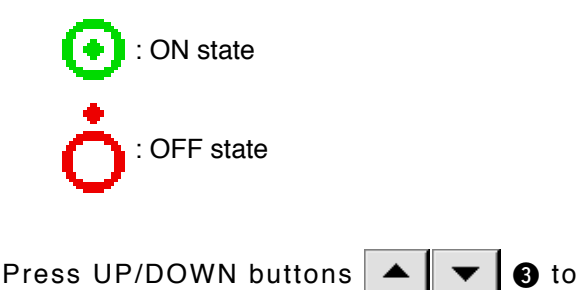

check the output signal you desire to check.

9 kinds of the output signals are displayed as below.

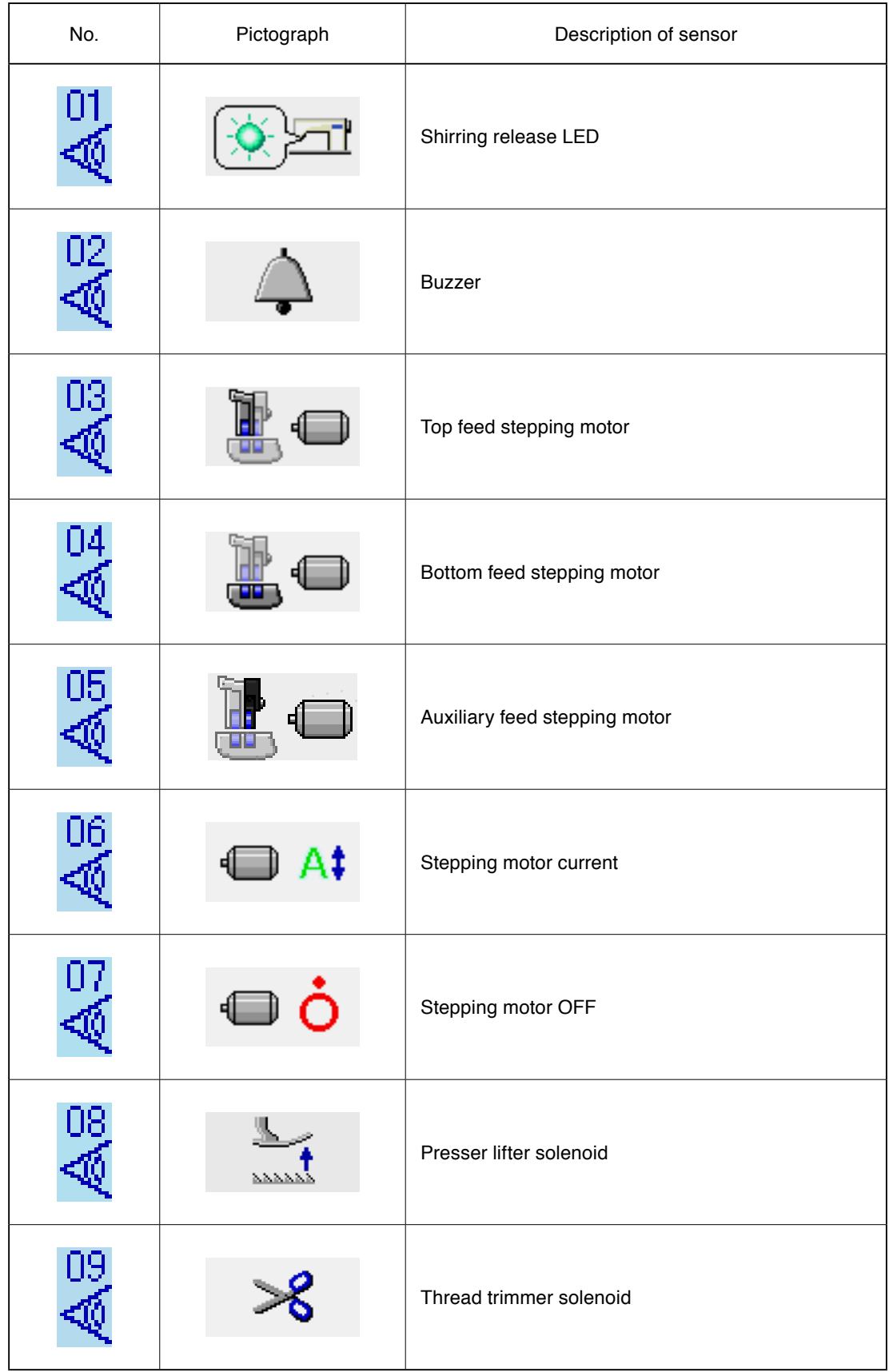

# <span id="page-176-0"></span> **24. COMMUNICATION SCREEN OF MAINTENANCE PERSONNEL LEVEL**

For the communication screen, the level which is normally used and the one which is used by the maintenance personnel are different in the kinds of data to be handled.

## **24-1 Data which are possible to be handled**

In case of the maintenance personnel level, it is possible to use 5 different kinds of data in addition to the normal two kinds. The respective data formats are as below.

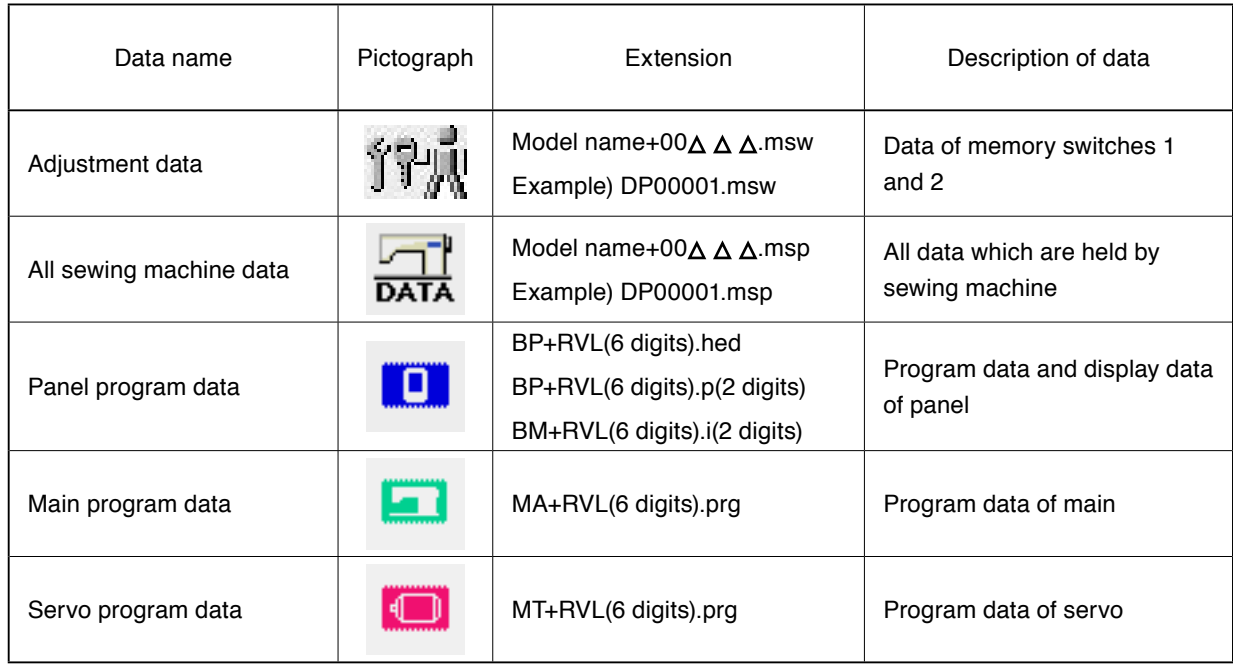

 $\Delta \Delta \Delta$ : File No.

# **24-2 Displaying maintenance personnel level**

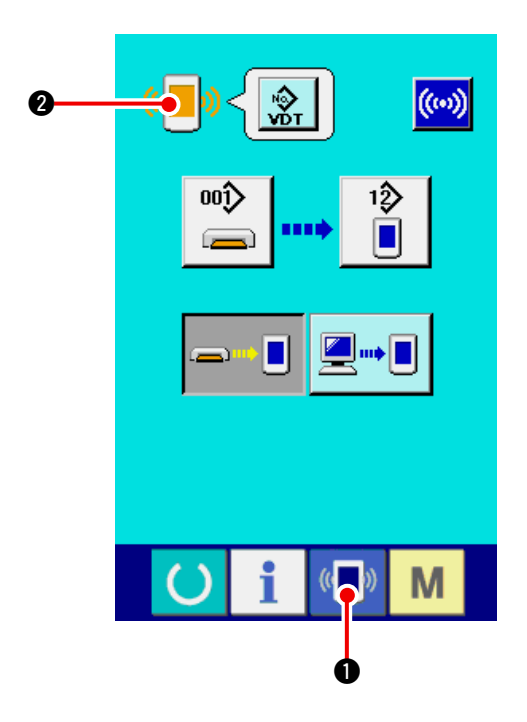

**1) Display the communication screen of the maintenance personnel level.**

When key  $\left|\left\langle \blacksquare\right\rangle\right|$  is pressed as long as three seconds, the image located at the upper left position is changed to orange color  $\left(\sqrt[n]{\hspace{2pt}}\right)$   $\bigcirc$  and the communication screen of the maintenance personnel level is displayed.

 For the operating procedure, refer to **"17-4 Take[in of the data" p.141](#page-146-0)**.

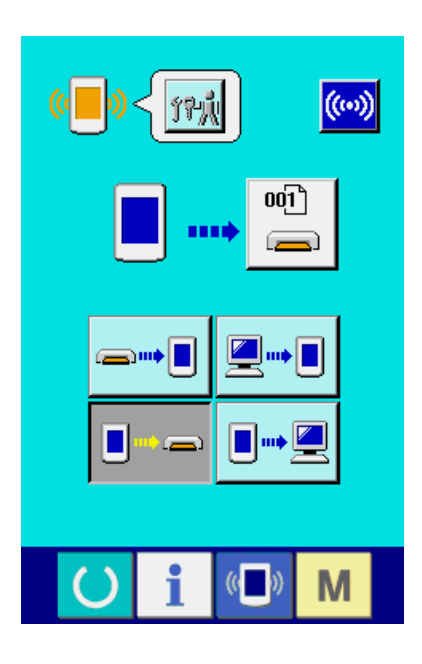

**\* When the adjustment data or the all sewing machine data is selected, the display becomes as shown on the right-hand side and it is not necessary to specify No. on the panel side.**

# **25. INFORMATION SCREEN OF THE MAINTENANCE PERSONNEL LEVEL**

## **25-1 Display of error record**

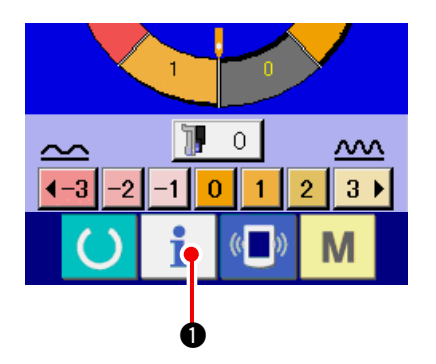

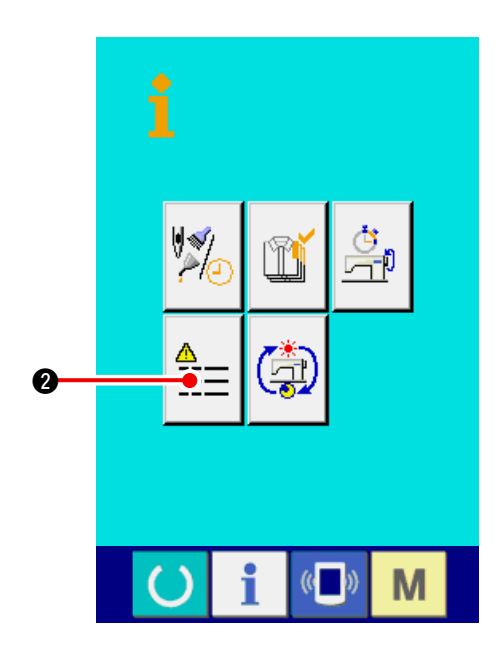

**1) Display the information screen of the maintenance personnel level.**

When INFORMATION key  $\mathbf{1}$   $\mathbf{0}$  of switch

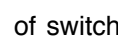

seat section is pressed for approximately three seconds in the data input screen, the information screen of the maintenance personnel level is displayed. In case of the maintenance personnel level, the pictograph located at the upper left position changes from blue color to orange color, and 5 buttons are displayed.

#### **2) Display the error record screen.**

 Press ERROR RECORD SCREEN DISPLAY

button  $\left| \frac{\mathbf{a}}{n} \right|$   $\bullet$  in the information screen. The

error record screen is displayed.

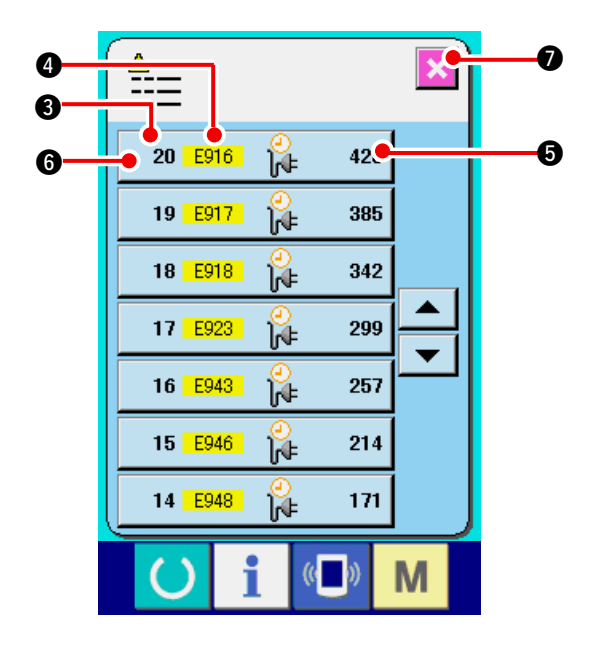

**Error record of the sewing machine you use is displayed in the error record screen, and you can check the error.**

- **3** : Order that error has occurred.
- **4** : Error code
- **6** : Cumulative current-carrying time (hour) at the time of occurrence of error

When CANCEL button  $\left|\sum_{i=1}^n a_i\right|$  is pressed, the error

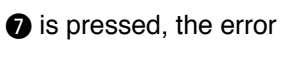

record screen is closed and the information screen is displayed.

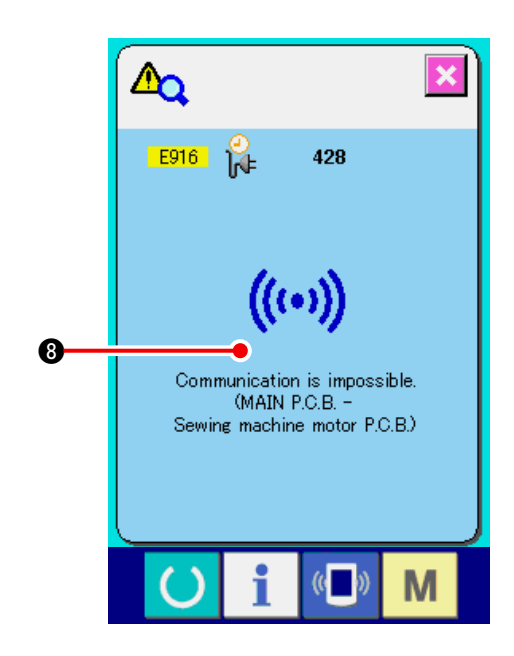

### **3) Display the details of error.**

 When you desire to know the details of error,

press ERROR button  $\frac{20 \text{ F916}}{100 \text{ F}}$   $\frac{1}{100}$   $\frac{428}{100}$  you

desire to know. The error detail screen is displayed.

Pictograph <sup>8</sup> corresponding to the error code is displayed in the error detail screen.

 Refer to **["16. ERROR CODE LIST" p.136](#page-141-0)**.

## **25-2 Display of the cumulative working information**

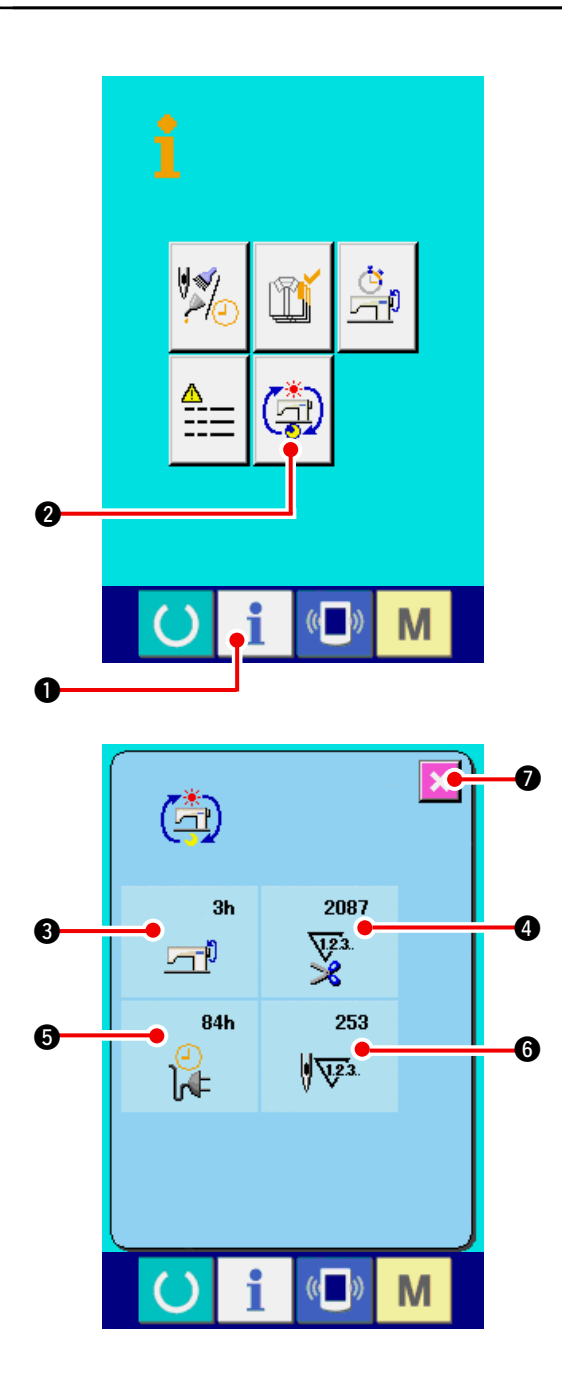

**1) Display the information screen of the maintenance personnel level.**

When INFORMATION key  $\mathbf{i}$   $\mathbf{0}$  of switch

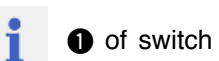

seat section is pressed for approximately three seconds in the data input screen, the information screen of the maintenance personnel level is displayed. In case of the maintenance personnel level, the pictograph located at the upper left position changes from blue color to orange color, and 5 buttons are displayed.

**2) Display the cumulative working information screen.**

Press CUMULATIVE WORKING INFORMATION

SCREEN DISPLAY button  $\boxed{2}$  of the infor-

mation screen. The cumulative working information screen is displayed.

**Information on the following 4 items are displayed in the cumulative working information screen.**

- 3 : Cumulative working time (hour) of the sewing machine is displayed.
- $\bullet$  : Number of cumulative times of thread trimming is displayed.
- **6** : Cumulative current-carrying time (hour) of the sewing machine is displayed.
- **6** : Number of cumulative stitches is displayed.(Unit : X1,000 stitches)

When CANCEL button  $\blacksquare$   $\blacksquare$  is pressed, the

cumulative working information screen is closed and the information screen is displayed.
## **26. MAINTENANCE**

## **26-1 Replacing procedure of feed belt**

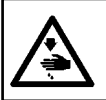

**WARNING : Turn OFF the power before starting the work so as to prevent accidents caused by abrupt start of the sewing machine.**

- **Caution : The standard of the time of replacement is one year although it depends on the frequency of use. Replace the belt with a new one when it is observed that feed force is excessively deteriorated or the like.**
- **Caution : Perform periodical cleaning approximately once a week since dust is collected inside the top feed cover and the belt rolls the dust resulting in feed trouble or short life of the belt.**

#### **(1) Replacing the top feed belt**

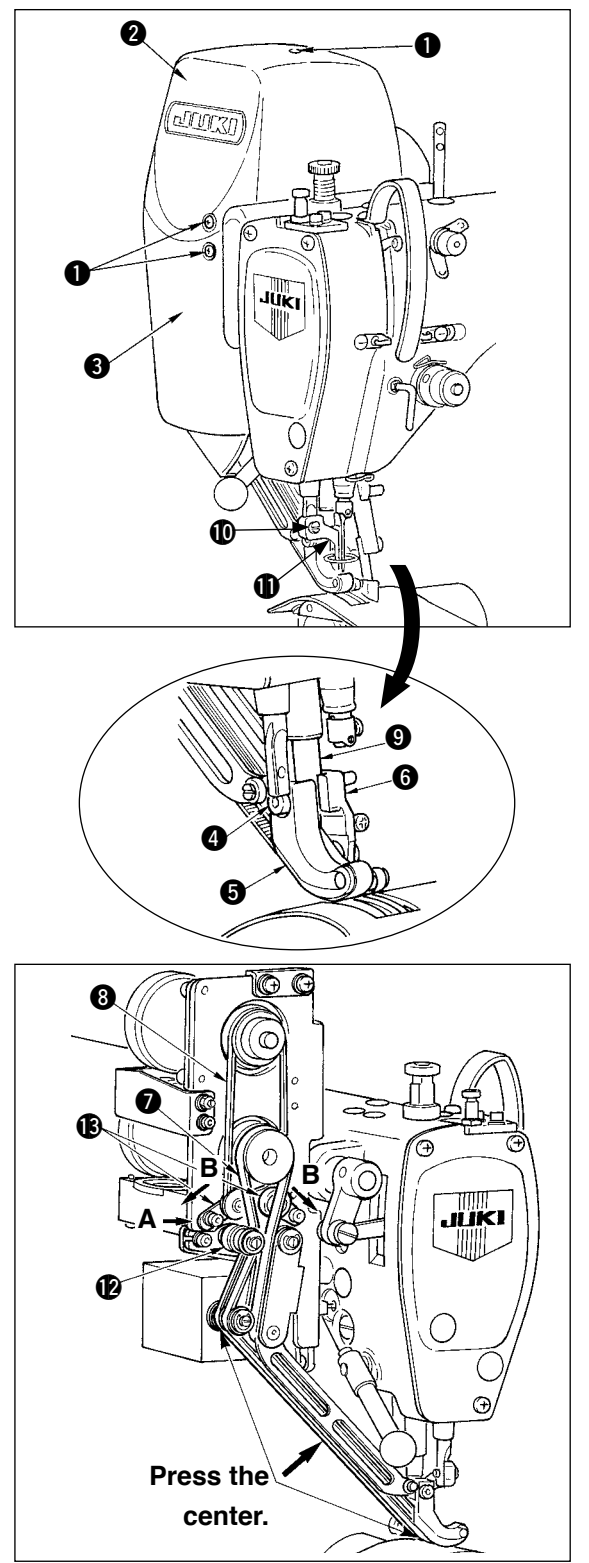

- 1) Remove ten cover setscrews  $\bigcirc$  and remove coverR  $\odot$  and cover F $\odot$ .
- 2) Loosen intermediate presser foot screw  $\Phi$  and remove intermediate presser foot  $\mathbf{\oplus}.$
- 3) Loosen walking foot setscrew  $\bigcirc$  and remove walking foot  $\bigcirc$  and auxiliary walking foot  $\bigcirc$ .
- 4) Remove main feed belt  $\bigcirc$  and auxiliary feed belt **8**, and replace them with new ones.
- 5) Put walking foot rod  $\boldsymbol{Q}$  between  $\boldsymbol{Q}$  and  $\boldsymbol{Q}$ , and fix with screw  $\mathbf{\Omega}$ .
- 6) After adjusting the belt tension, attach cover R **2** and cover F **3**.
- Belt tension adjusting procedure
- (1) Main feed belt :

Move tension adjustment plate  $L \oplus t$  to the left or right to adjust the belt.

 • The tension is increased in the right-hand direction (direction A) and decreased in the left direction.

(2) Auxiliary feed belt :

Move tension adjustment plate  $S \oplus t$  to the left or right to adjust the belt.

 • When it is opened on both sides (direction B), the tension is increased, and when it is closed, the tension is decreased.

- (3) Adjusting the belt tension value :
	- 1) Main feed belt :

 The belt has to be bent by 3 mm when it is pressed with a load of 1.3N (130gf).

- 2) Auxiliary feed belt :
- The belt has to be bent by 3 mm when it is pressed with a load of 0.4N (40gf).

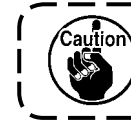

**Feed pitch error will be caused unless the tension is proper.**

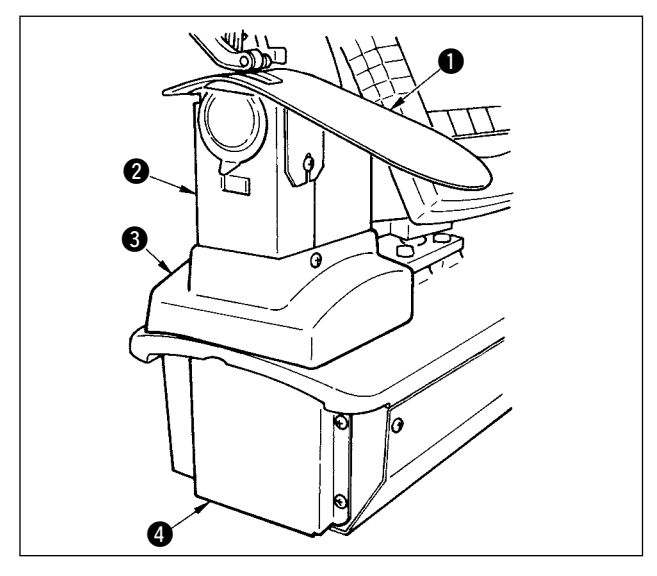

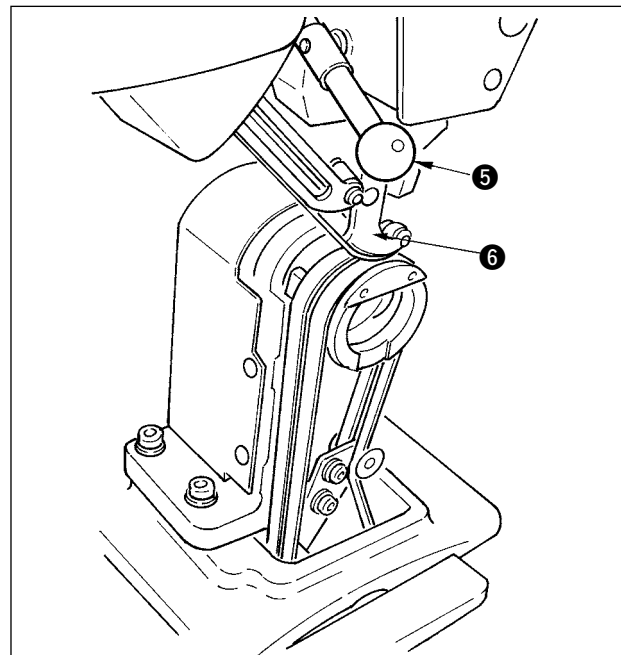

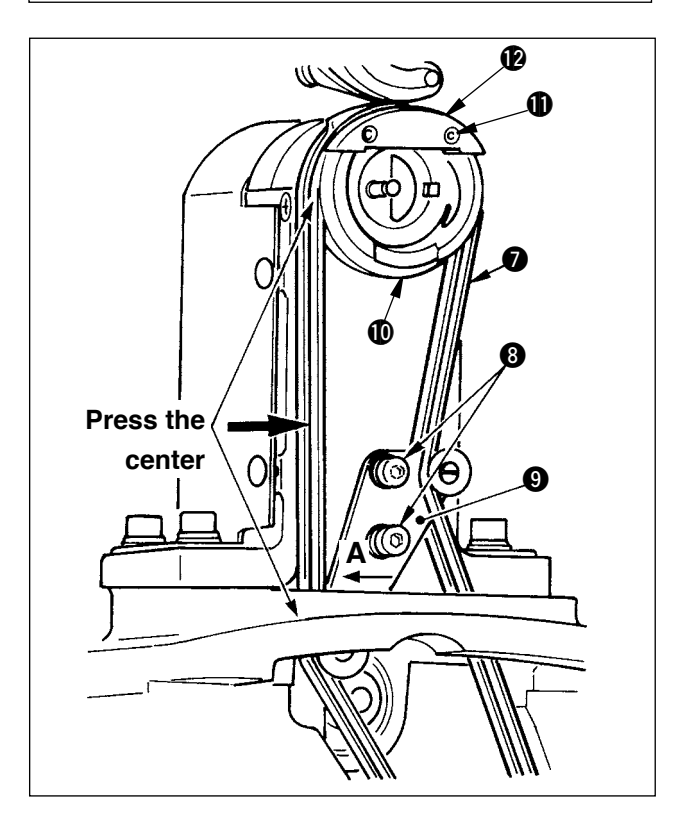

## **(2) Replacing the bottom feed belt**

- 1) Turn presser lever  $\bigcirc$ , raise walking foot  $\bigcirc$ , and remove throat plate auxiliary plate  $\bigcirc$ , hook cover asm.  $\bullet$ , frame cover  $\bullet$  and bottom feed  $cover **④**$ .
- 2) Loosen setscrews  $\bullet$  in the bottom feed tension plate.
- 3) Replace bottom feed belt  $\bullet$  with a new one.
- Adjusting procedure of the belt tension Adjust bottom feed tension plate  $\bigcirc$  to the left or right to adjust the tension. (Tension is increased in direction **A**.)

Belt tension value :

 The belt has to be bent by 3 mm when it is pressed with a load of 1.5N (150gf).

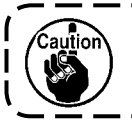

**Feed pith error will be caused unless the tension is proper.** J

4) After adjustment of the tension, attach throat plate auxiliary plate  $\bigcirc$  and the various covers.

## **(3) Replacing the bottom feed roller**

- 1) Turn presser lever  $\bigcirc$ , raise feed foot  $\bigcirc$ , and remove throat plate auxiliary plate  $\bigcirc$ , hook cover asm.  $\bigcirc$ , frame cover  $\bigcirc$  and bottom feed cover 0.
- 2) Loosen inner hook presser setscrews  $\mathbf 1$  and remove inner hook presser  $\bigcirc$ .
- 3) Remove bottom feed roller  $\Phi$  and replace it with a new one. Slightly apply the exclusive grease supplied as accessories (Part No. : 40006323) inside the roller.
- 4) Make sure of the bottom feed belt tension.
- 5) After adjusting the tension, attach throat plate auxiliary plate  $\bigcirc$  and various covers.

## **26-2 Changing the amount of alternate vertical movement of walking foot and presser foot**

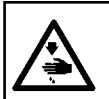

**WARNING :**

**Turn OFF the power before starting the work so as to prevent accidents caused by abrupt start of the sewing machine.**

#### (1) State of walking foot and presser foot at the time of delivery

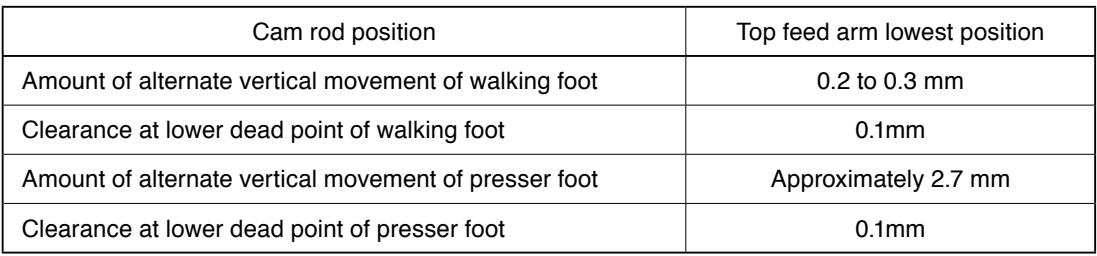

#### (2) Relation between amount of alternate vertical movement and max. sewing speed

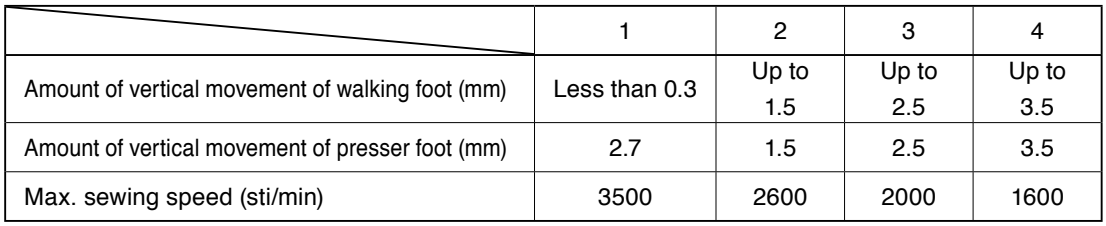

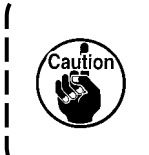

**When changing the amount of alternate vertical movement, change max. sewing speed.**

**When it is not changed, components breakage or damage occurs and the life of the machine is excessively shortened.**

**WARNING :**

**Turn OFF the power before starting the work so as to prevent accidents caused by abrupt start of the sewing machine.**

## **(1) When making equal the amount of alternate vertical movement of walking foot and presser foot (When making the amount equal to 1.5 mm)**

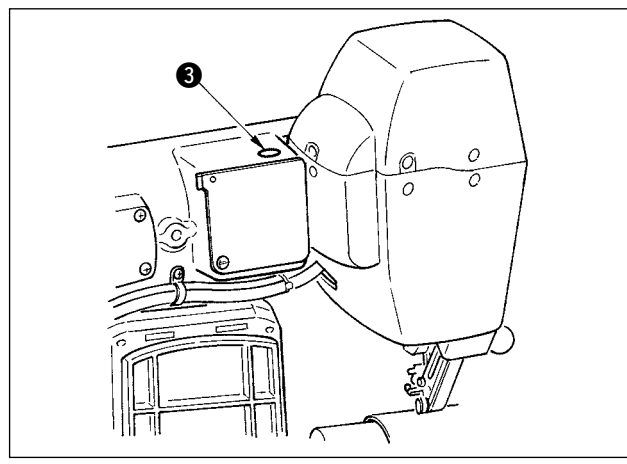

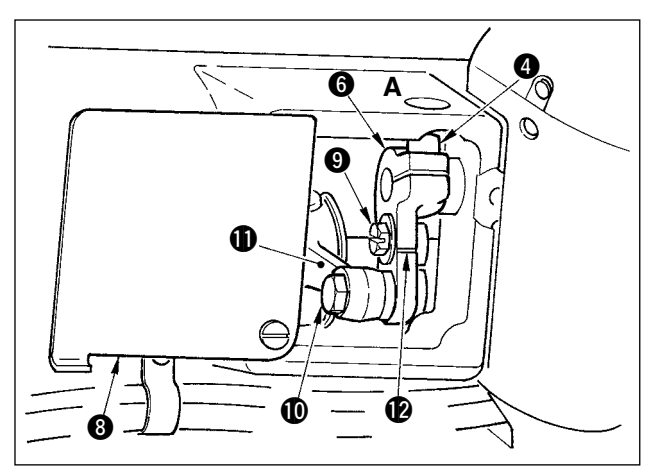

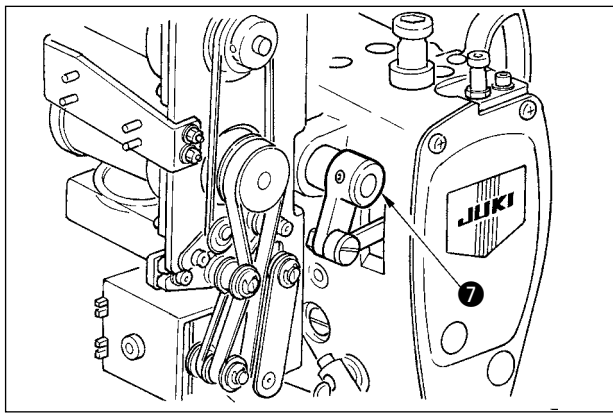

- 1) Bring the needle bar to its lower dead point.
- 2) Turn presser lever $\bullet$ , raise walking foot  $\bullet$ , and insert "thickness gauge" of 1.6 to 1.7 mm or the like between the top feed belt and the bottom feed belt.

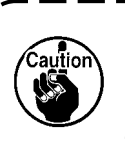

**In case of 1.5 mm, thickness of 1.6 to 1.7 mm is settled since the compressed amount of belt slightly varies due to the presser pressure.**

- 3) Remove stopper plug  $\bigcirc$ .
- 4) Insert a hexagonal wrench key from hole A, and loosen top feed arm clamp screw  $\mathbf{\Omega}$ .
- 5) Tighten clamp screw  $\bullet$  after checking that presser foot  $\bigcirc$  has come down.
- - **1.** Remove the thrust of top feed arm **6 and drive shaft arm**  $\Omega$ **. 2. Set the tightening torque to 5.8N•m (60Kgf • cm).**
	- 6) Turn presser lever  $\bigcirc$  and remove the thickness gauge which has been inserted in step 2).

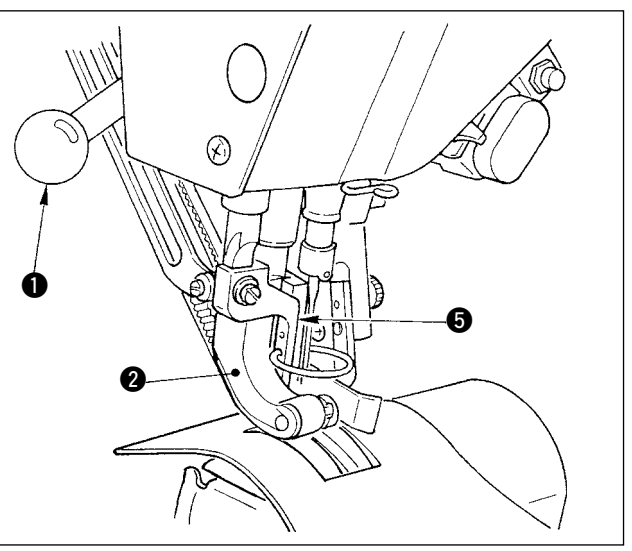

## **(2) When making 2.5 mm the amount of alternate vertical movement**

 (When the amount is already made equal to 1.5 mm, perform from item 1) below. When the amount is not made equal to 1.5 mm, perform first "(1) When making equal the amount of alternate vertical movement" of the aforementioned item.

- 1) Turn top feed arm cover  $\mathbf{\Omega}$ .
- 2) Loosen stopper screw  $\bigcirc$  and remove the stopper.
- 3) Loosen top feed hinge screw  $\mathbf{0}$ .
- 4) Turn cam rod  $\mathbf{0}$ , adjust the position to the engraved marker line on top feed arm  $\mathbf{0}$ , and tighten hinge screw  $\mathbf{0}$ .

**When turning the cam rod and bringing the top feed arm to its top end, the amount of alternate vertical movement becomes 3.5 mm.**

## **26-3 Adjusting the height of the walking foot and the presser foot**

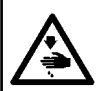

**WARNING :**

**Turn OFF the power before starting the work so as to prevent accidents caused by abrupt start of the sewing machine.**

## **(1) Adjusting the height of walking foot**

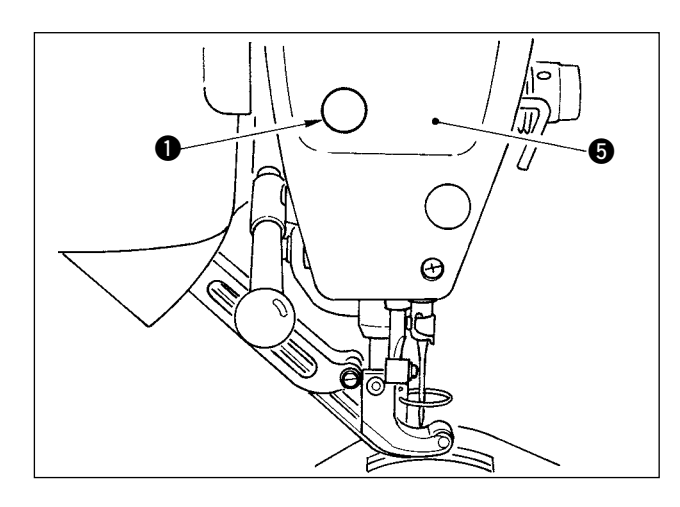

- 1) Bring the needle bar to its upper dead point.
- 2) Remove stopper plug  $\bigcirc$ .
- 3) Insert a hexagonal wrench key into the hole from which the stopper plug has been removed, and loosen walking foot bar bracket clamp screw **2**.
- 4) Move walking foot  $\bigcirc$  up or down in the range of 0.1 to 1.0 mm and tighten screw  $\bullet$ .
	- **1. Clearance between top and bottom feed belts (dimension A) is 0.1 to 1.0 mm. If the clearance is more than the specified dimension, components come in contact with each other.**
		- **2. When tightening screw** 2**, be care**ful of the parallel of walking foot **3** and presser foot **4**. Bend of mate-1 **rial or feed trouble will be caused.**

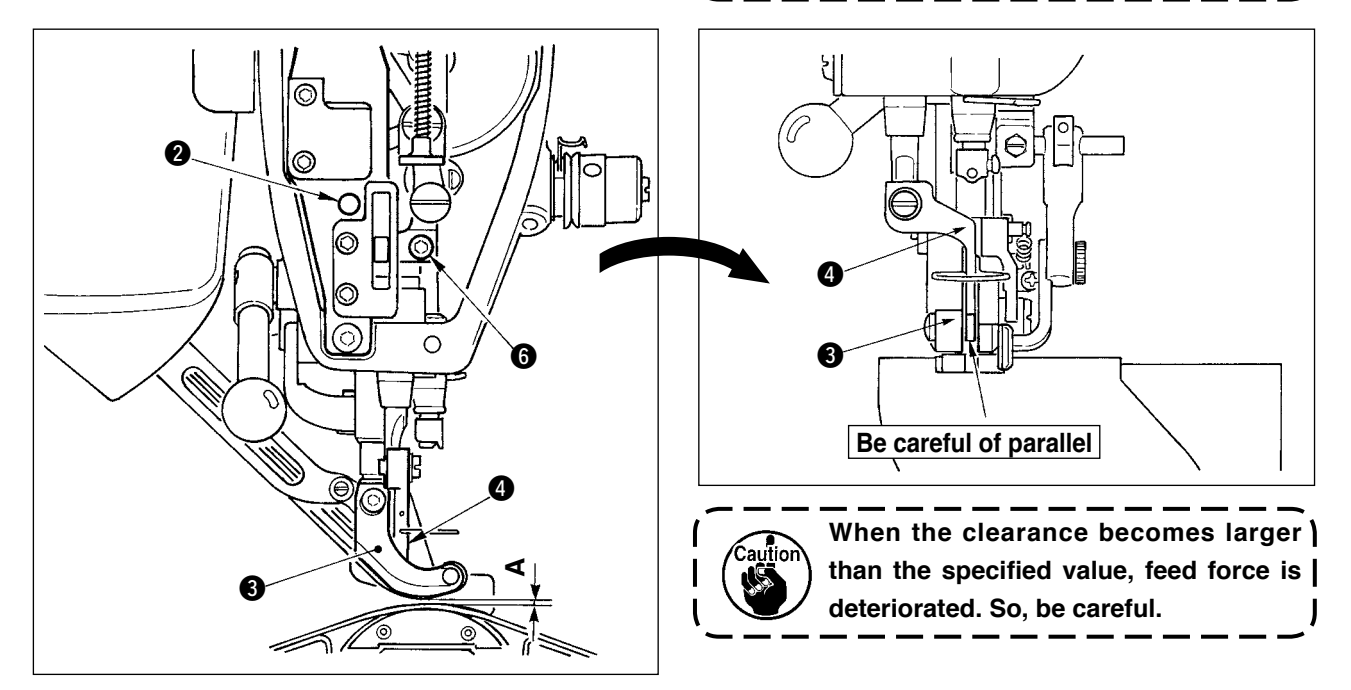

### **(2) Adjusting the height of presser foot**

- 1) Bring the needle bar to its lower dead point.
- 2) Remove face plate  $\bigcirc$ .
- 3) Loosen presser foot bar bracket clamp screw  $\bigcirc$ .
- 4) Move upward presser foot  $\bullet$  in the range of 0.1 to 0.5 mm and tighten screw  $\bullet$ .

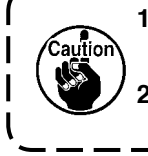

- **1. Clearance between the bottom surface of presser foot and the needle hole guide has been factory-adjusted to 0.1 mm at the time of delivery.**
- **2. When the clearance becomes larger than the specified value, feed force is deteriorated. So, be careful.**

## **26-4 Adjusting the needle and the hook**

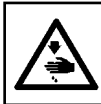

## **WARNING :**

**Turn OFF the power before starting the work so as to prevent accidents caused by abrupt start of the sewing machine.**

**A**

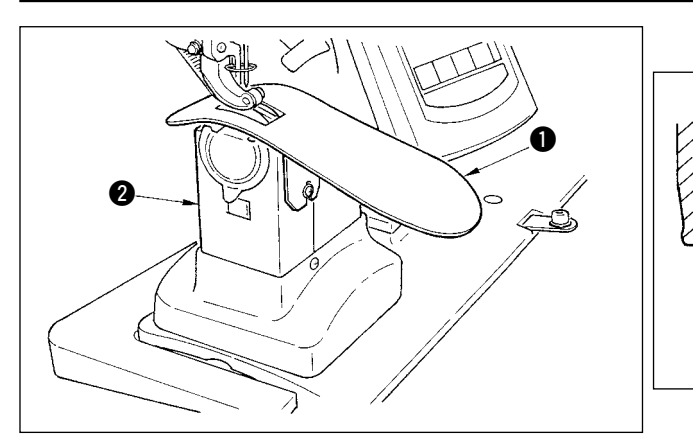

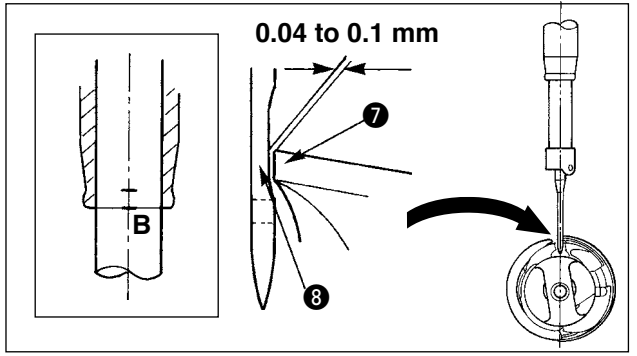

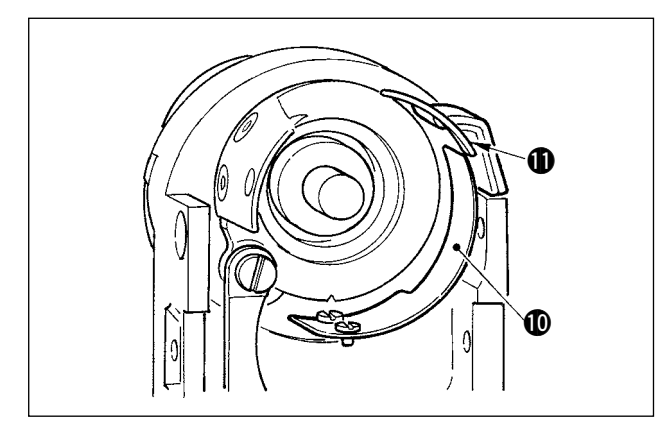

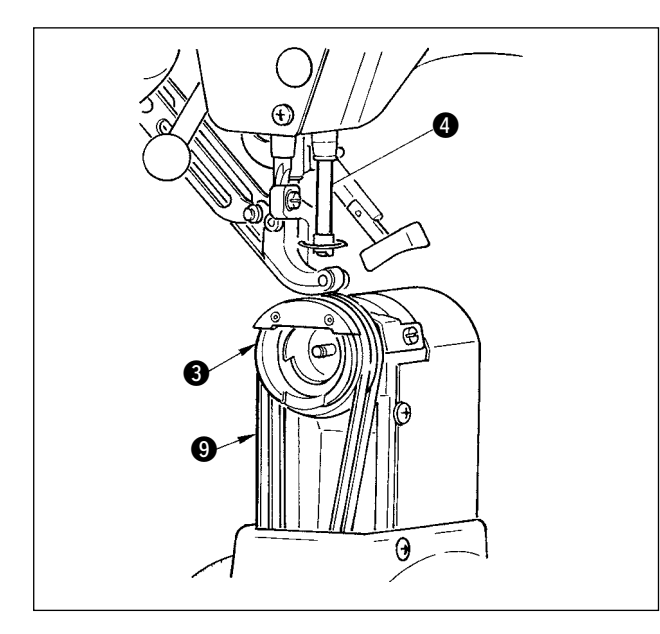

#### **(1) Adjusting the height of needle bar**

- 1) Remove throat plate auxiliary plate  $\bullet$ and hook cover asm.  $\bullet$ .
- 2) Remove hook base  $\bigcirc$ .
- 3) Bring needle bar **4** to its lower dead point, and loosen needle bar bracket clamp screw  $\mathbf{\Theta}$ .
- 4) Adjust needle bar engraved marker line **A** to bottom end **6** of needle bar lower bushing, and tighten clamp  $s$ crew $\mathbf{\Theta}$ .

#### **(2) Adjusting the hook**

- 1) Loosen three setscrews in the hook, turn the handwheel, and adjust needle bar engraved marker line **B** to bottom end 6 of needle bar bushing.
- 2) Adjust blade point  $\bigcirc$  of hook to the center of needle  $\bullet$  so that the clearance between the blade point and the needle is 0.04 to 0.1mm (standard).Then tighten the setscrews in the hook.
- 3) Put bottom feed belt  $\boldsymbol{Q}$  to hook base  $\boldsymbol{Q}$ , and assemble it to the hook shaft base.At this time, adjust the clearance between the bottom surface of the feed foot (bottom surface of top feed belt) and the top surface of the bottom feed belt to 0.1 mm at the upper dead point of the needle bar.
	- **1. When the clearance is excessively smaller than the specified value, the blade point of hook is damaged, and the clearance is excessively larger, stitch skipping will be caused.**
	- **2.** Fit counter knife quard **1** located inside the **hook base to the inside of counter knife**  $\mathbf{\Phi}$ **since lift trouble will be caused.**
	- **3. RP hook (dry hook) rolls thread waste or cloth dust, and there is a possibility of breakdown or sewing trouble. Periodically perform cleaning of the hook.**

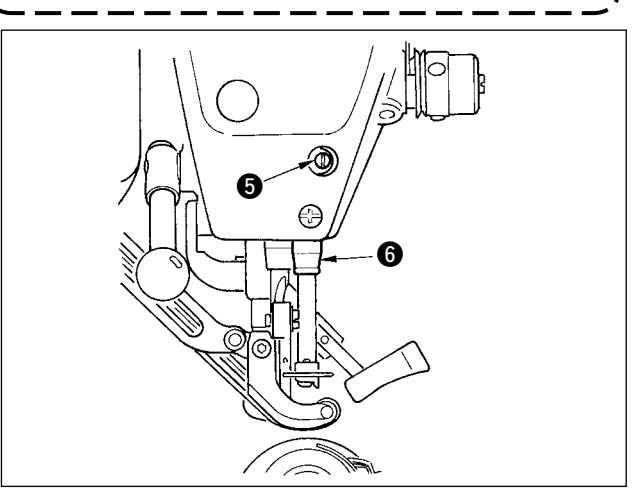

## **26-5 Adjusting the thread trimmer**

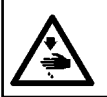

**WARNING : Turn OFF the power before starting the work so as to prevent accidents caused by abrupt start of the sewing machine.**

 $\mathbf I$ 

#### **(1) Adjusting the thread trimmer cam timing**

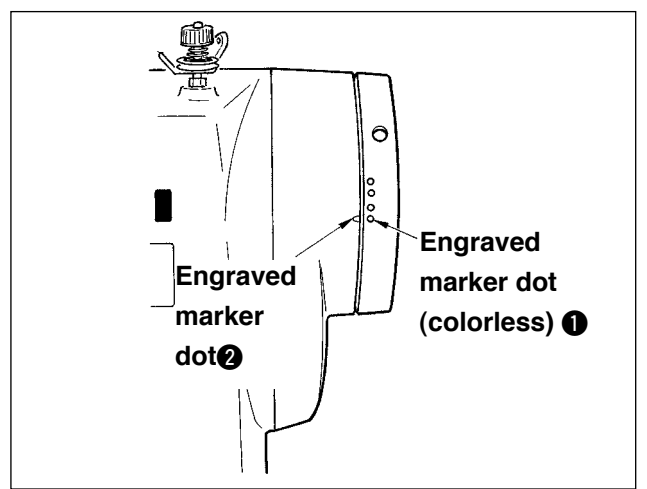

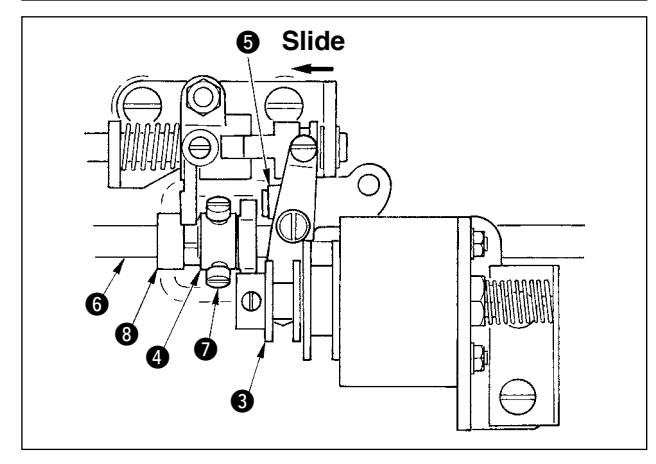

- 1) Turn the handwheel to the position where the thread take-up lever comes a little before its upper dead point.
- 2) Turn ON the thread trimmer solenoid and slide the roller to the thread trimmer cam to engage them with each other referring to **["23-7 Performing the output signal](#page-174-0)  check" p.169**, and slide the roller to the thread trimmer cam to engage with each other.
- 3) In the state as it is, turn the handwheel in the normal operating direction and in the reverse direction. Then turn the handwheel until the handwheel stops.

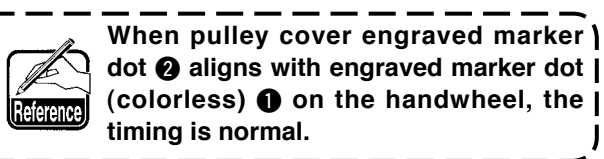

- When the aforementioned normal timing is improper, adjust it with the procedure below.
- 1) Remove the bottom cover and loosen thread trimmer cam setscrews  $\bullet$ .
- 2) Adjust engraved marker dot (colorless  $\bigcirc$ ) on the handwheel to engraved marker dot  $\bullet$  on the pulley cover.
- 3) Pressing drive block  $\bigcirc$  to the right-hand, engage cam  $\bullet$  with roller  $\bullet$ .
- 4) Turn cam  $\bigcirc$  only in the reverse direction of the rotating direction of the hook driving shaft without turning hook driving shaft  $\mathbf{\Theta}$ .
- 5) Press cam  $\bullet$  to roller  $\bullet$  at the position where cam  $\bigcirc$  does not turn and tighten cam setscrews  $\bigcirc$ .

### **(2) Adjusting the initial position of the moving knife**

The initial position of the moving knife is the position where engraved marker dot  $\bigcirc$  on the hook shaft base aligns with V groove  $\bullet$  on the moving knife base.

At this time, end  $\odot$  of the cam roller is higher by 1.7 mm than hook driving shaft center  $\odot$ .

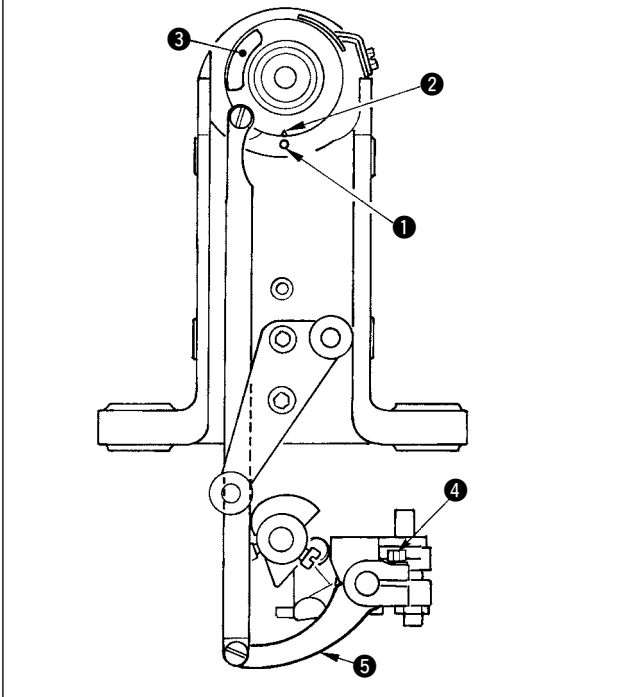

**1) Adjusting the engraved marker dot**

Loosen knife drive arm clamp screw  $\bigcirc$ , turn knife drive arm  $\bigcirc$  so that engraved marker dot  $\bullet$  aligns with V groove  $\bullet$ , and tighten the clamp screw.

**When V groove @ in terms of engraved \ marker dot**  $\bullet$  **slips in the right-hand** | **direction, the blade section of moving knife does not completely pass the blade section of counter knife. As a result, handling failure or thread trimming failure will be caused.**

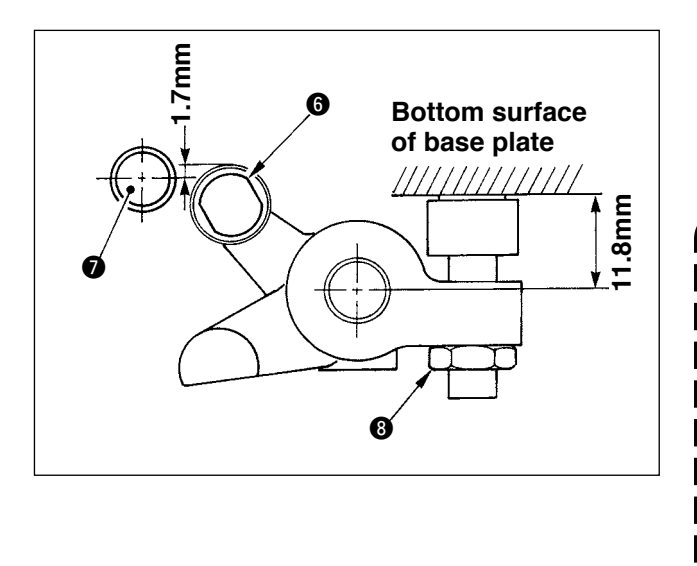

- 2) Adjusting the position of the cam roller Loosen stopper lock nut  $\odot$ , turn the stopper, and tighten cam roller  $\bigcirc$  at the position of 11.8 mm. (Refer to the illustration on the left side.)
	- **1. When the position of cam roller** 6 **is excessively higher as against hook driving shaft** 7**, the moving knife rocking stroke is decreased and thread trimming failure will be caused. 2. On the contrary, the position is ex**
		- **cessively lower, the rocking stroke is increased and the length of remaining needle thread is shortened or the blade point is damaged.**

## **(3) Adjusting the initial position of the thread trimmer solenoid**

Adjust the initial position so that the clearance between slide arm  $\bigcirc$  and drive shaft arm  $\bigcirc$  is 0.1 to 0.5 mm when the thread trimmer solenoid performs suction.

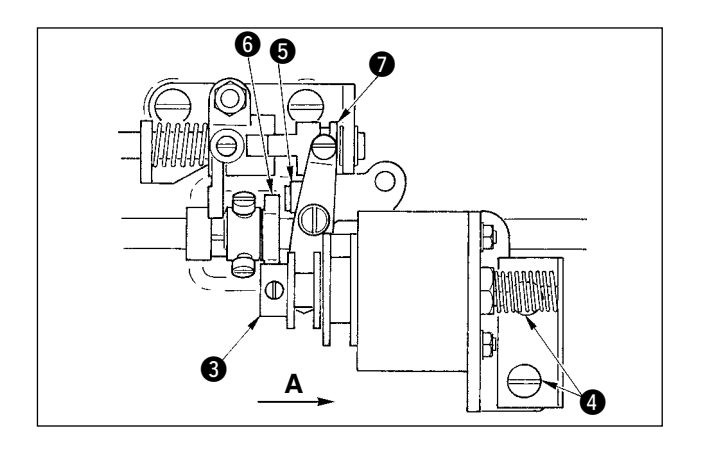

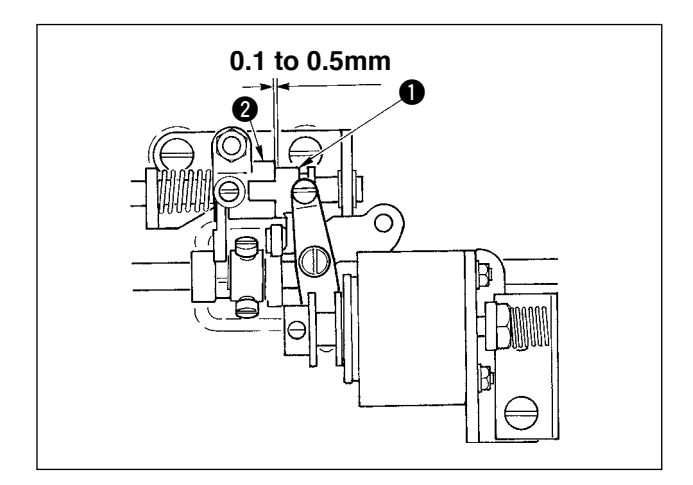

- 1) Remove the bottom cover, press drive block  $\bigcirc$ by finger in the direction of arrow mark **A**. At this time, loosen setscrews  $\bigcirc$  and adjust so that the clearance is 0.1 to 0.5 mm.
- 2) Take the finger off, and check that there is a clearance between cam roller  $\Theta$  and edge  $\Theta$  of the thread trimmer cam.
- 3) Secure an approximate clearance of 0.5 mm between slide arm  $\bigcirc$  and E ring  $\bigcirc$ .

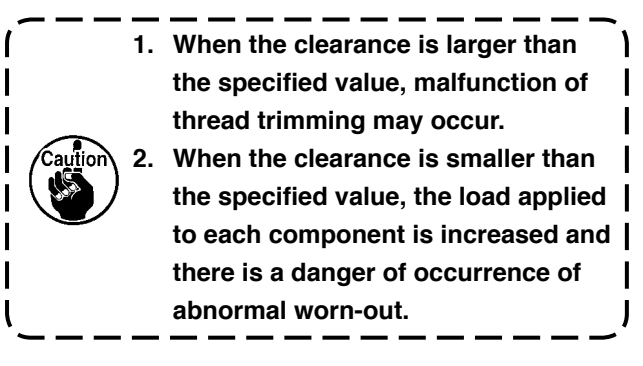

## **(4) Adjusting the position of the moving knife and the counter knife**

Install moving knife  $\bigcirc$  by making it come in contact with the moving knife base. Install counter knife  $\bullet$  together with knife pressure adjustment plate  $\bullet$ .

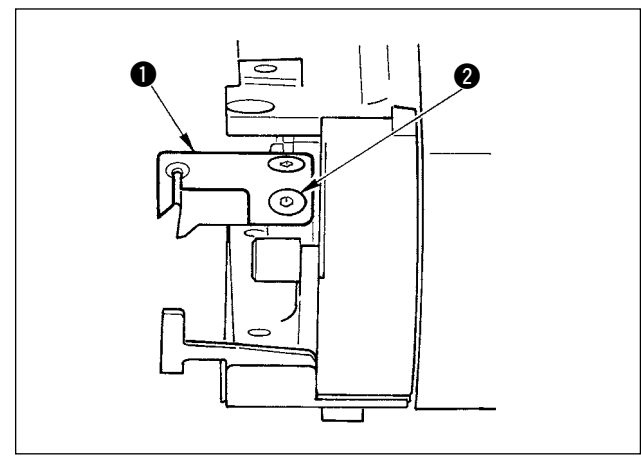

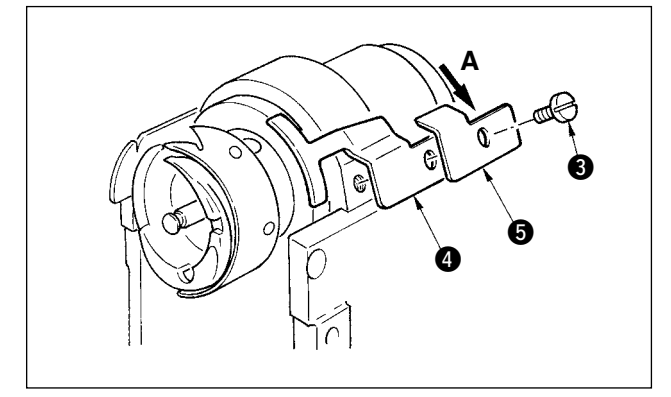

- 1) Loosen counter knife setscrew  $\bigcirc$ , adjust so that moving knife eyeend blade section  $\bigcirc$  and counter knife blade section @come in contact with each other in parallel, slightly press knife pressure adjustment plate  $\bigcirc$  in the direction A, and tighten with the setscrew.
- **1. When they are not in parallel, remaining of thread end will be caused. 2. When the knife pressure is low, thread trimming failure will be caused. When it is excessively high, it is related to the damage of the blade point of counter knife.** J

## **26-6 Greasing parts**

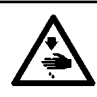

#### **WARNING :**

**Turn OFF the power before starting the work so as to prevent accidents caused by abrupt start of the sewing machine.**

Periodically perform grease-up every 6 months as a standard .

For the grease, use the exclusive grease (Part No. : 40006323) supplied as accessories.

In addition, for the places to be greased, refer to the Engineer's Manual for DP-2100.

# **27. OTHERS**

## **27-1 Troubles in sewing and the corrective measures**

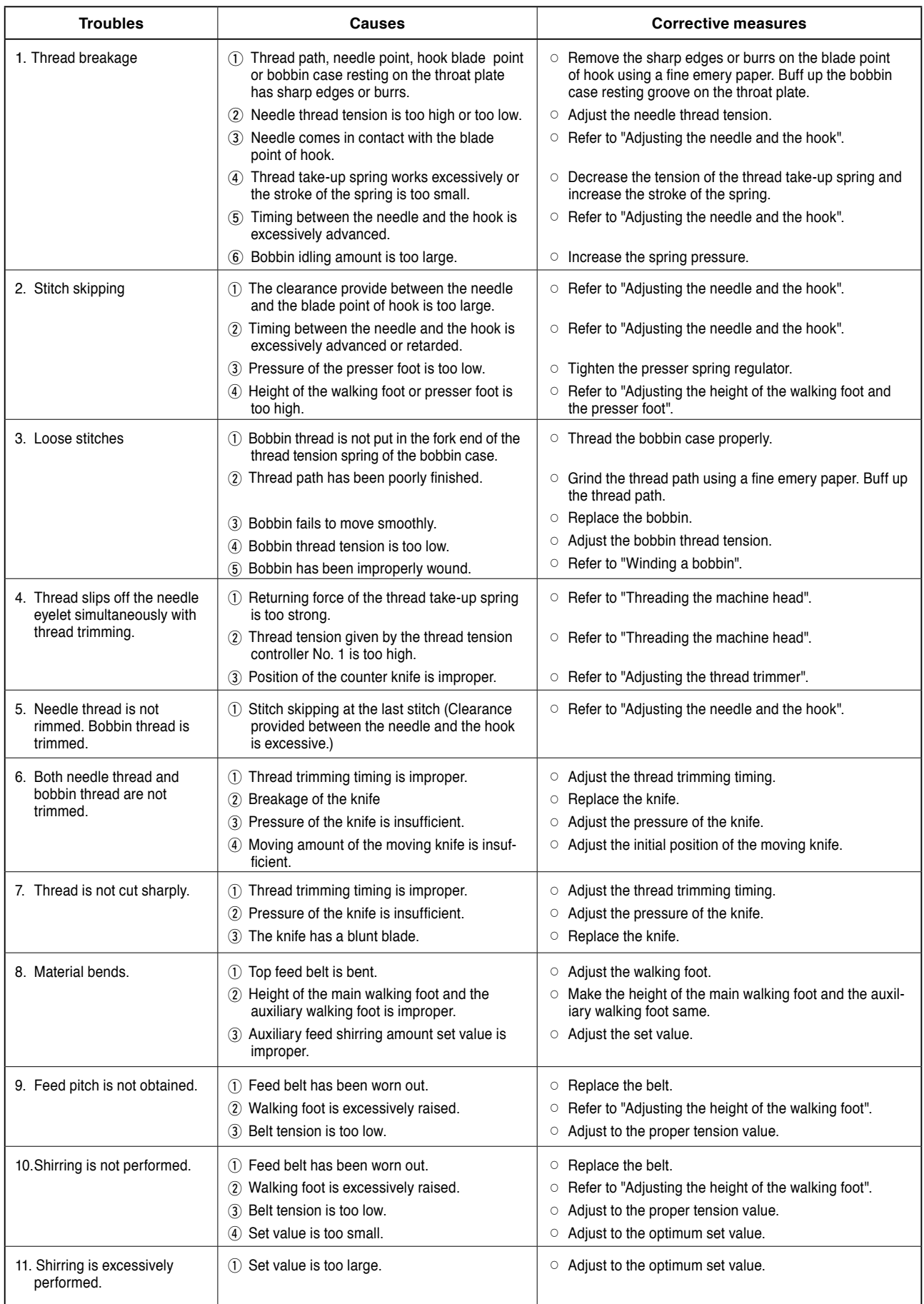

## **28-1 Slant table**

# **28. DRAWING OF THE TABLE Part No. : 40013092**

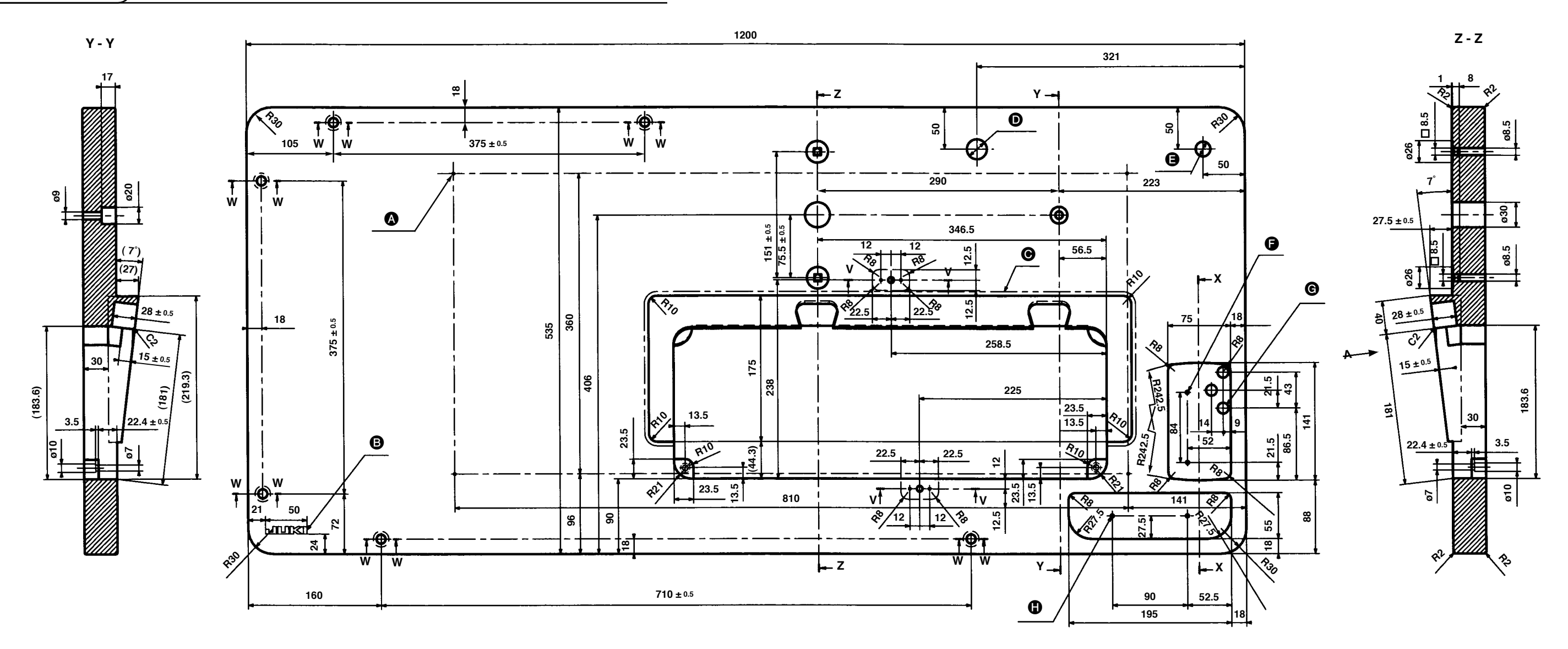

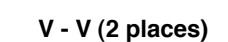

**X - X**

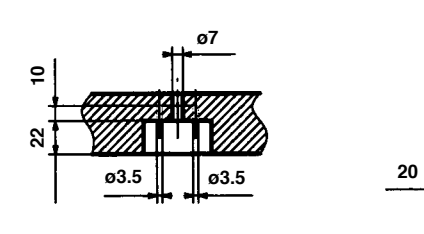

**21** 

**1** 2 x ø3.5 depth 10

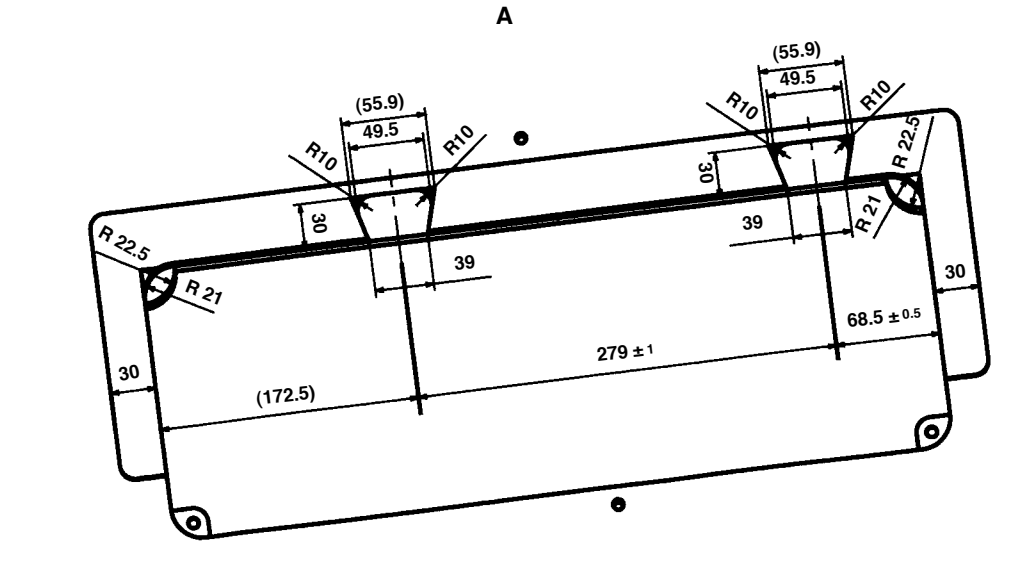

**W - W (6 places)**

**ø11** 

**ø19**

**17**

- 
- A **4 x ø3.4 on the bottom surface, depth 20 (Drill a hole at the time of set-up.) B** JUKI logotype C **Jointless at the joining of slant section** D **ø24 drilled hole** E **ø18 drilled hole**  $9$  2 x ø3.5 depth 10 G **3 x ø13 drilled hole**
- 

 **28-2 Work top table**

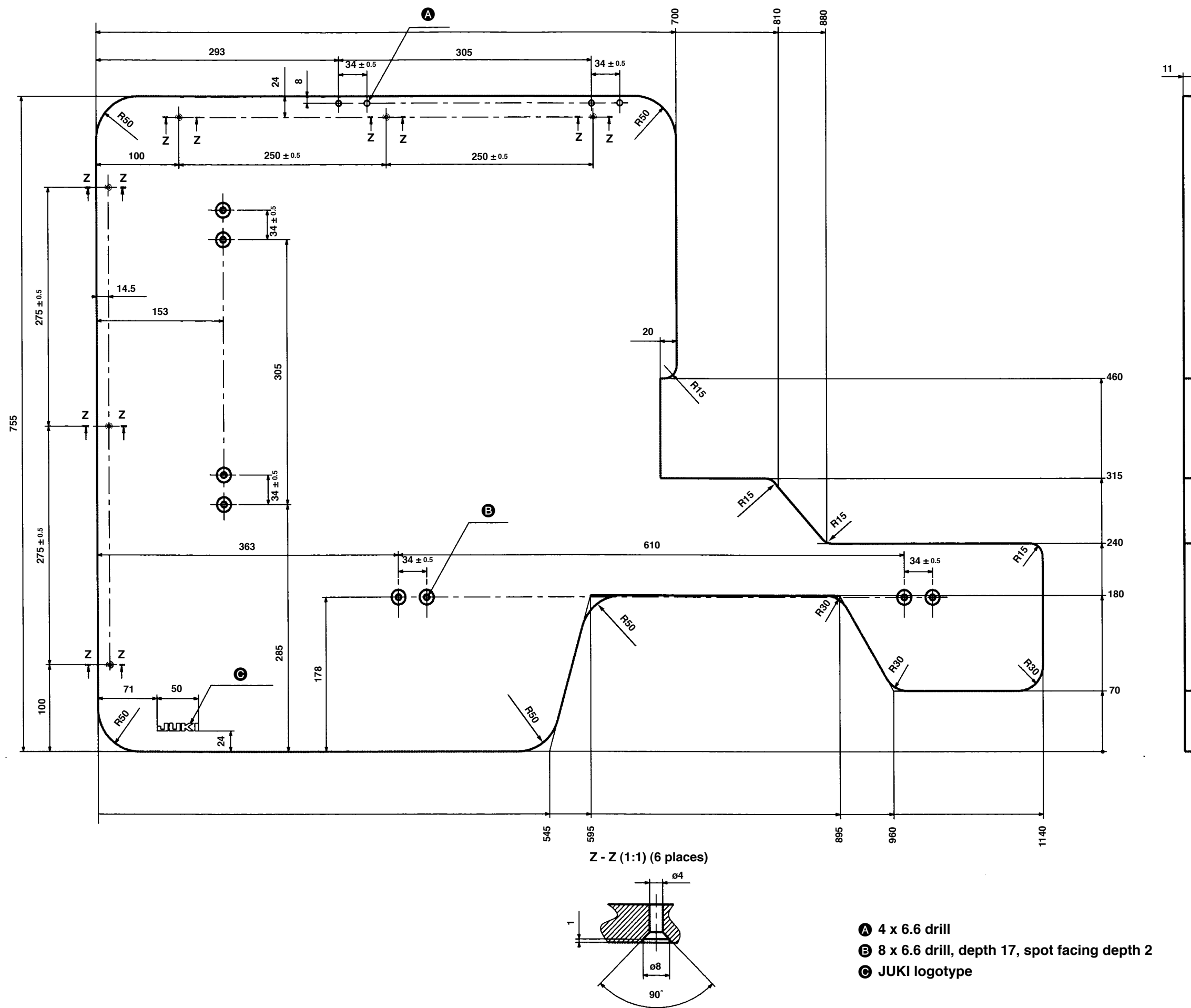

## **Part No. : 40013086**

# **28-3 Edge stopper A Part No. : 40013087**

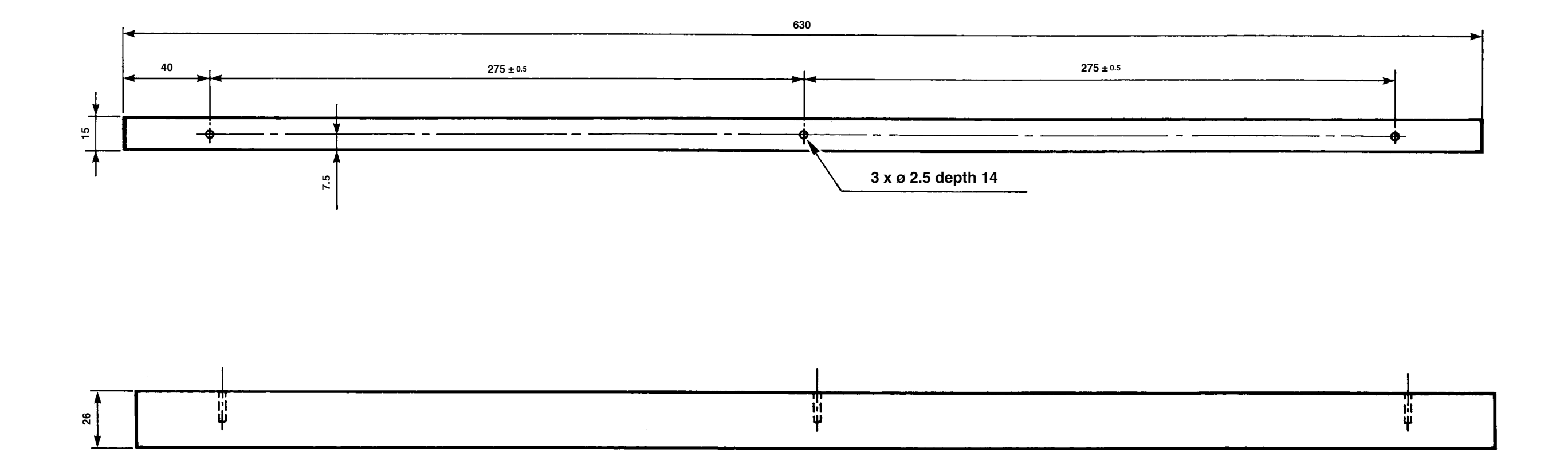

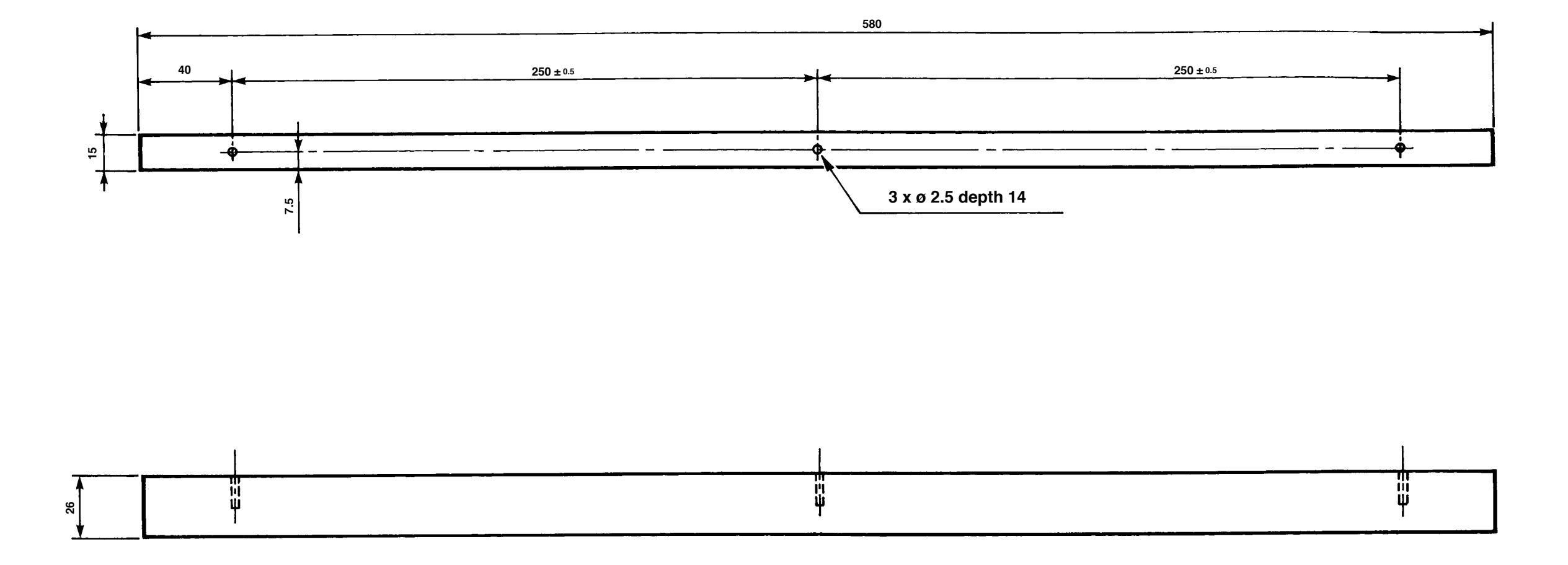